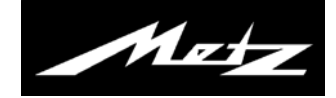

## **LCD-TV mit LED-Technologie**

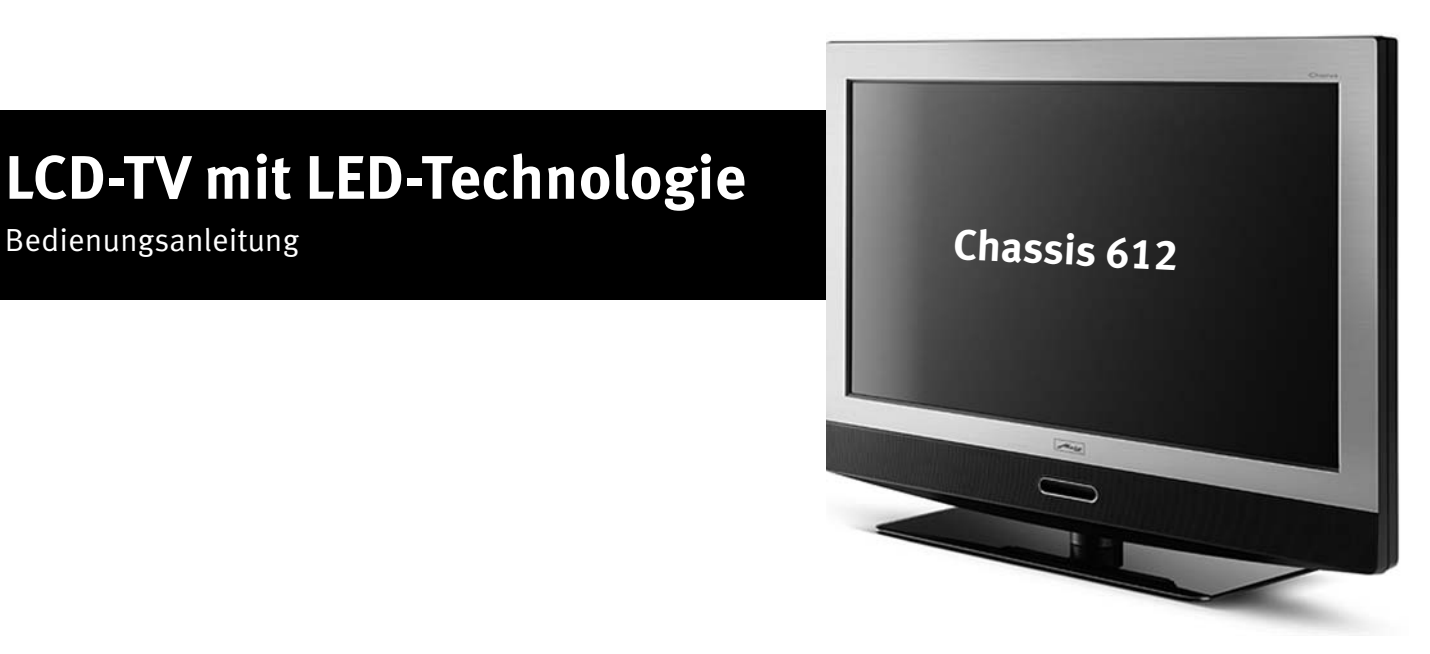

www.metz.de

#### **Sehr geehrte Kundin, sehr geehrter Kunde,**

vielen Dank, dass Sie sich für ein Metz TV-Gerät entschieden haben.

Wir haben in diesem TV-Gerät eine Menüführung geschaffen, mit der wir Ihnen eine leicht verständliche Bedieneroberfläche bereitstellen.

Mit der Taste (INFO) können Sie jederzeit die Bedienhilfe aufrufen, die Ihnen bei den Einstellungen weiterhilft.

Vor der ersten Inbetriebnahme sollten Sie jedoch auf jeden Fall die Kapitel 1 bis 5 und 9 der Bedienungsanleitung lesen.

HDTV TV-Geräte mit diesem Logo sind für den integriert|"HDTV"-Betrieb ausgerüstet.

Mit ihrem hochauflösenden Bildschirm bieten sie die Möglichkeit, HDTV-Sendungen darzustellen.

### **Diese Bedienungsanleitung besteht aus drei Teilen:**

- Kap. 1 bis 38: Bedienungsanleitung des TV-Gerätes
- Anhang A: Bedienungsanleitung für die Media-Anwendungen, wenn das TV-Gerät an das Internet angeschlossen ist.
- Anhang B: Bedienungsanleitung für PVR- und USB-Recording wenn das TV-Gerät mit einer Festplatte ausgestattet oder nachgerüstet ist oder eine externe USB-Festplatte angeschlossen wird.

### **Lieferumfang**

- TV-Gerät mit Kabelabdeckung2)
- Fernbedienung + 2 Stck. AAA-Batterien
- Netzkabel
- Bedienungsanleitung

### **Bedienungsanleitung für folgende LCD-TV-Geräte:**

siehe beiliegendes Datenblatt.

### **Erklärung**

### *Fingerzeig, Hinweis* + *Achtung, besondere Sicherheitshinweise !*

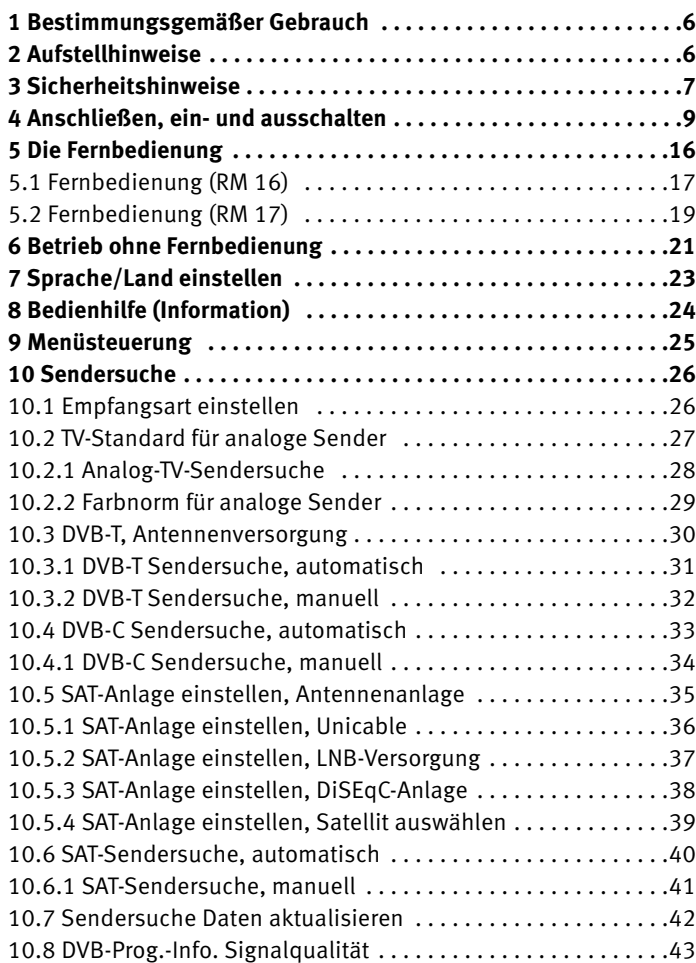

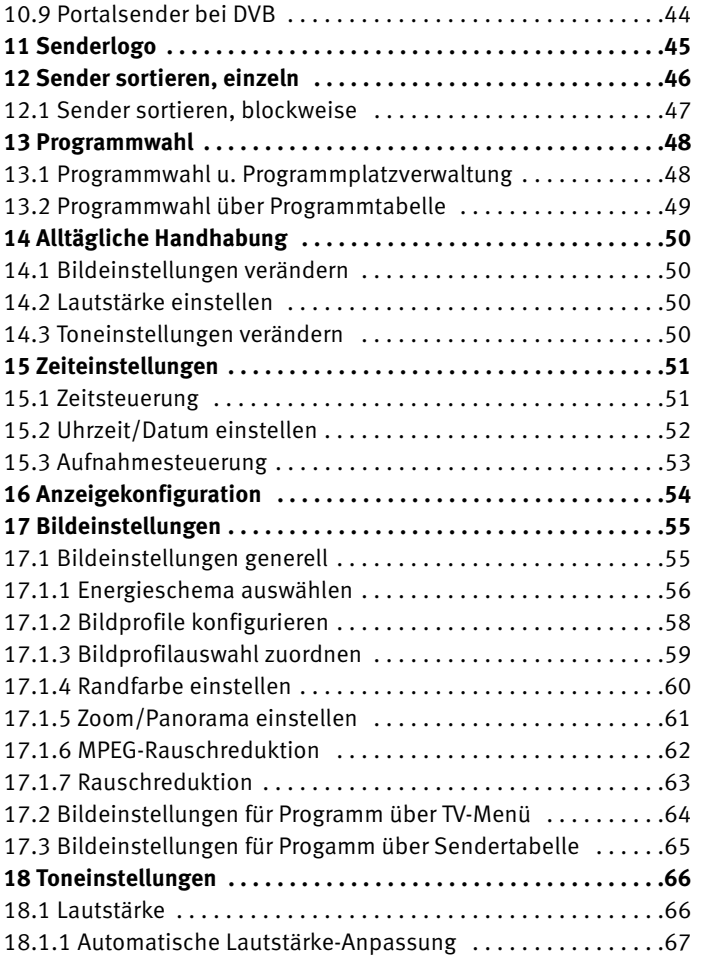

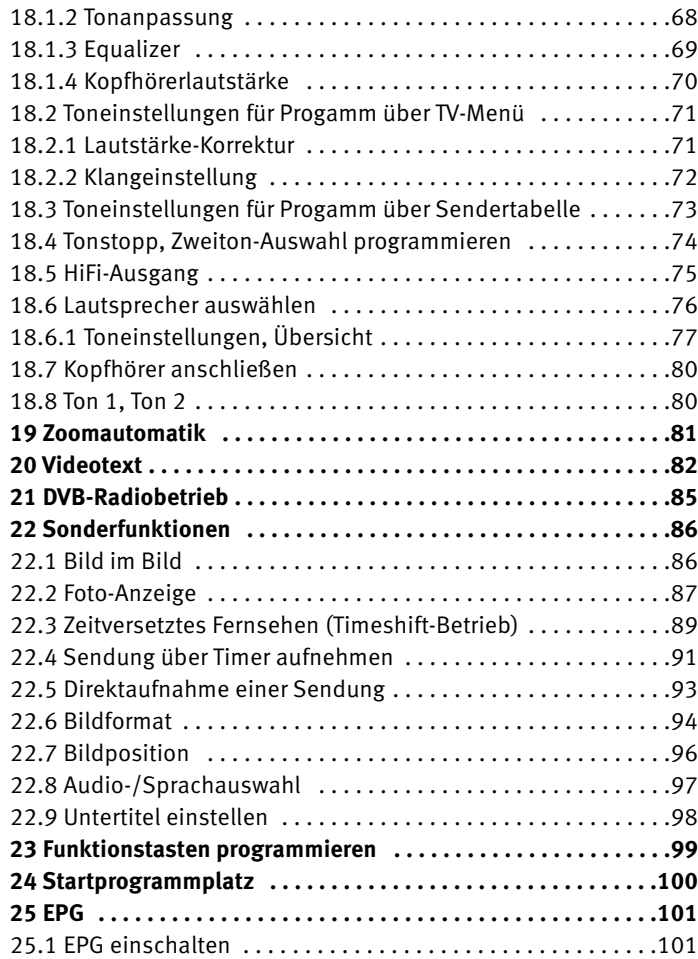

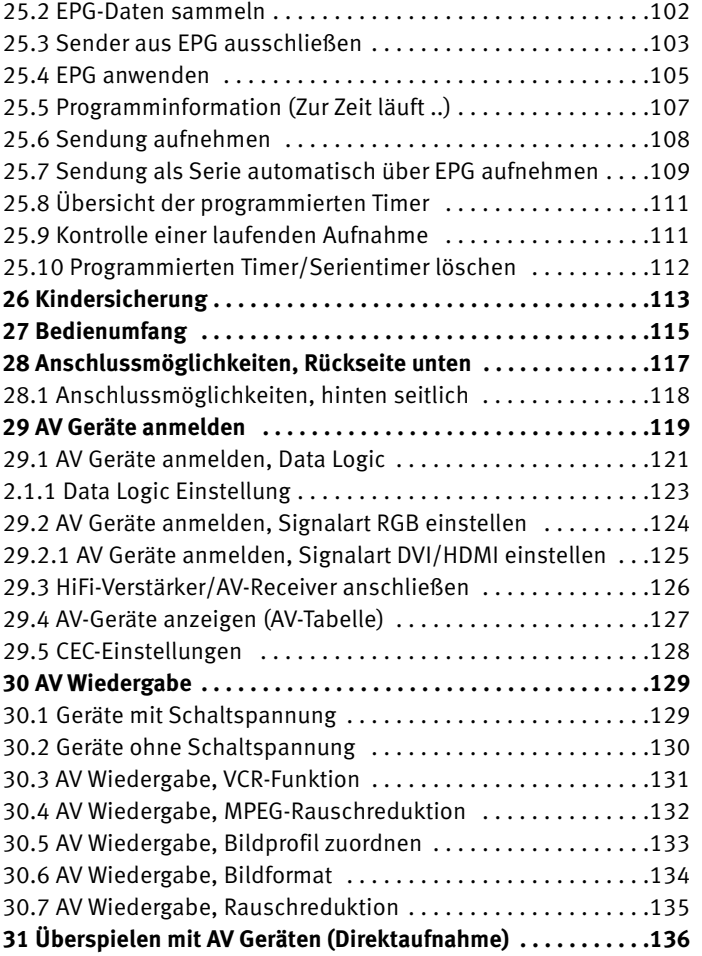

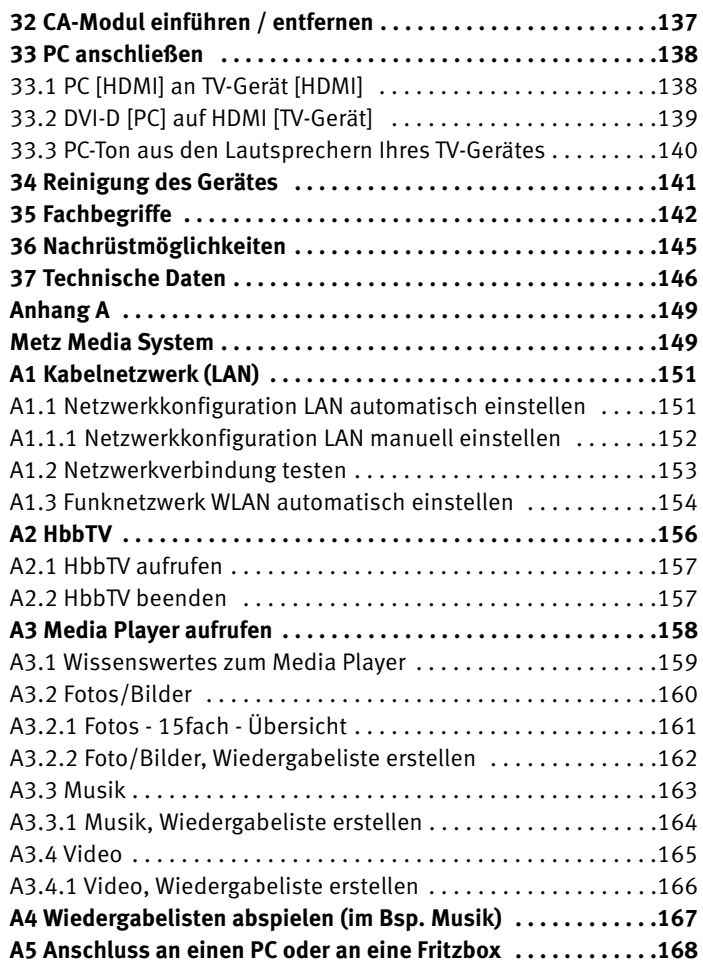

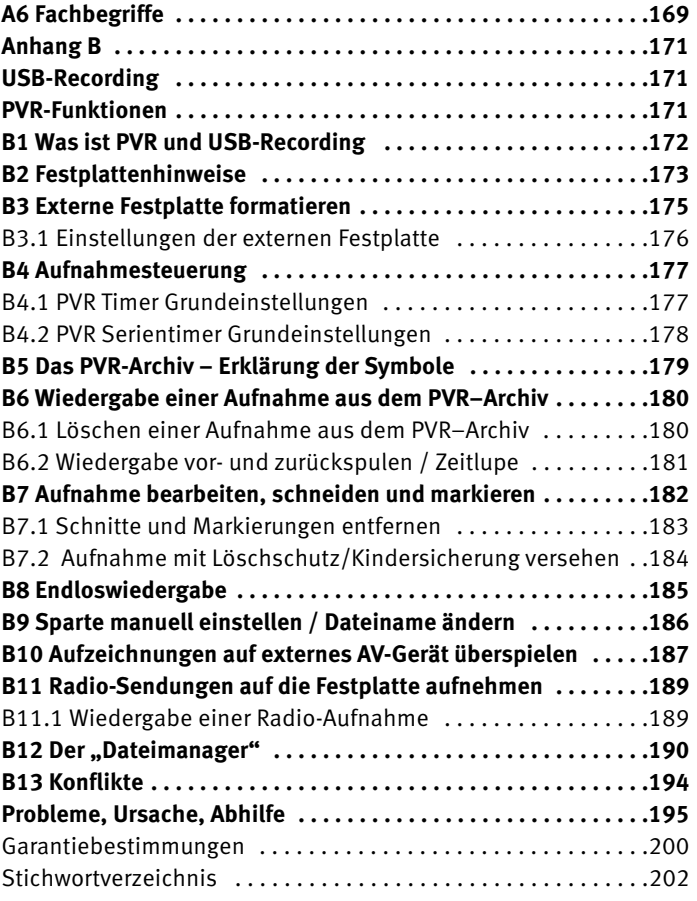

### **1 Bestimmungsgemäßer Gebrauch**

Dieses TV-Gerät ist ausschließlich für den Empfang und die Wiedergabe von Bild- und Tonsignalen bestimmt.

Das TV-Gerät ist für trockene Räume (Wohn- u. Büroräume) konzipiert.

Das Raumklima sollte sich im Bereich von +5°C bis +35°C bei max. 75 % Luftfeuchte bewegen.

Das TV-Gerät darf in Räumen mit höherer Luftfeuchtigkeit (z.B. Bad, Sauna etc.) nicht betrieben werden.

Das TV-Gerät darf nicht in Räumen mit hoher Staubkonzentration (z.B. Werkstatt) betrieben werden.

Sollten Sie ausnahmsweise das TV-Gerät im Freien betreiben, so sorgen Sie bitte dafür, dass es vor Feuchtigkeit (Regen, Wasserspritzer, Betauung) geschützt ist.

### **2 Aufstellhinweise**

- Achten Sie darauf, dass kein helles Licht oder Sonnenschein direkt auf den Bildschirm fällt. Es können Spiegelungen entstehen, die die Brillanz des Bildes beeinträchtigen.
- Der günstigste Betrachtungsabstand ist die 3-fache Bildschirmdiagonale, bei Geräten mit
	-
- 26 Zoll Bildschirm ca. 2 m 42 Zoll Bildschirm ca. 3,2 m
- $-$  32 Zoll Bildschirm ca. 2.4 m  $-$  47 Zoll Bildschirm ca. 3.5 m
	-

- 37 Zoll Bildschirm ca. 2,8 m - 55 Zoll Bildschirm ca. 4.2 m bei einem HDTV-Bild kann die Entfernung auch auf die Hälfte reduziert werden.

• Antennenanschlusskabel und sonstige Bauteile zwischen der fest eingebauten Antennen- / Breitbandsteckdose und dem Rundfunkempfänger (z. B. TV-Gerät, Videorecorder) müssen der Euro-Norm EN 60966-2-4 entsprechen.

- Das verwendete Antennenanschlusskabel sollte ein Schirmungsmaß von mindestens 75 dB besitzen.
- Bei Verwendung nicht zugelassener Kabel und Bauteile erlischt die Betriebserlaubnis des Rundfunkempfängers.
- Verwenden Sie ausschließlich Metz-Gerätefüße zum Aufstellen des TV-Gerätes auf eine waagerechte und rutschfeste Ebene.
- Starker Tabakgenuss am Aufstellort des LCD-TV-Gerätes kann zu Nikotin- und Rußablagerungen hinter der Panelscheibe und damit zu einer Beeinträchtigung der Bildqualität führen. Solche Ablagerungen können nur von einem Fachmann entfernt werden. Im Extremfall kann es zu einer dauerhaften Schädigung des Panels führen, die den Ersatz des Panels notwendig macht. Die Reinigung bzw. der Ersatz des Panels ist von den Garantieansprüchen ausgeschlossen.
- Wenn Sie das TV-Gerät an die Wand anbringen möchten, empfehlen wir Ihnen den Einsatz einer Metz-Wandhalterung. Entscheiden Sie sich für eine handelsübliche Wandhalterungslösung bitten wir zu beachten, dass der Anschluss fachgerecht ausgeführt sein muss. Gerätebedingt kann der Einsatz einer Metz-Adapterplatte erforderlich sein. Die Wandmontage darf nur durch Fachpersonal ausgeführt werden. Bei der Verwendung einer Fremdlösung weisen wir vorsorglich darauf hin, dass wir die Gewährleistung ausschließen müssen, wenn nach Anbringen der Wandhalterung ein Schaden am Gerät entstehen sollte.

Das TV-Gerät darf nicht an der Decke montiert werden.

Um Verletzungen vorzubeugen, muss das TV-Gerät gemäß den Aufstellanweisungen zuverlässig am Fußboden/ an der Wand befestigt werden.

### **3 Sicherheitshinweise**

- Stellen Sie das Fernsehgerät auf eine feste, ebene und stabile Unterlage!
- Ihr Gerät ist für den Betrieb in trockenen Räumen bestimmt. Sollten Sie ausnahmsweise das Gerät im Freien betreiben, so sorgen Sie bitte dafür, dass es vor Feuchtigkeit (Regen, Wasserspritzer, Betauung) geschützt ist.
- TV-Gerät nicht Tropf- und Spritzwasser (z.B. Regen) aus setzen !
- Vor dem Reinigen des Gerätes den Netzstecker ziehen !
- $\sqrt{N}$  Fernbedienung nicht direkt vor die Augen halten und eine Taste drücken ! Infrarotlicht!
- Das Fernsehgerät darf nur mit einer Netzspannung von 230-240V~ 50Hz betrieben werden.
- Für Wartungs- und Instandsetzungstätigkeiten ist der Netzstecker oder die geräteseitige Steckvorrichtung des Netzkabels des Fernsehgerätes - im Sinne der zutreffenden Norm - als Trennvorrichtung vom Netz anzusehen und benutzbar zu halten.
- Netzkabel so verlegen, dass keine Gegenstände darauf stehen oder Personen darüber stolpern können!
- Kerzen und andere offene Flammen müssen zu jeder Zeit von diesem Produkt ferngehalten werden um das Ausbreiten von Feuer zu vermeiden
- Öffnen des Gerätes und Durchführen von Reparaturen sind dem Fachmann vorbehalten.

#### **LEBENSGEFAHR !**

Wenden Sie sich bitte bei erforderlicher Reparatur an Ihren Fachhändler.

- Ein kaltes Gerät darf in einem warmen Raum erst in Betrieb genommen werden, wenn ein eventuell vorhandener Feuchtigkeitsbeschlag auf der Bildschirmfläche verdunstet ist.
- Fernsehgeräte benötigen eine ausreichende Kühlung. Die Öffnungen in der Rückwand dürfen nicht durch Gardinen, o. ä. verdeckt werden.

Die Lüftungsschlitze an der Geräteunterseite müssen frei zugänglich bleiben, denn darüber saugt das Gerät die Kühlluft an.

- Sorgen Sie für einen ausreichenden Kühlluftstrom, wenn Sie Ihr Gerät in einen Einbauschrank stellen.
- Stellen/Hängen Sie Ihr Gerät nicht direkt neben oder über einer Heizung auf; die Gerätekühlung könnte beeinträchtigt werden.
- Auf oder über das TV-Gerät dürfen keine brennenden Kerzen oder Gefäße mit Flüssigkeit gestellt werden. Heißes Wachs und Flüssigkeiten, die ins Geräteinnere gelangen, zerstören die elektrischen Bauteile Ihres TV-Gerätes. Die elektrische Sicherheit des Gerätes ist in solchen Fällen nicht mehr gewährleistet.
- Gewitter sind eine Gefahr für elektrische Geräte. Bei einem Blitzschlag in die Netzleitung oder die Antenne kann das Gerät beschädigt werden, auch dann, wenn es ausgeschaltet ist. Ziehen Sie bei Gewitter Netzstecker und Antennenstecker aus der Steckdose bzw. aus dem Fernsehgerät.
- In das Batteriefach der Fernbedienung dürfen keine Akkus eingelegt werden. Es dürfen nur 2 Stück Batterien LR03/AM4/AAA 1,5V Micro verwendet werden.
- Das TV-Gerät ist ausschließlich für den Empfang und die Wiedergabe von Bild- und Tonsignalen bestimmt.
- Standbilder, Logo-Einblendungen, 4:3 Darstellungen mit Randstreifen etc. nicht über einen langen Zeitraum darstellen. Es besteht die Gefahr, dass diese stehenden Bilder zu Markierungen auf dem Bildschirm führen.
- Hinter der Panelscheibe des LCD-TV-Gerätes kann es zu Ruß- und Staubablagerungen kommen, ohne dass eine rußerzeugende Quelle sichtbar vorhanden ist. Solche Ruß- und Staubablagerungen werden auch als "Fogging" oder "Magic dust" bezeichnet. Dieses Phänomen tritt vereinzelt, insbesondere aber während der Heizperiode und nach Renovierungsarbeiten bzw. in Neubauten auf. Als Ursache werden verschiedene Faktoren genannt, siehe dazu auch Berichte im Internet.

Die Reinigung bzw. der Ersatz des Panels ist in solchen Fällen von den Garantieansprüchen ausgeschlossen, da es sich nicht um einen Mangel des Gerätes, sondern um eine äußere Einwirkung handelt.

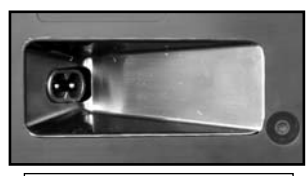

**Netzanschluss, hinten**

### **4 Anschließen, ein- und ausschalten**

#### **Netzanschluss**

Das TV-Gerät mit dem beiliegenden Netzkabel an die Steckdose anschließen.

### **Einschalten**

Das TV-Gerät mit dem Netzschalter am Gerät einschalten. Die orange Stand-by Anzeige bzw. die Display-Anzeige<sup>2)</sup> leuchtet.

Nach ca. 25 Sek. schaltet das TV-Gerät automatisch auf den Programmplatz 1 oder den eingestellten Startprogrammplatz, siehe Seite 92.

Wenn kein weiterer Bedienbefehl von der Fernbedienung erfolgt, so erscheint nach ca. 10 Min. eine Einblendung, in der das TV-Gerät nach einem Tastenbefehl der Fernbedienung fragt. Ist kein Tastenbefehl der Fernbedienung erfolgt, so schaltet das TV-Gerät in den Stand-by Zustand.

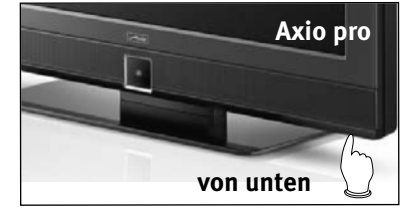

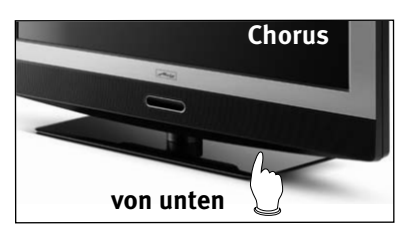

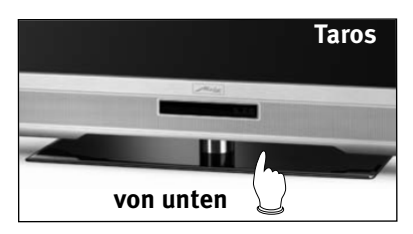

#### **Anschlussfeldvariante 1**

Das TV-Gerät mit einem Antennenkabel an die Antennendose anschließen.

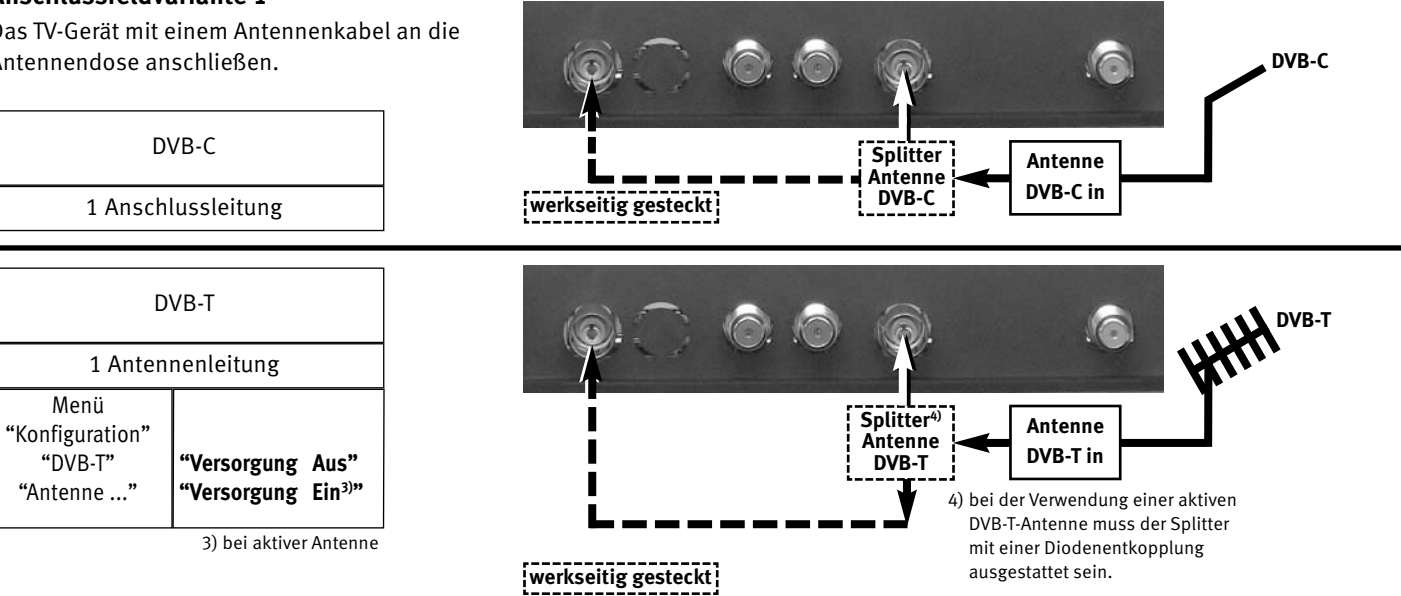

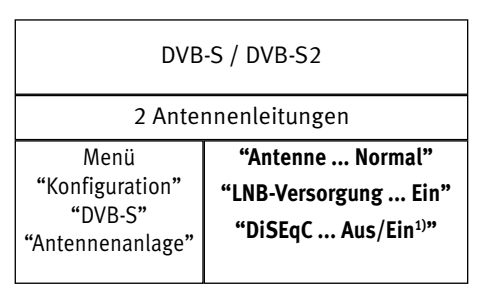

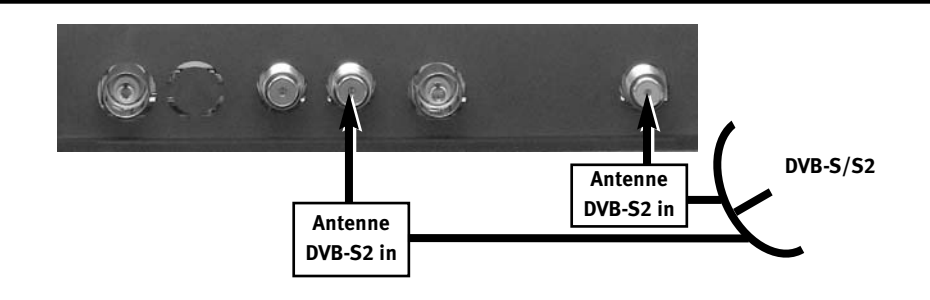

1) je nach SAT-Anlage

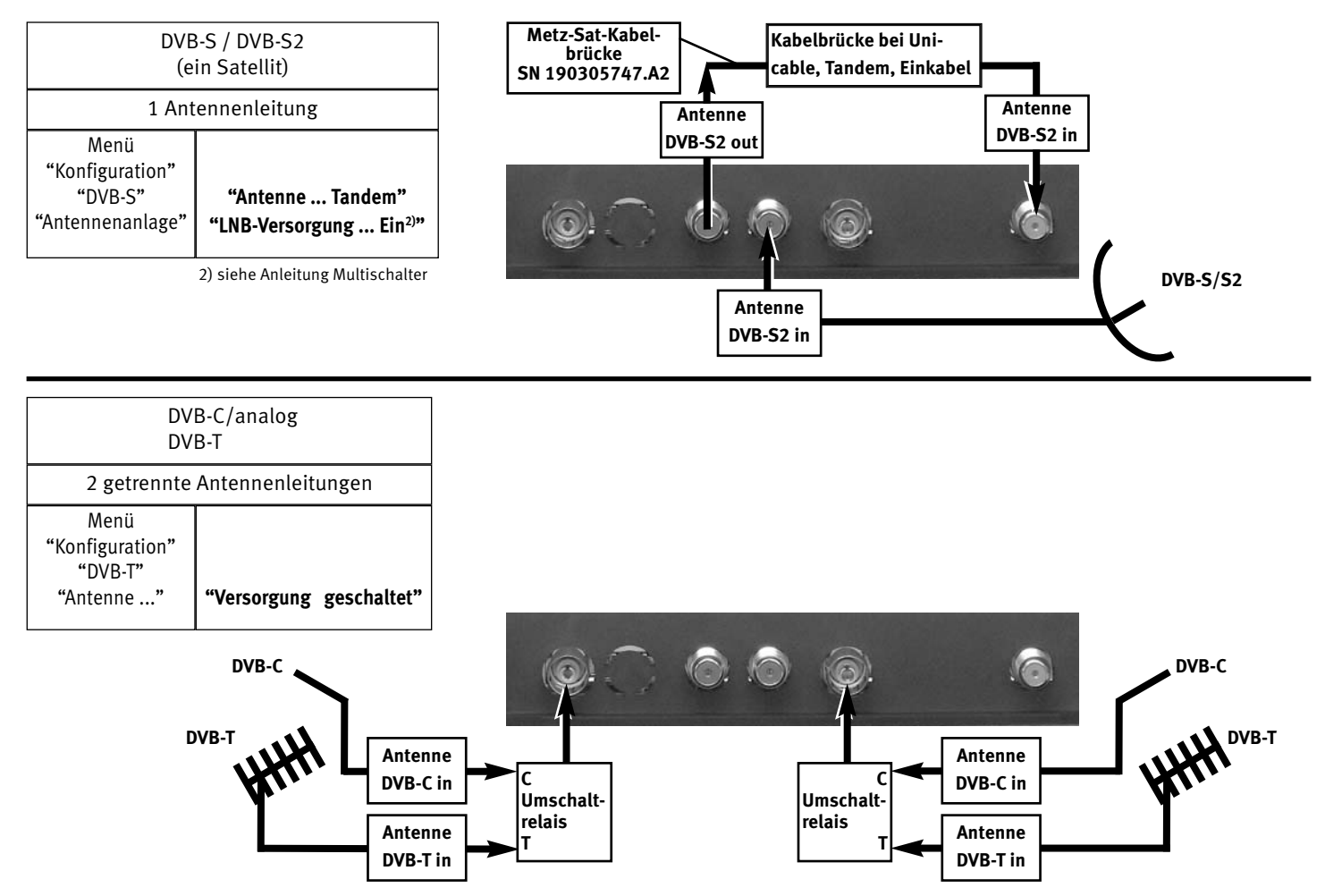

#### **Anschlussfeldvariante 2**

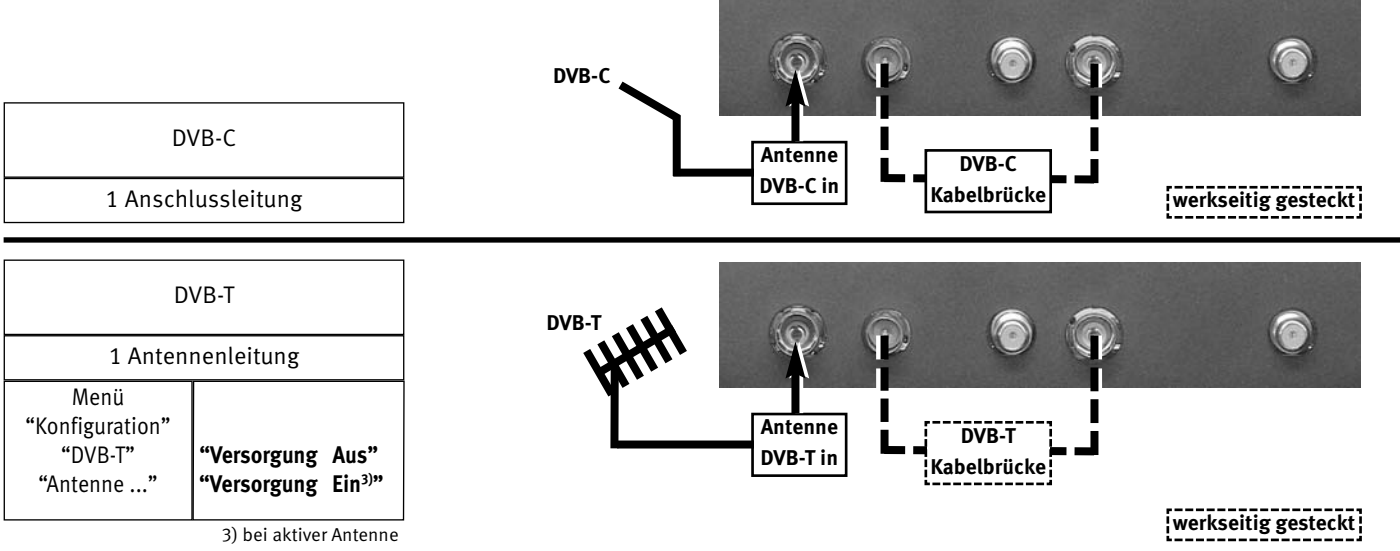

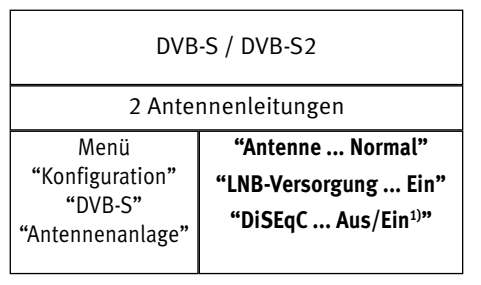

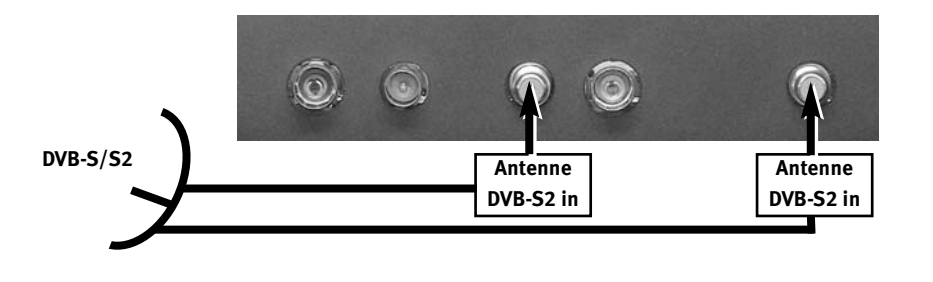

1) je nach SAT-Anlage

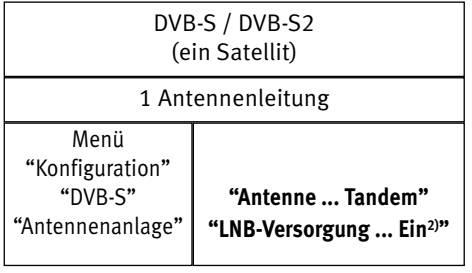

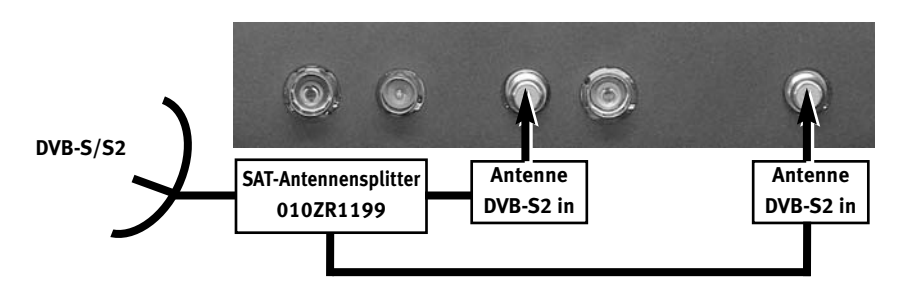

2) siehe Anleitung Multischalter

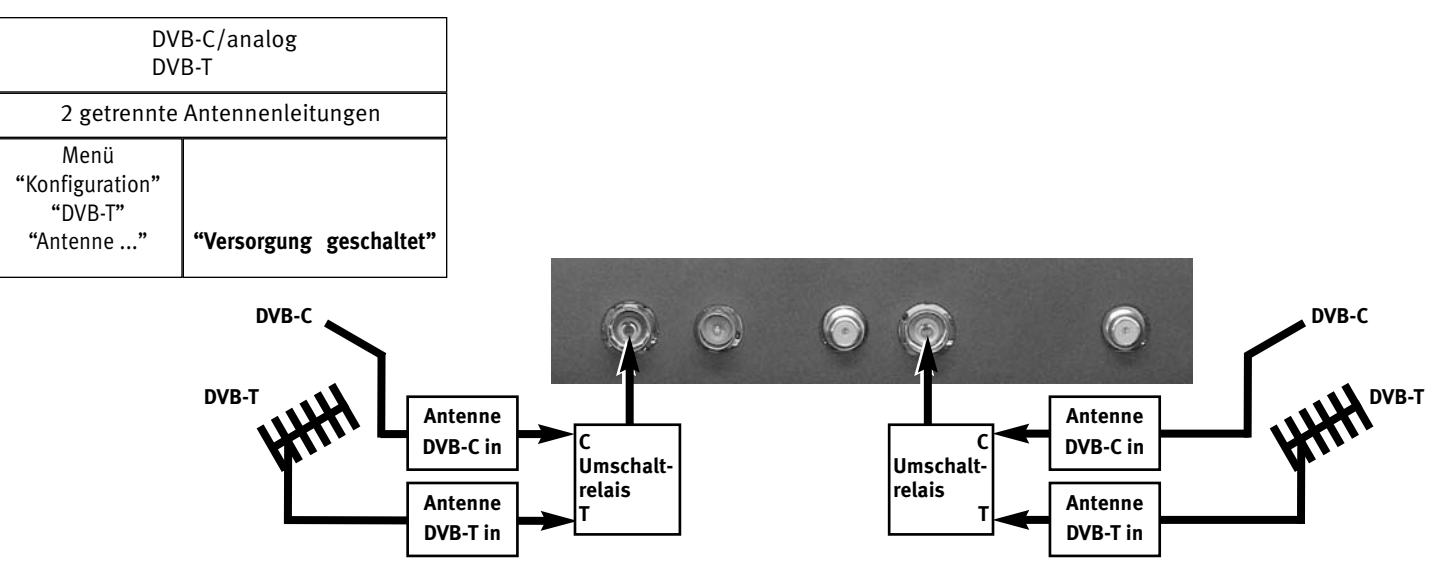

#### DVB-C 1 Anschlussleitung DVB-T 1 Antennenleitung Menü "Konfiguration" "DVB-T" "Antenne ..." **"Versorgung Aus" "Versorgung Ein3)"** 3) bei aktiver Antenne DVB-S / DVB-S2 2 Antennenleitungen Menü "Konfiguration" "DVB-S" "Antennenanlage" **"Antenne ... Normal" "LNB-Versorgung ... Ein" "DiSEqC ... Aus/Ein1)"** 1) je nach SAT-Anlage **Anschlussfeldvariante 3 Antenne DVB-C in DVB-C DVB-C Kabelbrücke – Europalist († 1878)**<br>1988 – Europa Markseitig gesteckt¦<br>1988 – Paris III († 1888) **DVB-T Antenne DVB-T in DVB-T Kabelbrücke werkseitig gesteckt DVB-S/S2 Antenne DVB-S2 in Antenne DVB-S2 in**

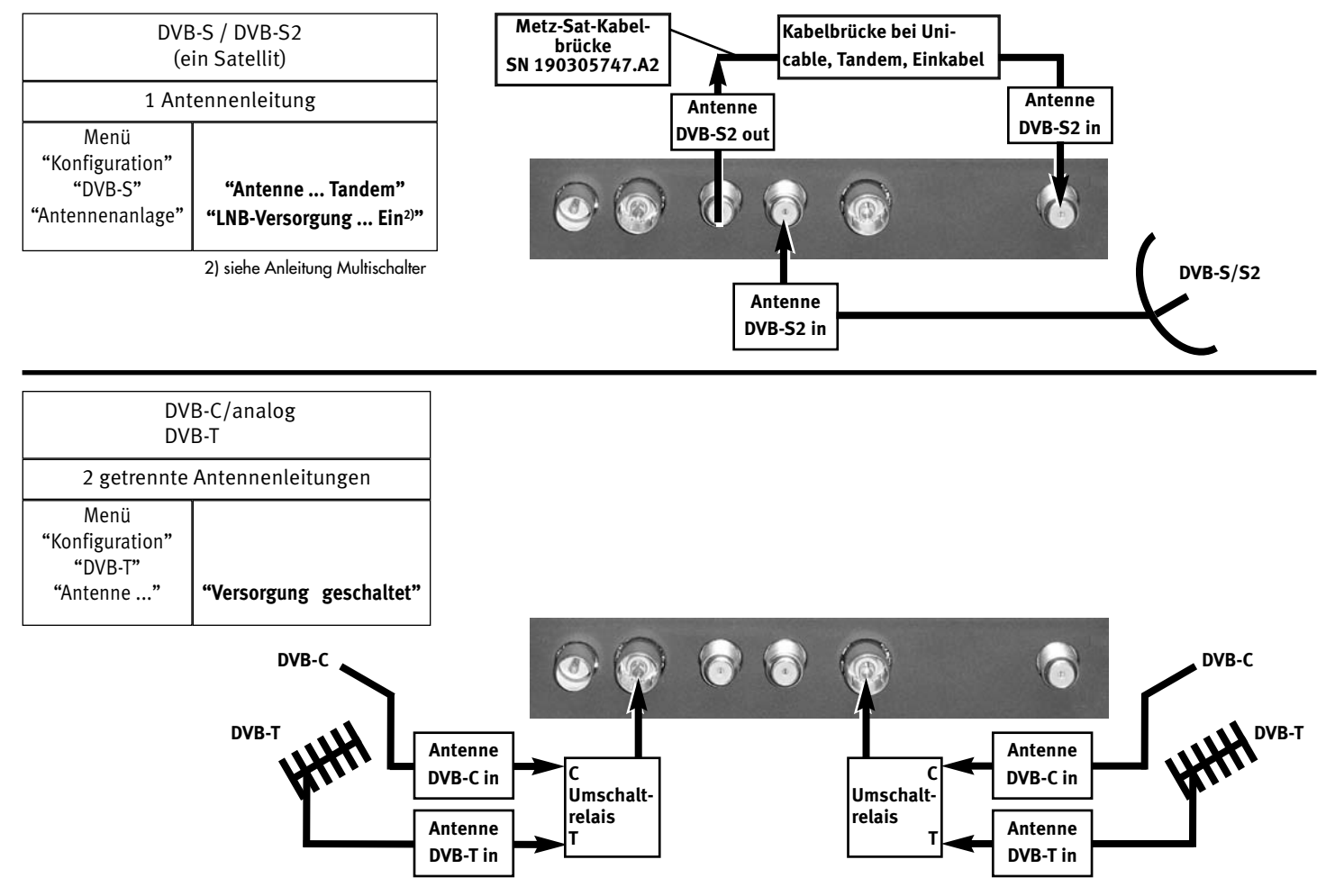

#### **Einschalten aus dem Stand-by Zustand**

Mit den Zifferntasten der Fernbedienung einen beliebigen Programmplatz auswählen. Mit der Taste  $\bigcup$  oder  $\left(\frac{TV/R}{V}\right)$  wird der Programmplatz 1 angewählt oder, falls programmiert, auf den Startprogrammplatz (Kap. 24) eingeschaltet.

### **Ausschalten mit der Fernbedienung**

Drücken Sie die Taste  $\bigcirc$  der Fernbedienung . Bei TV-Geräten mit Festplatte<sup>2)</sup> erscheint die Meldung "Bitte warten!" im der Display-Anzeige<sup>2)</sup> oder auf dem Bildschirm.

Nach Erlöschen dieser Meldung schaltet das TV-Gerät in den Stand-by Zustand - die rote LED-Anzeige leuchtet.

Wenn die gelbe LED-Anzeige leuchet oder in der Display-Anzeige<sup>2)</sup> erscheint "EPG", dann sammelt das TV-Gerät noch Daten für die elektronische Programmzeitung.

### **Ausschalten mit dem Netzschalter**

Wenn nur noch die rote LED-Anzeige leuchtet kann das TV-Gerät mit dem Netzschalter ausgeschaltet werden. Bei längerer Nichtnutzung das TV-Gerät so vom Netz trennen.

### **5 Die Fernbedienung**

Die Fernbedienung übermittelt die Steuerbefehle per Infrarotlicht zum TV-Gerät. Die Fernbedienung muss immer zum TV-Gerät gerichtet sein. Andere infrarotgesteuerte Geräte oder Systeme (z.B. Infrarot-Kopfhörer) im Wirkungsbereich können u.U. gestört werden.

Direkte Sonneneinstrahlung auf das TV-Gerät kann u.U. zu Störungen führen, weil das TV-Gerät die Infrarotsignale der Fernbedienung nicht erkennt. Damit das TV-Gerät mit der Fernbedienung gesteuert werden kann, darf es nicht mit der Netzschalter ausgeschaltet sein.

#### **In das Batteriefach der Fernbedienung dürfen keine Akkus eingelegt werden!**

Es dürfen nur 2 Batterien vom Typ LR03 / AM4 / AAA 1,5V Micro verwendet werden.

#### *Die verwendeten Batterien dürfen nicht übermäßiger Wärme wie Sonnenschein, Feuer oder dergleichen ausgesetzt werden!*

2) nur bei Geräten, die mit dieser Funktion ausgestattet sind.

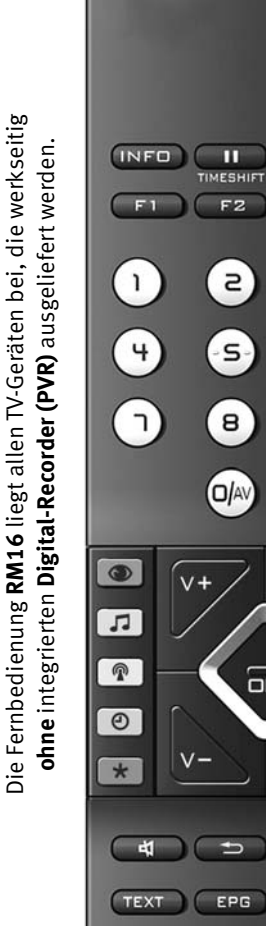

# **5.1 Fernbedienung (RM 16)**<br> **CD** FIN auf den Programmolatz

EIN auf den Programmplatz 1, oder auf den programmierten Startprogrammplatz (Kap. 24).

AUS, in Stand-by Stellung gehen.

..Information" aufrufen.

 $(TNFO)$ 

Ш

**O***A*  $\bigcirc$ 

 $\boldsymbol{\Xi}$ 

 $^{\circ}$ 

 $\bigcirc$ 

 $\boxed{0}$ 

 $TV/R$ 

F3

 $\equiv$ 

**6** 

(၁)

 $+P$ 

 $\Box$ 

EXIT

MENU

 $F2$ 

 $\overline{c}$ 

-s-)

 $\mathbf{B}$ 

O/AV

 $C$ 

⋍

EPG

In der "Information" zurück zum Inhaltsverzeichnis.

**im TV-Betrieb: Timeshift starten.** bei Play: Standbild/Pause. bei Play lange drücken: Zeitlupe.

Umschalten TV -> Radio / Radio -> TV  $(TV/R)$ 

 $F3$ ) Funktionstasten.  $(F1)$   $F2$ 

**kurz drücken:** für werkseitige Programmierung.

**lang drücken**:Einblendung der Sonderfunktionen -Auswahl.

AV-Gerät wählen.

Bildeinstellungen aufrufen. im TV-Menü: "Bild und Ton" aufrufen.

Toneinstellungen aufrufen. im TV-Menü: "AV Geräte" aufrufen.

Programmtabelle aufrufen, im TV-Menü: "Programmtabelle" bzw. Sendermerkmale aufrufen.

Datum, Uhrzeit- Info zur Sendung einblenden. im TV-Menü: "Zeiteinstellungen" aufrufen. im Videotext: markenweise blättern. bei Timeshift: Wiedergabeposition anzeigen.

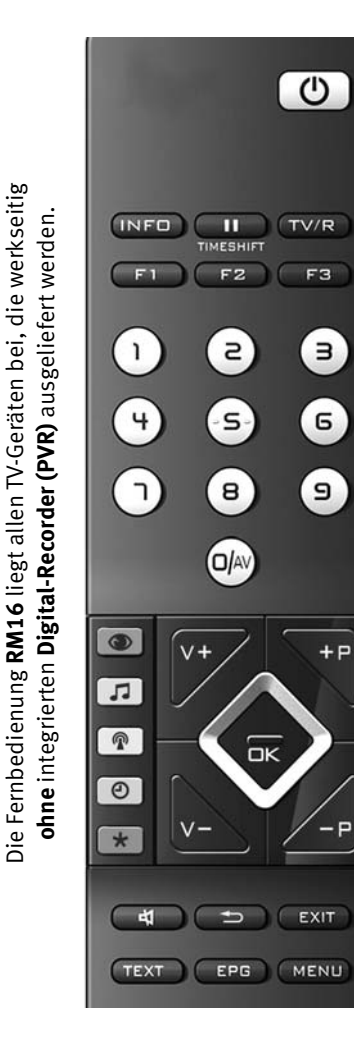

Die Fernbedienung **RM16** liegt allen TV-Geräten bei, die werkseitig

im TV-Menü: "Konfiguration" aufrufen im Videotext: Marke setzen bzw. löschen in EPG TV-Sendung zum Aufnehmen markieren

- **V+** Lautstärke + / Im Menü: Wertverstellung
- **+P** Progr. + / Im Menü: Wertverstellung
- **V–** Lautstärke / Im Menü: Wertverstellung
- **–P** Progr. / Im Menü: Wertverstellung

Cursorsteuertaste

Bestätigungstaste Im Menü: Speichern

 $\Box$ Stumm / Tonstopp

**EXIT** TEXT

OК

 $\overline{\mathbf{r}}$ 

EPG **MENU** 

- $\mathbf{\bigoplus}$ zurück zum letzten Programm Im Menü: Löschen
	- Menü verlassen, ohne eventuelle Änderungen zu speichern
	- Videotext aufrufen im Videotext: markenweise blättern
	- Elektronische Programmzeitung aufrufen
	- TV-Menü aufrufen. Im Menü: zurück zum Menü-Hauptpunkt

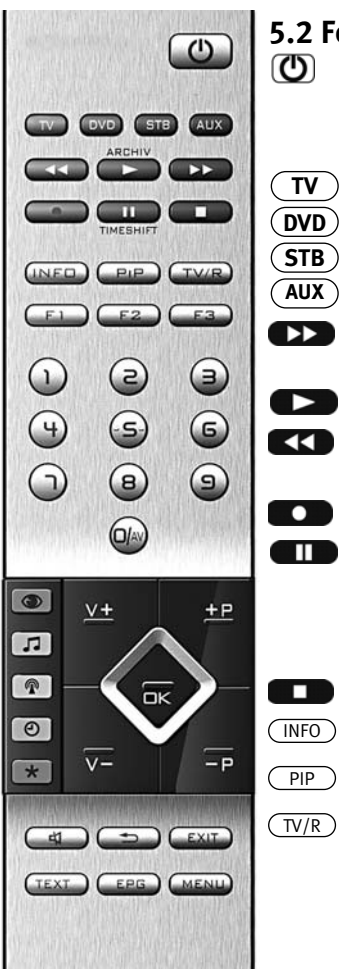

# **5.2 Fernbedienung (RM 17)**<br>**(①**) EIN auf den Programmplatz

EIN auf den Programmplatz 1, oder auf den programmierten Startprogrammplatz (Kap. 24).

AUS, Digital-Recorder herunterfahren u. in Stand-by Stellung gehen.

Umschalten auf Metz-TV

Umschalten auf DVD

**TV DVD STB AUX**

Б

**DD** 

 $PIP$ 

œ

Umschalten auf STB ( **S**et-**T**op-**B**ox)

Umschalten auf AUX (Audio-Geräte)

bei Play: schneller Rücklauf (Rewind)

bei Timeshift: -20 Sek. rückwärts springen

Archiv öffnen / im Archiv: Play

 bei Play: schneller Vorlauf (Forward) bei Timeshift: 1 min. vorwärts springen

Direktaufnahme starten / EPG Direktaufnahme

**TTD** im TV-Betrieb: Timeshift starten

> im TV-Betrieb: Standbild, wenn im TV-Menü "Timeshift" ausgeschaltet wurde bei Play: Standbild/Pause

bei Play: lange drücken: Zeitlupe

Stopp (bei Play: zurück ins Archiv / bei Timeshift: auf "Live" schalten)

"Information" aufrufen / In der "Information" zurück zum Inhaltsverzeichnis

Bild im Bild ein / aus

Umschalten TV -> Radio / Radio -> TV PVR stopp und zurück zum TV-Bild

#### $F3$  Funktionstasten  $F1 \cap F2$

**kurz drücken:** für werkseitige Programmierung

**lang drücken**:Einblendung der Sonderfunktionen-Auswahl.

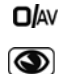

- AV-Gerät wählen
- Bildeinstellungen aufrufen im TV-Menü: "Bild und Ton" aufrufen im "Dateimanager": Umschalten von USB-Stick auf Digital-Recorder

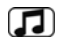

Toneinstellungen aufrufen im TV-Menü: "AV Geräte" aufrufen im "Dateimanager": Datei markieren / Markierung entfernen

 $\circledR$ Programmtabelle aufrufen, im TV-Menü: "Programmtabelle" bzw. Sendermerkmale aufrufen im PVR-Archiv: Aufzeichnungen sortieren nach vollständig,

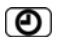

teilweise u. nicht gesehen Datum, Uhrzeit- Info zur Sendung einblenden im TV-Menü: "Zeiteinstellungen" aufrufen im Videotext: markenweise blättern bei Playback o.Timeshift: Wiedergabeposition anzeigen im PVR-Archiv: Aufnahmen entsprechend

der Sparte anzeigen

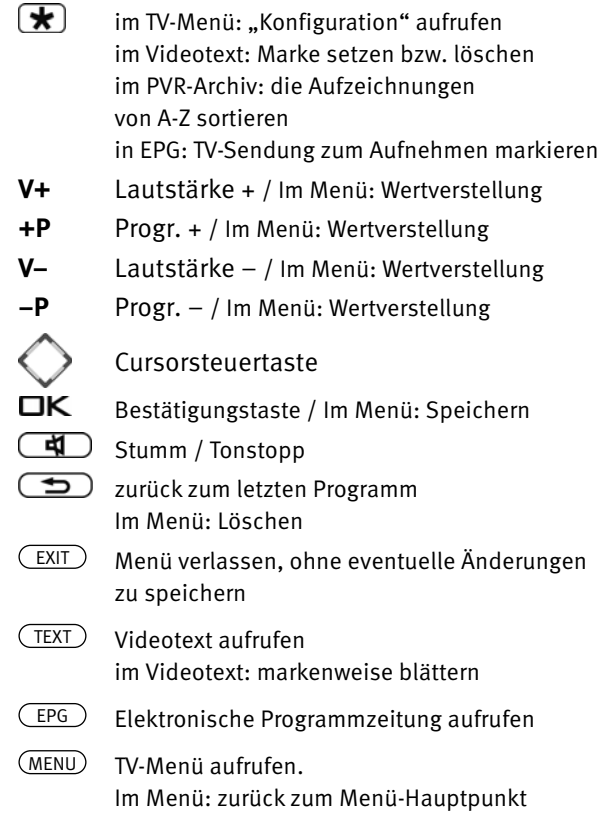

#### *Ortsbedienung bei Axio pro*

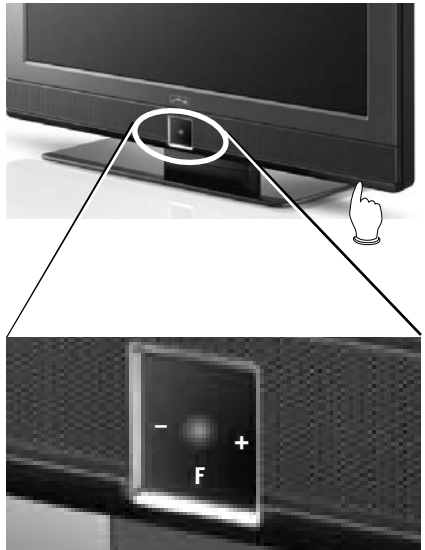

### **6 Betrieb ohne Fernbedienung**

(nur bei Axio pro möglich)

Diese Betriebsart ist nur als Notbedienung gedacht, wenn die Batterien Ihrer Fernbedienung leer sind oder die Fernbedienung nicht zur Hand sein sollte.

#### **Einschalten**

Netzschalter am TV-Gerät betätigen  $\sqrt{m}$ . Nach ca. 30 Sek. wird auf Programmplatz 1 oder auf den programmierten Startprogrammplatz (Kap. 24) eingeschaltet.

Ohne Fernbedienung können Sie folgende Funktionen auch am Gerät bedienen:

### **Lautstärke:**

Drücken Sie die Vorwahltaste "F" bis auf dem Bildschirm die Anzeige für die Lautstärke erscheint. Drücken Sie dann die "-" oder "+" Taste, um die Lautstärke zu ändern.

### **Programmwahl:**

Die "-" oder "+" Taste drücken.

### *Ortsbedienung bei Taros*

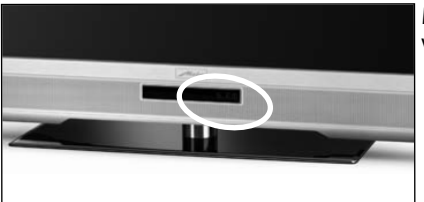

**Programmwahl über Programmtabelle:**

Vorwahltaste "F" so oft drücken, bis die Programmtabelle auf dem Bildschirm erscheint. Mit der "-" oder "+" Taste das gewünschte Programm ansteuern. Vorwahltaste "F" drücken und die Auswahl übernehmen.

#### **Umschalten von TV auf AV-Programm**

Vorwahltaste "F" so oft drücken, bis die Auswahltabelle für die AV Geräte erscheint. Mit der "-" oder "+" Taste das gewünschte AV Gerät ansteuern.

Vorwahltaste "F" drücken und die Auswahl übernehmen.

#### **Umschalten von AV auf TV-Programm**

Vorwahltaste "F" so oft drücken, bis die Auswahlliste für die Programmtabelle erscheint.

Mit der "-" oder "+" Taste das gewünschte Programm ansteuern.

Vorwahltaste "F" drücken und die Auswahl übernehmen.

### **7 Sprache/Land einstellen**

### $\mathbb{R}\mathbb{R}^n$  Bei einem 2\*\* Menü sind die Menüpunkte "Sprache" und "Land" nicht einstellbar.

### **Sprachwahl im TV-Menü**

Dem TV-Menü kann eine Sprache entsprechend der angebotenen Auswahl zugeteilt werden. Alle Texte im Menü und in der Bedienhilfe (Information) werden in der gewählten Sprache angezeigt.

### **Land einstellen**

Nach dem Aufstellen muss der Aufstellort bzw. das Land (z.B. Deutschland) eingegeben werden. Damit wird dem Gerät eine Grundeinstellung (z.B. Kanalraster, Reihenfolge der Senderablage etc.) zugewiesen.

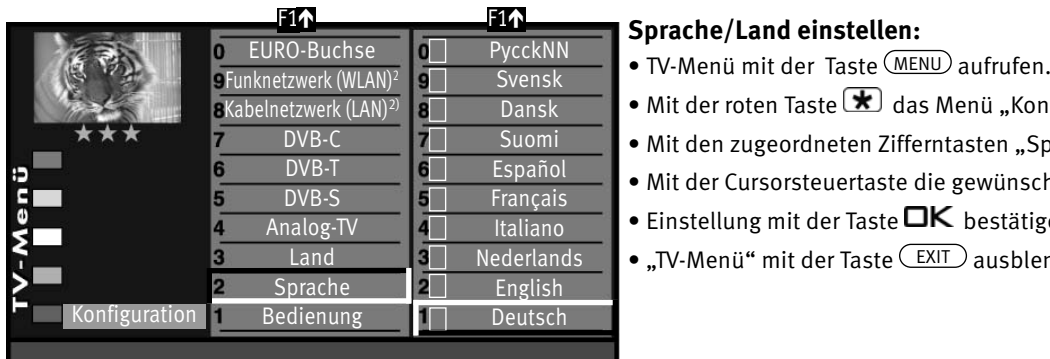

Eingestellte Sprache Deutsch

# EXIT

**MENU** 

 $\mathbf F$ 

 $\textcircled{\scriptsize{1}}\textcircled{\scriptsize{2}}\textcircled{\scriptsize{3}}$  $\left(4\right)\left(5\right)\left(6\right)$  $\mathcal{O}$  (  $\mathbf{0}$ 0/**AV**

### **Sprache/Land einstellen:**

- 
- Mit der roten Taste  $\bigstar$  das Menü "Konfiguration" öffnen.
- Mit den zugeordneten Zifferntasten "Sprache" bzw. "Land" anwählen.
- Mit der Cursorsteuertaste die gewünschte Sprache oder das Land einstellen.
- Einstellung mit der Taste  $\Box K$  bestätigen.
- "TV-Menü" mit der Taste (EXIT) ausblenden.

### **8 Bedienhilfe (Information)**

Wir haben bei der Konzeption des TV-Gerätes darauf geachtet, einen möglichst einfachen und komfortablen Weg zu gestalten, der Ihnen als Anwender Spaß macht, das Gerät kennen zu lernen.

Auf die vielen Fragen, die nach dem Aufstellen und Einschalten des TV-Gerätes entstehen, kann das Gerät mit der "Information" selbst Antworten geben.

Dazu einfach die Taste (INFO) drücken. Auf dem Bildschirm erscheint das Inhaltsverzeichnis der "Information".

### **Das Menü "Information" bzw. die Bedienhilfe**

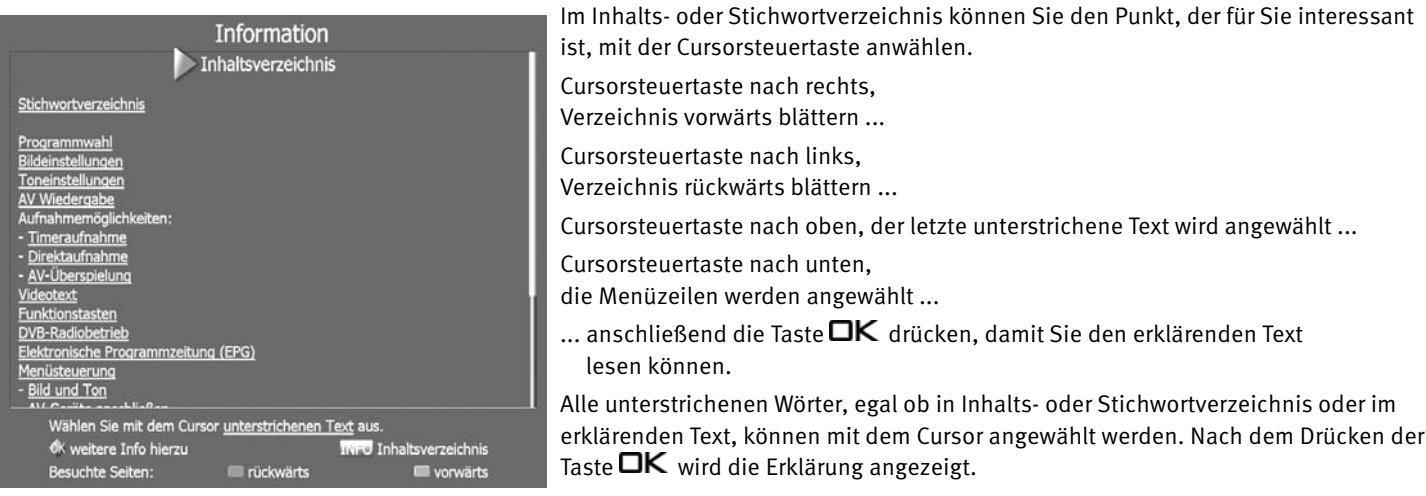

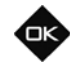

Die besuchten Seiten können mit der roten Taste  $\bigstar$  rückwärts und der grünen Taste  $\bigcirc$  vorwärts geblättert werden.

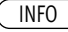

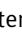

### **9 Menüsteuerung**

Mit dem "TV-Menü" geben wir Ihnen eine Hilfestellung, damit Sie sich in der Vielseitigkeit der Möglichkeiten zurechtfinden.

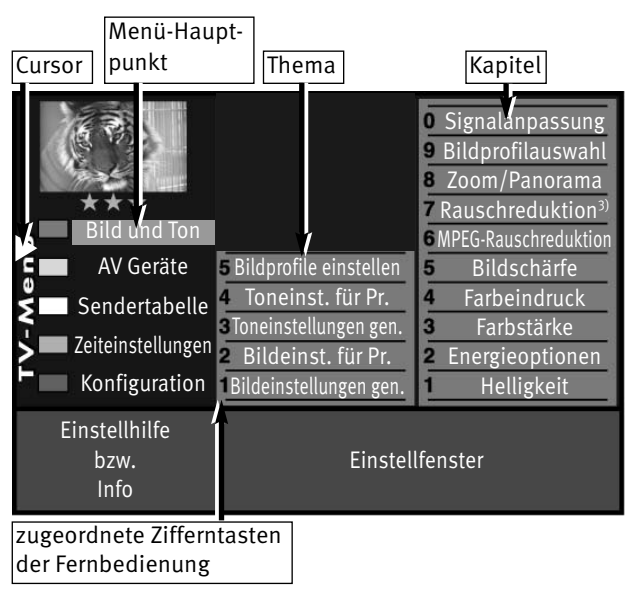

MENU

Haben Sie keine Berührungsängste, in den verschiedenen Menüs etwas zu verändern. Jede Veränderung muss mit der Taste  $\Box K$  gespeichert werden. Wenn Sie sich einer getätigten Einstellung nicht sicher sind, können Sie mit der Taste (EXIT) jederzeit das Menü verlassen, ohne etwas zu verändern.

Im TV-Menü kann mit der Taste (MENU) immer zum entsprechenden "Menü-Hauptpunkt" zurückgesprungen werden. Wenn ein Menüpunkt unklar ist, drücken Sie die Taste (INFO).

Ins Menü zurück - zweimal Taste (INFO) drücken.

Die 5 Hauptpunkte können mit den farbigen Tasten geöffnet werden. Die angezeigten Karteikästen gliedern sich in Themen (links) und Kapitel (rechts). Die Themen/Kapitel können mit dem roten dreieckigen Cursor über die Cursorsteuertaste oder mit den Zifferntasten angesteuert werden.

Mit der Taste  $\Box K$  gelangen Sie in das Einstellfenster unterhalb der Karteikästen. Die momentan gültige Einstellung wird angezeigt und kann mit der Taste **V+/V–** verändert werden.

Die Veränderung kann durch Drücken der Taste  $\Box K$  gespeichert werden und Sie gelangen wieder zurück zur Kapitelkartei.

Wenn Sie nicht speichern möchten, können Sie mit der Taste (<u>MENU</u>) zurückspringen zum entsprechenden "Menü-Hauptpunkt" oder mit der Taste (EXIT) das Menü ganz verlassen. Eingaben können Sie mit der Taste  $\bigoplus$  löschen.

### **10 Sendersuche**

### **10.1 Empfangsart einstellen**

Dieses TV-Gerät ist für bis zu vier verschiedene Empfangsarten ausgestattet:

- **Analog TV:** Die Verbreitungstechnik, die seit Jahrzehnten existiert und mittlerweile nur noch über Kabel zu empfangen ist.
- **DVB-T:** Die digitale Verbreitungstechnik, die über eine übliche bisher verwendete Hausantenne oder über eine Zimmerantenne (je nach Empfangsverhältnissen) empfangen werden kann. Fragen Sie hierzu Ihren Fachhändler oder informieren Sie sich unter "www.ueberall-tv.de".

**DVB-C:** Die digitale Verbreitungstechnik, die über einen Kabelanschluss empfangen werden kann.

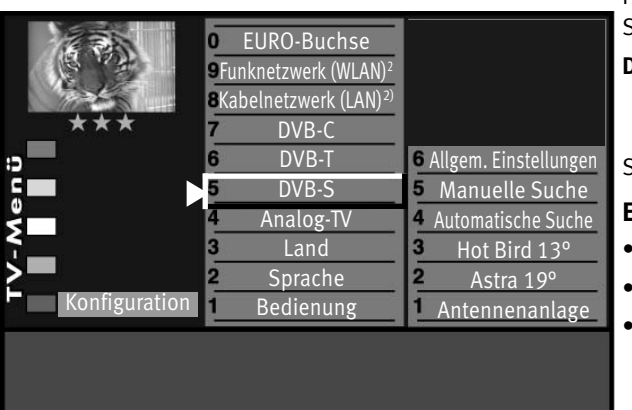

MENU

 $\textcircled{\scriptsize{1}}\textcircled{\scriptsize{2}}\textcircled{\scriptsize{3}}$  $\left(4\right)$  $\left(5\right)$  $\left(6\right)$  $\mathcal{O}$  (0)  $\Theta$ 0/**AV**

 $\overline{\textbf{\texttt{x}}}$ 

Fragen Sie hierzu Ihren örtlichen Kabelanbieter, Fachhändler oder informieren Sie sich unter "www.kabeldeutschland.de".

**DVB-S2:** Die digitale Verbreitungstechnik, die über einen Satelliten empfangen werden kann. Fragen Sie hierzu Ihren örtlichen Fachhändler oder informieren Sie sich unter "www.lyngsat.de".

Stellen Sie die Empfangsart ein, die bei Ihnen eingerichtet ist.

### **Empfangsart einstellen**

- TV-Menü mit der Taste (<u>MENU</u>) aufrufen.
- Mit der roten Taste  $\bigstar$  das Menü "Konfiguration" öffnen.
- Mit den zugeordneten Zifferntasten die Ihnen zur Verfügung stehende Empfangsart ansteuern.

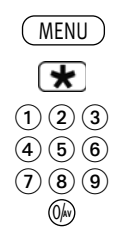

'nк

### **10.2 TV-Standard für analoge Sender**

Weltweit gibt es verschiedene TV-Normen (TV-Standard) für Bild und Ton. Bei falscher Einstellung des TV-Standards ist die Tonwiedergabe gestört. Beim TV-Standard "L" wird auch das Bild nach einer anderen Norm gesendet, sodass vor der Sendersuche der TV-Standard gewählt werden muss. Werkseitig ist der TV-Standard B/G eingestellt.

### **TV-Standard einstellen**

- TV-Menü mit der Taste (<u>MENU</u>) aufrufen.
- Mit der roten Taste  $\bigstar$  das Menü "Konfiguration" öffnen.
- Mit der zugeordneten Zifferntaste "Analog-TV" ansteuern. Der Menüpunkt "Sucheinstellung" ist angewählt.
- Taste drücken und im Einstellfenster mit der Taste **V+/V–** den gewünschten TV–Standard einstellen.
- Einstellung mit der Taste  $\Box K$  bestätigen.
- "TV-Menü" mit der Taste **EXIT** ausblenden.

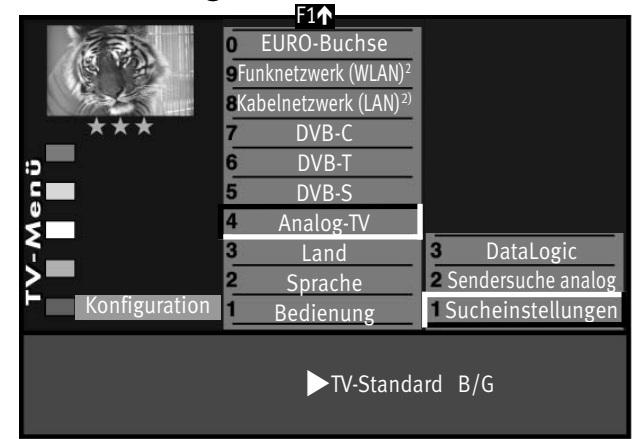

EXIT 2) nur bei Geräten, die mit dieser Funktion ausgestattet sind.

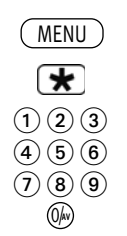

### **10.2.1 Analog-TV-Sendersuche**

Bei der Programmsuche wird der gesamte Empfangsbereich automatisch durchsucht. Die gefundenen Programme werden in der Sendertabelle abgelegt, die am Ende des Suchvorgangs präsentiert wird. Wenn Sie mit der Reihenfolge der gefundenen Sender nicht zufrieden sind, können die Sender noch verschoben oder gelöscht werden, siehe Kapitel "12 Sender sortieren".

### **Sendersuche durchführen**

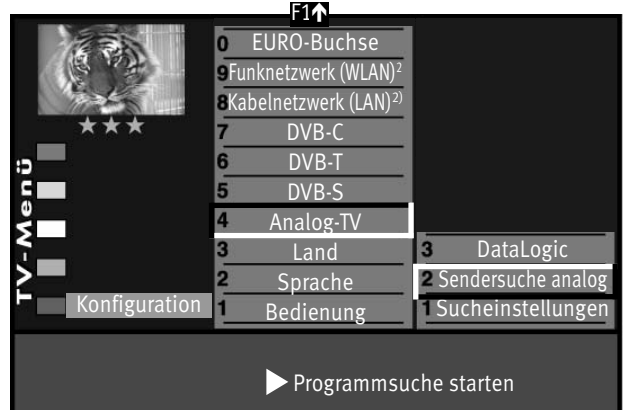

- TV-Menü mit der Taste (<u>MENU</u>) aufrufen.
- Mit der roten Taste  $\bigstar$  das Menü "Konfiguration" öffnen.
- Mit der zugeordneten Zifferntaste "Analog-TV" ansteuern.
- Mit der zugeordneten Zifferntaste "Sendersuche" ansteuern.
- Taste  $\Box K$  drücken und im Einstellfenster den Menüpunkt . Programmsuche starten" mit der Taste  $\Box K$  bestätigen. Die Programme werden gesucht.
- Die Sendertabelle wird, entsprechend der gefundenen Sender, in der linken Bildhälfte angezeigt. Besteht bereits eine Sendertabelle, so werden die neu gefundenen Sender automatisch hinter dem letzten bestehenden Sender angehängt.
- Wenn der Suchlauf beendet ist, werden alle gefundenen Sender sortiert.
- In der Sendertabelle können nicht gewünschte Sender mit der Cursorsteuertaste angesteuert und mit der Taste ( $\implies$ ) gelöscht werden.

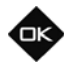

2) nur bei Geräten, die mit dieser Funktion ausgestattet sind.

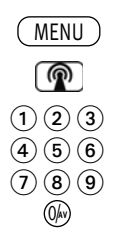

### **10.2.2 Farbnorm für analoge Sender**

Werkseitig ist die Farbnorm auf "Automatik" eingestellt. Im Normalfall erkennt das TV-Gerät die Farbnorm automatisch.

Sollte diese Automatik in seltenen Fällen zu keinem befriedigenden Ergebnis führen, so kann die Farbnorm auch manuell für jeden Programmplatz eingestellt werden.

### **Farbnorm7) einstellen**

- TV-Menü mit der Taste (<u>MENU</u>) aufrufen.
- $\bullet$  Mit der weißen Taste $\circledR$  die Sendertabelle aufrufen.
- Mit der Cursorsteuertaste den Programmplatz anwählen, dessen Farbnorm verändert werden soll.
- Mit der Taste <u><sup>E2</sup></u> die Sendertabelle zur Bearbeitung freigeben.
- Mit der Cursorsteuertaste die rechte Spalte ansteuern.
- Mit der zugeordneten Zifferntaste "Farbnorm" ansteuern.
- Mit der Taste **V+/V–** die gewünschte Farbnorm einstellen bzw. so lange verändern, bis das Bild sauber angezeigt wird.
- Einstellung mit der Taste  $\Box K$  bestätigen.
- $\bullet$  "TV-Menü" mit der Taste  $\overline{\text{ExIT}}$  ausblenden.

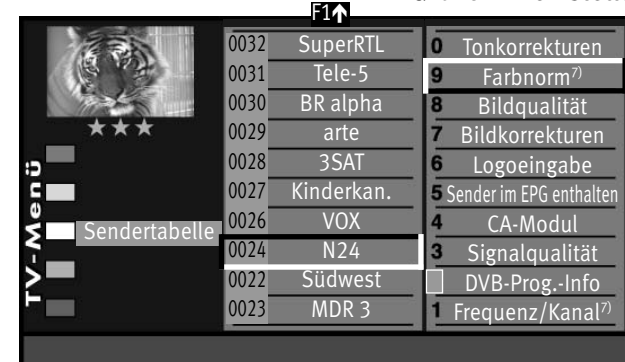

Farbnorm Automatik

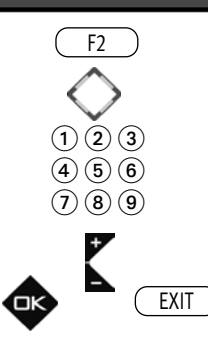

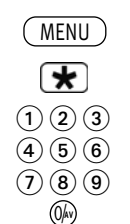

### **10.3 DVB-T, Antennenversorgung**

Wenn für den DVB-T Empfang eine aktive Antenne verwendet wird, kann eine Antennenversorgung eingestellt werden.

**Ein**: Die Antennenversorgung ist dauerhaft eingeschaltet. Diese Einstellung ist zu wählen, wenn ein TV-Gerät mit zwei DVB-T-Empfangsteilen über nur eine aktive Antenne versorgt wird.

**geschaltet:** Die Antennenversorgung ist nur dann aktiv, wenn ein DVB-T Programmplatz angewählt

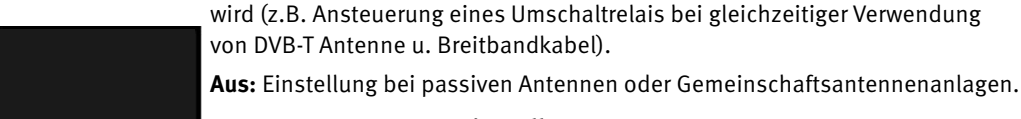

### **Antennenversorgung einstellen**

- TV-Menü mit der Taste (<u>MENU</u>) aufrufen.
- Mit der roten Taste **\*** das Menü "Konfiguration" öffnen.
- Mit der zugeordneten Zifferntaste "DVB-T" ansteuern.
- Taste drücken und im Einstellfenster mit der Taste **V+/V–** die Antennenversorgung einstellen.
- Einstellung mit der Taste  $\Box K$  bestätigen.
- "TV-Menü" mit der Taste (EXIT) ausblenden.

EXIT

2) nur bei Geräten, die mit dieser Funktion ausgestattet sind.

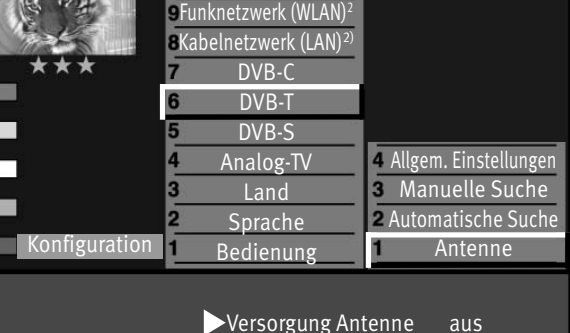

EURO-Buchse

F1é

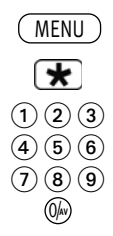

### **10.3.1 DVB-T Sendersuche, automatisch**

Bei der automatischen Programmsuche wird der Empfangsbereich nach TV- und Radiosendern durchsucht. Die gefundenen Programme werden in einer TV- und einer Radio-Sendertabelle abgelegt. DVB-Radiobetrieb siehe Kap. 21.

Wenn Sie mit der Reihenfolge der gefundenen Sender nicht zufrieden sind, können die Sender noch verschoben oder gelöscht werden, siehe Kapitel "12 Sender sortieren".

#### **Automatische Suche durchführen**

Antenne

- TV-Menü mit der Taste (<u>MENU</u>) aufrufen.
- Mit der roten Taste  $\bigstar$  das Menü "Konfiguration" öffnen.
- Mit der zugeordneten Zifferntaste "DVB-T" ansteuern.
- Mit der zugeordneten Zifferntaste "Automatische Suche" ansteuern.
- Taste  $\Box K$  drücken und die Frage nach der Sendersuche mit der entsprechenden Zifferntaste bestätigen:
	- $\bigoplus$  frei empfangbare Programme<sup>3)</sup>
	- alle Programme<sup>3)</sup>
	- $\bullet$  freie + CICAM-Programme<sup>3)</sup>.

Nach dem Drücken der entsprechenden Ziffertaste startet die Programmsuche.

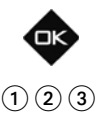

Konfiguration Bedienung

ים<br>ום

2) nur bei Geräten, die mit dieser Funktion ausgestattet sind. 3) Erklärung siehe Fachbegriffe.

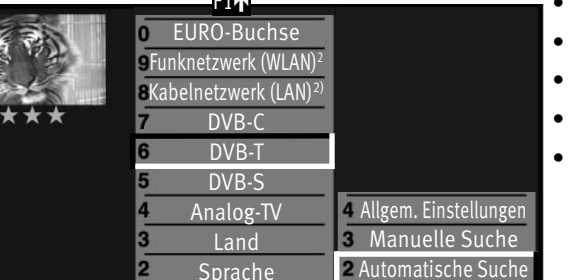

F<sub>4</sub>A

Programmsuche starten

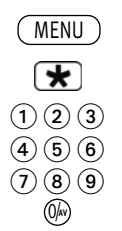

### **10.3.2 DVB-T Sendersuche, manuell**

Bei der manuellen Programmsuche muss der Kanal oder die Frequenz des einzustellenden Programms bekannt sein.

### **Manuelle Suche durchführen**

- TV-Menü mit der Taste (<u>MENU</u>) aufrufen.
- Mit der roten Taste  $\bigstar$  das Menü "Konfiguration" öffnen.
- Mit der zugeordneten Zifferntaste "DVB-T" ansteuern.

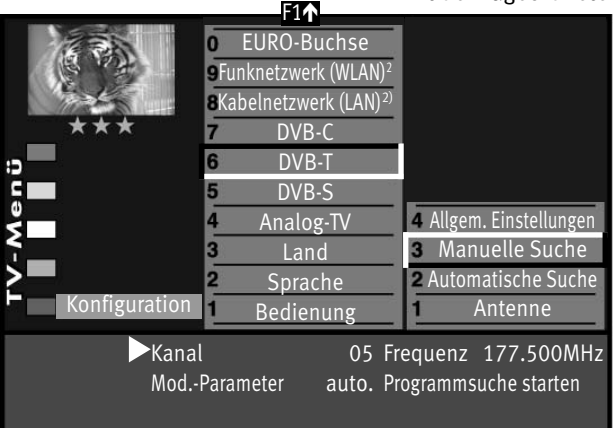

- Im Einstellfenster "Antenne" kann mit der Taste V+/V- die Versorgungsspannung ein- oder ausgeschaltet werden, siehe auch Seite 24.
- Mit der zugeordneten Zifferntaste "Manuelle Suche" ansteuern.
- Im Einstellfenster mit den Zifferntasten die Kanalnummer oder die Frequenz eingeben. Wenn noch weitere Daten eines Programms bekannt sind, dann steuern Sie den Menüpunkt "Mod.-Parameter" an und ändern die Einstellung mit der Taste V+/V- auf "manuell". Nun können weitere Daten eingegeben werden.
- Nach Eingabe der Programmdaten mit der Cursorsteuertaste den Menüpunkt "Programmsuche starten" anwählen.
- Taste  $\Box K$  drücken und die Frage nach der Sendersuche mit der entsprechenden Ziffertaste bestätigen:
	- $\bigcirc$  frei empfangbare Programme<sup>3)</sup>
	- alle Programme<sup>3)</sup>
- $\bullet$  freie + CICAM-Programme<sup>3)</sup> Nach dem Drücken der entsprechenden Ziffertaste startet die Programmsuche.

 $\bigcirc$  2  $\bigcirc$  $\left(4\right)\left(5\right)\left(6\right)$ 

 $\textcircled{\scriptsize{1}}\textcircled{\scriptsize{2}}\textcircled{\scriptsize{3}}$ 

2) nur bei Geräten, die mit dieser Funktion ausgestattet sind. 3) Erklärung siehe Fachbegriffe.

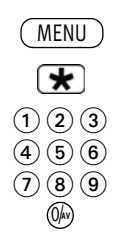

### **10.4 DVB-C Sendersuche, automatisch**

Bei der automatischen Programmsuche wird der Empfangsbereich nach TV- und Radiosendern durchgesucht. Die gefundenen Programme werden in einer TV- und einer Radio–Sendertabelle abgelegt. DVB-Radiobetrieb siehe Kap. 21. Wenn Sie mit der Reihenfolge der gefundenen Sender nicht zufrieden sind, können die Sender noch verschoben oder gelöscht werden, siehe Kapitel "12 Sender sortieren".

### **Automatische Suche durchführen**

- EURO-Buchse **9Funknetzwerk (WLAN)** Kabelnetzwerk (LAN)2) DVB-C DVB-T DVB-S Analog-TV Land Sprache Konfiguration Bedienung Installationskanal Allgem. Einstellungen 2 Manuelle Suche Automatische Suche F1é Symbolrate 1 6900 Feinsuche Aus Symbolrate 2 687<sup>5</sup> Programmsuche starten Symbolrate 3
- TV-Menü mit der Taste (<u>MENU</u>) aufrufen.
	- Mit der roten Taste  $\bigstar$  das Menü "Konfiguration" öffnen.
	- Mit der zugeordneten Zifferntaste "DVB-C" ansteuern.
	- Der Cursor steht auf der Menüzeile "Automatische Suche".
	- $\bullet$  Taste  $\Box K$  drücken.

Der Cursor steht auf Symbolrate 1.

### *Werkseitig sind die gebräuchlichsten Symbolraten3) bereits eingestellt.*  + *In der Regel ist hier keine Verstellung notwendig.*

Sollte diese Einstellung der Symbolraten nicht zum gewünschten Ergebnis führen, so müssen andere Symbolraten eingestellt und mit der Taste  $\Box K$  gespeichert werden. Fragen Sie hierzu Ihren Kabelnetzbetreiber oder den Aufsteller der Anlage. Eine Feinsuche wird nötig, wenn die Sender nicht auf Kanalmitte abgestimmt sind.

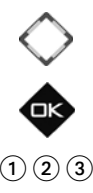

- Mit der Cursorsteuertaste die Menüzeile "Programmsuche starten" ansteuern.
- $\bullet$  Taste  $\Box K$  drücken und die Frage nach der Sendersuche mit der entsprechenden Ziffertaste bestätigen:  $\bigcirc$  frei empfangbare Programme<sup>3)</sup>
	- alle Programme<sup>3)</sup>

 $\bullet$  freie + CICAM-Programme<sup>3)</sup>

Nach dem Drücken der entsprechenden Zifferntaste startet die Programmsuche.

2) nur bei Geräten, die mit dieser Funktion ausgestattet sind. 3) Erklärung siehe Fachbegriffe.

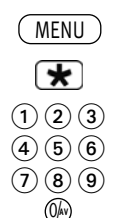

### **10.4.1 DVB-C Sendersuche, manuell**

Bei der manuellen Programmsuche muss der Kanal oder die Frequenz des einzustellenden Programms bekannt sein.

### **Manuelle Suche durchführen**

- TV-Menü mit der Taste (<u>MENU</u>) aufrufen.
- Mit der roten Taste  $\bigstar$  das Menü "Konfiguration" öffnen.
	- Mit der zugeordneten Zifferntaste "DVB-C" ansteuern.
	- Mit der zugeordneten Zifferntaste "Manuelle Suche" ansteuern.
	- Der Cursor steht auf "Kanal".
	- Im Einstellfenster mit den Zifferntasten die Kanal- bzw. Sonderkanalnummer oder die Frequenz eingeben. Wenn noch weitere Daten eines Programms bekannt sind, dann steuern Sie die entsprechenden Menüpunkte "Modulation" und "Symbolrate" an und ändern die Einstellung mit der Taste **V+/V–** oder mit den Zifferntasten.
	- Im Einstellfenster mit der Cursorsteuertaste "Programmsuche starten" ansteuern.
	- $\bullet$  Taste  $\Box{\sf K}\,$  drücken und die Frage nach der Sendersuche mit der entsprechenden Ziffertaste bestätigen:
		- $\bigcirc$  frei empfangbare Programme<sup>3)</sup>
		- alle Programme<sup>3)</sup>
	- $\bullet$  freie + CICAM-Programme<sup>3)</sup>

Nach dem Drücken der entsprechenden Zifferntaste startet die Programmsuche.

> 2) nur bei Geräten, die mit dieser Funktion ausgestattet sind. 3) Erklärung siehe Fachbegriffe.

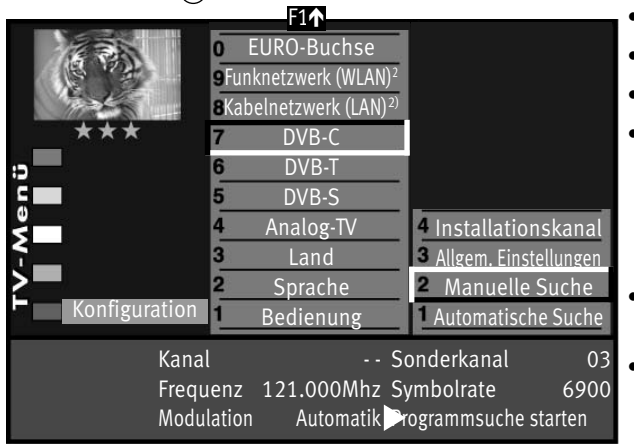

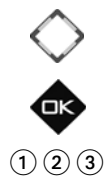

### **10.5 SAT-Anlage einstellen, Antennenanlage**

Im Menü "Konfiguration" muss die Sat-Antennenanlage dem TV-Gerät mitgeteilt werden.

#### **Antenne**

#### *Normal*

Bei der Einstellung "Normal" werden die DVB-S-Empfangsteile im TV-Gerät mit jeweils einem separaten Antennenkabel versorgt.

#### *Tandem*

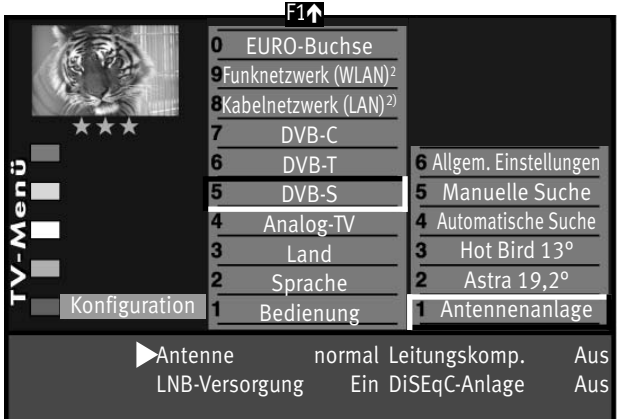

Bei der Einstellung "Tandem" werden die beiden DVB-S-Empfangsteile, welche mit einem Zweifachverteiler miteinander verbunden sind, mit einer Zuleitung versorgt.

#### *Einkabel (Single Cable Distribution SDC)*

Bei der Einstellung "Einkabel" werden die DVB-S-Empfangsteile mit einer Zuleitung versorgt. Die Programmauswahl ist festgelegt nach baulichen Bedingungen der Sat-Anlage. Über die Zuleitung können keine Antennensteuersignale geschickt werden.

#### *Unicable*

Die Antennenanlage mit Channel-Router speist ein Kabel und ist für den Empfang der vollen Programmauswahl ausgelegt. Dabei wird jedem Empfangsteil eine bestimmte Frequenz im Sat-Frequenzbereich (950-2150 MHz) zugeteilt. Der Channel-Router hat mehrere feste Frequenzen (SCR-Freq.) in

einer Frequenzbank gespeichert, siehe Bedienungsanleitung des Channel-Routers.

### + *Für alle Sat-Einkabellösungen wird der Sat-Antennensplitter 010ZR1199 benötigt !*

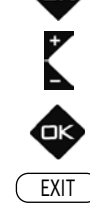

MENU

 $\bigcirc$   $\bigcirc$   $\bigcirc$  $\left( \overline{4}\right) \left( \overline{5}\right) \left( \overline{6}\right)$  $\mathcal{O}$  (  $\mathbf{8}$  ) 0/**AV**

t

2) nur bei Geräten, die mit dieser Funktion ausgestattet sind.

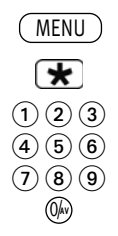

### **10.5.1 SAT-Anlage einstellen, Unicable**

Jedes DVB-S-Empfangsteil muss mit einer Teilnehmernummer (SCR-Nr.) und der zugehörigen Teilnehmerfrequenz (SCR-Freq.) aus der Frequenzbank (siehe Channel-Router bzw. dessen Bed. Anl.) belegt werden.

### *Jede Teilnehmernummer und Teilnehmerfrequenz darf nur einmal vergeben werden.* +

Das DVB-S-Empfangsteil im TV-Gerät fordert beim Channel-Router die Daten für das gewünschte Programm an.

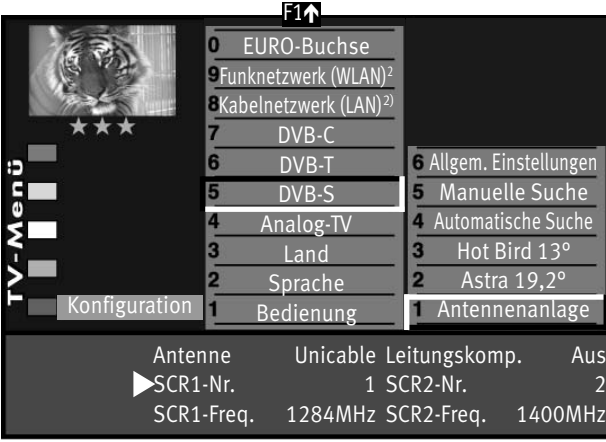

### **SCR-Nr. und SCR-Freq. einstellen**

- TV-Menü mit der Taste (<u>MENU</u>) aufrufen.
- Mit der roten Taste **das Menü "Konfiguration" öffnen.**
- Mit der zugeordneten Zifferntaste "DVB-S" anwählen.
- $\bullet$  Taste  $\Box K$  drücken und das Einstellfenster "Antennenanlage" öffnen.
- Mit der Cursorsteuertaste "Antenne" ansteuern und mit der Taste **V+/V–** "Unicable" einstellen.
- Mit der Cursorsteuertaste die SCR-Daten pro Empfangsteil ansteuern.
- Mit den Zifferntasten die benötigten Daten eingeben.
- Einstellungen mit der Taste $\square K$  bestätigen.
- "TV-Menü" mit der Taste (EXIT) ausblenden.

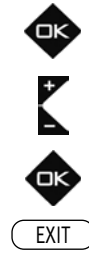

2) nur bei Geräten, die mit dieser Funktion ausgestattet sind.
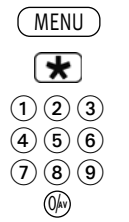

## **10.5.2 SAT-Anlage einstellen, LNB-Versorgung**

Im Menü "Konfiguration" müssen die Einstellungen der Sat-Antennenanlage dem TV-Gerät mitgeteilt werden.

Die Einstellungen sollten unbedingt in der aufsteigenden Reihenfolge LNB-Versorgung, DiSEqC-Anlage ... usw. wie in der rechten Spalte dargestellt, durchgeführt werden.

### F<sub>1</sub>A EURO-Buchse Funknetzwerk (WLAN)2 **BKabelnetzwerk (LAN)<sup>2)</sup>** DVB-C DVB-T Allgem. Einstellungen **5** Manuelle Suche DVB-S Automatische Suche Analog-TV Hot Bird 13°  $\overline{3}$ Land  $\overline{2}$ Astra 19,2° Sprache Konfiguration Bedienung Antennenanlage Antenne normal Leitungskomp. Aus LNB-Versorgung Ein DiSEqC-Anlage Aus

*LNB-Versorgung*

Die LNB-Spannungen zur Auswahl der Polarisation (Horizontal H = 18V, Vertikal V = 14V) sind fest eingestellt. Im Normalfall brauchen Sie hier keine Veränderung durchführen.

Wenn durch eine lange Antennenleitung eine korrekte Spannungsversorgung des LNB's nicht mehr gewährleistet ist, kann mit der Leitungskompensation die Versorgungsspannung um 1V erhöht werden.

Sollten Änderungen erforderlich sein, so beachten Sie die folgenden Einstellschritte.

## **Einstellungen verändern**

- TV-Menü mit der Taste (<u>MENU</u>) aufrufen.
- Mit der roten Taste  $\bigstar$  das Menü "Konfiguration" öffnen.
- Mit der zugeordneten Zifferntaste "DVB-S" ansteuern.
- Taste  $\Box K$  drücken und das Einstellfenster "Antennenanlage" öffnen.

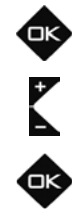

- Mit der Cursorsteuertaste "LNB-Versorgung" ansteuern und mit der Taste **V+/V–** die LNB-Versorgung ein- oder ausschalten.
- Einstellungen mit der Taste  $\Box K$  bestätigen.
- "TV-Menü" mit der Taste (EXIT) ausblenden.
- *Wenn das TV-Gerät an einer Gemeinschaftsanlage angeschlossen ist, muss die*  + *LNB–Versorgung immer "Aus" eingestellt werden.*

EXIT 2) nur bei Geräten, die mit dieser Funktion ausgestattet sind.

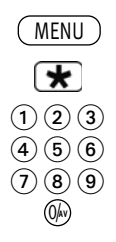

## **10.5.3 SAT-Anlage einstellen, DiSEqC-Anlage**

"DiSEqC" bietet die Möglichkeit einer digitalen Steuerung der Satellitenanlage über das vorhandene Antennenkabel und ist Voraussetzung für den Empfang von mehr als zwei Satelliten (z. B. Astra, Eutelsat, Hotbird).

Ab drei Satelliten (z. B. ASTRA 19,2°, Eutelsat 16°, Hotbird 13°) ist eine Steuerung der Sat-Anlage ohne "DiSEqC" nicht mehr möglich.

# *Bei einem 2 Menü (siehe Kap. 27) ist dieser Menüpunkt nicht anwählbar.* +

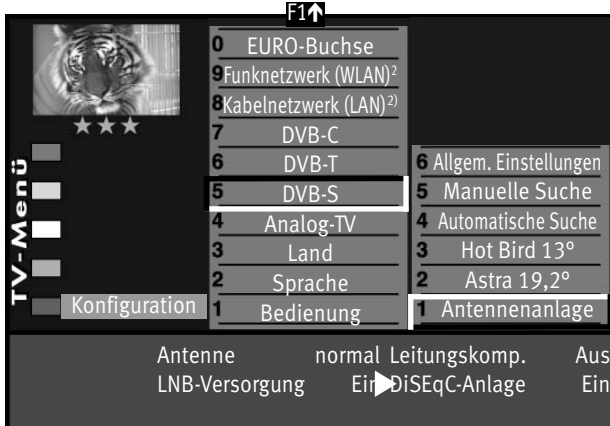

### **DiSEqC-Anlage ein- ausschalten**

- TV-Menü mit der Taste (<u>MENU</u>) aufrufen.
- Mit der roten Taste  $\bigstar$  das Menü "Konfiguration" öffnen.
- Mit der zugeordneten Zifferntaste "DVB-S" anwählen.
- Taste  $\Box K$  drücken und das Einstellfenster "Antennenanlage" öffnen.
- Mit der Cursorsteuertaste "DiSEqC" ansteuern und mit der Taste **V+/V–** die DiSEqC-Anlage ein- oder ausschalten.
- Einstellungen mit der Taste  $\Box K$  bestätigen.
- "TV-Menü" mit der Taste (EXIT) ausblenden.

Œ EXIT

2) nur bei Geräten, die mit dieser Funktion ausgestattet sind.

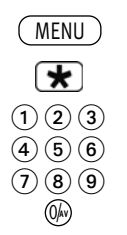

## **10.5.4 SAT-Anlage einstellen, Satellit auswählen**

Im Menü "Konfiguration" können bis zu 4 Satelliten eingestellt werden, wenn "DiSEqC" eingeschaltet ist.

Die LNB-Frequenz dient als Umschalter für das Frequenzband (Highband - Lowband). Werkseitig sind die Standardeinstellungen Low-Band 9,75 GHz und High-Band 10,60 GHz eingestellt.

### **Weiteren Satelliten einstellen**

- TV-Menü mit der Taste (<u>MENU</u>) aufrufen.
	- Mit der roten Taste  $\bigstar$  das Menü "Konfiguration" öffnen.
	- Mit der zugeordneten Zifferntaste "DVB-S" ansteuern.
	- Mit der zugeordneten Zifferntaste den "Satellit-B" ansteuern.
	- Mit der Taste **V+/V–** den gewünschten Satelliten einstellen. Die gängigen Satelliten werden der Reihe nach aufgerufen und die dazugehörigen Symbolraten automatisch eingestellt.
	- Mit der Cursortaste "Low- bzw. High-Band" anwählen. Die Einstellungen sind abhängig von den verwendeten Bauteilen der Sat-Anlage. Welche Einstellungen nötig sind, entnehmen Sie bitte dem Datenblatt bzw. Aufkleber des (der) verwendeten LNBs.
	- Einstellungen mit der Taste  $\Box K$  bestätigen.
	- "TV-Menü" mit der Taste (EXIT) ausblenden.

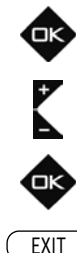

TV-Menü

EXIT 2) nur bei Geräten, die mit dieser Funktion ausgestattet sind.

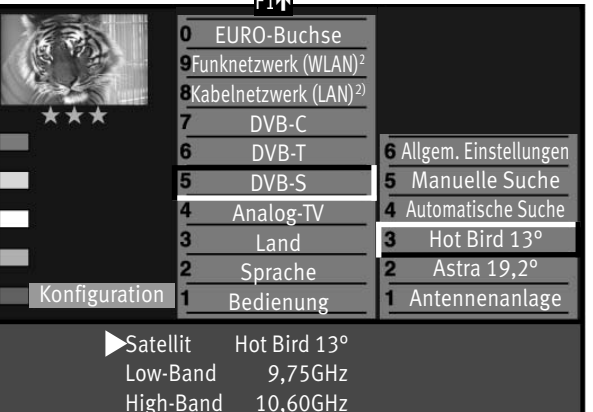

Figure 19

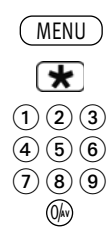

## **10.6 SAT-Sendersuche, automatisch**

Bei der automatischen Programmsuche wird der Empfangsbereich nach TV- und Radiosendern durchsucht. Die gefundenen Programme werden in einer TV- und einer Radio-Sendertabelle abgelegt. DVB-Radiobetrieb siehe Kap. 21.

Wenn Sie mit der Reihenfolge der gefundenen Sender nicht zufrieden sind, können die Sender noch verschoben oder gelöscht werden, siehe Kapitel "12 Sender sortieren".

+*Der Suchlauf funktioniert nur dann richtig, wenn die LNB-Frequenzen korrekt eingestellt und gespeichert sind.*

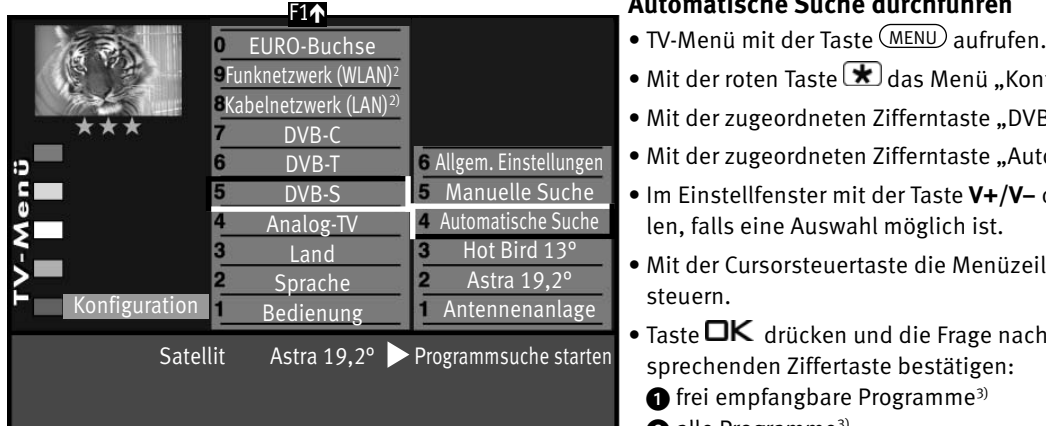

### **Automatische Suche durchführen**

- 
- Mit der roten Taste  $\bigstar$  das Menü "Konfiguration" öffnen.
- Mit der zugeordneten Zifferntaste "DVB-S" ansteuern.
- Mit der zugeordneten Zifferntaste "Automatische Suche" ansteuern.
- Im Einstellfenster mit der Taste **V+/V–** den gewünschten Satelliten auswählen, falls eine Auswahl möglich ist.
- Mit der Cursorsteuertaste die Menüzeile "Programmsuche starten" ansteuern.
- Taste  $\Box K$  drücken und die Frage nach der Sendersuche mit der entsprechenden Ziffertaste bestätigen:
	- $\bigoplus$  frei empfangbare Programme<sup>3)</sup>
	- alle Programme<sup>3)</sup>
	- $\bigcirc$  freie + CICAM-Programme<sup>3)</sup>

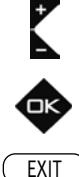

Nach dem Drücken der entsprechenden Ziffertaste startet die Programmsuche. Die Programme werden gesucht und in einer Sendertabelle präsentiert.

Bei Bedarf können die Sender noch sortiert, verschoben oder gelöscht werden, siehe dazu Kap. 12.

2) nur bei Geräten, die mit dieser Funktion ausgestattet sind.

3) Erklärung siehe Fachbegriffe.

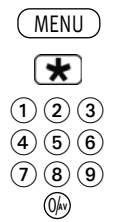

## **10.6.1 SAT-Sendersuche, manuell**

Bei der manuellen Programmsuche muss die Frequenz, die Symbolrate und die Polarisation des einzustellenden Programms bekannt sein. Informieren Sie sich über die Senderdaten z.B. unter "www.lyngsat.de".

## **Manuelle Suche durchführen**

- TV-Menü mit der Taste (<u>MENU</u>) aufrufen.
- Mit der roten Taste  $\bigstar$  das Menü "Konfiguration" öffnen.

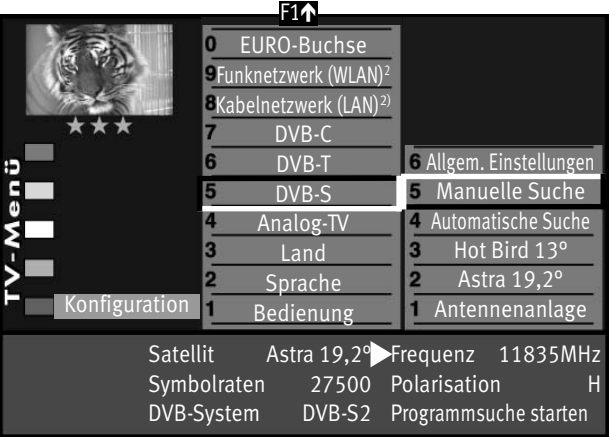

- Mit der zugeordneten Zifferntaste "DVB-S" ansteuern.
- Mit der zugeordneten Zifferntaste "Manuelle Suche" ansteuern.
- Der Cursor steht auf "Satellit". Falls Sie mehr als einen Satelliten zur Auswahl haben, mit der Taste **V+/V–** den Satelliten einstellen.
- Im Einstellfenster mit der Cursorsteuertaste die Datenangabe (z.B. Frequenz) ansteuern, die eingegeben werden soll.
- Mit den Zifferntasten oder der Taste **V+/V–** die entsprechende Datenangabe (z.B. 11836) eingeben.

### *Bei der HD-Sendersuche muss auch die Angabe für das DVB-System* + *(z.B. DVB-S2) eingetragen werden.*

• Wenn alle Datenangaben eingetragen sind, im Einstellfenster mit der Cursorsteuertaste die Menüzeile "Programmsuche starten" ansteuern.

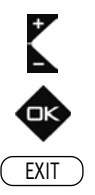

2) nur bei Geräten, die mit dieser Funktion ausgestattet sind.

3) Erklärung siehe Fachbegriffe.

• Taste  $\Box K$  drücken und die Frage nach der Sendersuche mit der entspre-

chenden Ziffertaste bestätigen:

 $\bigcirc$  frei empfangbare Programme<sup>3)</sup>

alle Programme<sup>3)</sup>

 $\bullet$  freie + CICAM-Programme<sup>3)</sup>

Nach dem Drücken der entsprechenden Ziffertaste startet die

Programmsuche.

Bei Bedarf können die Sender noch sortiert, verschoben oder gelöscht werden, siehe dazu Kap. 12.

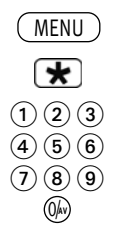

EXIT

## **10.7 Sendersuche Daten aktualisieren**

Im Menüpunkt "Allgemeine Einstellungen" kann festgelegt werden, ob bei Änderungen von Sendeparametern die Daten auch im nichtflüchtigen Speicher des TV-Gerätes aktualisiert werden sollen oder nicht.

Betroffen von dieser Aktualisierung sind Sender, die zur Ausstrahlung von Regionalprogrammen während des Regionalfensters, ihre Sendeparameter ändern.

### **Daten aktualisieren einstellen**

- TV-Menü mit der Taste (<u>MENU</u>) aufrufen.
- Mit der roten Taste  $\bigstar$  das Menü "Konfiguration" öffnen.
- Mit der zugeordneten Zifferntaste "DVB-S" ansteuern.
- Der Cursor steht auf der Menüzeile "Antennenanlage".
- Mit der zugeordneten Zifferntaste "Allgem. Einstellungen" ansteuern.
- Im Einstellfenster mit der Taste V+/V- "Daten aktualisieren" auf "Ein" stellen.
- Einstellungen mit der Taste  $\Box K$  bestätigen.
- "TV-Menü" mit der Taste  $\overline{\text{ExIT}}$  ausblenden.

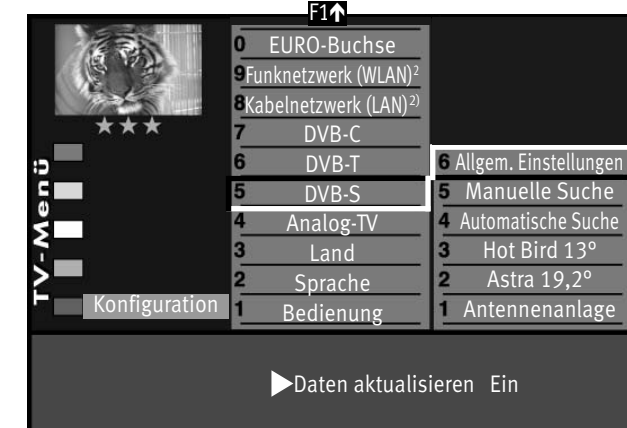

2) nur bei Geräten, die mit dieser Funktion ausgestattet sind.

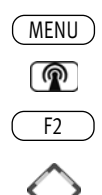

## **10.8 DVB-Prog.-Info. Signalqualität**

Die Anzeigen für die DVB-Prog.-Info. bzw. Signalqualität dient nur zur Information. Die DVB-Prog.-Info. zeigt die Daten für den angezeigten Sender.

Die Anzeige der Signalqualität steht nicht im direkten Zusammenhang mit der Bildqualität. Die Bitfehlerrate schwankt zwischen den Transpondern und steigt an, wenn z.B. eine Regenfront aufzieht.

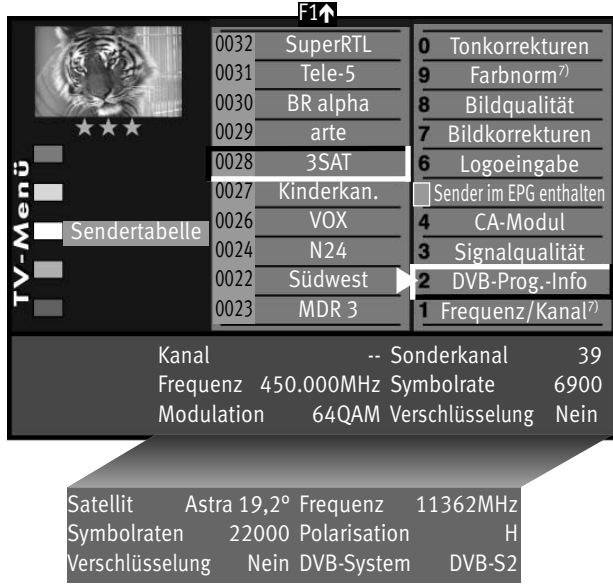

- Programmplatz anwählen, dessen DVB-Prog.-Info. bzw. Signalqualität angezeigt werden sollen.
- Taste (<u>MENU</u>) drücken. **MENU**

Das TV-Menü wird eingeblendet.

- Weiße Taste $\mathbb{Q}$ drücken. Am Bildschirm erscheint die Menü-Sendertabelle und der aktive Programmplatz ist selektiert.
- Taste <u>(F2)</u> drücken. F2
- Mit der Cursorsteuertaste die rechte Spalte ansteuern.
- Mit den zugeordneten Zifferntasten können die Menüpunkte DVB-Prog.-Info. bzw. Signalqualität angewählt werden.
- "TV-Menü" mit der Taste (EXIT) ausblenden.

EXIT

## **10.9 Portalsender bei DVB**

Verschiedene Pay-TV-Sender strahlen Portalsender aus. Diese Portalsender sind mit Subsendern bzw. Optionskanälen gefüllt.

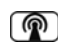

Bei der Sendersuche (siehe Kap. 10) muss bei den "Sucheinstellungen" die Einstellung "alle" oder "freie+CICAM" eingestellt sein, damit diese Sender auch gefunden werden.

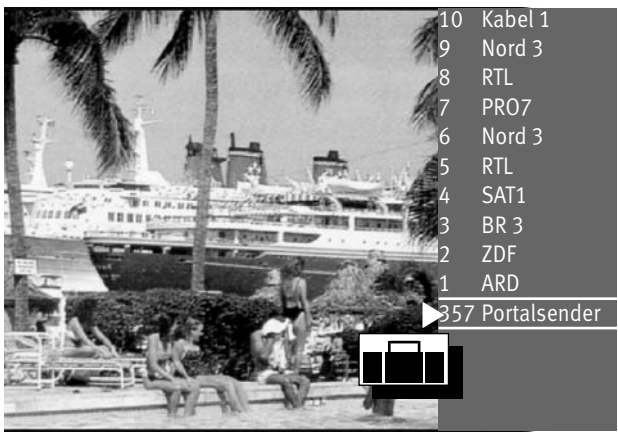

Nach einer Sendersuche werden die Portalsender und die dazugehörigen Optionskanäle (können in der Sendertabelle auch als SID=xy bezeichnet werden) in der Sendertabelle an verschiedenen Programmplätzen dargestellt.

Wir haben für Sie einen einfachen Weg programmiert, um Optionskanäle schnell zu finden.

Wenn Sie über die Sendertabelle einen Portalsender anwählen, erscheint ein Koffersymbol neben dem Senderlogo.

Durch wiederholtes Drücken der weißen Taste <sup>1</sup> kann dieser Koffer geöffnet werden. In der Sendertabelle erscheinen dann alle Optionskanäle, die in diesem Koffer enthalten sind.

Andere Sender werden gleichzeitig nicht dargestellt. Somit kann zwischen den Optionskanälen schnell hin- und hergeschaltet werden.

# **11 Senderlogo**

MENU ெ

F2

 $\textcircled{\scriptsize{1}}\textcircled{\scriptsize{2}}\textcircled{\scriptsize{3}}$  $\left(4\right)$  $\left(5\right)$  $\left(6\right)$  $\mathcal{O}$  (  $\mathbf{8}$  )  $\mathbf{9}$ 0/**AV**

EXIT

Jedem Sender wird über das Fernsehsignal ein Senderlogo mit max. 15 Stellen automatisch zugewiesen. Wenn diese Automatik nicht funktioniert oder Sie ein anderes Logo möchten, kann es manuell geändert werden.

### **Senderlogo einstellen**

• Taste (<u>MENU</u>) drücken.

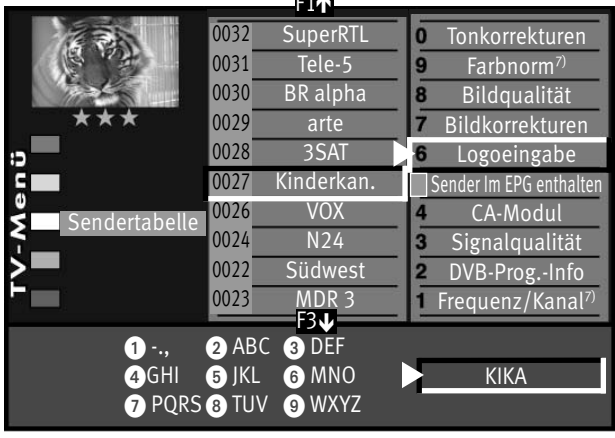

 $f(x)$ 

- Mit der weißen Taste $\circled{2}$  die "Sendertabelle" aufrufen.
- $\frac{SuperRTL}{Tele-5}$  19 Tonkorrekturen **19 Taste CE2** drücken und die Sendertabelle für eine Bearbeitung freischalten.
	- Den gewünschten Sender anwählen.
	- Taste  $\Box K$  drücken und auf die rechte Spalte wechseln.
	- Mit der zugeordneten Zifferntaste "Logoeingabe" ansteuern.
	- Mit der Cursorsteuertaste links/rechts können die einzelnen Buchstaben/Zahlen angesteuert werden.
	- $\bullet$  Mit der roten Taste  $\bigstar$  können einzelne Buchstaben oder mit der Taste das ganze Logo gelöscht werden.
	- Durch mehrmaliges Drücken der einzelnen Zifferntasten das gewünschte Logo einstellen. Nach den Großbuchstaben werden die Kleinbuchstaben angezeigt.
	- $\bullet$  Die Einstellung mit der Taste  $\Box K$  speichern.
	- "TV-Menü" mit der Taste $\overline{\text{C}\text{XIT}}$  ausblenden.

# **12 Sender sortieren, einzeln**

In der Sendertabelle können einzelne Sender verschoben, kopiert oder gelöscht werden.

## **Einzelne Sender kopieren, Sender verschieben, Sender löschen**

- TV-Menü mit der Taste (<u>MENU</u>) aufrufen.
- Mit der weißen Taste **(@)** die Sendertabelle aufrufen.
- Mit der Cursorsteuertaste einen Sender ansteuern, der kopiert, verschoben oder gelöscht werden soll.
- Taste  $\Box K$  drücken und den Sender markieren (im Bildbeispiel Prog. 0006).

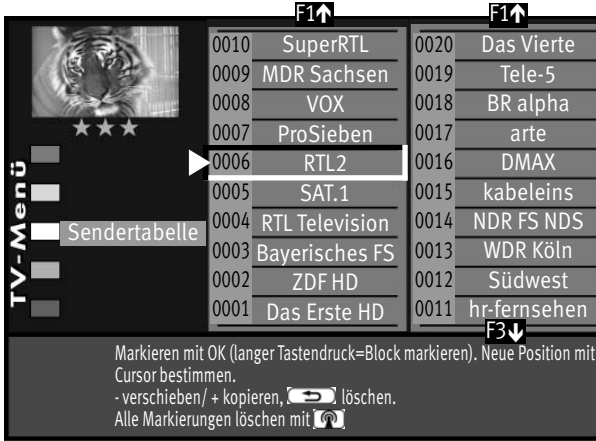

MENU

 $^{\circ}$ 

EXIT

### **Kopieren:**

- Mit der Cursorsteuertaste den neuen Ort in der Sendertabelle wählen, an dem der Sender eingefügt werden soll.
- Mit der **V+** Taste den Sender an diesen Ort kopieren. Der kopierte Sender ist somit zweimal vorhanden, am neuen Ort und am alten Ort.

### **Verschieben:**

- Mit der Cursorsteuertaste den neuen Ort in der Sendertabelle wählen, wohin der selektierte Sender verschoben werden soll.
- Mit der **V–** Taste den Sender an diesen Ort verschieben.

### **Löschen:**

- Wenn der markierte Sender gelöscht werden soll, die Taste  $\Box$  drücken.
- Nach der Bearbeitung das "TV-Menü" mit der Taste (EXIT) ausblenden.

## **12.1 Sender sortieren, blockweise**

In der Sendertabelle können gleichzeitig auch mehrere Sender verschoben, kopiert oder gelöscht werden.

## **Mehrere Sender kopieren, verschieben, löschen**

- TV-Menü mit der Taste (<u>MENU</u>) aufrufen.
- Mit der weißen Taste $\circled{T}$  die Sendertabelle aufrufen.
- Mit der Cursorsteuertaste den ersten Sender ansteuern, der kopiert, verschoben oder gelöscht werden soll.
- Taste  $\Box K$  drücken und den Sender markieren (im Bildbeispiel Prog. 0005).

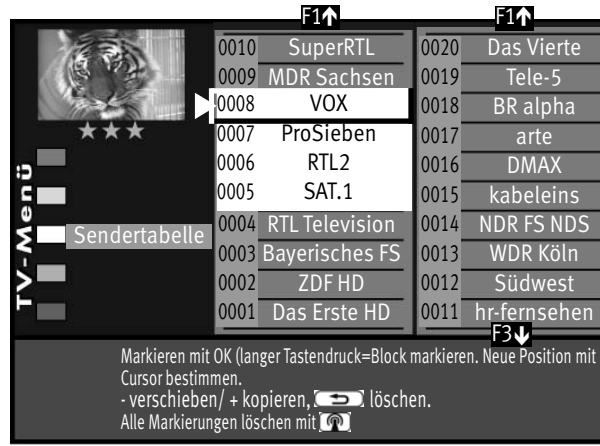

- Mit der Cursorsteuertaste den letzten Sender ansteuern, der kopiert, verschoben oder gelöscht werden soll (im Bildbeispiel Prog. 0008).
	- Taste  $\Box K$  so lange gedrückt halten, bis alle Sender zwischen dem ersten und dem letzten Sender markiert sind. Es ist jetzt ein Block mit mehreren Sendern markiert.

### **Kopieren:**

- Mit der Cursorsteuertaste den neuen Ort in der Sendertabelle wählen, an dem die Sender eingefügt werden sollen.
- Mit der **V+** Taste die Sender an diesen Ort kopieren. Der kopierte Senderblock ist somit zweimal vorhanden, am neuen Ort und am alten Ort.

## **Verschieben:**

• Mit der **V–** Taste den Senderblock an diesen Ort verschieben.

• Mit der Cursorsteuertaste den neuen Ort in der Sendertabelle wählen, wohin der selektierte Senderblock verschoben werden soll.

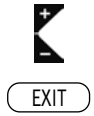

MENU

 $\circledR$ 

### **Löschen:**

- Wenn ein markierter Senderblock gelöscht werden soll, die Taste (  $\implies$ ) drücken.
- Nach der Bearbeitung das "TV-Menü" mit der Taste (EXIT) ausblenden..

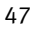

# **13 Programmwahl**

## **13.1 Programmwahl u. Programmplatzverwaltung**

Das TV-Gerät kann max. 3000 TV- und 3000 Radio-Programmplätze verwalten. Diese Programmplätze können Sie mit den Zifferntasten, der Cursorsteuertaste oder über die Sendertabelle anwählen.

Bei der Anwahl über die Zifferntasten steht die erste gedrückte Zifferntaste für die Tausenderstelle. Sind weniger als 1000 Programmplätze vorhanden, rückt die Eingabe automatisch auf die Hunderterstelle vor.

Sind weniger als 10 Programmplätze vorhanden, rückt die Eingabe automatisch auf die Einerstelle vor.

Nach dem Drücken einer Zifferntaste haben Sie ein Zeitfenster von 3 Sek., um weitere Zifferntasten zu drücken.

Die Programmumschaltung kann durch Drücken der Taste  $\Box K$  sofort ausgeführt werden.

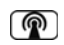

### **13.2 Programmwahl über Programmtabelle**

Im Fernseh- bzw. Radiobetrieb kann die Programmtabelle mit der weißen Taste  $\circledR$  aufgerufen werden.

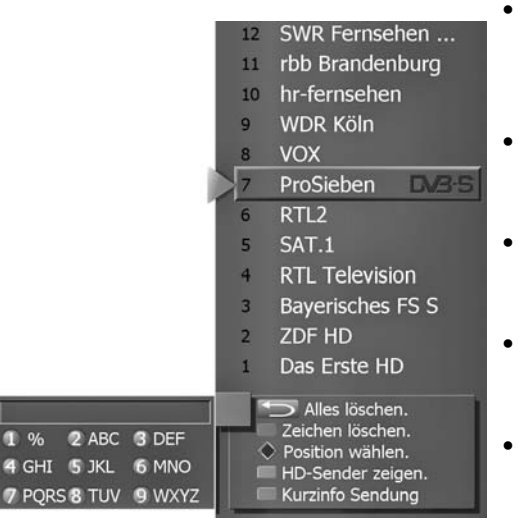

- In der eingeblendeten Tabelle können Programme mit der Cursorsteuertaste oder mit den Zifferntasten angewählt werden. Mit der Cursorsteuertaste kann ein Sprung zu den nächsten bzw. vorherigen 15 Programmen durchgeführt werden. Das gewählte Programm können Sie mit der Taste  $\Box K$  einblenden.
- Durch wiederholtes Drücken der weißen Taste  $\circledR$  wird ein Tastenfeld eingeblendet. Hier kann mit der entsprechenden Taste die Sendertabelle alphanumerisch geordnet werden.
- Durch Drücken der blauen Taste $\bigcircled{S}$  werden alle in der Sendertabelle gespeicherten HD-Sender gezeigt. Durch erneutes Drücken der

blauen Taste  $\bigcirc$  werden wieder alle Sender in der Sendertabelle gezeigt.

- Durch Auswahl mit der Cursorsteuertaste eines anderen Senders und Drücken der grünen Taste $\bigcirc$ . können Sie die Kurzinformation des Senders zur Sendung sowie Beginn und Ende einsehen (nur DVB-Sender, nicht analoge Sender).
- Durch Verwendung des Joker-Zeichens % haben Sie die Möglichkeit nach Textzeichen innerhalb des Sendernamens zu suchen.

Bsp.: Sie geben "%FER" ein, dann werden alle Sendernamen aufgelistet, in denen die Zeichenkette "FER" vorkommt, also z. B. hr-fernsehen, SWR Fernsehen.

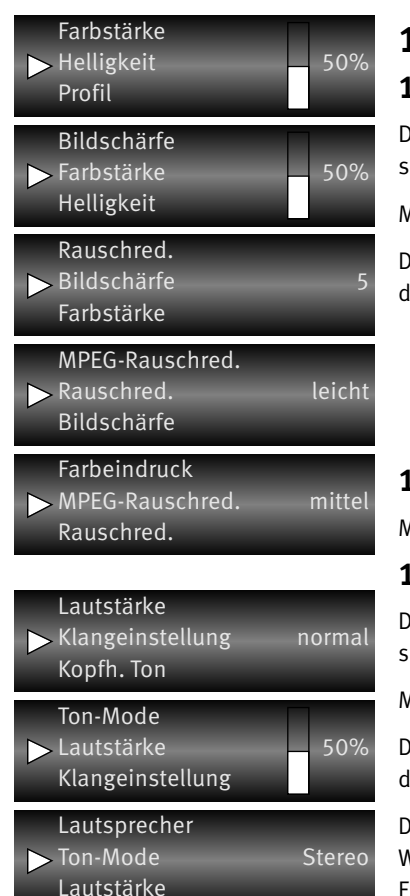

# **14 Alltägliche Handhabung**

# **14.1 Bildeinstellungen verändern**

Die Bildeinstellungen können mit der blauen Taste  $\bigcirc$  aufgerufen werden. Unten links auf dem Bildschirm erscheint die Einstellbox (siehe Bild) mit den einzelnen Funktionen.

Mit der Cursorsteuertaste die gewünschte Funktion anwählen und mit der **V–/V+** Taste verstellen.

Die einzelnen Bildmerkmale können auch als Normwerte für alle Programme gespeichert werden, siehe dazu Kap. 17.1.

# **14.2 Lautstärke einstellen**

Mit der **V+/V–** Taste die Lautstärke verstellen.

# **14.3 Toneinstellungen verändern**

Die Toneinstellungen können mit der gelben Taste  $\Box$  aufgerufen werden. Unten links auf dem Bildschirm erscheint die Einstellbox (siehe Bild) mit den einzelnen Funktionen.

Mit der Cursorsteuertaste die gewünschte Funktion anwählen und mit der **V–/V+** Taste verstellen.

Die einzelnen Tonmerkmale können auch als Normwerte für alle Programme gespeichert werden, siehe dazu Kap. 18.1.

Die Einstellungen, die hier vorgenommen werden, sind nur vorübergehend und werden nicht gespeichert. Wenn das TV-Gerät in den Stand-by Betrieb oder mit dem Netzschalter ausgeschaltet wird, werden alle Einstellungen wieder auf die eingestellten Normwerte zurückgesetzt.

# **15 Zeiteinstellungen**

# **15.1 Zeitsteuerung**

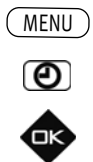

### **Bei einem 2 \*\* Menü (siehe Kap. 27) sind die Menüpunkte "Einschaltzeit" und "Ausschaltzeit"** *nicht einstellbar.*

Im Menüpunkt "Zeitsteuerung" kann die Einschaltzeit. Ausschaltzeit und der Sleeptimer (Ausschalten nach...) eingestellt werden.

Die Einschaltzeit schaltet das TV-Gerät zu einem von Ihnen eingegebenen Zeitpunkt automatisch ein.

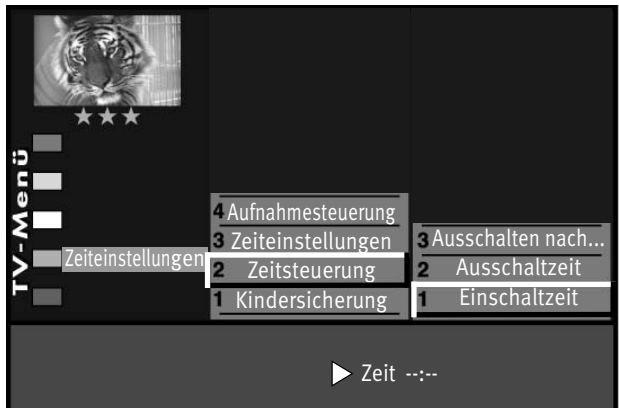

Die Ausschaltzeit schaltet das TV-Gerät zu einem von Ihnen eingegebenen Zeitpunkt automatisch aus.

Der Sleeptimer (Ausschalten nach...) schaltet das TV-Gerät nach einer von Ihnen eingegebenen Zeitdauer (15 min. Stufen) ab.

## **Einschaltzeit, Ausschaltzeit einstellen**

- $\bullet$  TV-Menü mit der Taste (<u>MENU</u>) aufrufen und mit der grünen Taste ( $\bigodot$  das Menü "Zeiteinstellungen" öffnen.
- Mit der zugeordneten Zifferntaste "Zeitsteuerung" wählen.
- Taste  $\Box K$  drücken und im Einstellfenster mit den Zifferntasten die Uhrzeit vierstellig eingeben.
- Die Einstellung mit der Taste  $\Box K$  speichern.
- "TV-Menü" mit der Taste (EXIT) ausblenden.

Wenn der Zeitpunkt der "Einschaltzeit" erreicht ist, wird das TV-Gerät aus dem Stand-by Zustand (rote LED leuchtet) eingeschaltet. Die automatische Einschaltung muss mit einer beliebigen Taste der Fernbedienung bestätigt werden, sonst schaltet das TV-Gerät nach ca. 10 min wieder in den Stand-by Betrieb. Zur Erinnerung wird nach dem automatischen Einschalten ein Hinweis eingeblendet, der Sie zum Bestätigen mit der Taste  $\square K$  auffordert. So wird verhindert, dass das TV-Gerät nicht eingeschalten bleibt, wenn Sie nicht zu Hause sind.

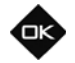

 $\bigcirc$   $\bigcirc$   $\bigcirc$  $\left( 4\right) \left( 5\right) \left( 6\right)$  $\textcircled{10}$ 0/**AV**

EXIT

*Die programmierte Einschaltzeit/Ausschaltzeit muss im Menü mit der Taste wieder* + *gelöscht werden, wenn der Vorgang nicht jeden Tag wiederholt werden soll.*

## **15.2 Uhrzeit/Datum einstellen**

Normalerweise wird das TV-Gerät Uhrzeit und Datum aus den Daten der laufenden Sendung ermitteln.

### *Hinweis: Das Gerät muß dazu mit dem Netzschalter eingeschaltet werden.*

Sollte hierbei ein Übertragungsfehler auftreten, oder der Sender überträgt diese Daten nicht, so können Sie Datum und Uhrzeit manuell einstellen.

Im allgemeinen sind diese Einstellungen nicht nötig, selbst die Umstellung auf Sommer- bzw. Nor-

malzeit erfolgt automatisch.

### **Uhrzeit und Datum manuell einstellen**

- TV-Menü mit der Taste (<u>MENU</u>) aufrufen.
- Mit der grünen Taste $\circled{2}$  das Menü "Zeiteinstellungen" öffnen.
- Mit der zugeordneten Zifferntaste "Zeiteinstellungen" wählen.
- $\bullet$  Taste  $\Box K$  drücken und im Einstellfenster mit den Zifferntasten die Uhrzeit vierstellig eingeben.
- Die Einstellung mit der Taste  $\Box K$  speichern.
- "TV-Menü" mit der Taste (EXIT) ausblenden.

Der lokale Zeitversatz beschreibt den Zeitunterschied von Geräteaufstellort zur Greenwich-Zeit (GMT). Der Zeitversatz sowie eine zusätzliche Sommerzeitumstellung wird im Normalfall vom TV-Gerät erkannt.

Eine manuelle Verstellung ist nur dann nötig, wenn die Zeit nicht automatisch erkannt wird.

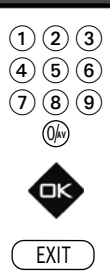

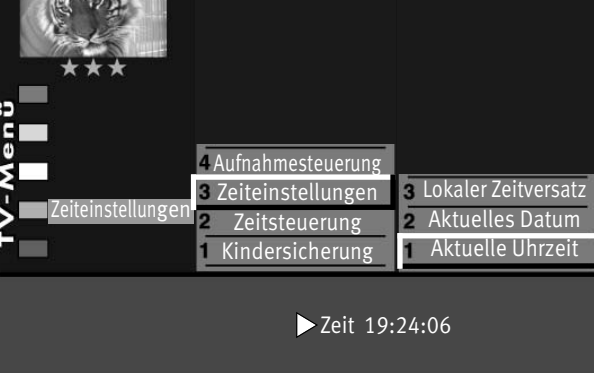

## **15.3 Aufnahmesteuerung**

**[IS Bei einem 2 \*\* Menü (siehe Kap. 27) sind die Menüpunkte "Vorlaufzeit" und "Nachlaufzeit"** *nicht einstellbar.*

Im Menüpunkt "Aufnahmesteuerung" können Vor- und Nachlaufzeiten für eine Timerauf**nahme eingestellt werden.**

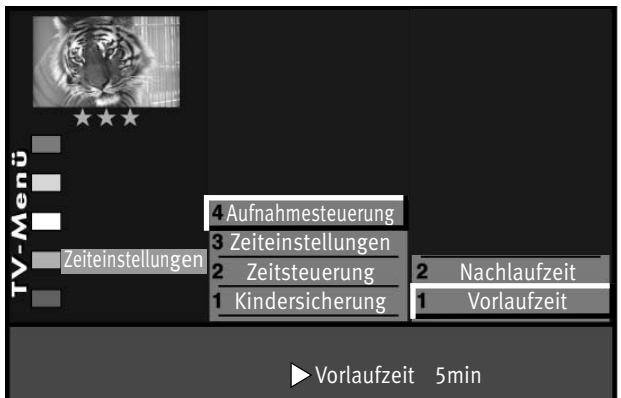

Die Vorlaufzeit schaltet das TV-Gerät zu einem von Ihnen definierten Zeitraum vor Beginn der Aufnahme automatisch auf den Programmplatz um, der für die Timeraufnahme genutzt werden soll.

Die Nachlaufzeit behält den Programmplatz für einen von Ihnen definierten Zeitraum bei, der für die Timeraufnahme genutzt wird.

## **Vorlauf- und Nachlaufzeit einstellen**

- TV-Menü mit der Taste (<u>MENU</u>) aufrufen.
- Mit der grünen Taste  $\bigcirc$  das Menü "Zeiteinstellungen" öffnen.
- Mit der zugeordneten Zifferntaste "Aufnahmesteuerung"wählen.
- Taste drücken und im Einstellfenster mit der Taste **V+/V–** die von Ihnen gewünschte Vorlauf- oder Nachlaufzeit einstellen.
- Die Einstellung mit der Taste  $\Box K$  speichern.
- "TV-Menü" mit der Taste (EXIT) ausblenden.

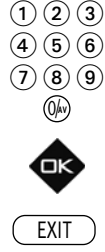

**MENU** 

 $\circledcirc$ 

## **MENU**  $\left( \mathbf{\overline{\star}}\right)$  $\bigcirc$   $\bigcirc$   $\bigcirc$  $\left(\overline{4}\right)\left(\overline{5}\right)\left(\overline{6}\right)$  $\mathcal{O}$  (  $\mathbf{8}$  )  $\mathbf{9}$ 0/**AV**

# **16 Anzeigekonfiguration**

# *Bei einem 2 \*\* Menü (siehe Kap. 27) ist dieser Menüpunkt nicht einstellbar.* +

Die grüne Display-Anzeige an der Vorderseite des TV-Gerätes (je nach Geräteausstattung) kann wahlweise zur Anzeige der Uhrzeit oder des Sender-Logos verwendet werden.

## **Anzeigekonfiguration2) einstellen**

• TV-Menü mit der Taste (<u>MENU</u>) aufrufen.

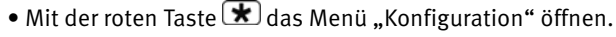

- Taste  $\Box K$  drücken und auf die rechte Spalte wechseln.
	- Mit der zugeordneten Zifferntaste "Anzeigekonfiguration" wählen.
	- Im Einstellfenster mit der Taste **V+/V–** die gewünschten Parameter einstellen.
	- $\bullet$  Die veränderte Einstellung mit der Taste  $\Box K$  speichern.
	- TV-Menü mit der Taste (EXIT) ausblenden.

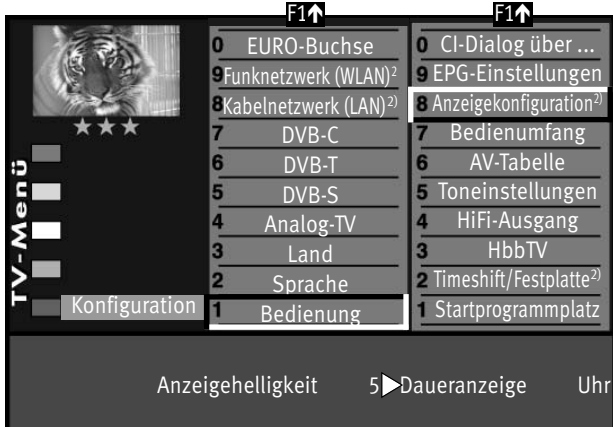

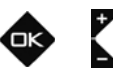

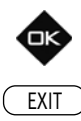

2) nur bei Geräten, die mit dieser Funktion ausgestattet sind.

### **MENU**

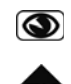

# **17 Bildeinstellungen**

## **17.1 Bildeinstellungen generell**

# *Bei einem 2 \*\* Menü (siehe Kap. 27) sind verschiedene Menüpunkte nicht einstellbar.* +

Die Bildeinstellungen (Helligkeit, Farbstärke Bildschärfe und Rauschreduktion) können generell für alle Programme eingestellt und als Normwerte gespeichert werden. Die Normwerte können bei Bedarf mit der Taste  $\Box K$  wieder aufgerufen werden.

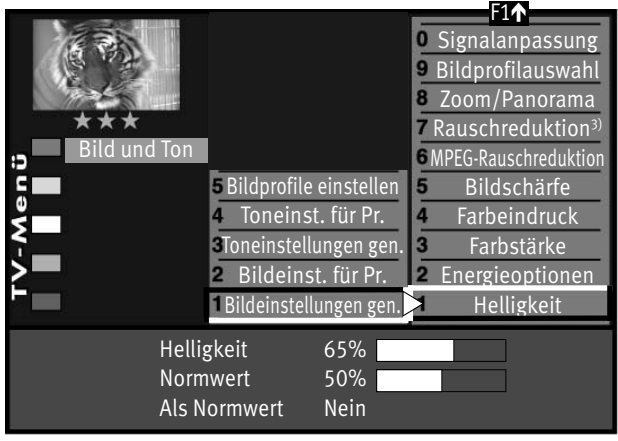

## **Bildeinstellungen aufrufen:**

Im folgenden Beispiel wird die Helligkeit verändert. Die Bildeinstellungen Farbstärke, Bildschärfe und Rauschreduktion können entsprechend eingestellt werden.

• Taste (<u>MENU</u>) drücken.

Das TV-Menü wird eingeblendet.

- Blaue Taste  $\bigcirc$  drücken. Das Menü "Bild und Ton" sowie der Menüpunkt "Bildeinstellungen generell" sind angewählt.
- Taste  $\Box K$  drücken und auf die rechte Spalte wechseln. Der Menüpunkt "Helligkeit" ist angewählt.
- Taste drücken und im Einstellfenster mit der Taste **V+/V–** die Einstellung verändern.
- Mit der Cursorsteuertaste die 3. Zeile "Als Normwert" ansteuern.

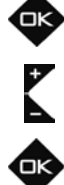

- Soll der neu eingestellte Wert gespeichert werden, dann die Taste **V+/V–** drücken und "Ja" einstellen.
- $\bullet$  Die veränderte Einstellung mit der Taste  $\Box K$  als Normwert speichern.
- "TV-Menü" mit der Taste (EXIT) ausblenden.
- *Wenn die Einstellung der Normwerte auf einzelnen Programmplätzen zu keinem befriedigenden* + *Ergebnis führt, kann auch eine von den Normwerten abweichende Einstellung getroffen werden. Siehe Kap. 17.1 u. 17.2.*  EXIT ) **SIENE KAP. 17.1 U. 17.2.**<br>3) Erklärung siehe Fachbegriffe.

## **17.1.1 Energieschema auswählen**

Im Menüpunkt "Energieoptionen" können drei verscheidene Energieschemata eingestellt werden.

### **Öko-Modus**

Die Einstellung "Öko-Modus" stellt einen guten Kompromiss zwischen Energieverbrauch und Bildqualität dar. Zusätzlich schaltet das TV-Gerät in den Stand-by Betrieb, wenn 4 Stunden lang keine Taste gedrückt wurde. Der "Öko-Modus" ist für den normalen Heimbetrieb bevorzugt einzustellen.

### **Präsentation**

**F1A O** Signalanpassung **9 Bildprofilauswahl 8 Zoom/Panorama** 7 Rauschreduktion<sup>3</sup> Bild und Ton **6 MPEG-Rauschreduktion** Bildprofile einstellen Bildschärfe 5 4 Toneinst. für Pr. Farbeindruck Toneinstellungen gen. Farbstärke  $\overline{3}$ Bildeinst. für Pr. **2** Energieoptionen Bildeinstellungen gen. Helligkeit Energieschema Öko-Modus Steuerung raumlichtabhängig

Die Einstellung "Präsentation" ist für Vorführräume optimiert, was allerdings mit einem höheren Energieverbrauch verbunden ist. Die automatische Abschaltung in den Stand-by Betrieb ist nicht aktiv.

### **Bildqualität**

In diesem Modus sind zur Bildmaximierung alle Steuerungen nutzbar, um allen individuellen Gegebenheiten gerecht zu werden.

### **Energieschema einstellen:**

- Nach der Erstinbetriebnahme automatisch nach Drücken der roten Taste $\bigstar$ oder
- Taste (MENU) drücken. Das TV-Menü wird eingeblendet.
- Blaue Taste  $\bigcirc$  drücken. Das Menü "Bild und Ton" sowie der Menüpunkt "Bildeinstellungen generell" sind angewählt.
- Mit der Zifferntaste @ den Menüpunkt "Energieoptionen" ansteuern.

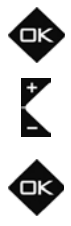

MENU

 $\circledcirc$ 

0

- Mit der Taste V+/V- die Einstellung "Öko-Modus" "Präsentation" oder "Bildqualität" auswählen.
- $\bullet$  Das eingestellte Energieschema mit der Taste  $\Box K$  speichern.

Bei der Einstellung "Öko-Modus" können die unter a) und b) (siehe nächste Seite) beschrieben Steuerungsarten zusätzlich eingestellt werden.

Bei der Einstellung "Präsentation" oder "Bildqualität" können die unter a) bis e) beschrieben Steuerungsarten zusätzlich eingestellt werden.

3) Erklärung siehe Fachbegriffe.

### **a) Aus:**

Die Helligkeit ist auf Maximum eingestellt (höchster Energieverbrauch).

### **b) raumlichtabhängig:**

Die Helligkeit wird entsprechend dem Raumlicht gesteuert und sorgt immer für den gleichen Bildeindruck bei wechselnder Raumbeleuchtung.

### **c) bildinhaltsabhängig:**

Die Helligkeit wird entsprechend dem Bildinhalt gesteuert.

Bei dunklem Bildinhalt wird die Helligkeit abgeregelt, um den Kontrast zu erhöhen.

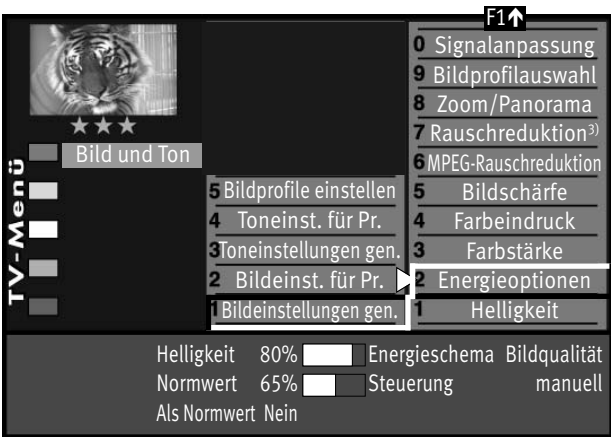

### **d) manuell:**

Die Helligkeit wird im Menü auf einen festen Wert eingestellt.

### **e) raumlicht+bildabhängig:**

Kombination aus b) raumlichtabhängig und c) bildinhaltsabhängig.

Die Aussteuerung sagt aus, mit welcher Helligkeit der Bildschirm momentan betrieben wird.

Die Helligkeit des Bildschirms wird, abhängig vom eingestellten Energieschema, automatisch geregelt.

Die Helligkeit des Bildschirms hat einen Einfluss auf den Energieverbrauch des Gerätes.

• "TV-Menü" mit der Taste <sup>(EXIT</sup>) ausblenden.

EXIT

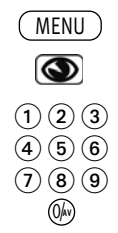

## **17.1.2 Bildprofile konfigurieren**

Bildprofile sind eine Zusammenfassung sehr spezieller Bildparameter die es ermöglichen, bei unterschiedlichen Arten von Sendungen oder der Wiedergabe verschiedener Videoquellen immer die beste Bildwiedergabequalität zu erzeugen.

Das Bildprofil "Standard" stellt einen guten Kompromiss für alle Sendearten dar und ist werkseitig eingestellt.

Um im Einzelfall das Maximum an Bildwiedergabequalität zu erzielen ist es sinnvoll, einer speziellen

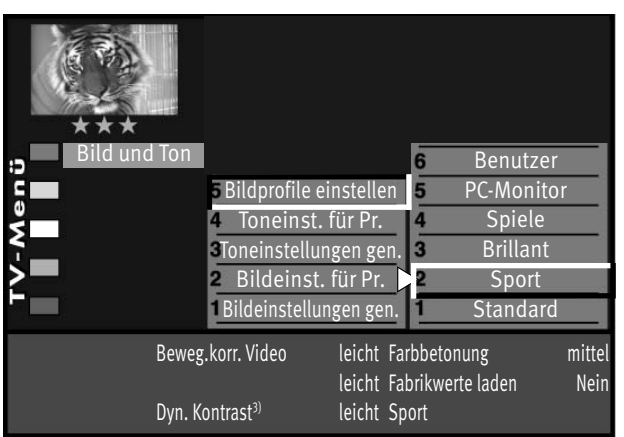

Anwendung das passende Bildprofil zuzuordnen.

Als technisch Versierter haben Sie auch die Möglichkeit, jedes einzelne Bildprofil selbst anzupassen sowie ein eigenes, zusätzliches Bildprofil nach Ihrem eigenen Geschmack zu erstellen.

### **Bildprofile einstellen:**

- $\bullet$  Taste (MENU) drücken. Das TV-Menü wird eingeblendet.
- Blaue Taste  $\bigcirc$  drücken. Das Menü "Bild und Ton" sowie der Menüpunkt "Bildeinstellungen generell" sind angewählt.
- Mit der zugeordneten Zifferntaste den Menüpunkt "Bildprofile einstellen" ansteuern.
- Mit der zugeordneten Zifferntaste das Bildprofil ansteuern, welches verändert werden soll.

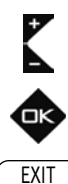

- Mit der Cursorsteuertaste den Menüpunkt ansteuern, der verändert werden soll.
- Mit der Taste **V+/V–** die Einstellung verändern.
- $\bullet$  Die veränderte Einstellung mit der Taste  $\Box K$  speichern.
- "TV-Menü" mit der Taste (EXIT) ausblenden.

3) Erklärung siehe Fachbegriffe.

## **17.1.3 Bildprofilauswahl zuordnen**

Die Bildprofile, die vorher eingestellt wurden, können nun generell für alle oder für einzelne Programmplätze zugeordnet werden.

## **Bildprofilauswahl zuordnen:**

- Taste (MENU) drücken. Das TV-Menü wird eingeblendet.
- Blaue Taste @ drücken. Das Menü "Bild und Ton" sowie der Menüpunkt "Bildeinstellungen generell" sind angewählt.
	- Taste  $\Box K$  drücken und auf die rechte Spalte wechseln.
- F1é Fabrikwerte Signalanpassung Bildprofilauswahl Zoom/Panorama Bild und Ton **6 Rauschreduktion** Bildprofile einstellen MPEG-Rauschreduktion 4 Toneinst. für Pr. Bildschärfe Toneinstellungen gen. Farbeindruck 3 Bildeinst. für Pr.  $\overline{2}$ Farbstärke Bildeinstellungen gen. Energieoptionen Profilauswahl Standard

EXIT

- Mit der Cursorsteuertaste den Menüpunkt "Bildprofilauswahl" ansteuern.
- Taste drücken und mit der Taste **V+/V–** die Einstellungen für "Bildprofilauswahl" verändern.
- $\bullet$  Die veränderte Einstellung mit der Taste  $\Box K$  speichern.
- "TV-Menü" mit der Taste (EXIT) ausblenden.
- *Ein Bildprofil kann auch während einer Sendung vorübergehend geän-*+ *dert werden, ohne dass die Veränderung gespeichert wird, siehe dazu Kap. 14.1.*

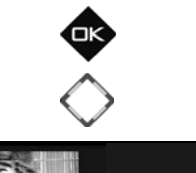

**MENU** 

 $\circledcirc$ 

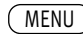

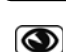

## **17.1.4 Randfarbe einstellen**

# *Bei einem 2 \*\* Menü (siehe Kap. 27) sind verschiedene Menüpunkte nicht einstellbar.* +

Darstellungen, die den Bildschirm nicht ausfüllen, erzeugen schwarze Ränder. Diese Ränder können, zur Vermeidung eines "Image sticking"<sup>3)</sup> in einen Grauton geändert werden.

Wenn das Bild im 4:3 Format angezeigt wird, so entstehen z.B. links und rechts Ränder ohne Bildinhalt.

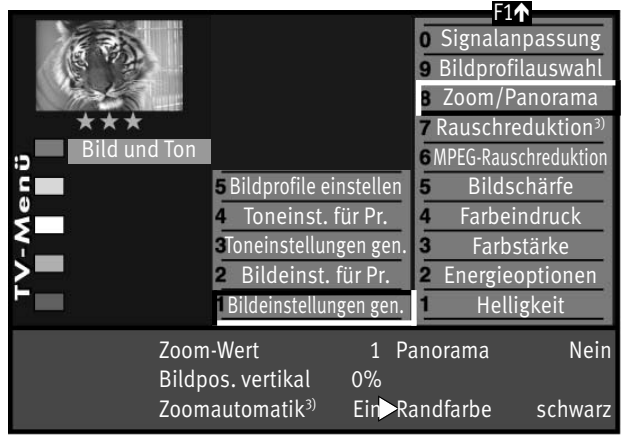

## **Randfarbe einstellen:**

• Taste (<u>MENU</u>) drücken.

Das TV-Menü wird eingeblendet.

- Blaue Taste  $\bigcirc$  drücken. Das Menü "Bild und Ton" sowie der Menüpunkt "Bildeinstellungen generell" sind angewählt.
- Taste  $\Box K$  drücken und auf die rechte Spalte wechseln.
- Mit der zugeordneten Zifferntaste "Zoom/Panorama" ansteuern.
- Mit der Cursorsteuertaste die gewünschten Menüpunkte ansteuern.
- Mit der Taste **V+/V–** die Einstellungen für Randfarbe verändern.
- $\bullet$  Die veränderte Einstellung mit der Taste  $\Box K$  speichern.
- "TV-Menü" mit der Taste (EXIT) ausblenden.

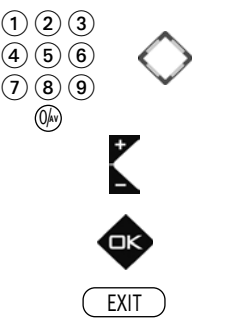

## **17.1.5 Zoom/Panorama einstellen**

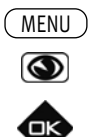

# *Bei einem 2 \*\* Menü (siehe Kap. 27) sind verschiedene Menüpunkte nicht einstellbar.* +

Die Bildeinstellungen (Zoom, Bildposition vertikal, Zoomautomatik und Panorama) können generell für alle Programme eingestellt und gespeichert werden.

### **Zoom-/Panorama-Mode einstellen:**

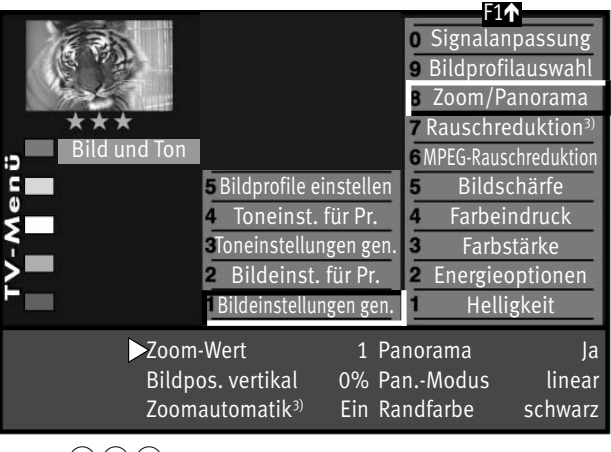

• Taste (MENU) drücken.

Das TV-Menü wird eingeblendet.

- Blaue Taste  $\bigcirc$  drücken. Das Menü "Bild und Ton" sowie der Menüpunkt "Bildeinstellungen generell" sind angewählt.
- Taste  $\Box K$  drücken und auf die rechte Spalte wechseln.
- Mit der zugeordneten Zifferntaste "Zoom/Panorama" ansteuern.
- Mit der Cursorsteuertaste die gewünschten Menüpunkte ansteuern.
- Mit der Taste V+/V- die Einstellungen für "Zoom/Panorama" verändern.
- $\bullet$  Die veränderte Einstellung mit der Taste  $\Box K$  speichern. Im Bild ist die werkseitige Einstellung dargestellt.
- "TV-Menü" mit der Taste (EXIT) ausblenden.

**Die Funktionen "Panorama" und "Zoom" können auch miteinander** *kombiniert werden.*

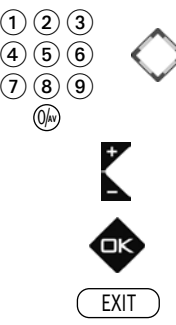

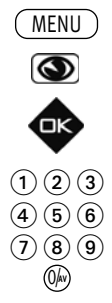

## **17.1.6 MPEG-Rauschreduktion**

Der Menüpunkt "MPEG-Rauschreduktion" wird nicht angezeigt, wenn im Menüpunkt "Bildeinst. für Pr" eine MPEG-Rauschreduktion bereits verändert wurde.

Bei TV-Sendungen, welche digital erzeugt wurden, können systembedingt digitale Bildfehler auftreten. Diese Bildfehler machen sich als rechteckige Struktur (Klötzchenbildung) in bewegten Flächen bemerkbar.

Mit Hilfe der MPEG-Rauschreduktion können diese Bildfehler reduziert werden. Die rechteckige Struktur (Klötzchenbildung) kann im Menüpunkt "MPEG-Rauschreduktion" korrigiert werden.

### **MPEG-Rauschreduktion einstellen:**

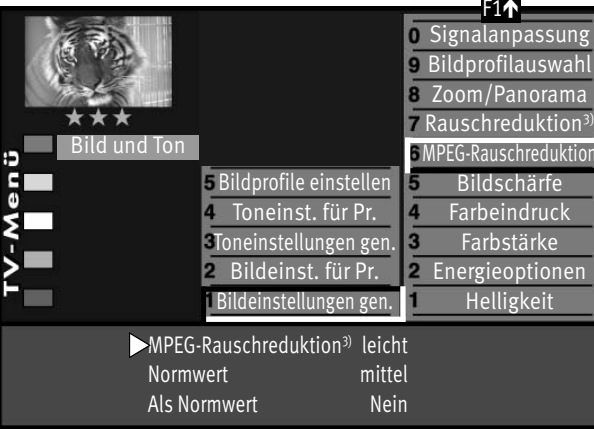

• Taste (<u>MENU</u>) drücken.

Das TV-Menü wird eingeblendet.

- Blaue Taste  $\bigcirc$  drücken. Das Menü "Bild und Ton" sowie der Menüpunkt "Bildeinstellungen generell" sind angewählt.
- Taste  $\Box K$  drücken und auf die rechte Spalte wechseln.
- Mit der zugeordneten Zifferntaste die Menüzeile "MPEG-Rauschreduktion" ansteuern.
- Im Einstellfenster mit der Taste **V+/V–** die Einstellung verändern.
- Mit der Cursorsteuertaste die 3. Zeile "Als Normwert" ansteuern.
- Soll der neu eingestellte Wert gespeichert werden, dann die Taste **V+/V–** drücken und "Ja" einstellen.
- $\bullet$  Die veränderte Einstellung mit der Taste  $\Box K$  als Normwert speichern.
- "TV-Menü" mit der Taste $\overline{\text{C}\text{XIT}}$  ausblenden.

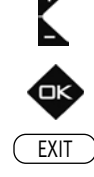

# MENU  $\circledcirc$

### Bei ungünstigen Empfangsverhältnissen, einem zu schwachen Antennensignal oder bei sehr alten Filmen können Störungen auftreten. Zur Kompensation eines "verrauschten" Bildes kann die Rauschreduktion eingeschaltet werden.

### **Rauschreduktion einstellen:**

**17.1.7 Rauschreduktion**

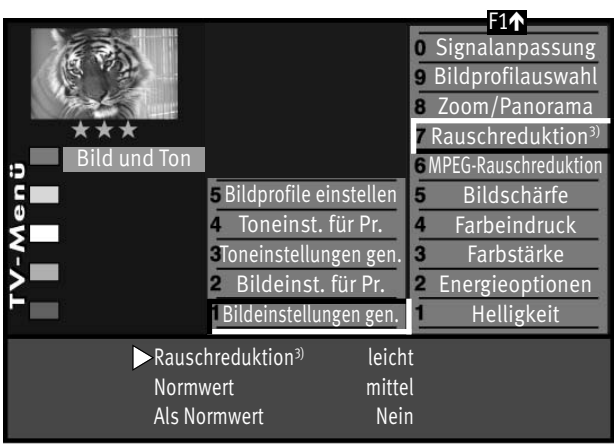

• Taste (<u>MENU</u>) drücken.

Das TV-Menü wird eingeblendet.

- $\bullet$  Blaue Taste  $\bullet$  drücken. Das Menü "Bild und Ton" sowie der Menüpunkt "Bildeinstellungen generell" sind angewählt.
- Taste  $\Box K$  drücken und auf die rechte Spalte wechseln.
- Mit den zugeordneten Zifferntasten den Menüpunkt "Rauschreduktion" ansteuern.
- Im Einstellfenster mit der **V+/V–** Taste die Einstellung verändern.
- Mit der Cursorsteuertaste die 3. Zeile "Als Normwert" ansteuern.
- Soll der neu eingestellte Wert als neuer Normwert gespeichert werden, dann die Taste V+/V- drücken und "Ja" einstellen.
- $\bullet$  Die veränderte Einstellung mit der Taste  $\Box K$  als Normwert speichern.
- $\vert$  "TV-Menü" mit der Taste $\overline{\text{C}\text{XIT}}$  ausblenden.

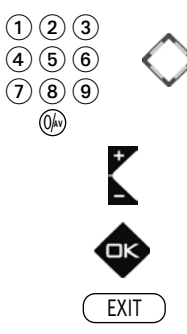

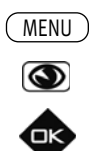

EXIT

 $\bigcirc$  2  $\bigcirc$  $\left( \overline{4}\right) \left( \overline{5}\right) \left( \overline{6}\right)$  $\textcircled{\scriptsize{7}}$  (0)  $\textcircled{\scriptsize{9}}$ 0/**AV**

## **17.2 Bildeinstellungen für Programm über TV-Menü**

### *Bei einem 2 \*\* Menü (siehe Kap. 27) sind die Bildeinstellungen für einen bestimmten Pro-*+ *grammplatz nicht möglich.*

Sollten die Normwerte für einzelne Programmplätze zu keinen zufriedenstellenden Ergebnis führen, kann eine abweichende "Bildeinstellung für Pr..." für fast alle "generellen Bildeinstellungen" vorgenommen werden. Diese abweichende Einstellung gilt nur für den angewählten Programmplatz und

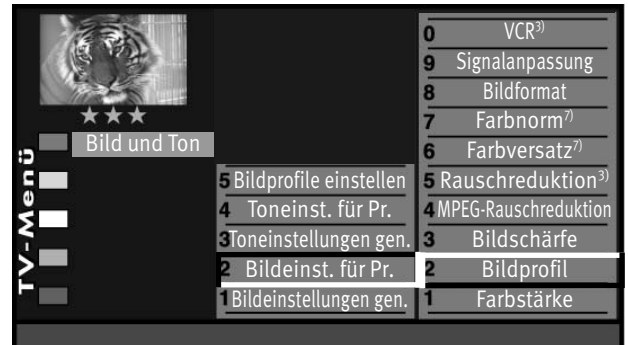

Bildprofil Zuordnung Sport

kann durch die eingestellten Normwerte nicht überschrieben werden. Zusätzlich zu den "generellen Bildeinstellungen" kommen die abweichenden Bildeinstellungen Farbversatz, Farbnorm und VCR hinzu.

## **Abweichende Bildeinstellungen für diesen Programmplatz:**

- Programmplatz anwählen, dessen Bildeinstellungen angepasst werden sollen.
- Taste (<u>MENU</u>) drücken.

Das TV-Menü wird eingeblendet.

- Blaue Taste  $\bigcirc$  drücken. Das Menü "Bild und Ton" sowie der Menüpunkt "Bildeinstellungen generell" sind angewählt.
- Mit der zugeordneten Zifferntaste die Menüzeile "Bildeinst. für Pr." ansteuern.
- Mit den zugeordneten Zifferntasten können die einzelnen Menüpunkte angewählt werden.
- Im Einstellfenster mit der Taste **V+/V–** die Einstellung verändern.
- $\bullet$  Die veränderte Einstellung mit der Taste  $\Box K$  speichern.
- "TV-Menü" mit der Taste (EXIT) ausblenden.

3) Erklärung siehe Fachbegriffe. 7) nur bei analogen Sendern anwählbar !

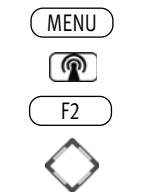

**EXIT** 

(OK

 $\left(4\right)$  $\left(5\right)$  $\left(6\right)$  $\textcircled{\scriptsize{1}}$  (0)  $\textcircled{\scriptsize{9}}$ 0/**AV**

## **17.3 Bildeinstellungen für Progamm über Sendertabelle**

## **Abweichende Bildeinstellungen für diesen Programmplatz:**

- Programmplatz anwählen, dessen Bildeinstellungen angepasst werden sollen.
- Taste (MENU) drücken.

Das TV-Menü wird eingeblendet.

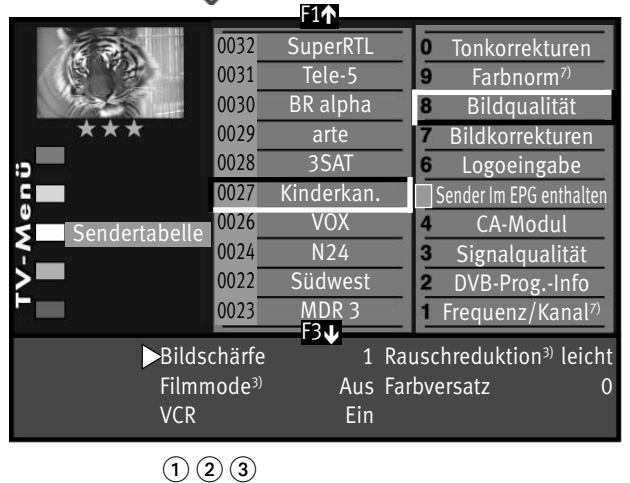

- Weiße Taste  $\circledR$  drücken. Am Bildschirm erscheint die Menü-Sendertabelle und der aktive Programmplatz ist selektiert.
- Taste  $F_2$  drücken und Senderliste zur Bearbeitung freischalten.
- Mit der Cursorsteuertaste die rechte Spalte ansteuern.
- Mit den zugeordneten Zifferntasten können die einzelnen Menüpunkte angewählt werden.
- Mit der Taste **V+/V–** die Einstellung verändern. gen. heißt hier, dass die generelle Bildeinstellung, siehe Seite 47, mit einer neuen Einstellung überschrieben werden.

### *Die hier eingestellten abweichenden Einstellungen gegenüber den* + *Normwerten, bleiben gespeichert.*

- $\bullet$  Die veränderte Einstellung mit der Taste  $\Box K$  speichern.
- "TV-Menü" mit der Taste (EXIT) ausblenden.

# **18 Toneinstellungen**

# **18.1 Lautstärke**

# *Bei einem 2 \*\*Menü (siehe Kap. 27) sind verschiedene Menüpunkte nicht einstellbar.* +

Die Lautstärke kann generell für alle Programme eingestellt und als Normwerte gespeichert werden. Die Normwerte können bei Bedarf mit der Taste  $\Box K$  wieder aufgerufen werden.

## **Lautstärke einstellen:**

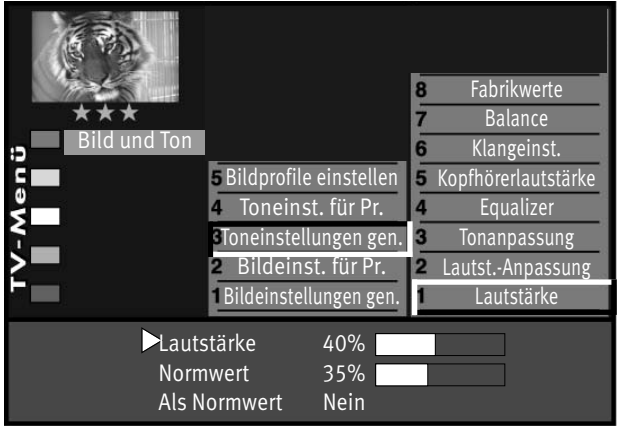

- Taste (<u>MENU</u>) drücken. Das TV-Menü wird eingeblendet.
- Blaue Taste  $\bigcirc$  drücken. Das Menü "Bild und Ton" sowie der Menüpunkt "Bildeinstellungen generell" sind angewählt.
- Mit der zugeordneten Zifferntaste "Toneinstellungen generell" ansteuern.
- Taste  $\Box K$  drücken und Menüpunkt zur Bearbeitung öffnen.
- Im Einstellfenster mit der Taste **V+/V–** die Einstellung verändern.
- Mit der Cursorsteuertaste die 3. Zeile "Als Normwert" ansteuern.
- Soll der neu eingestellte Wert gespeichert werden, dann die Taste **V+/V–** drücken und "Ja" einstellen.
- $\bullet$  Die veränderte Einstellung mit der Taste  $\Box K$  als Normwert speichern.
- "TV-Menü" mit der Taste (EXIT) ausblenden.
- *Wenn die Einstellung der Normwerte auf einzelnen Programmplätzen zu* + *keinem befriedigenden Ergebnis führt, kann auch eine von den Normwerten abweichende Einstellung getroffen werden. Siehe Kap. 18.3.*

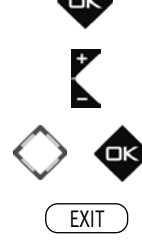

**MENU** 

 $\circledcirc$ 

 $\textcircled{\scriptsize{1}}\textcircled{\scriptsize{2}}\textcircled{\scriptsize{3}}$  $\left(\overline{4}\right)\left(\overline{5}\right)\left(\overline{6}\right)$  $\mathcal{O}$  (0)  $\Theta$ 0/**AV**

## **MENU**  $\circledcirc$  $\bigcirc$   $\bigcirc$   $\bigcirc$  $\left(\overline{4}\right)\left(\overline{5}\right)\left(\overline{6}\right)$  $\mathcal{O}$  (  $\mathbf{8}$  )  $\mathbf{9}$ 0/**AV**

## **18.1.1 Automatische Lautstärke-Anpassung**

# *Bei einem 2 \*\* Menü (siehe Kap. 27) sind verschiedene Menüpunkte nicht einstellbar.* +

Verschiedene Sendeanstalten strahlen Werbeeinlagen lauter aus, als die eigentliche Sendung. Damit Sie bei den vielen Werbeblöcken nicht immer zur Fernbedienung greifen müssen, haben Sie die Möglichkeit, eine automatische Lautstärke-Anpassung einzuschalten.

Lautstärkedifferenzen werden somit bei eingeschalteter Lautstärke-Anpassung weitestgehend ausgeglichen. Die hier gewählte Einstellung gilt für alle Programmplätze.

### **Lautst.-Anpassung aufrufen:**

- Fabrikwerte  $\mathbf{a}$ Balance Bild und Ton 6 Klangeinst. Bildprofile einstellen Kopfhörerlautstärke Toneinst. für Pr. Equalizer Toneinstellungen gen. 3 **Tonanpassung** Bildeinst. für Pr. **2** Lautst.-Anpassung **Bildeinstellungen gen.** Lautstärke Lautst.-Anpassung Ein
- Taste (<u>MENU</u>) drücken.

Das TV-Menü wird eingeblendet.

- $\bullet$  Blaue Taste  $\odot$  drücken. Das Menü "Bild und Ton" sowie der Menüpunkt "Bildeinstellungen generell" sind angewählt.
- Mit der zugeordneten Zifferntaste "Toneinstellungen generell" ansteuern.
- Mit der zugeordneten Zifferntaste "Lautst.-Anpassung" ansteuern.
- Im Einstellfenster mit der Taste **V+/V–** die Einstellung verändern.
- $\bullet$  Die veränderte Einstellung mit der Taste  $\Box K$  speichern.
- "TV-Menü" mit der Taste (EXIT) ausblenden.
- *Die "Lautst.-Anpassung" im Menü "Toneinst. generell" hebt die* + *"Lautstärke Korrektur" im Menü "Toneinst. für Pr..." nicht auf.*

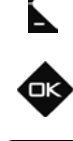

**EXIT** 

## **18.1.2 Tonanpassung**

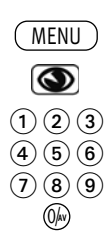

EXIT

OK

*Bei einem 2 \*\* Menü (siehe Kap. 27) sind verschiedene Menüpunkte nicht einstellbar.* +

Mit diesem Menüpunkt kann eine Veränderung der Ton-Wiedergabe vorgenommen werden.

Folgende Tonanpassung kann eingestellt werden:

Normal: Ton-Wiedergabe im normalen Modus (Stereo oder Mono).

mecaSound: Virtuelle Leistungserhöhung und verbesserte räumliche Wiedergabe.

mecaSurround: Virtueller Surround-Sound. Die Wirksamkeit des Effektes ist von Quellsignal abhängig. Durch Ausnutzung der Eigenschaften des menschlichen Gehörs wird versucht

> durch geignete Beeinflußung des Tonsignals einen räumlichen Höreindruck zu erzeugen.

### **Tonanpassung aufrufen:**

• Taste (<u>MENU</u>) drücken.

Das TV-Menü wird eingeblendet.

- Blaue Taste  $\bigcirc$  drücken. Das Menü "Bild und Ton" sowie der Menüpunkt "Bildeinstellungen generell" sind angewählt.
- Mit der zugeordneten Zifferntaste "Toneinstellungen generell" ansteuern.
- Mit der zugeordneten Zifferntaste "Tonanpassungen" ansteuern.
- Im Einstellfenster mit der Taste **V+/V–** die Einstellung verändern.
- $\bullet$  Die veränderte Einstellung mit der Taste  $\Box K$  speichern.
- "TV-Menü" mit der Taste (EXIT) ausblenden.

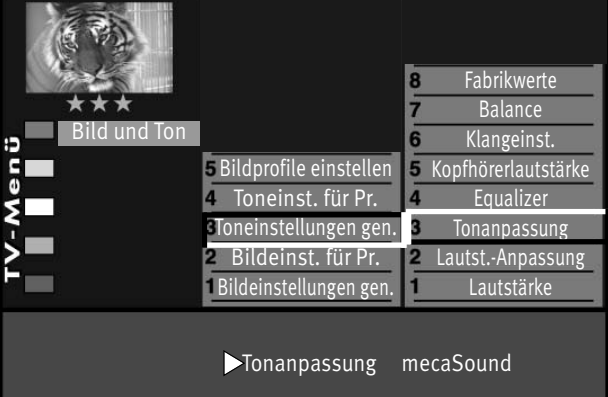

68

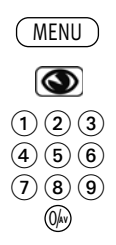

EXIT

Έκ

## **18.1.3 Equalizer**

*Bei einem 2 \*\* Menü (siehe Kap. 27) sind verschiedene Menüpunkte nicht einstellbar.* +

Im Menü "Equalizer" können die Tonfrequenzen nach Ihrem persönlichen Empfinden einzeln eingestellt werden.

### **Equalizer einstellen:**

• Taste (MENU) drücken.

Das TV-Menü wird eingeblendet.

- Blaue Taste  $\bigcirc$  drücken. Das Menü "Bild und Ton" sowie der Menüpunkt "Bildeinstellungen generell" sind angewählt.
- Mit der zugeordneten Zifferntaste "Toneinstellungen generell" ansteuern.
- Mit der zugeordneten Zifferntaste "Equalizer" anwählen.
- Mit der Cursorsteuertaste die einzelnen Stellschieber anwählen.
- Mit der Taste **V+/V–** die Einstellung verändern.
- Mit der Cursorsteuertaste den Menüpunkt "Equalizer" anwählen.
- Mit der Cursorsteuertaste die Zeile "Als Normwert" ansteuern.
- Soll der neu eingestellte Wert gespeichert werden, dann die Taste **V+/V–** drücken und "Ja" einstellen.
- Die veränderte Einstellung mit der Taste  $\Box K$  als Normwert speichern.
- "TV-Menü" mit der Taste (EXIT) ausblenden.

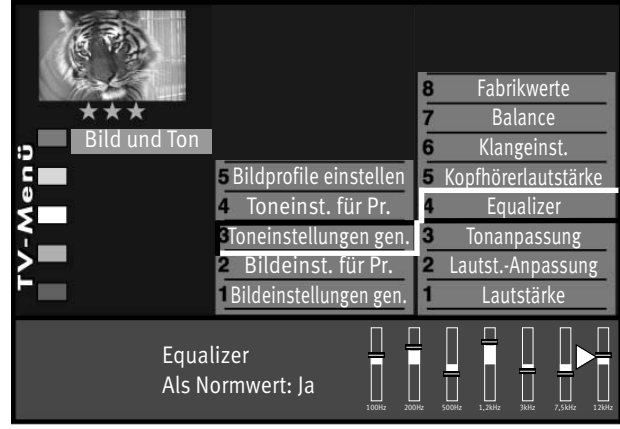

69

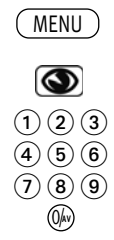

## **18.1.4 Kopfhörerlautstärke**

# *Bei einem 2 \*\* Menü (siehe Kap. 27) sind verschiedene Menüpunkte nicht einstellbar.* +

Die Kopfhörerlautstärke kann auf eine Grundlautstärke eingestellt werden, der auch als Normwert übernommen werden kann.

Die Gerätelautsprecher sind von dieser Einstellung nicht betroffen.

### **Kopfhörerlautstärke aufrufen:**

• Taste (<u>MENU</u>) drücken.

Das TV-Menü wird eingeblendet.

- Blaue Taste © drücken. Das Menü "Bild und Ton" sowie der Menüpunkt "Bildeinstellungen generell" sind angewählt.
- Mit der zugeordneten Zifferntaste "Toneinstellungen generell" ansteuern.
- Mit der zugeordneten Zifferntaste "Kopfhörerlautstärke" ansteuern.
- Im Einstellfenster mit der Taste **V+/V–** die Einstellung verändern.
- $\bullet$  Die veränderte Einstellung mit der Taste  $\Box K$  speichern.
- "TV-Menü" mit der Taste (EXIT) ausblenden.

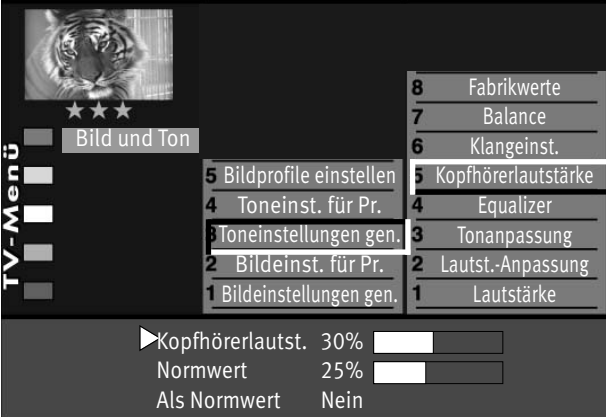

EXIT

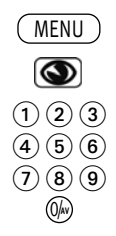

EXIT

## **18.2 Toneinstellungen für Progamm über TV-Menü**

## **18.2.1 Lautstärke-Korrektur**

# *Bei einem 2 \*\*Menü (siehe Kap. 27) sind verschiedene Menüpunkte nicht einstellbar.* +

Die Sendeanstalten strahlen in verschiedenen Lautstärken aus. Dieser Lautstärkenunterschied kann durch eine Korrektur der Lautstärkeeinstellung angepasst werden. Die Anpassung bleibt auch beim Aufrufen der Normwerte erhalten.

## **Lautstärke Korrektur einstellen :**

• Taste (<u>MENU</u>) drücken.

Das TV-Menü wird eingeblendet.

- Blaue Taste  $\bigcirc$  drücken. Das Menü "Bild und Ton" sowie der Menüpunkt "Bildeinstellungen generell" sind angewählt.
- Mit der zugeordneten Zifferntaste "Toneinst. für Pr." ansteuern.
- Taste drücken und im Einstellfenster mit der Taste **V+/V–** die Einstellung verändern.
- $\bullet$  Die veränderte Einstellung mit der Taste  $\Box K$  speichern.
- "TV-Menü" mit der Taste (EXIT) ausblenden.
- *Die abweichenden Einstellungen können auch in der*  + *Menü-Sendertabelle eingestellt bzw. abgerufen werden.*

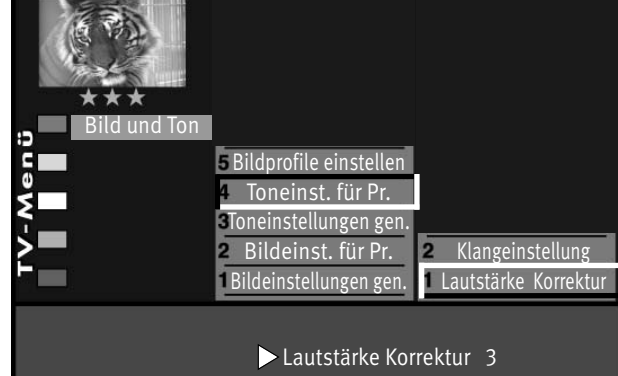

## **18.2.2 Klangeinstellung**

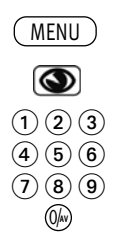

# *Bei einem 2 \*\* Menü (siehe Kap. 27) sind verschiedene Menüpunkte nicht einstellbar.* +

Die Klangeinstellung kann auf "Automatik", "Normal" oder "Sprache" eingestellt werden. Sinnvollerweise sollte die Einstellung "Sprache" für Programmplätze verwendet werden, die überwiegend Sprachsendungen (z.B. Nachrichten) ausstrahlen z.B. N-TV etc. Für Musikwiedergabe ist die Stellung "Normal" empfehlenswert.

Bei der Einstellung "Automatik" erfolgt eine Dynamische Anpassung der Sprachverständlichkeit durch Auswertung des Signals während der Sendung.

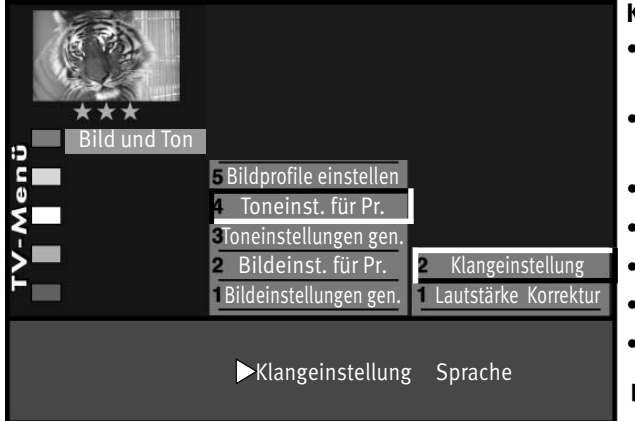

### **Klang einstellen :**

• Taste (<u>MENU</u>) drücken.

Das TV-Menü wird eingeblendet.

- Blaue Taste  $\bigcirc$  drücken. Das Menü "Bild und Ton" sowie der Menüpunkt "Bildeinstellungen generell" sind angewählt.
- Mit der zugeordneten Zifferntaste "Toneinst. für Pr." ansteuern.
- Mit der zugeordneten Zifferntaste "Klangeinstellung" ansteuern.
- Im Einstellfenster mit der Taste **V+/V–** die Einstellung verändern.
- $\bullet$  Die veränderte Einstellung mit der Taste  $\square K$  speichern.
- "TV-Menü" mit der Taste (EXIT) ausblenden.
- *Die abweichenden Einstellungen können auch in der*  + *Menü-Sendertabelle eingestellt bzw. abgerufen werden.*

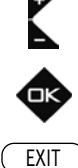
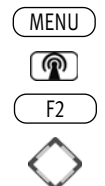

## **18.3 Toneinstellungen für Progamm über Sendertabelle**

## *Bei einem 2 \*\* Menü (siehe Kap. 27) sind verschiedene Menüpunkte nicht einstellbar.* +

Tonkorrekturen sollten dann eingestellt werden, wenn z.B. ein Sender den Ton lauter ausstrahlt als andere oder ein Sender nur für "Sprache" genutzt wird z.B. Nachrichtensender.

#### **Tonkorrekturen einstellen :**

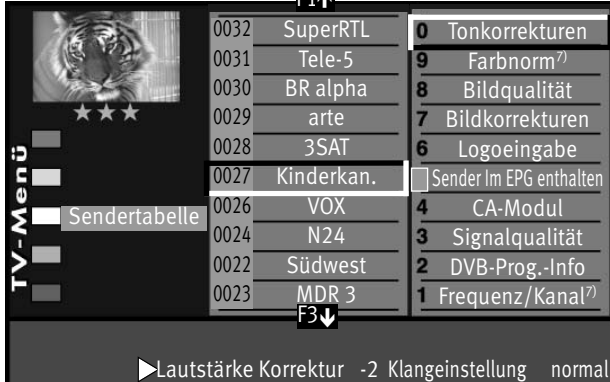

F1é

- Programmplatz anwählen, dessen Toneinstellungen angepasst werden sollen.
- Taste (MENU) drücken.

<sup>,</sup> Taste ∖<u>MENU</u>) drücken.<br>Das TV-Menü wird eingeblendet.

- Weiße Taste $\mathbb{P}$ drücken. Am Bildschirm erscheint die Menü-Sendertabelle und der aktive Programmplatz ist selektiert.
- Taste  $F_2$ ) drücken und die Senderliste zur Bearbeitung freischalten.
- Mit der Cursorsteuertaste die rechte Spalte ansteuern.
- Mit den zugeordneten Zifferntasten "Tonkorrekturen" ansteuern.
- Mit der Taste **V+/V–** die Einstellung verändern.

**gen.** heißt hier, dass die generelle Toneinstellung, siehe Kapitel 18, mit einer anderen Einstellung überschrieben wird.

# EXIT  $\textcircled{\scriptsize{1}}\textcircled{\scriptsize{2}}\textcircled{\scriptsize{3}}$  $\left(\overline{4}\right)\left(\overline{5}\right)\left(\overline{6}\right)$  $\mathcal{O}$  (  $\mathbf{8}$  )  $\mathbf{9}$ 0/**AV**

#### *Die hier eingestellten abweichenden Einstellungen gegenüber den* + *Normwerten bleiben gespeichert.*

- $\bullet$  Die veränderte Einstellung mit der Taste  $\Box K$  speichern.
- "TV-Menü" mit der Taste (EXIT) ausblenden.

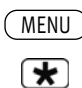

'nк

## **18.4 Tonstopp, Zweiton-Auswahl programmieren**

Im Menü ..Toneinstellungen" kann eine Lautstärkeabsenkung (Tonstopp 2-stufig) eingestellt werden.

Die eingeschaltete Tonstopp-Funktion bewirkt, dass die Lautstärke im TV-Betrieb mit der Taste Tonstopp  $\left(\overline{\mathbf{A}}\right)$  in zwei Stufen vermindert werden kann.

### **Tonstopp, Zweiton-Auswahl programmieren**

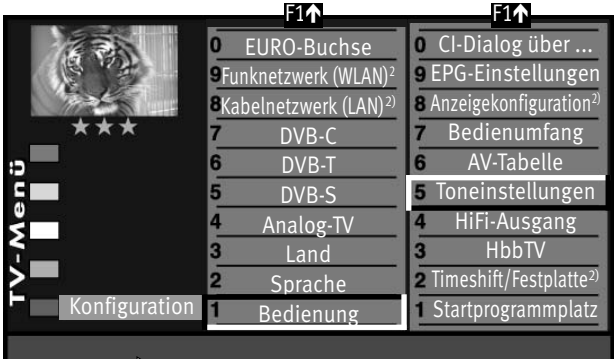

**Tonstopp (2-stufig)** Ein Lautsprecher Ein Zweiton-Auswahl Ton 2

• Taste (<u>MENU</u>) drücken. Das TV-Menü wird eingeblendet.

• Mit der roten Taste  $\bigstar$  das Menü "Konfiguration" öffnen.

• Taste  $\Box K$  drücken und auf die rechte Spalte wechseln.

• Mit der der zugeordneten Zifferntaste "Toneinstellungen" anwählen.

• Im Einstellfenster mit der Taste **V+/V–** die Einstellung verändern.

• Die Einstellung mit der Taste  $\Box K$  speichern.

• "TV-Menü" mit der Taste (EXIT) ausblenden.

Im normalen TV-Betrieb die Taste Tonstopp  $\begin{array}{c} \hline \mathbf{\mathsf{q}} \end{array}$ 

• einmal drücken - die Lautstärke wird um 12 Punkte gesenkt.

 $\bigcirc$   $\bigcirc$   $\bigcirc$  $\left(4\right)$  $\left(5\right)$  $\left(6\right)$  $\textcircled{10}$ 0/**AV**

EXIT

(OK

• innerhalb der nächsten 5 Sekunden noch einmal die Taste Tonstopp drücken - die Lautstärke wird auf "00" abgesenkt.

• Taste Tonstopp  $\underline{\blacksquare}$  nochmal drücken und die Lautstärke wird auf den normalen Wert gesteuert.

#### **Zweiton (Audio-Description)**

Bei Hörfilmen werden die Bildszenen in den Dialogpausen beschrieben. Im Menüpunkt "Zweiton-Auswahl" kann der "Ton2" eingestellt werden, wenn Hörfilme (Audio-Description) empfangen werden.

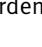

## **18.5 HiFi-Ausgang**

An der Rückseite des TV-Gerätes sind Audio-Buchsen (siehe Bild) mit denen das TV-Gerät an ein AV Gerät angeschlossen werden kann.

Der Ton kann über ein Cinch-Kabel oder über ein optischen Audiokabel ("Toslink", im Zubehörhandel erhältlich), an das AV Gerät ausgegeben werden.

#### $\Box \hspace{-0.1cm} \diagdown$  Im Menüpunkt "HiFi-Ausgang" und "Toneinstellungen" sind nur dann Einstellungen nötig, *wenn das TV-Gerät an ein AV Gerät, z.B. HiFi-Receiver, Funkkopfhörer, Surround-Decoder etc., angeschlossen wird.*

Die Menüpunkte "HiFi-Ausgang" und "Toneinstellung" sind miteinander verknüpft. Die Verknüpfung ist auf der Seite 69,70 beschrieben.

#### **HiFi-Ausgang einstellen**

• Taste (<u>MENU</u>) drücken.

Das TV-Menü wird eingeblendet.

- Mit der roten Taste  $\bigstar$  das Menü "Konfiguration" öffnen.
	- Taste  $\Box K$  drücken und auf die rechte Spalte wechseln.

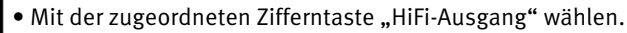

- Im Einstellfenster mit der Taste **V+/V–** die gewünschten Parameter einstellen.
- $\bullet$  Die veränderte Einstellung mit der Taste  $\Box K$  speichern.
- TV-Menü mit der Taste (EXIT) ausblenden.

Für den normalen TV-Betrieb kann mit der gelben Taste  $\square$  und der Taste V+/V- der "Lautsprecher Ein" eingestellt werden.

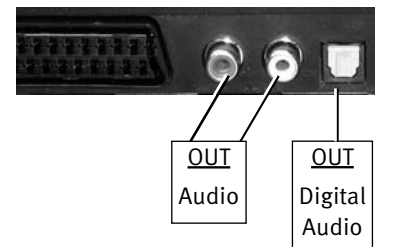

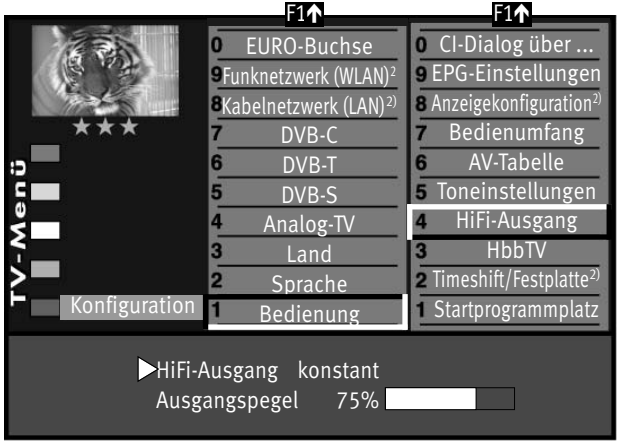

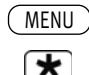

### **18.6 Lautsprecher auswählen**

An der Rückseite des TV-Gerätes sind Audio-Buchsen (siehe Seite 109) mit denen das TV-Gerät an ein AV Gerät angeschlossen werden kann.

#### *Im Menüpunkt "HiFi-Ausgang" und "Toneinstellungen" sind nur dann Einstellungen nötig,* + *wenn das TV-Gerät an ein AV Gerät , z.B. HiFi-Receiver, Funkkopfhörer, Surround-Decoder etc.,*

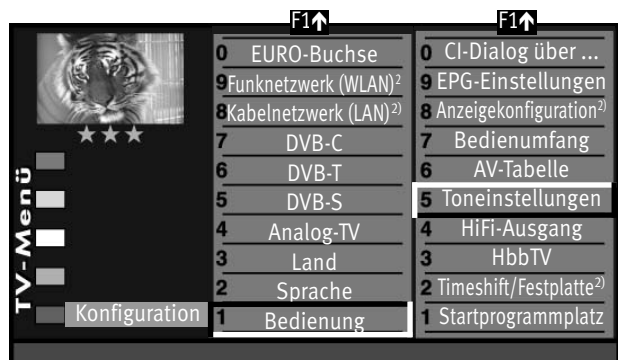

Tonstopp (2-stufig) Ein Lautsprecher Ein Zweiton-Auswahl Ton 1

*angeschlossen wird.*

Die Menüpunkte "HiFi-Ausgang" und "Toneinstellung" sind miteinander verknüpft.

Die Verknüpfung ist auf der Seite 69,70 beschrieben.

#### **Lautsprecher einstellen**

• Taste (<u>MENU</u>) drücken.

Das TV-Menü wird eingeblendet.

- Mit der roten Taste  $\bigstar$  das Menü "Konfiguration" öffnen.
- Taste  $\Box K$  drücken und auf die rechte Spalte wechseln.
- Mit der zugeordneten Zifferntaste "Toneinstellungen" anwählen.
- Im Einstellfenster mit der Cursorsteuertaste den Menüpunkt "Lautsprecher" ansteuern.
- Mit der Taste V+/V- "Lautsprecher Center<sup>2)"</sup> einstellen.

 $\textcircled{\scriptsize{1}}\textcircled{\scriptsize{2}}\textcircled{\scriptsize{3}}$  $\left(\overline{4}\right)\left(\overline{5}\right)\left(\overline{6}\right)$  $\mathcal{O}$  (  $\mathbf{8}$  )  $\mathbf{9}$ 0/**AV**

EXIT

- $\bullet$  Die veränderte Einstellung mit der Taste  $\Box K$  speichern.
- TV-Menü mit der Taste (EXIT) ausblenden.

Im TV-Betrieb kann mit der gelben Taste **12** und der Taste V+/V- der "Lautsprecher" vorübergehend eingestellt werden.

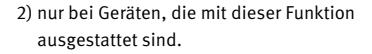

## **18.6.1 Toneinstellungen, Übersicht**

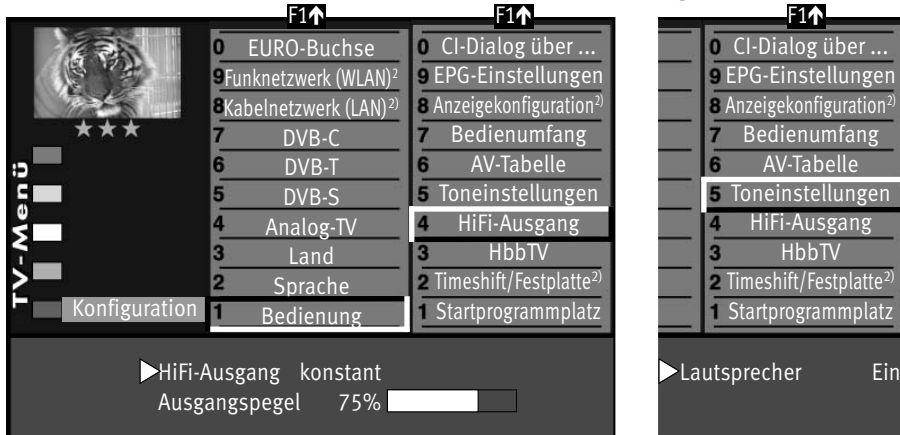

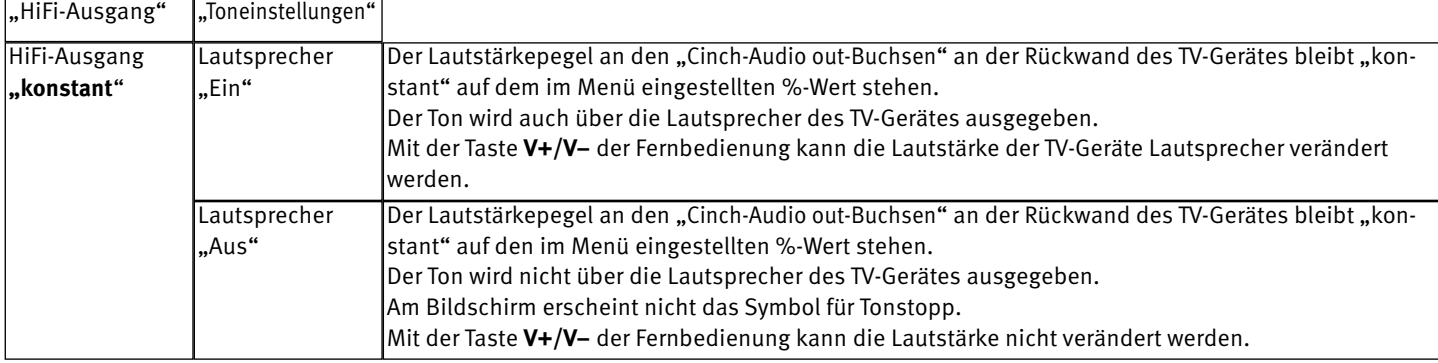

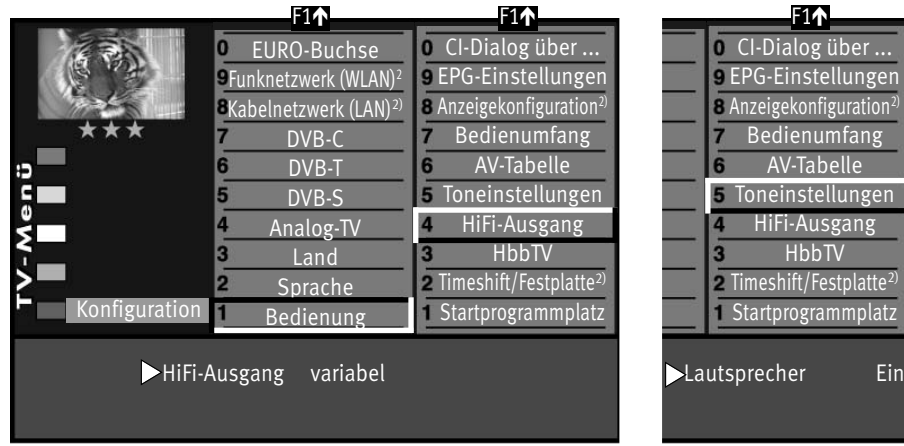

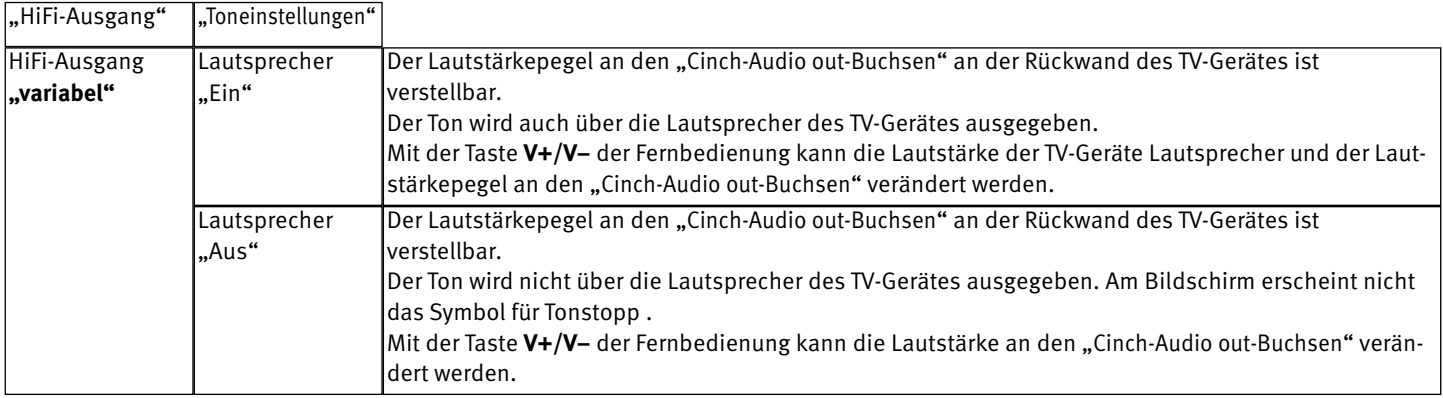

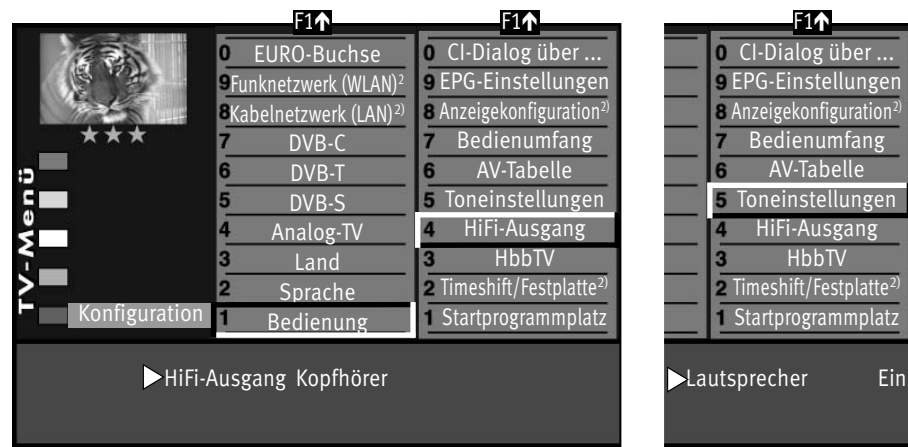

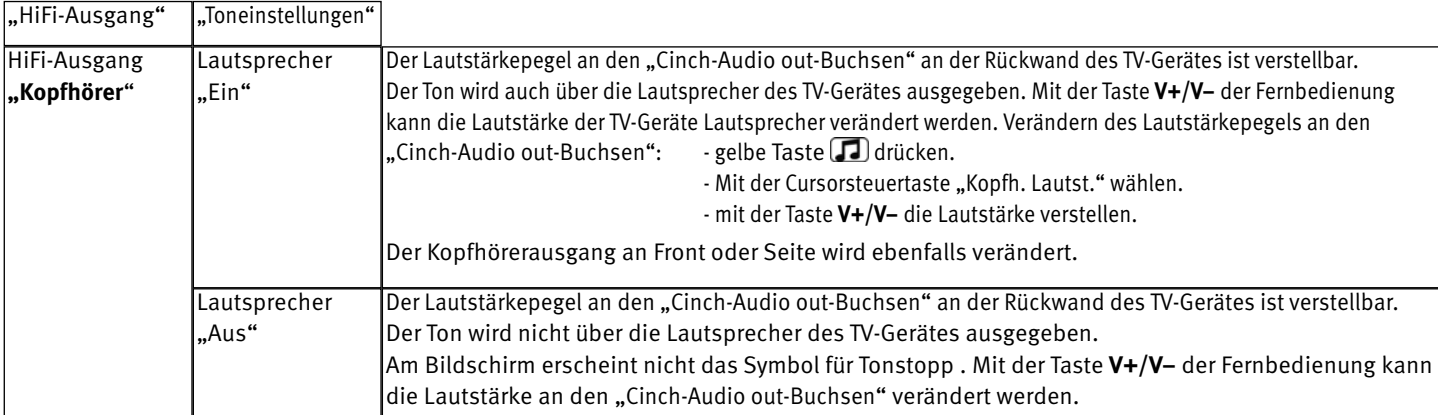

### **18.7 Kopfhörer anschließen**

Der Kopfhöreranschluss befindet sich hinten auf der linken Seite, siehe Seite 110.

Ein Funkkopfhörer kann auch an den Cinch-Audio out-Buchsen an der Rückseite des TV-Gerätes angeschlossen werden, siehe auch Seite 110.

Die Toneinstellungen für den Funkkopfhörer sollten dann wie auf Seite 71 beschrieben, eingestellt werden.

Wir empfehlen Kopfhörer mit einer Impedanz von nicht weniger als 32 Ohm. Bei Kopfhörern mit kleinerer Impedanz (ca. 8 Ohm), verringert sich der Aussteuerbereich.

Die Kopfhörerlautstärke kann als Normwert gespeichert werden (siehe Kap.18.1.4).

*Zu hohe Lautstärke kann bei der Verwendung von Kopfhörer bzw. Ohrhörer zu Hörschäden führen - bis zum Verlust des Hörsinns.*

#### **18.8 Ton 1, Ton 2**

Bei 2-Ton-Sendungen kann von Ton 1 auf Ton 2 umgeschaltet werden.

Im TV-Betrieb die gelbe Taste  $\square$  so oft drücken bis die Tonfunktion "Ton-Mode" angewählt ist.

Mit der **V+ V–** Taste den Ton 1 oder Ton 2 einstellen.

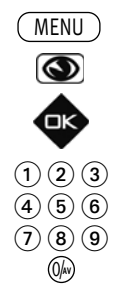

## **19 Zoomautomatik**

## $\mathbb{R}\widehat{\mathbb{F}}$  Bei einem 2 \*\* Menü (siehe Kap. 27) ist der Menüpunkt "Zoomautomatik" nicht einstellbar.

Die aktive Zoomautomatik ermöglicht es. Sendungen im "Breitbildformat"

(z. B. Beiträge im 16:9 - Format) möglichst formatfüllend am Bildschirm darzustellen.

Bleibt diese Funktion abgeschaltet, werden solche Filmformate nicht automatisch angepasst.

#### **Zoomautomatik einstellen**

• Taste (MENU) drücken. Das TV-Menü wird eingeblendet.

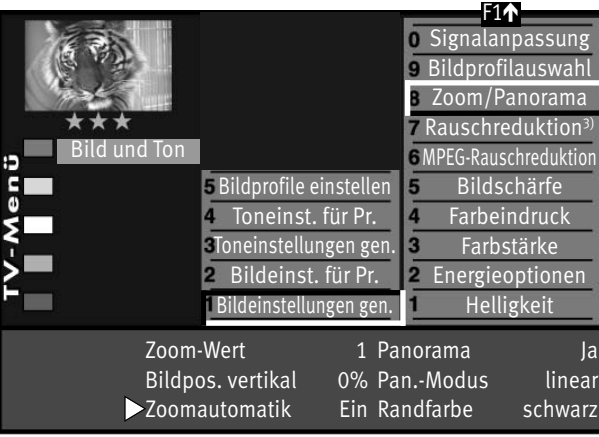

 $\bullet$  Blaue Taste $\bf \odot$  drücken. Das Menü "Bild und Ton" sowie der Menüpunkt "Bildeinstellungen generell" sind angewählt.

- Taste  $\Box K$  drücken und auf die rechte Spalte wechseln.
- Mit der zugeordneten Zifferntaste "Zoom/Panorama" anwählen.
- Im Einstellfenster mit der Cursorsteuertaste den Menüpunkt "Zoomautomatik" ansteuern.
- Mit der Taste **V+/V–** die Einstellung verändern.
- $\bullet$  Die veränderte Einstellung mit der Taste  $\square K$  speichern.
- "TV-Menü" mit der Taste (EXIT) ausblenden.

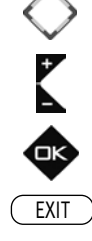

## **20 Videotext**

Der Videotext ist ein zusätzlicher, kostenloser Infoservice der Sendeanstalten. In dieser elektronischen Zeitung kann auf verschiedene Arten geblättert werden.

#### **Videotext aufrufen:**

• Taste (TEXT) drücken.

Bei allen TOP-Sendern (z.B. ARD, ZDF) erscheinen die Karteikästen (siehe Bild). Bei nicht "TOP-Sendern" erscheint die Videotextseite 100.

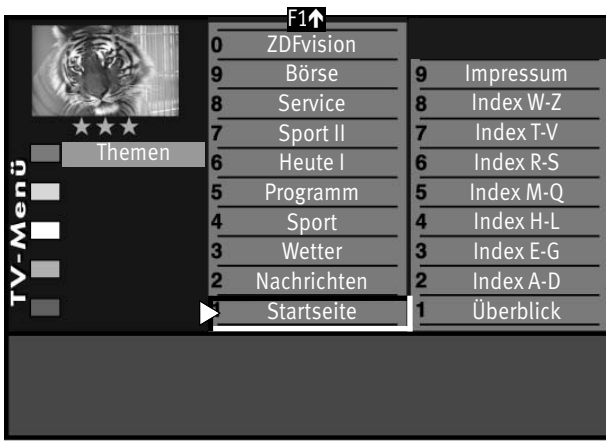

**TEXT** 

- Bei Top-Sendern können die Karteikarten mit der Cursorsteuertaste oder den Zifferntasten angesteuert werden.
- Die angewähltenten Karteikarten mit der Taste  $\Box K$  öffnen.

#### **Videotext steuern bei angezeigten Seiten von nicht "TOP-Sendern":**

Blaue Taste  $\bigcirc$  - zum nächsten Thema (100 Seiten vorwärts).

Gelbe Taste  $\Box$  - zum nächsten Kapitel (10 Seiten vorwärts).

Weiße Taste $\circledR$ zur nächsten Seite

Nach dem Drücken der farbigen Vorwahltaste kann auch mit der Cursorsteuertaste oder den Zifferntasten entsprechend weitergeschaltet werden.

Wenn bestimmte Seiten angesteuert werden sollen, geben Sie die Seitennummer mit den Ziffertasten ein. Wenn Videotext-Unterseiten vorhanden sind, werden die Seitenzahlen weiß dargestellt.

Diese Videotext-Unterseiten können mit der Cursorsteuertaste weitergeblättert werden.

#### **Doppelte Schriftgröße**

Im Videotext kann mit der Taste (F1) die Schriftgröße verdoppelt werden. Erster Druck auf die Taste (\_\_F1\_\_) vergrößert die obere Hälfte der Textseite. Zweiter Druck auf die Taste (\_\_F1\_\_) schaltet auf die untere Hälfte der Textseite. Wenn Sie die Taste (F1) erneut drücken, wird auf die Ganzseitenansicht zurück geschaltet.

#### **Rätseltaste bzw. Antwortfreigabe**

Die Funktionstaste  $\sqrt{F^2}$  ist programmiert zum Einblenden von verborgenen Texten, z.B. Rätselauflösungen.

#### **Seite stopp**

Mit der Taste  $\prod$  oder der Taste  $\Box K$  kann eine sich automatisch weiterschaltende Seite gestoppt und wieder gelöst werden.

#### **Cursor Seitenwahl**

Mit Drücken der Taste  $\Box K$  wird die Seite gestoppt und der Cursor erscheint neben der ersten dreistelligen Seitennummer. Mit der Cursorsteuertaste kann der Cursor auf der angezeigten Seite verschoben werden. Sinnvoll ist diese Funktion für Inhaltseiten (z.B. Seite 100, 200 ..usw.) um bestimmte Schlagzeilen anzuwählen. Wenn der Cursor auf der gewünschten Seitennummer steht, kann mit drücken der Taste  $\Box K$  die Seite angezeigt werden.

#### **Videotext, Marken setzen 6)**

Als Videotextanwender werden Sie bestimmte Seiten z.B. Börse, Nachrichten, Wetter etc. immer wieder lesen wollen.

Zum schnellen Auffinden dieser Seiten können Sie, entsprechend Ihrer persönlichen Auswahl, Marken setzen.

Rufen Sie die Seite auf, die mit einer Marke versehen werden soll.

- Drücken Sie die rote Taste  $\bigstar$  für "markieren". Die Videotextseite wird mit einer Marke versehen. Über dem Anzeigefenster für die Videotextseitenzahl erscheint die Nummer der gesetzten Marke. Bei Mehrfachseiten wird die Marke immer auf die entsprechende Unterseite gesetzt und angezeigt.
- *Auf einen Programmplatz können max. 10 Marken gesetzt* + *werden.*

#### **Videotext, Markenweise blättern 6)**

Im geöffneten Videotext können die mit Marken versehenen Videotextseiten mit der grünen Taste  $\bigcirc$  der Reihe nach durchgeblättert werden.

Noch einfacher geht's vom laufenden Programm mit der Taste <u>TEXT</u> ) . Durch wiederholtes Drücken der Taste (<u>\_TEXT )</u> können die Videotextseiten mit Marken abgerufen werden. Nach der letzten Videotextseite mit Marke erscheint wieder das Fernsehbild.

#### **Videotext, Markenübersicht 6)**

Wenn auf einem Programmplatz Marken gesetzt wurden, kann mit der Taste (F3) die Markenübersicht ein- und ausgeblendet werden. Die Markenübersicht gibt Ihnen einen Überblick, wo sich die Marken befinden.

Mit den Zifferntasten können die Marken gezielt angewählt werden.

#### **Videotext, Marken löschen 6)**

Videotextseite aufrufen, deren Marke gelöscht werden soll. Mit der roten Taste $\left(\bigstar\right)$ kann die Marke gelöscht werden.

#### **Videotext, Untertitel**

Das TV-Gerät bietet die Möglichkeit Untertitel einzublenden. Wenn eine mit Untertitel versehene Sendung beginnt, wird vom Sender die Information, auf welcher Tafel der Untertitel zu finden ist, eingeblendet.

- $\bullet$  Öffnen Sie mit der Taste  $\overline{\text{CEXT}}$  den Videotext.
- Bei "Top-Sendern" erscheint der Karteikasten, drücken Sie die Taste  $\Box K$  und öffnen eine beliebige Seite.
- Geben Sie mit den Zifferntasten die Seitennummer ein, auf der die Untertitel gesendet werden.

#### **Split-Screen**

Wenn eine Videotextseite angezeigt wird, kann durch Drücken der Taste $\left(\frac{\text{TV/R}}{}\right)$  die Bildschirmdarstellung geteilt werden. Rechts wird die Videotextseite angezeigt, links können Sie das laufende Programm weiterverfolgen. Durch einen weiteren Druck auf die Taste (IV/R) können Sie zur reinen Videotextdarstellung zurückkehren.

## **21 DVB-Radiobetrieb**

Zum Umschalten von Fernsehbetrieb auf den DVB-Radiobetrieb die Taste ( IV/R ) drücken.

Nach ca. 30 Sek. wird der Bildschirm automatisch dunkel. Jeder Tastendruck auf der Fernbedienung  $s$ chaltet den Bildschirm wieder ein. Nach Drücken der blauen Taste  $\bigcirc$  bleibt der Bildschirm dauerhaft ein- oder ausgeschaltet.

Zum Umschalten von DVB-Radiobetrieb auf den Fernsehbetrieb die Taste ( TV/R ) drücken.

#### **DVB-Radioprogramme einstellen**

Die DVB-Radioprogramme werden bei der Sendersuche (siehe Kap. 10.) automatisch gesucht und auf der Radiobedienebene in einer Sendertabelle gespeichert.

Die Radiotabelle kann sortiert werden (siehe Kap. 12) und die Senderlogos können verändert werden (siehe Kap. 11).

#### *DVB-Radioprogramme können prinzipiell genauso behandelt werden wie DVB-TV-Programme.*  + *Die Kapitel 10 /11 / 12 / 13/ 13.1 / 22.2 treffen auch auf Radioprogramme zu.*

**Hinweis:** Mit der blauen Taste kann der Bildschirm manuell Ein oder Aus geschaltet werden.

TV/R

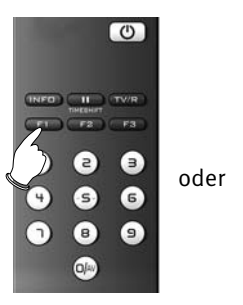

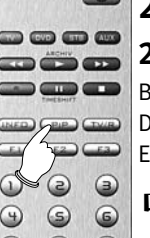

# **22 Sonderfunktionen**

## **22.1 Bild im Bild**

Bei TV-Geräten mit zwei Empfangsteilen (nur bei entspr. Ausstattung oder Nachrüstung) kann ein DVB-Programm angezeigt und ein anderes analoges Programm oder ein DVB-Programm vom zweiten Empfangsteil oder einem AV-Programmplatz eingeblendet werden.

#### *Es kann prinzipiell nur ein HDTV-Programm angezeigt werden.*  + *Ein HDTV-Bild ist als PIP-Einblendung somit nicht möglich.*

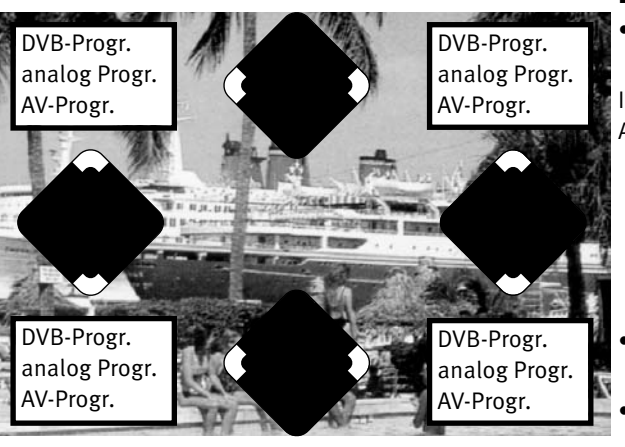

## **Bild im Bild (PIP) aufrufen:**

• Die Taste  $\left(\begin{array}{c} F_1 \end{array}\right)$  (bei RM16) bzw.  $\left(\begin{array}{c} P/P \end{array}\right)$  (bei RM17) drücken. Ein kleines Fenster wird geöffnet.

In Abhängigkeit von den eingebauten Empfangsteilen und des verwendeten Antennenanschluß kann:

- Mit den Zifferntasten oder mit den **+P –P** Tasten ein anderes Programm angewählt werden.
- Wenn der Bildinhalt von einem am TV-Gerät angeschlossenen AV Gerät eingeblendet werden soll, so drücken Sie die Taste OIAV und wählen mit den Zifferntasten das AV Gerät aus.
- Mit der Taste  $\Box K$  kann der PIP-Rahmen aktiv (rot) oder inaktiv (grau) geschaltet werden.
- Mit der Cursorsteuertaste kann das aktive PIP-Bild (Bildrahmen rot) verschoben werden.

Die zuletzt eingestellte Position wird gespeichert.

- Taste  $\bigcirc$  drücken die Bildinhalte werden vertauscht.
- grüne Taste  $\bigcirc$  drücken das PIP-Bild wird zum großen Bild und die PIP-Funktion wird beendet.
- Zum Ausblenden des PIP-Bildes die Taste (EXIT) drücken.

## **22.2 Foto-Anzeige**

Die Foto-Anzeige ist ein Bildbetrachter für JPEG-Bildformate. Die automatische Größenanpassung für die Bilder und ein Vollbildmodus sorgen für eine gleichmäßige und angenehme Darstellung.

#### **Foto-Anzeige aufrufen:**

• Speicherstick (Wechseldatenträger) in die USB–Buchse einstecken (siehe S. 110). Am Bildschirm erscheint die Foto-Anzeige Übersicht. Die Foto-Anzeige kann auch wie folgt aufgerufen werden:

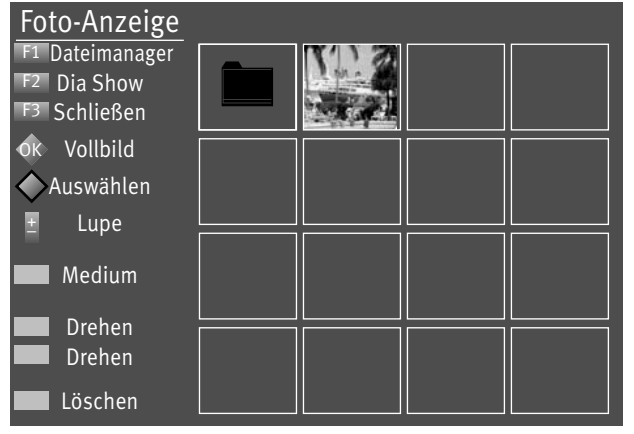

 $F<sub>2</sub>$ 

❹

- Taste (F2) für ca. 2 Sek. drücken die max. mögliche Auswahl erscheint oder die Fuktionstaste für Foto-Anzeige programmeiren (siehe Kap. "23 Funktionstasten programmieren")
- Zifferntaste @ drücken und Foto-Anzeige aufrufen. Auf dem Bildschirm erscheint das Foto-Anzeige Menü.
- Mit der Cursorsteuertaste den gewünschten Bilderordner anwählen und mit der Taste  $\Box K$  öffnen.
- Mit der Cursorsteuertaste können nun die einzelnen Bilder angewählt werden.
- Mit der Taste  $\Box K$  das angewählte Bild öffnen.
- Mit der grünen Taste $\bigcircled{2}$  kann das angewählte Bild im Uhrzeigersinn, mit der roten Taste  $\bigstar$  gegen den Uhrzeigersinn gedreht werden.

#### *Hinweis: Bilder, die bereits im PC bearbeitet wurden, können u.U. nicht gedreht bzw. angezeigt werden. Schalten Sie bei der Bildbearbeitung im PC "JPEG-Progressiv" aus.*

- Wenn Sie das Bild löschen wollen, drücken Sie die Taste ( $\implies$  und beantworten die Sicherheitsabfrage mit Ja.
- Mit der Taste  $\overline{\text{ExIT}}$  verlassen Sie die Foto-Anzeige.

#### **Lupe Funktion aufrufen:**

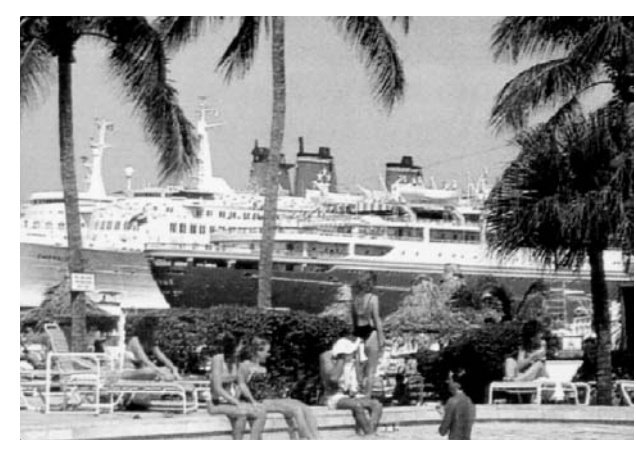

- Wenn ein Bild angezeigt wird, kann mit der **V+** Taste die Lupenfunktion aufgerufen werden. Im Bild wird ein rechteckiger roter Rahmen eingeblendet.
- Mit der Taste **V+/V–** kann der Lupenfaktor x2, x4, x8 eingestellt werden.
- Mit der Cursorsteuertaste kann die Position des rechteckigen roten Lupenrahmens im Bild verschoben werden, um den zu vergrößernden Bildausschnitt festzulegen.
- $\bullet$  Taste  $\Box K$  drücken und der gewählte Bildausschnitt wird vergrössert angezeigt.
- Mit der Cursorsteuertaste können Sie den gezoomten Bildausschnitt verschieben.
- Zurück zum Vollbild durch mehrmaligen Drücken der **V–** Taste, bis die Einblendung "Lupe" nicht mehr angezeigt wird.

#### **Dia-Show aufrufen:**

- Mit der Cursorsteuertaste den gewünschten Bilderordner anwählen.
- Taste  $\Box K$  drücken und den gewünschten Bilderordner öffnen.
- Taste  $F_2$  drücken und die Funktion "Dia Show" aufrufen.
- Die Standzeit (3 60 Sekunden) der einzelnen Bilder kann mit der Taste **V+/V–** eingestellt werden.
- Taste  $\Box K$  (bei RM 16) bzw. (bei RM 17) drücken und die Dia-Show starten.
- Wenn Sie die Dia-Show anhalten möchten, drücken Sie die Taste . Durch erneutes Drücken der Taste **In the Ultra** läuft die Dia Show weiter.
- Wenn die Dia Show beendet ist, oder mit der Taste  $\Box K$  (RM 16) bzw.  $\Box$  (RM 17) oder  $\Box$ gestoppt wurde, wird die Foto-Anzeige aufgerufen.
- Mit der Taste  $\overline{\text{ExIT}}$  kommen Sie wieder zurück zum TV–Bild.

## **22.3 Zeitversetztes Fernsehen (Timeshift-Betrieb)**

Das TV-Gerät legt im digitalen Zwischenspeicher (Timeshift-Puffer) Aufzeichnungen ab. Der digitale Zwischenspeicher ist ausreichend für eine Aufzeichnungsdauer von ca. 130-300 min (SD) und 70-120 min (HD=HDTV-Sendungen). Diese Angaben sind nur ca. Werte, die in Abhängigkeit von der Datenmenge der Aufzeichnung variieren können. Bei Verwendung eines internen oder externen Massenspeichers (Festplatte) ist die Aufzeichnungsdauer wesentlich länger.

• Sendung mit der Taste

Im Zwischenspeicher wird die Sendung aufgezeichnet.

In der linken oberen Bildschirmecke erscheint der Name des "angehaltenen" Programmes. Mit der grünen Taste $\bigcirc$  kann die Statusanzeige (Playbar) eingeblendet werden, die Sie über die aktuelle Position im Timeshift-Betrieb informiert. Links neben und unter der Balkenanzeige wird die Zeit angezeigt, seit der die Sendung "angehalten" ist bzw. aufgezeichnet wird (im Beispiel 10:15 Min).

Während des Pausemodus kann auch auf einen anderen Programmplatz<sup>12)</sup> um geschaltet werden, um z.B. Nachrichten zu sehen. Es erscheint dann zusätzlich zum Programmnamen noch das Symbol **D** als Zeichen, das dieses Programm im "Parkzustand" ist.

Wenn die Nachrichten zu Ende sind, kann durch nochmaligem Drücken auf die Taste **Hann** die vorher angehaltene Sendung fortgesetzt werden, ohne etwas versäumt zu haben.

Entsprechend der Länge des Pausezustands wird der Timeshift-Balken farbig gefüllt. Alles was weiter in der Vergangenheit liegt, als die eingestellte Zeit, geht verloren.

- Taste **der drücken um die angehaltene und aufgezeichnete Sendung weiter zu betrachten.**
- Grüne Taste  $\bigcirc$  drücken und die Playbar einblenden.
- Durch kurzes und wiederholtes Drücken der Cursorsteuertaste (>>(RM16) bzw. der Taste <sup>(■▶▶</sup> oder (RM17) kann die Wiedergabe in Schritten von +1 Min. vor- und in Schritten von -20 Sek. zurückgespult werden.

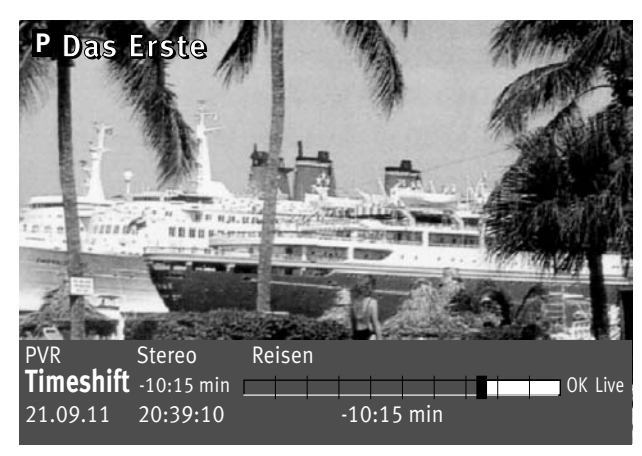

12) abhängig von den integrierten Empfangsteilen

• Durch langes Drücken der Cursorsteuertaste **< >** (RM16) bzw. der Taste **(BD**) oder **(SD**) (RM17) wird der Spul-Modus mit 2-facher Geschwindigkeit aktiviert. Durch wiederholtes Drücken kann die Aufnahme mit bis zu 32-facher Geschwindigkeit vor- und zurückgespult werden.

Links neben der Balkenanzeige wird die Zeit angezeigt, an der die Sendung "angehalten" wurde (im Beispiel wurde die Sendung vor -10:15 Min angehalten).

Unter der Balkenanzeige wird die Wiedergabezeit angezeigt, die der Livezeit nachläuft (im Beispiel 03:25 Min).

Im Pause-Modus kann die Sendung in 10% Schritten vor- und zurückgespult werden.

Wenn Sie im Timeshift-Betrieb wieder zum aktuellen Stand der Sendung ("Live") zurückkehren wol-

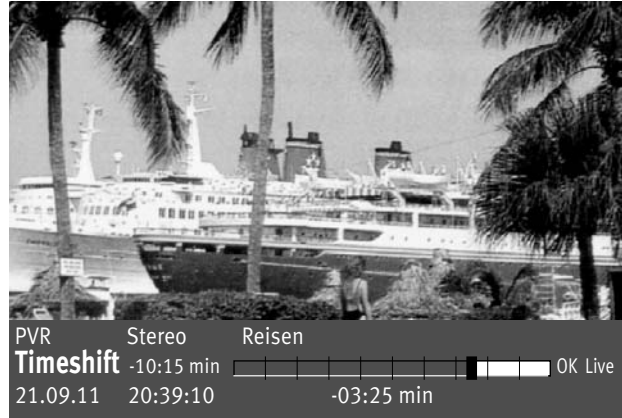

len, drücken Sie die grüne Taste  $\bigcirc$  zum Einblenden der Statusanzeige (Playbar, siehe Einblendung im Bild) und drücken anschließend die Taste  $\Box K$ (RM16) bzw. STOPP (RM17) für das "LIVE-Bild" der aktuellen Sendung.

*Wenn das TV-Gerät in den Stand-by Zustand oder ausgeschaltet wird,* + *geht die Aufzeichnung verloren.*

## **22.4 Sendung über Timer aufnehmen**

Wenn Sie eine Sendung aufzeichnen möchten, können Sie mit Hilfe der "Timer-Übersicht" TV-Sendungen für eine Aufnahme bereitstellen. Die Aufnahme kann für den externen oder internen Massenspeicher (Festplatte PVR) oder für ein Videorecorder oder DVD-Rekorder bereitgestellt werden.

#### **Timer für zeitgesteuerte Aufnahme manuell erstellen:**

- Taste  $F_2$  drücken.
	- Taste  $F_2$  kurz drücken die Funktion die für  $F_2$  programmiert wurde

(siehe Kap. "23 Funktionstasten programmieren") wird ausgeführt.

- Taste (F<sup>2</sup>) für ca. 3 Sek. drücken die max. mögliche Auswahl erscheint.
- Bei Anzeige der max. Auswahl mit der zugeordneten Zifferntaste @ das Timermenü öffnen.
- Taste  $F_1$  drücken.
- Der Cursor steht links neben der ersten Zeile "Aufnahme".

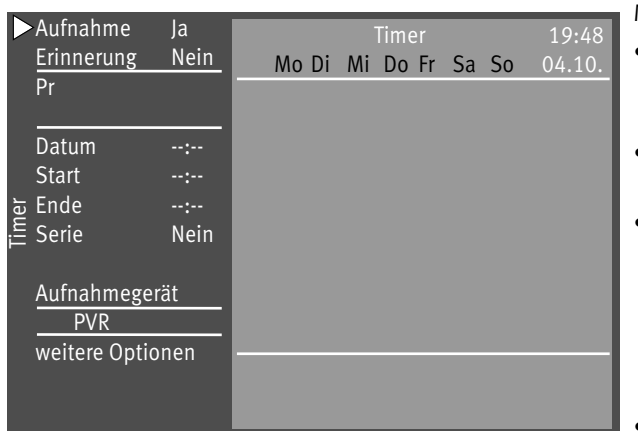

 $F<sub>2</sub>$ 0

F1

Mit der Taste V+/V- den Menüpunkt "Aufnahme" auf "Ja" stellen.

- Cursorsteuertaste drücken und, wenn erwünscht, mit der Taste **V+/V–** die Erinnerungsfunktion einschalten. Bei aktiver Erinnerungsfunktion wird eine Minute vor dem Startzeitpunkt des Timers eine Meldung eingeblendet.
- Mit den Zifferntasten den Programmplatz einstellen (siehe Sendertabelle des TV-Gerätes) der die Sendung zur Aufnahme bereitstellen soll.
- Cursorsteuertaste drücken und mit den Zifferntasten der Reihe nach Datum, Startzeit und Endzeit der Sendung eingeben, die aufgenommen werden soll.
- *Wenn Sie versehentlich eine falsche Zahl eingegeben haben, können* + *Sie die Eingabe mit der Taste löschen oder die falsche Zahl mit den Zifferntasten überschreiben. Bei weitere Optionen haben Sie die Möglichkeit, Löschschutz, Kindersicherung, usw. einzustellen.*
- Cursorsteuertaste drücken und mit der Taste **V+/V–** das Aufnahmegerät auswählen, welches die Sendung aufzeichnen soll.

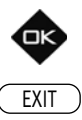

- Die Programmierung mit der Taste  $\Box K$  speichern. Die Programmierung wird im Timerspeicher abgelegt.
- EXIT ) ,TV-Menü" mit der Taste  $\substack{\text{EXIT}\nolimits}$  ausblenden.

#### **Timer löschen:**

- Taste  $F_2$  drücken.
- Zifferntaste @ drücken und Timermenü öffnen.
- Mit der Cursorsteuertaste die gewünschte Sendung ansteuern und mit der Taste  $\square$  zum Löschen markieren. Am Bildschirm erscheint eine Einblendbox, in der Sie nochmals gefragt werden, ob die Programmierung gelöscht werden soll. Die Frage mit der entsprechenden Taste bestätigen.

### **22.5 Direktaufnahme einer Sendung**

Wenn Sie eine bereits laufende Sendung aufzeichnen wollen, dann programmieren Sie eine Direktaufnahme. Diese Direktaufnahme–Programmierung stellt sicher, dass die laufende Sendung zur Aufnahme bereitgestellt wird.

#### **Direktaufnahme programmieren:**

• Taste  $F_2$  drücken. Taste  $F_2$  kurz drücken - die Funktion, die für  $F_2$  programmiert wurde (siehe Kap. "23 Funktionstasten programmieren"), wird ausgeführt. Taste (F<sup>2</sup>) für ca. 3 Sek. drücken - die max. mögliche Auswahl erscheint.

• Zifferntaste @ drücken und Timermenü öffnen. Im Timerfenster werden der Programmplatz, Datum und die EPG-Daten (siehe Kap. 25.7) der laufenden Sendung oder ein Zeitfenster von 2 Stunden angezeigt.

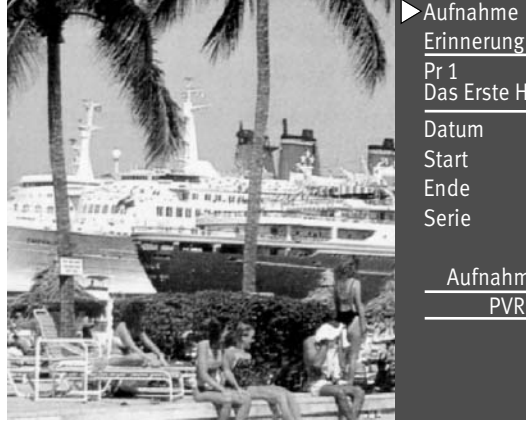

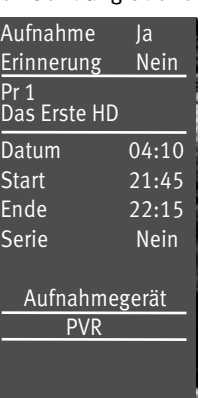

- Steuern Sie mit der Cursorsteuertaste das vorgeschlagene Aufnahmegerät an und verändern mit der Taste **V+/V–** das Aufnahmegerät entsprechend Ihrem Wunsch.
- Die Programmierung mit der Taste  $\Box K$  speichern.

*Am externen Aufnahmegerät (z.B. Videorecorder) den Programmplatz AV* + *wählen und eine Sofortaufnahme mit der Taste (REC oder OTR etc.) starten.*

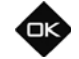

F2 0

## **22.6 Bildformat**

#### **Bildformat aufrufen:**

• Taste  $\left(\begin{array}{c} \square \end{array}\right)$  drücken.

Taste  $\left(\begin{array}{c} F_3 \end{array}\right)$  kurz drücken - die Funktion, die für  $\left(\begin{array}{c} F_3 \end{array}\right)$  programmiert wurde (siehe Kap. "23 Funktionstasten programmieren"), wird ausgeführt.

F3 6

Sonderfunktionen 3

**Bildformat** 2 Bildpos. vertikal Taste (F3) für ca. 3 Sek. drücken - die max. mögliche Auswahl erscheint.

- Zifferntaste @ drücken und Funktion "Bildformat" aufrufen.
- Mit der Cursorsteuertaste können die Funktionen angesteuert werden. Innerhalb der nächsten 5 Sekunden kann beim gewählten Bildformat zusätzlich die Zoomstufe mit den **V+/V–** Tasten eingestellt werden.
- Die Einstellung (außer Zoomautomatik im TV-Menü) bleibt bis zum Programmwechsel erhalten.

#### **Zoom / Bildposition**

Wenn die Funktion "Zoom" angewählt ist, kann mit den V+/V- Tasten der Zoomfaktor eingestellt werden.

Zusätzlich zum Zoomfaktor kann die Bildposition nach oben oder unten verschoben werden, damit z.B. Senderlogo oder Untertitel sichtbar bleiben. Zum Einstellen der Bildposition die Taste  $\left(\frac{F3}{F}\right)$  so lange drücken, bis die Einblendung der Auswahl angezeigt wird.

Taste **@** drücken und mit den V+/V-Tasten das Bild verschieben.

#### **Standard 4:3**

ist die Standardeinstellung für alle Sendungen im 4:3 Bildformat.

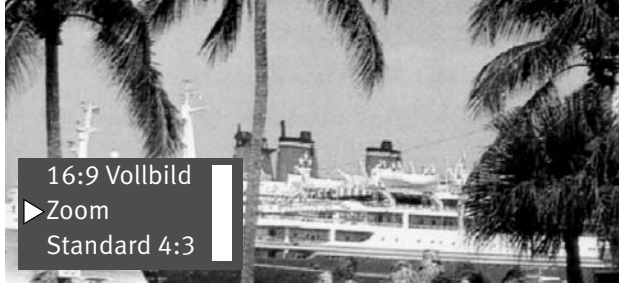

#### **Panorama**

Mit der Panorama-Funktion können 4:3 Sendungen an das 16:9 Format des Bildschirms angepasst werden. Das Bild wird horizontal gleichmäßig gestreckt, zusätzlich kann das Bild auch gezoomt werden. Die Panorama-Funktion kann im Menü "Bild und Ton" unter "Bildeinstellungen generell" einund ausgeschaltet werden.

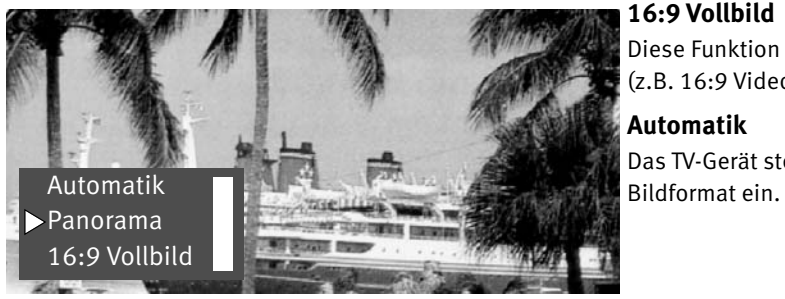

#### **16:9 Vollbild**

Diese Funktion dient prinzipiell dazu, das Bildformat externer Geräte (z.B. 16:9 Videorecorder) im richtigen Seitenverhältnis darzustellen.

#### **Automatik**

Das TV-Gerät stellt, abhängig von der Sendung, selbstständig das optimale

## **22.7 Bildposition**

Ein gezoomtes Bild kann bei Bedarf nach oben oder unten verschoben werden, damit z.B. Untertitel sichtbar bleiben oder Laufschriften in den nicht sichtbaren Bereich verschoben werden können.

#### **Bildposition aufrufen:**

- Taste  $\left(\begin{array}{c} \square \end{array}\right)$  drücken.
	- Taste  $\left(\begin{array}{c} F_3 \end{array}\right)$  kurz drücken die Funktion, die für  $\left(\begin{array}{c} F_3 \end{array}\right)$  programmiert wurde
- (siehe Kap. "23 Funktionstasten programmieren"), wird ausgeführt.
- Taste (F3) für ca. 3 Sek. drücken die max. mögliche Auswahl erscheint.
- Zifferntaste @ drücken und Funktion "Bildpos. vertikal" aufrufen.
- Mit den **V+/V–** Tasten kann die Bildposition nach unten oder oben verschoben werden, damit z.B.

Senderlogo oder Untertitel sichtbar bleiben.

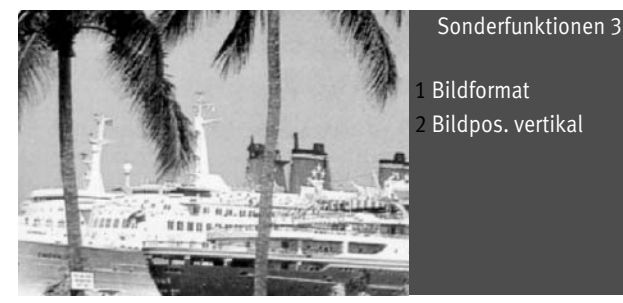

 $F3$ 

0

*Die Einstellung wird nicht gespeichert. Die Einstellung kann jedoch* + *global gespeichert werden, wenn sie, wie unter Kapitel 17.1.5 beschrieben, eingestellt wird.*

## **22.8 Audio-/Sprachauswahl**

Verschiedene Sendungen werden von den Sendeanstalten mit mehreren Audiokanälen (z.B. mehrsprachig oder  $\frac{\blacksquare$  DOLBY ausgestrahlt.

Wenn eine solche mehrsprachige Sendung empfangen wird, so wird das in der Informationsbox, unten links im Bild, mit dem Logo  $\mathbb{R}$  angezeigt.

Welche Sprachen zur Auswahl stehen, kann mit der Taste  $\left(\begin{array}{c} 52 \end{array}\right)$ abgefragt werden.

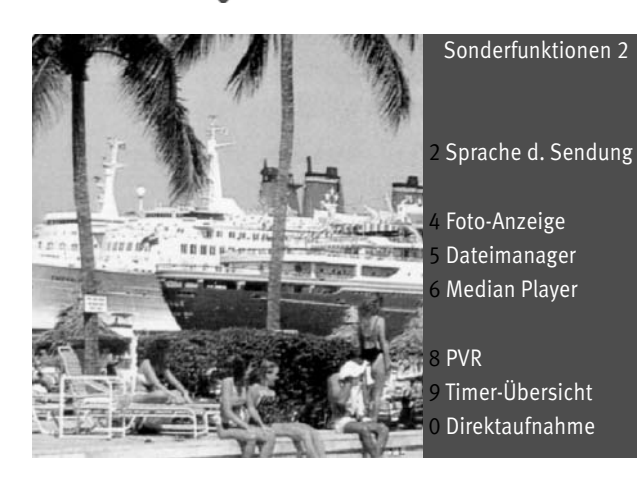

 $F2$ 0

#### **Auswahl aufrufen:**

• Taste  $\sqrt{F_2}$  drücken.

Taste  $F_2$  ) kurz drücken - die Funktion, die für  $F_2$  programmiert wurde (siehe Kap. "23 Funktionstasten programmieren"), wird ausgeführt.

Taste (\_F2 ) für ca. 3 Sek. drücken - die max. mögliche Auswahl erscheint.

- Zifferntaste @ drücken und Funktion "Sprache d. Sendung" aufrufen.
- Mit der Cursorsteuertaste kann eine der angebotenen Sprachen eingestellt werden.

**Deutsch Französisch** 

#### **Symbol in grau:**<br> **Symbol in grau:**

Andere Audioauswahlmöglichkeiten z.B. dd=dolby-digital werden angeboten, es ist aber keine der zusätzlich angebotenen Tonauswahlmöglichkeiten angewählt.

#### **Symbol in weiß:**

Digitaler Ton wurde angewählt.

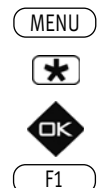

EURO-Buchse Funknetzwerk (WLAN)2 8Kabelnetzwerk (LAN)<sup>2</sup> DVB-C DVB-T DVB-S Analog-TV Land Sprache

 $F1$ é F1 $\uparrow$ 

Untertitel Ein Sprachauswahl 1 English

## **22.9 Untertitel einstellen**

Für Menschen mit einer Hörbehinderung gibt es die Möglichkeit der Einblendung von Untertiteln. Grundsätzlich muss die Funktion "Untertitel" im TV–Menü erst eingeschaltet werden.

#### **Untertitel einschalten**

**Untertitel 9** CEC Einstellung DataLogic-Einstellungen CI-Dialog über ... EPG-Einstellungen **5** Anzeigekonfiguration<sup>2</sup> Bedienumfang AV-Tabelle 2 Toneinstellungen HiFi-Ausgang

- TV-Menü mit der Taste (<u>MENU</u>) aufrufen.
	- Mit der roten Taste  $\bigstar$  das Menü "Konfiguration" öffnen.
	- Taste  $\Box K$  drücken und auf die rechte Spalte wechseln.
	- Taste <u>(F1</u>) drücken.
	- $\bullet$  Mit der Cursorsteuertaste die Menüzeile "Untertitel" wählen und Taste  $\square{\sf K}$ drücken .
	- Im Einstellfenster mit der Taste V+/V- die Funktion "Untertitel" auf "Ein" stellen.
	- Wenn erwünscht, kann eine Sprachauswahl eingestellt werden.
	- Die veränderte Einstellung mit der Taste  $\Box K$  speichern.
	- "TV-Menü" mit der Taste (EXIT) ausblenden.

Untertitel anzeigen - siehe nächste Seite. Wenn eine Sendung mit Untertiteln versehen ist, wird dies nach Drücken der grünen Taste  $\bigcirc$  angezeigt.

Eine so markierte Sendung ist mit Untertiteln ausgestattet.

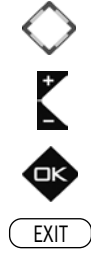

Konfiguration Bedienung

2) nur bei Geräten, die mit dieser Funktion ausgestattet sind.

## **Untertitel anzeigen:**

Sprachauswahl 2 -----Sprachauswahl 3

F3↓

- Taste  $\left(\overline{F_2}\right)$  drücken. Taste  $\left(\overline{F_2}\right)$  kurz drücken die Funktion, die für  $\left(\overline{F_2}\right)$  programmiert wurde (siehe Kap. "23 Funk-tionstasten programmieren"), wird ausgeführt. Taste (F<sup>2</sup>) für ca. 3 Sek. drücken - die max. mögliche Auswahl erscheint.
- Zifferntaste @ drücken und Funktion "Untertitel" aufrufen.
- Mit der Cursorsteuertaste kann eine Auswahl getroffen werden, wenn diese vom Sender oder der Sendung angeboten wird.

#### *Für das Untertitelangebot und die Einblendung ist ausschließlich der Sender bzw. die Sendung* + *verantwortlich.*

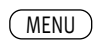

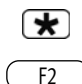

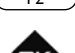

EXIT

## **23 Funktionstasten programmieren**

Die Fernbedienung hat vier Funktionstasten  $(F_1, F_2, F_3)$ ,  $(F_3, F_3)$  und  $\Box$  AV.

Die Funktionstasten können nach eigenen Wünschen mit einer bestimmten Funktion entsprechend der angebotenen Auswahl programmiert werden.

Wenn die Funktionstaste lange gedrückt wird, erscheint die Auswahl der entsprechenden Sonderfunktionen, im Bild ist die Auswahl der Funktionstaste  $\left(\begin{array}{c}F_2\end{array}\right)$  dargestellt.

#### **Funktionstasten mit einer Funktion programmieren**

- TV-Menü mit der Taste (<u>MENU</u>) aufrufen.
- Mit der roten Taste  $\bigstar$  das Menü "Konfiguration" öffnen.
- Mit der Cursorsteuertaste oder der zugeordneten Zifferntaste die gewünschte "Funktion für …" anwählen (im Beispiel Taste (\_\_F2\_))
- Taste  $\Box K$  drücken und mit der Cursorsteuertaste eine der zur Auswahl stehenden Funktion anwählen.
- Taste  $\Box K$  drücken und die gewählte Funktion wird eingestellt und mit X markiert.
- TV-Menü mit der Taste (EXIT) ausblenden.
- *Wenn eine Funktionstaste programmiert wurde, kann diese Funktion mit* + *einem kurzen Tastendruck aufgerufen werden. Wenn die Funktionstaste länger gedrückt wird, erscheint die gesamte Auswahl für diese Taste.*

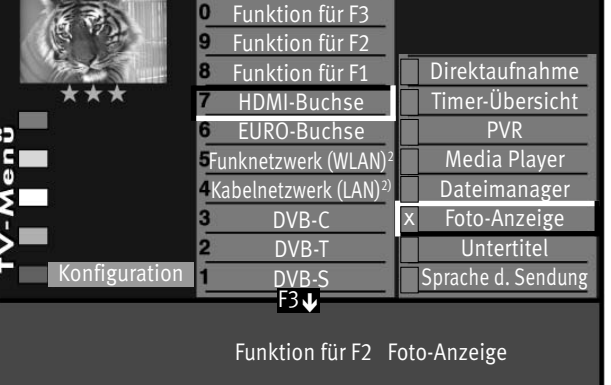

## **24 Startprogrammplatz**

In diesem TV-Gerät können Sie einen Startprogrammplatz festlegen. Der Startprogrammplatz dient vorzugsweise dazu, bei Verwendung eines externen Receivers, auf den AV-Programmplatz zu schalten.

#### **Startprogrammplatz einstellen**

## *Bei einem 2 Menü (siehe Kap. 27) ist dieser Menüpunkt nicht einstellbar.* +

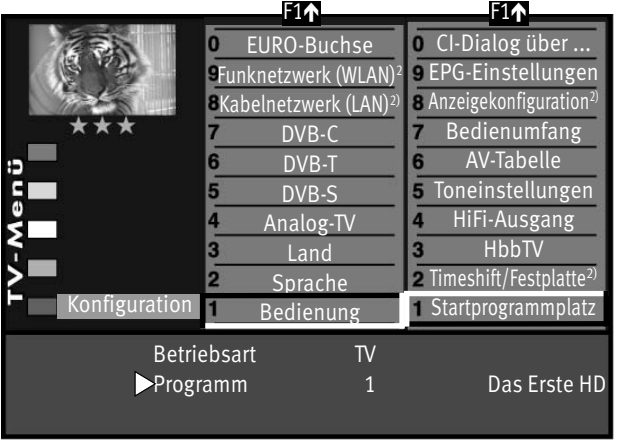

MENU

′\*

EXIT

Έκ

- TV-Menü mit der Taste (<u>MENU</u>) aufrufen.
- Mit der roten Taste  $\bigstar$  das Menü "Konfiguration" öffnen.
- Mit der Cursorsteuertaste "Bedienung" und "Startprogrammplatz" anwählen und Taste  $\Box K$  drücken.
- Der Cursor steht auf dem Menüpunkt "Betriebsart". Sie können mit der Taste **V+/V–** die gewünschte Betriebsart (TV, Radio oder AV) einstellen.
- Danach "Programm" anwählen.

Wenn Sie die Betriebsart TV gewählt haben, können Sie nun das gewünschte Programm einstellen (z. B. 004 für "RTL").

In der Bertriebsart AV können Sie als Startprogrammplatz einen externen AV-Anschluss wie EURO 1, EURO 22), HDMI etc. auswählen.

 $\bullet$  Die veränderte Einstellung mit der Taste  $\Box K$  speichern.

• "TV-Menü" mit der Taste (EXIT) ausblenden.

 $\mathbb{R}\widehat{\mathbb{R}}$  Wenn nun das TV-Gerät mit dem Netzschalter am Gerät oder der Taste  $\mathbb O$  der Fernbedienung *eingeschaltet wird , erscheint der eingestellte Startprogrammplatz.*

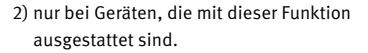

## **25 EPG**

EPG (Electronic Program Guide) ist eine elektronische Programmzeitschrift für viele Fernseh- und Hörfunkprogramme.

Im TV-Signal (DVB-S oder DVB-C) werden sogenannte DVB-SI Daten mit dem TV-Bild übertragen.

DVB-SI (Digital Video Broadcasting-Service Information) ist ein Service der verschiedenen Sendeanstalten. Die Programmdaten werden von jedem Sender einzeln, nur für das von ihm gesendete Programm, digital ausgestrahlt.

## **25.1 EPG einschalten**

Die EPG-Programmzeitschrift wird mit der Taste (EPG) eingeschaltet. Werkseitige EPG-Einstellung:

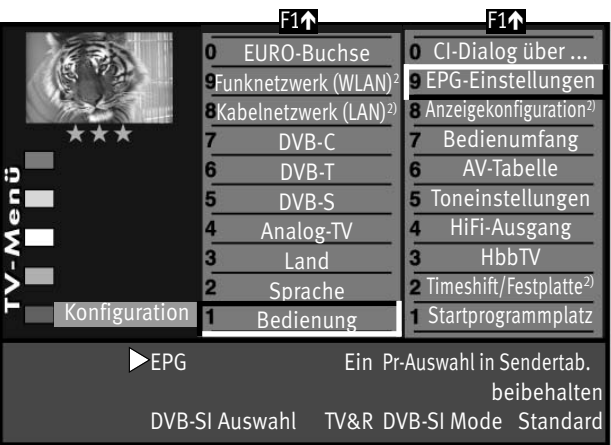

• EPG Ein

• DVB-SI Auswahl TV

• Pr.-Auswahl in der Sendertabelle alle freien\*

\*(im Menü wird "beibehalten" angezeigt, d.h. wenn Sie hier eine Verstellung vornehmen wird diese im Klartext angezeigt, nach dem Speichern mit der Taste  $\Box K$  steht immer "beibehalten" im Menü, als Hinweis, dass die vormals gespeicherte Einstellung beibehalten bleibt.)

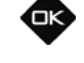

MENU

 $\mathbf{F}$ 

 $\bigcirc$   $\bigcirc$   $\bigcirc$  $\left( \overline{4}\right) \left( \overline{5}\right) \left( \overline{6}\right)$  $\mathcal{O}$  (  $\mathbf{8}$  ) 0/**AV**

Œĸ

#### **25.2 EPG-Daten sammeln**

Die EPG-Daten werden von jedem Sender für seine Programminhalte ausgestrahlt.

Dementsprechend wird sich auch der Inhalt unterschiedlich gestalten.

Schalten Sie das TV-Gerät ein, damit die EPG-Daten gesammelt bzw. aktualisiert werden können.

Solange EPG-Daten im Stand-By Zustand gesammelt werden, leuchtet die orange Leuchtdiode.

- **Nach dem Einschalten des TV-Gerätes oder wenn ein Aufnahme-Timer programmiert wurde,**<br>https://wird.des.Gemmeln.der.Deten witerknachen, hie wieder auf den Stead by Zustand.cesekelter. *wird das Sammeln der Daten unterbrochen, bis wieder auf den Stand-by Zustand geschaltet wird oder der Aufnahme-Timer beendet wurde.*
- **Schalten Sie das TV-Gerät nicht mit dem Netzschalter aus, während EPG-Daten gesammelt wer-**<br>
the Dis Festal the sharehor Timeshift Gustakenhäuster heade<sup>n</sup>distussed in dem Pie Festal the Str *den. Die Festplatte oder der Timeshift-Speicher könnten beschädigt werden.*

#### **Besondere Hinweise**

In der TV-Sendertabelle des Gerätes werden alle gefundenen, frei empfangbaren Sender gelistet und in der Programmzeitung aufgeführt, sofern Sie in der Menü Sendertabelle nicht eine andere Auswahl treffen (siehe nächste Seite).

#### **Der Sammelvorgang wird unter- bzw. abgebrochen, wenn :**

- das TV-Gerät mit dem Netzschalter ausgeschaltet wird.
- Videotext aufgerufen wird.
- im Menü "AV-Aufnahme" eine Aufnahme programmiert ist.
- eine "Timeraufnahme" läuft oder in einer Stunde beginnt.
- die Videotext-Funktion "Untertitel" eingeschaltet ist.

Wenn das TV-Gerät während des Sammelns in Stand-by geschaltet wird, leuchtet die grüne Leuchtdiode oder in der Anzeige<sup>2)</sup> erscheint "EPG", als Hinweis, dass der Sammelvorgang noch läuft.

#### *Schalten Sie das TV-Gerät während des Sammelvorgangs nicht aus. Lassen Sie dem TV-Gerät* + *die Möglichkeit die EPG-Daten einmal komplett zu sammeln.*

## **25.3 Sender aus EPG ausschließen**

Sie können selbst bestimmen, welche Sender in der EPG-Programmzeitung aufgeführt werden.

Prinzipiell werden beim Sammelvorgang die Daten aller freien Sender gesammelt. Wenn Sie bestimmte Sender aus Ihrer EPG-Programmzeitung ausschließen möchten, so verfahren Sie wie folgt:

#### **Lösung 1:**

• Taste (<u>MENU</u>) drücken.

Das TV-Menü wird eingeblendet.

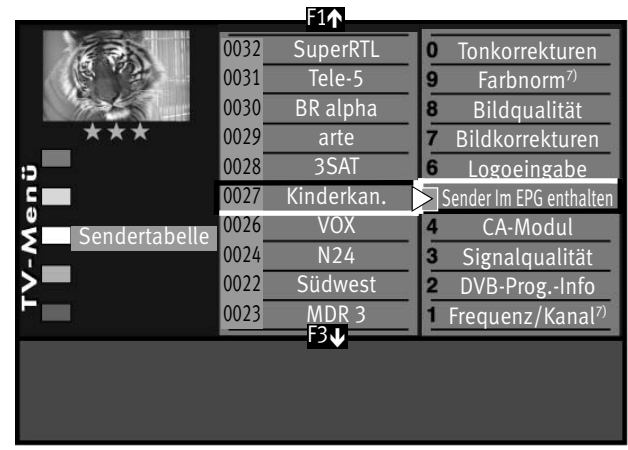

- Weiße Taste  $\circledR$  drücken. Am Bildschirm erscheint die Menü-Sendertabelle und der aktive Programmplatz ist selektiert.
- Taste  $\left($   $\text{F2}$   $\right)$  drücken und die Senderliste zur Bearbeitung freischalten.
- Wenn mehrere Sender ausgeschlossen werden sollen, dann mit der Cursorsteuertaste den ersten Sender ansteuern und Taste  $\Box K$  drücken.
- Mit der Cursorsteuertaste den letzten Sender ansteuern, der ausgeschlossen werden soll.
- Taste  $\Box K$  so lange gedrückt halten, bis alle Sender zwischen dem ersten und dem letzten Sender markiert sind. Es ist jetzt ein Block mit mehreren Sendern markiert.
- Mit der Cursorsteuertaste auf die rechte Spalte wechseln.
- Mit der Cursorsteuertaste die Menüzeile "Sender im EPG enthalten" anwählen und die Markierung (x) vor der Zeile mit der Taste  $\Box K$  löschen.

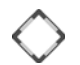

**MENU** 

ெ

 $F2$ 

• Wenn Sie weitere Sender aus Ihrer EPG-Programmzeitung ausschließen möchten, so wählen Sie mit der Cursorsteuertaste den gewünschten Sender an und verfahren in gleicher Weise.

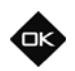

*Wenn die EPG-Daten für die nun ausgeschlossenen Sender bereits gesammelt waren, werden* + *die Daten dafür erst nach einer Aktualisierung verschwinden.*

#### **Lösung 2:**

• Taste (<u>MENU</u>) drücken.

Das TV-Menü wird eingeblendet.

- Weiße Taste  $\mathbb \subseteq$  drücken. Am Bildschirm erscheint die Menü-Sendertabelle und der aktive Programmplatz ist selektiert.
- Sortieren Sie, wie im Kapitel "12 Sender sortieren" beschrieben, die für Sie wichtigen Sender auf die vorderen Programmplätze z.B. 1-50 und speichern diese.
- Anschließend das Menü "Konfiguration" "EPG-Einstellungen" aufrufen und in der Menüzeile "Pr.Auswahl in der Sendertabelle" mit der Taste **V+/V–** die Auswahl "Programme 1-50" einstellen und mit der Taste  $\Box K$  speichern.

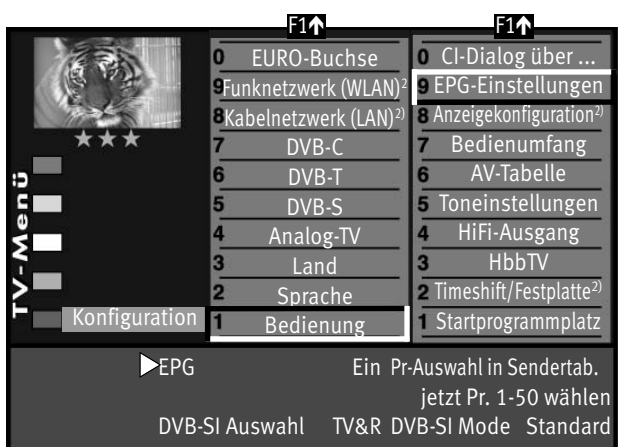

## **25.4 EPG anwenden**

Wenn die Daten vollständig vorhanden sind, erscheint nach Drücken der Taste "EPG" die EPG-Programmzeitschrift und weist auf die momentan laufende Sendung dieses Programmplatzes hin.

Sortierung der Darstellung nach Senderliste. F1

<u>F2 . )</u> Sortieren der Programme eines Senders ab der laufenden Sendung.

**F3** Sortieren aller Sender nach Zeit.

*Die zuletzt gewählte Darstellung bleibt nach dem Verlassen der EPG-Anzeige erhalten.* +

Sendung auswählen.

**V+/V–** Wochentag auswählen

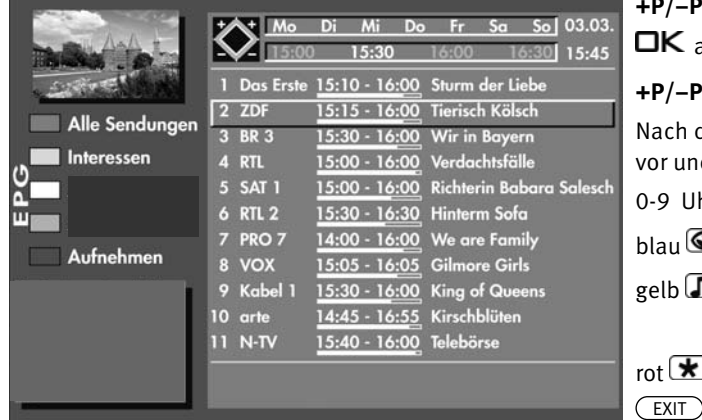

**+P/–P** Im F2-Status: Sender auswählen.

 $\Box K$  angewählte Sendung sehen oder daran erinnern.

**+P/–P** Im F1-Status: Tageszeit vor/zurück.

Nach dem Drücken der Taste (F<sup>2</sup>) können mit der **+P/–P** Taste die Sender vor und zurück geschaltet werden.

0-9 Uhrzeit eingeben für Auswahl der Sendungen ab der eingegebenen Zeit.

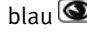

 $blau$   $\odot$ : Programmauswahl aller Sendungen.

- gelb  $\Box$ : Benutzer kann Interessen einstellen oder Programmauswahl entsprechend der eingestellten Interessen des Benutzers.
- rot  $\bigstar$ : gewählte Sendung steht zur Aufnahme bereit.

zurück zum TV-Bild.

#### **Sendung auswählen, ansehen, erinnern**

In der Programmzeitung kann mit der Cursorsteuertaste eine Sendung ausgewählt werden.

- Taste  $\Box K$  drücken und angewählte Sendung
	- sehen, wenn die Sendung bereits läuft.
	- oder daran erinnern lassen, wenn die Startzeit noch in der Zukunft liegt. Hinter der Startzeit erscheint ein grüner Haken.
- $\bullet$  Taste (IEXT) drücken zum Anzeigen bzw. Ausblenden einer Inhaltsbeschreibung der Sendung. Das Anzeigen der Inhaltsbeschreibung ist nicht bei allen Sendungen möglich.

#### **Interessen einstellen**

In der EPG-Programmzeitschrift können Interessensgebiete eingestellt werden, dazu:

- $\bullet$  gelbe Taste  $\Box$  drücken.
- Mit der Cursorsteuertaste oder den zugeordneten Zifferntasten eine der Themen ansteuern.
- Mit der Cursorsteuertaste auf die andere Seite wechseln.
- Mit der Cursorsteuertaste das Thema ansteuern und mit der Taste  $\Box K$  markieren (x).
- Die Markierungen (x) können mit der Taste  $\Box K$  wieder entfernt werden.
- p<sub>s</sub> Die Anzeige der von Ihnen konfigurierten Interessensauswahl ist davon abhängig, *wie die Sendeanstalten ihre Daten pflegen.*

#### **Interessen anzeigen**

- Taste (EPG) drücken.
- gelbe Taste  $\Box$  zweimal drücken.

## **25.5 Programminformation (Zur Zeit läuft ..)**

Nach dem Umschalten auf einen Programmplatz erscheint am unteren Bildrand eine Einblendung.

In dieser Box sind folgende Informationen enthalten:

- Programmplatznummer.

- Audiomode (Stereo/Mono).

- Start- und Endzeit der Sendung.

- im Zeit-Balken wird die für diese Sendung bereits verstrichene Zeit angezeigt.

- Sender.

- Titel der Sendung.

- Datum und Uhrzeit.

- Zeitdaten und Titel der folgenden Sendung.

Durch Drücken der grünen Taste $\bigcirc$ kann eine weitere Information über die laufende Sendung angezeigt werden, sofern eine solche vom Sender ausgestrahlt wird.

Grüne Taste  $\odot$  wiederholt drücken, die weitere Information der folgenden Sendung wird angezeigt, sofern eine solche vom Sender ausgestrahlt wird.

Diese Information kann auch während einer laufenden Sendung aufgerufen werden.

Zum Ausblenden der Information die Taste (EXIT) drücken bzw. ca.3 Sek. warten.

#### *Hinweis: Bei Geräten die in ihrer Bezeichnung ein "R" (Festplatte) oder ein "Z" (Timeshift) beinhalten, ist die erweiterte Programminformation im Timeshift-Betrieb nicht möglich.*

## **25.6 Sendung aufnehmen**

#### **Sendung zur Aufnahme programmieren:**

Die EPG-Programmzeitschrift bietet bei TV-Geräten mit Festplatte oder bei Verwendung eines Videooder DVD-Recorders mit Dialogsystem, den großen Vorteil, mit wenigen Knopfdrücken eine Aufnahme zu starten.

- EPG-Programmzeitschrift mit der Taste (EPG) aufrufen.
- Mit der Cursorsteuertaste die Sendung auswählen, die aufgenommen werden soll.

#### **a) Wenn das TV-Gerät mit einer Festplatte ausgestattet ist:**

- auf der TV-Fernbedienung die rote Taste  $\bigstar$  drücken.
- Im Timermenü als Aufnahmegerät "PVR" einstellen.

#### **b) Wenn ein Video- oder DVD-Recorder mit Dialogsystem angeschlossen ist:**

- Video- oder DVD-Recorder einschalten.
- Kassette in Videorec. einlegen.
- auf der TV-Fernbedienung die rote Taste  $\bigstar$  drücken.
- Im Timermenü als Aufnahmegerät "DVD-/Videorec." einstellen.

#### **c) Wenn ein normaler Video- oder DVD-Recorder (ohne Dialogsystem) angeschlossen ist:**

- Video- oder DVD-Recorder einschalten.
- Kassette im Videorec. einlegen.
- auf der TV-Fernbedienung die rote Taste **\*** drücken.
- Im Timermenü als Aufnahmegerät "DVD-/Videorec." einstellen.
- am Video- oder DVD-Recorder auf dem AV-Programmplatz einen Timer mit Datum und Uhrzeit programmieren, damit das vom TV-Timer gelieferte Programm aufgezeichnet werden kann.
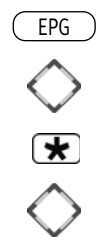

### **25.7 Sendung als Serie automatisch über EPG aufnehmen**

Diese Funktion ist nur bei der Verwendung von externen oder internen Massenspeicher<br>(Festulatio) mäolisk *(Festplatte) möglich.*

- $\bullet$  EPG-Programmzeitschrift mit der Taste (EPG) aufrufen.
- Mit den Cursorsteuertaste die Sendung auswählen, die aufgenommen werden soll.
- Rote Taste  $\bigstar$  drücken der TV-Timer wird programmiert.
- Mit den Cursorsteuertaste die Zeile "Serie" anwählen.

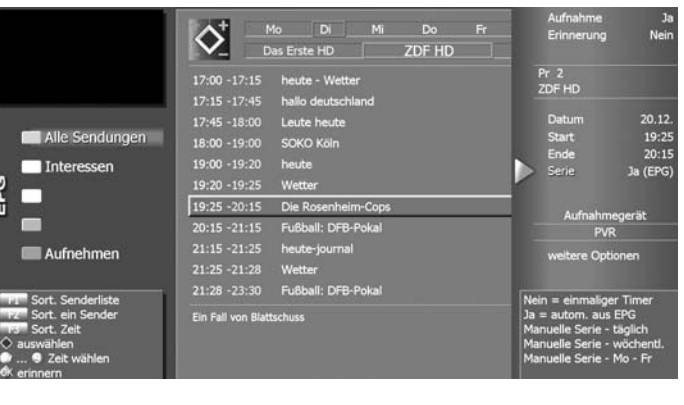

- Mit der **V+/V–** Taste kann folgende Auswahl getroffen werden:
- Ja (EPG): Die EPG-Programmzeitung programmiert automatisch alle TV-Sendungen, die in der Zukunft auf diesem Programmplatz, mit diesem Titel gesendet werden.
- täglich: Es wird täglich (alle Wochentage) zur eingetragenen Start u. Endzeit auf dem programmierten Programmplatz eine Aufnahme durchgeführt.
- wöchentlich: Es wird jede Woche am gleichen Tag zur eingetragenen Start u. Endzeit auf dem programmierten Programmplatz eine Aufnahme durchgeführt.
- Mo-Fr: Es wird von Montag bis Freitag zur eingetragenen Start u. Endzeit auf dem programmierten Programmplatz eine Aufnahme durchgeführt.

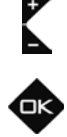

• Die Programmierung mit der Taste  $\Box K$  speichern. Die Programmierung wird im Timerspeicher abgelegt.

In der EPG-Programmzeitschrift erscheint hinter der programmierten Sendung das Symbol VV als Merkmal für einen Serientimer.

Die programmierten TV-Sendungen werden so oft auf die Festplatte (PVR) aufgezeichnet, wie sie in der EPG-Programmzeitschrift erscheinen.

#### **Wissenswertes zu Serientimer:**

Ein programmierter Serientimer sucht immer nur nach der Sendung mit genau diesem Text.

Beispiel: Die Sendung "Serie aktuell: Natur" des Senders "EinsPlus" wurde als Serientimer programmiert. Somit werden in der Zukunft nur TV-Sendungen mit dem Titel "Serie aktuell: Natur" aufgezeichnet. Sollen auch die TV-Sendungen "Serie aktuell:

Reise" aufgezeichnet werden, so muss ein neuer Serientimer programmiert werden.

Serientimer, die nicht mehr benötigt werden sollten in der Serientimer-Übersicht gelöscht werden, damit Speicherplatz freigemacht wird.

Siehe auch Kapitel 25.9 "Programmierten Timer/ Serientimer löschen".

### **25.8 Übersicht der programmierten Timer**

TV-Sendungen, die programmiert und zur Aufnahme bereitgestellt wurden, erscheinen im Timermenü. Das Timermenü wird gefüllt durch manuelle Timer und Serientimer (siehe Bild 1).

Ein Serientimer erzeugt weitere Timer.

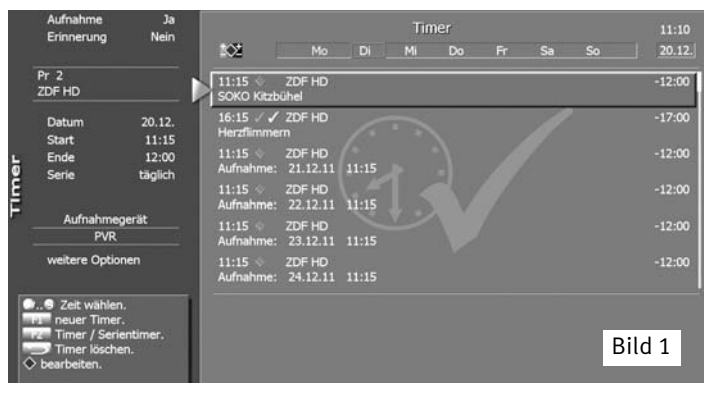

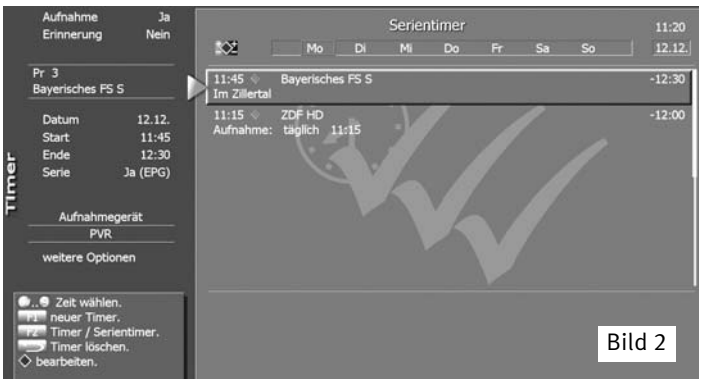

Beispiel: Sie erstellen einen Serientimer über EPG (siehe Seite 101) indem Sie die Tagesschau um 20:00 Uhr programmieren. Im Serientimermenü erscheint diese Programmierung einmal (siehe Bild 2).

Diese Serientimerprogrammierung erzeugt ständig neue Timerprogrammierungen (siehe Bild 1), weil der Serientimer in die EPG-Programmzeitung hineinschaut und nach dem Titel "Tagesschau" auf dem Programm "Das Erste" sucht.

Wird die "Tagesschau" auf dem Programm "Das Erste" ein weiteres Mal gefunden, wird ein neuer Timer generiert<sup>14)</sup>, der im Timermenü erscheint.

Als Konsequenz wird die "Tagesschau" auf dem Programm "Das Erste" so lange aufgezeichnet, bis der Serientimer gelöscht wird.

Mit der Taste (EXIT) verlassen Sie die Timer-Übersicht.

### **25.9 Kontrolle einer laufenden Aufnahme**

Tasten  $\left(\frac{F2}{F}\right)$  /  $\bigcirc$  drücken und die Timerübersicht aufrufen.

Hinter der Startzeit sehen sie ein rotes Symbol  $\checkmark$  und den Balken, der Ihnen zeigt, wie weit die Aufnahme fortgeschritten ist.

Wenn der Endzeitpunkt der Aufnahme erreicht ist oder Sie brechen die Aufnahme manuell mit der Taste  $\circled{=}$  ab, wird der PVR-Timer gestoppt und die Anzeige dafür ausgeblendet.

> 14) siehe auch unter Aufnahmesteuerung den Menüpunkt "Zeittoleranz"

### **25.10 Programmierten Timer/Serientimer löschen**

Wenn Sie programmierte Timer oder Serientimer löschen möchten, so können Sie dies im Timermenü durchführen.

## *Eine Direktaufnahme und ein manueller Timer sind prinzipiell zu behandeln wie ein Timer.* +

#### **Timer bzw. Serientimer löschen**

- Taste  $F_2$  drücken.
- Bei Anzeige der max. Auswahl mit der Zifferntaste  $\bullet$  das Timermenü öffnen.
- Mit der Taste  $\left( \frac{F2}{F} \right)$  die Timer oder Serientimer auswählen.
- Mit der Cursorsteuertaste den Timer- oder Serientimer anwählen, den Sie löschen möchten.
- Taste  $\circ$  drücken der selektierte Timer bzw. Serientimer und alle dadurch erzeugten Timer werden zum Löschen vorbereitet.
- Am Bildschirm erscheint eine Einblendbox, in der Sie nochmals gefragt werden, ob die Programmierung gelöscht werden soll.
	- Grüne Taste $\bigcirc$  drücken und der Timer wird gelöscht.
	- Rote Taste  $\bigstar$  drücken und der Timer bleibt erhalten.
- Timer-Menü durch Drücken der Taste (EXIT) verlassen.

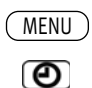

## **26 Kindersicherung**

Mit der Kindersicherung können Sie bestimmen, ob das TV-Gerät eingeschaltet werden kann oder nicht und welche Programme in welchem Zeitraum gesehen werden dürfen. Die Kindersicherung kann:

- a) generell eingeschaltet werden,
- b) so eingestellt werden, dass ein bis sechs TV-, Radio- oder AV-Programme (Prog A ... Prog F) von der Sperre ausgenommen sind (Erlaubte Programme).

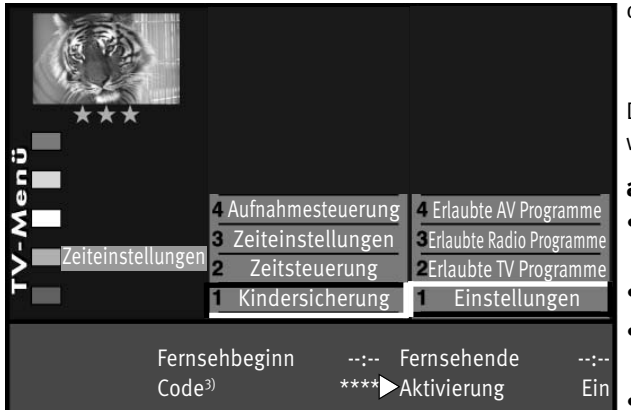

c) so eingestellt werden, dass alle bzw. nicht gesperrte Programme in einem freigegebenen Zeitraum gesehen werden dürfen (Fernsehbeginn - Fernsehende).

Die Kindersicherung muss einmal mit einem 4 stelligen "Code<sup>3)"</sup> gespeichert werden.

### **a) Kindersicherung einschalten**

• Taste (<u>MENU</u>) drücken.

Das TV-Menü wird eingeblendet.

- Mit der grünen Taste $\bigcirc$  das Menü "Zeiteinstellungen" öffnen.
- Mit der Cursorsteuertaste "Einstellungen" ansteuern und Taste  $\Box K$  drücken.
- Im Einstellfenster mit der Cursorsteuertaste den Menüpunkt "Aktivierung" ansteuern und mit der Taste **V+/V–** die Kindersicherung auf "Aktivierung Ein" einstellen.

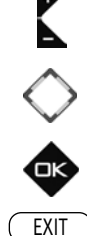

- Mit der Cursorsteuertaste "Code<sup>3)</sup>" anwählen, mit den Zifferntasten eine 4stellige persönliche Codenummer eingeben. Codenr. merken !
- Die veränderte Einstellung mit der Taste  $\Box K$  speichern.
- "TV-Menü" mit der Taste (EXIT) ausblenden.

EXIT BRANCH AND CONTROLLED MATERIAL AND STRUCTURE STATES OF THE RESERVED OF THE RESERVED OF THE RESERVED OF THE RESERVED OF THE RESERVED OF THE RESERVED OF THE RESERVED OF THE RESERVED OF THE RESERVED OF THE RESERVED OF TH Code: 0000

3) Erklärung siehe Fachbegriffe.

#### **b) Erlaubte Programme:**

Kindersicherung wie unter a) einschalten. Mit der zugeordneten Zifferntaste den Menüpunkt "Erlaubte Prog." ansteuern.

Taste  $\Box K$  drücken und im Einstellfenster mit den Zifferntasten die Programmplätze eingeben oder mit der Taste **V+/V–** den gewünschten AV-Programmplatz freigeben.

 $\bullet$  Die veränderte Einstellung mit der Taste  $\Box K$  speichern.

#### **c) Fernsehbeginn - Fernsehende**

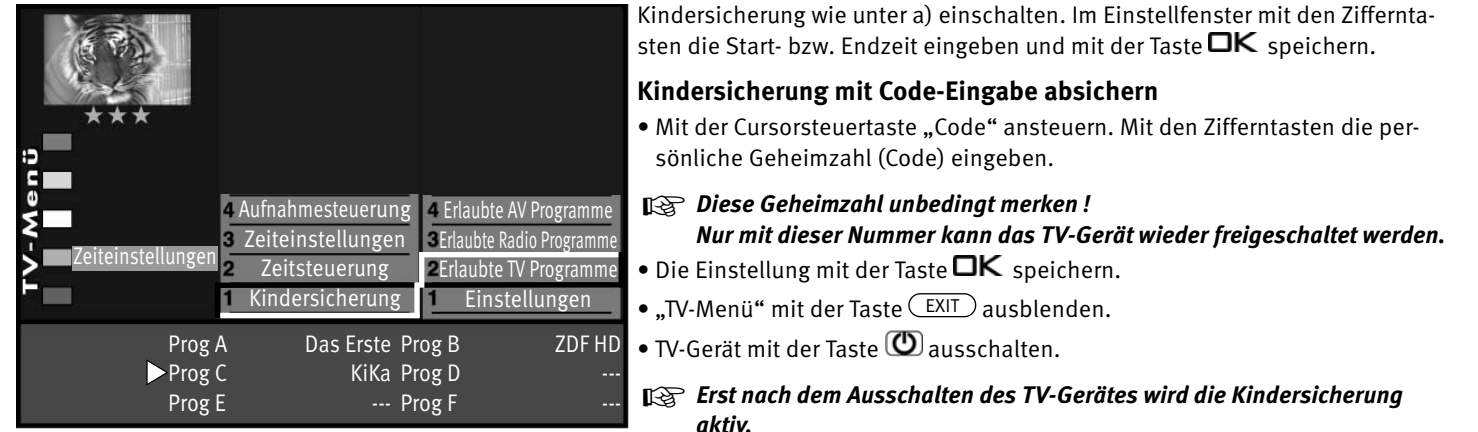

#### **Kindersicherung ausschalten**

Wenn die Kindersicherung aktiv ist, erscheint nach dem Einschalten des TV-Gerätes die Einblendung der Kindersicherung. Durch die Eingabe der persönlichen Geheimzahl wird das Gerät freigegeben. Jetzt kann das Gerät für die Einschaltdauer "normal" bedient werden. Soll die Kindersicherung ganz ausgeschaltet werden, dann wie unter a) beschrieben auf "Aktivierung Aus" einstellen.

# **27 Bedienumfang**

Der einstellbare Bedienumfang des TV-Gerätes bietet eine wirkungsvolle Hilfe, um sich in der Vielseitigkeit des TV-Gerätes noch besser zurechtfinden zu können.

Der Bedienumfang des TV-Gerätes ist durch Sterne gekennzeichnet.

- **1 \*** "Einfach nur Fernsehen"- unter diesem Motto kann das TV-Menü nicht aufgerufen werden. Es sind nur die Funktionen der Fernbedienung anwendbar:
- Zappen
- Programmwahl über Zifferntasten und den **+P/–P** Tasten

- Videotext (TEXT) aufrufen.

- Information (INFO) aufrufen.

- mit der Taste (\_\_F1\_) sind die Sonderfunktionen 1 anwählbar.
- mit der Taste (F2) sind die Sonderfunktionen 2 anwählbar.
- mit der Taste (F3) sind die Sonderfunktionen 3 anwählbar.
- mit der Taste Ol<sup>AV</sup> sind die angeschlossenen AV Geräte anwählbar.
- $\cdot$  Aufrufen der Bildstandardfunktionen mit der blauen Taste  $\bigcirc$ .
- Aufrufen der Tonstandardfunktionen mit der gelben Taste  $\Box$ .
- Aufrufen der "EPG"-Funktion mit der Taste (EPG).
- im TV-Betrieb: Archiv öffnen / im Archiv: Play
- Alle Funktionstasten für PVR sind bedienbar (siehe auch Kap.3)

Wenn bei einem eingestellten 1 Stern-Menü später wieder ein Menü aufgerufen werden soll, dann:

- Taste (<u>MENU</u>) min. 5 Sekunden lang drücken, um das TV-Menü zu öffnen.
- Der Menüpunkt "Bedienung" wird automatisch angesteuert.
- Mit der **V–/V+** Taste den gewünschten Bedienumfang einstellen und die Einstellung mit der Taste speichern.

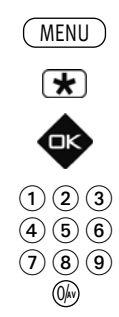

**EXIT** 

**2 \*\*** ermöglicht ein individuelles Fernseherlebnis.

Das TV-Menü ist in einfacher Form vorhanden.

Die Funktionen wie unter 1 \* sind einstellbar und werden durch die folgenden Einstellmöglichkeiten ergänzt:

- Kindersicherung
- Zeitsteuerung (Sleeptimer)
- Automatische Sendersuche
- Datenübertragung der TV-Sendertabelle auf einen Data-Logic Videorecorder.

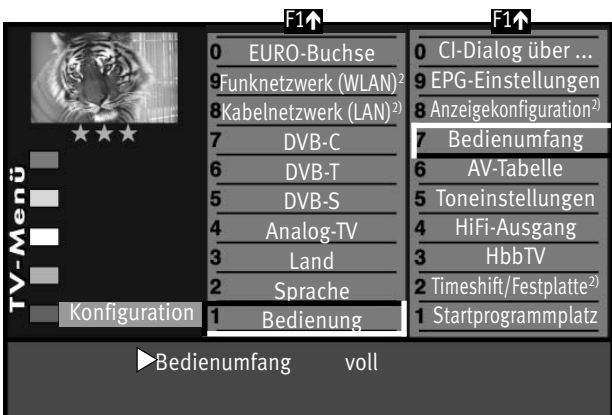

- Einstellmöglichkeiten in der Menüsendertabelle.
- **3 \*\*\*** für alle Technikbegeisterten, welche die komplette Funktionsvielfalt der Profis ausloten möchten.

Das TV-Menü ist vollständig vorhanden.

### **Bedienumfang einstellen**

- TV-Menü mit der Taste (<u>MENU</u>) aufrufen.
- Rote Taste  $\bigstar$  drücken und das Menü "Konfiguration" öffnen.
- Taste  $\Box K$  drücken und auf die rechte Spalte wechseln.
- Mit der entsprechenden Zifferntaste "Bedienumfang" anwählen.
- Im Einstellfenster mit der **V–/V+** Taste den gewünschten Bedienumfang einstellen.
- $\bullet$  Die veränderte Einstellung mit der Taste  $\Box K$  speichern.
- "TV-Menü" mit der Taste (EXIT) ausblenden.

2) nur bei Geräten, die mit dieser Funktion ausgestattet sind.

# **28 Anschlussmöglichkeiten, Rückseite unten**

### **Anschlussmöglichkeiten für die TV-Geräte:**

Axio pro Carat- Media twin R

Taros - Media twin Z

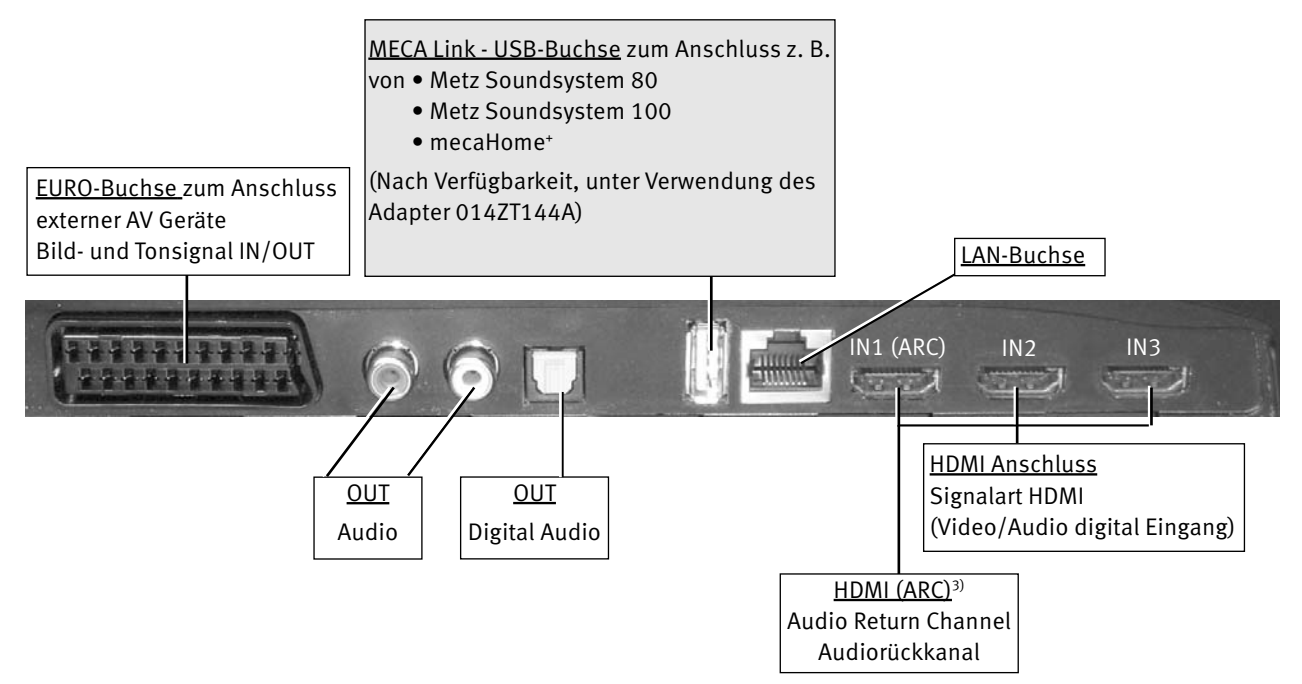

 $\mathbb{R}\rightarrow \mathbb{R}^n$ Mit einem optischen Audiokabel ("Toslink" im Zubehörhandel *erhältlich), kann das zur Verfügung gestellte Digitale Audio Signal zur externen Verarbeitung weitergeleitet werden.*

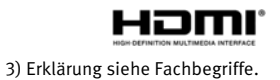

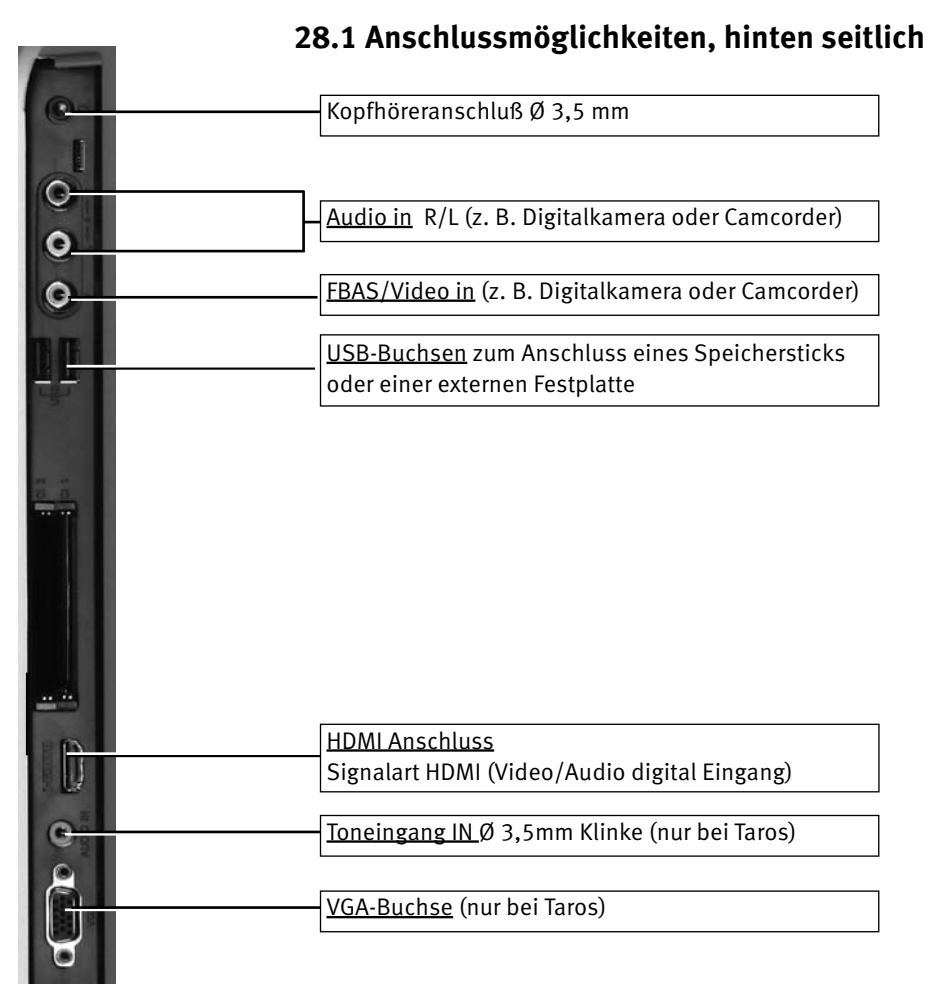

### **29 AV Geräte anmelden**

AV Geräte (Audio/Video) sind Zusatzgeräte, die Bild- oder/und Tonsignale ausgeben (z.B. Videorecorder, DVD-Player, DVD-Recorder, PC, Decoder etc.) und an ein TV-Gerät angeschlossen werden können. Im Menü "AV Geräte" sind alle üblichen AV Geräte aufgeführt.

### *AV Geräte nur so anschließen, wie es das Anschlussschema im TV-Menü des Fernsehgerätes an-*+ *zeigt !*

### **AV Gerät am TV-Gerät anmelden**

- TV-Menü mit der Taste (<u>MENU</u>) aufrufen.
- Mit der gelben Taste  $\square$  das Menü "AV Geräte" öffnen.
- Mit der Cursorsteuertaste das AV Gerät anwählen, welches angeschlossen werden soll und Taste  $\Box K$  drücken.
- Zifferntaste @ drücken und die für das AV Gerät geltenden Signalarten (OUT/IN) mit der **V-/V+** Taste einstellen und mit der Taste **DK** bestätigen. **Signalarten**:

(siehe dazu auch die Bed. Anleitung des entsprechenden AV Gerätes).

Für die Übertragung von Bildsignalen gibt es unterschiedliche Signalarten: siehe nächste Seite.

*Unter Umständen wird ein bereits bestehendes Anschlussbild*  + *verändert. Dementsprechend müssen auch die AV Geräte umgesteckt werden.*

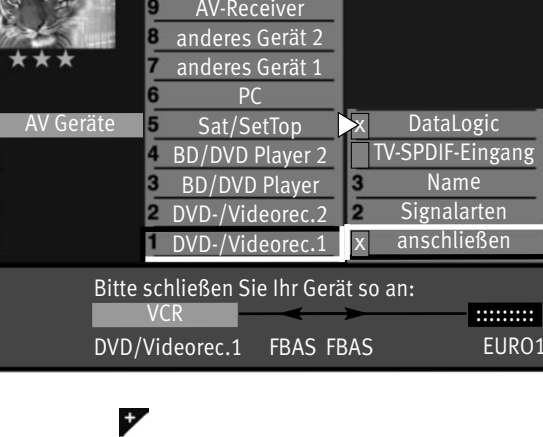

Front-HDMI

F1é

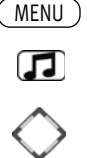

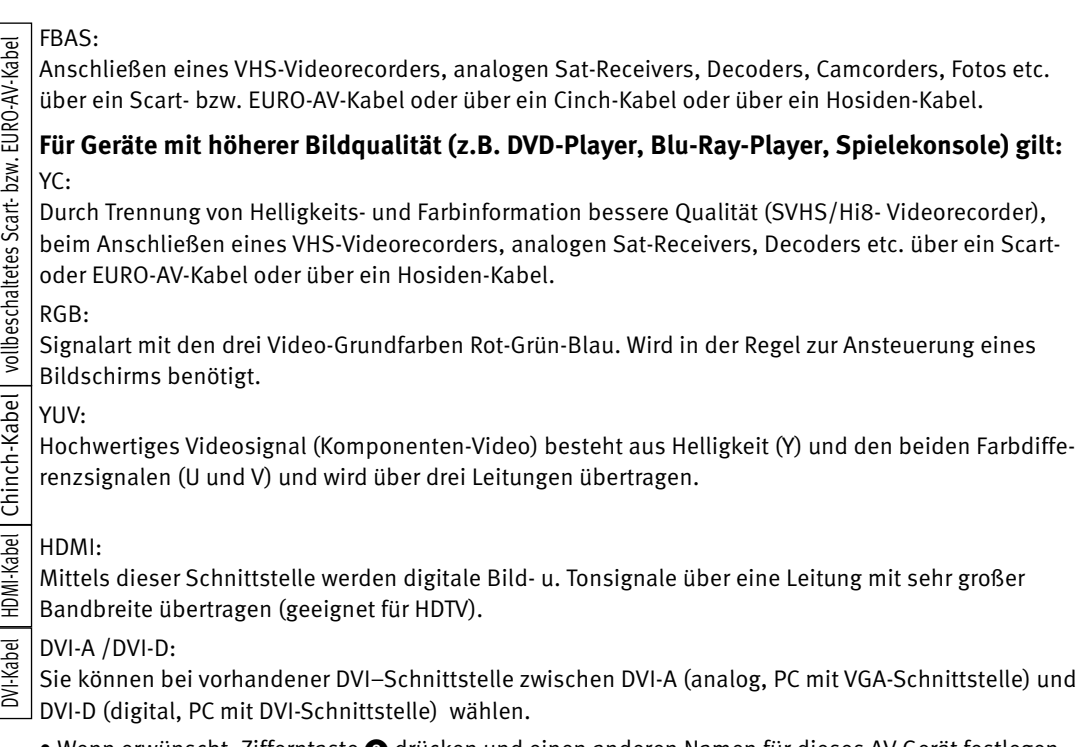

- $\bullet$  Wenn erwünscht, Zifferntaste  $\bigcirc$  drücken und einen anderen Namen für dieses AV Gerät festlegen und die Taste $\Box K$  drücken.
- $\bullet$  Mit der Cursorsteuertaste "anschließen" anwählen und die Taste $\square K$  drücken. AV Gerät an der entsprechenden EURO-Buchse anschließen.
- $\bullet$  TV-Menü mit Taste  $\overline{\text{ExIT}}$  verlassen.

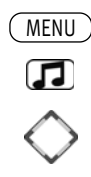

### **29.1 AV Geräte anmelden, Data Logic**

"Data Logic" ist ein Dialogsystem zwischen TV-Gerät und AV Gerät (z.B.Videorecorder oder DVD-Rekorder). Das AV Gerät muss dazu mit diesem System ausgestattet sein. Dieses "intelligente" System ermöglicht z.B.:

- autom. Übernahme der analogen Kabel TV-Sender (nicht DVB!) auf das AV Gerät.
- Sofortaufnahme das AV Gerät nimmt auf, was der Bildschirm anzeigt.
- autom. Umschalten auf den AV-Programmplatz bei Start einer Wiedergabe.

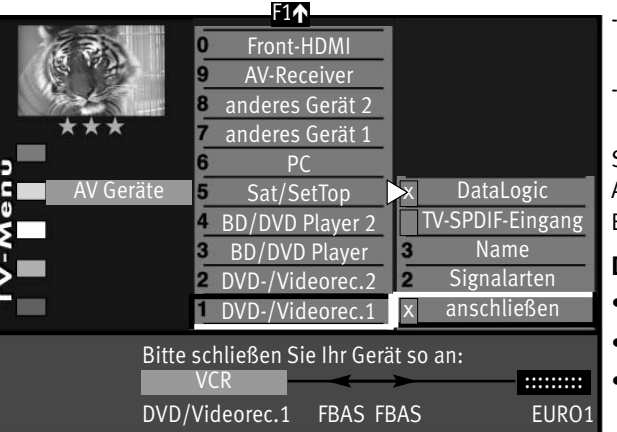

- Direkte Aufnahmesteuerung des AV Gerätes über das Timermenü des TV-Gerätes.
- autom. Ausschalten des AV Gerätes, wenn das TV-Gerät in "Stand-by" geschaltet wird.

Stellen Sie bei der Eingabe im Menü "AV Geräte" unter "DVD-/Videorec.1" das Abfragefeld "Data Logic" auf "X" und schließen Sie das AV Gerät an der EURO-Buchse an, wie es im Schema auf dem Bildschirm angezeigt wird.

### **Data Logic AV Gerät am TV-Gerät anmelden**

- TV-Menü mit der Taste (<u>MENU</u>) aufrufen.
- $\bullet$  Mit der gelben Taste $\Box$  das Menü "AV Geräte" öffnen.
- Mit der Cursorsteuertaste das AV Gerät anwählen, welches angeschlossen werden soll und Taste  $\Box K$  drücken.
- Zifferntaste @ drücken und die für das AV Gerät geltenden Signalarten (OUT/IN) mit der Taste **V+/V**– einstellen und Taste **DK** drücken (siehe dazu auch Bed. Anl. des entsprechenden AV Gerätes).

0

- Wenn erwünscht Zifferntaste drücken, einen anderen Namen für dieses AV Gerät festlegen und Taste  $\Box K$  drücken.
- Mit der Cursorsteuertaste "Data Logic" anwählen und Taste  $\Box K$  drücken.
- Mit der Cursorsteuertaste "anschließen" anwählen und Taste  $\Box K$  drücken. AV Gerät an der entsprechenden EURO-Buchse anschließen.

#### **Data Logic, analoge Sendertabelle vom TV- auf AV Gerät übertragen**

- TV-Menü mit der Taste (<u>MENU</u>) aufrufen.
- Mit der roten Taste  $\bigstar$  das Menü "Konfiguration" öffnen.
- Mit der entsprechenden Zifferntaste "Analog-TV" ansteuern.
- Taste  $\Box K$  drücken und mit der entsprechenden Zifferntaste "DataLogic" anwählen.
- Taste  $\Box K$  drücken und die Programmplätze werden vom TV-Gerät auf den Videorecorder übertragen.

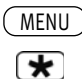

### **2.1.1 Data Logic Einstellung**

### **Data Logic Mode 1 / Mode 2**

Werkseitig ist die "Data Logic - Einstellung" Mode 1.

Wenn Sie Videorecorder-Aufnahmen mit Data Logic vornehmen und die Aufnahme nach ca. 5 - 10 Sek. von Ihrem Videorecorder selbstständig abgebrochen wird, so stellen sie im Menüpunkt "Data

F1  $F1 \uparrow$   $F1 \uparrow$ EURO-Buchse  $\Omega$ Untertitel n **9** CEC Einstellung **9Funknetzwerk (WLAN)** Data Logic-Einstellun **8 Kabelnetzwerk (LAN)<sup>2</sup>** CI-Dialog über ... DVB-C EPG-Einstellungen DVB-T 5 Anzeigekonfiguration DVB-S Bedienumfang Analog-TV AV-Tabelle Land 3 2 Toneinstellungen Sprache Konfiguration Bedienung HiFi-Ausgang HDMI CEC Ein HDMI ARC Aus

Logic Einstellung" Mode 2 ein.

### **DataLogic-Mode einstellen**

- TV-Menü mit der Taste (<u>MENU</u>) aufrufen.
- Mit der roten Taste  $\bigstar$  das Menü "Konfiguration" öffnen.
- Taste  $\Box K$  drücken und auf die rechte Spalte wechseln.
- Taste  $F_1$  drücken.
- Mit der zugeordneten Zifferntaste "Data Logic-Einstellung" wählen.
- Im Einstellfenster mit der Taste **V+/V–** die Einstellung verandern.
- Die veränderte Einstellung mit der Taste  $\Box K$  speichern.
- TV-Menü mit der Taste (EXIT) ausblenden.

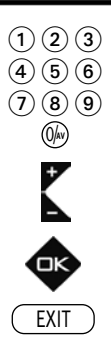

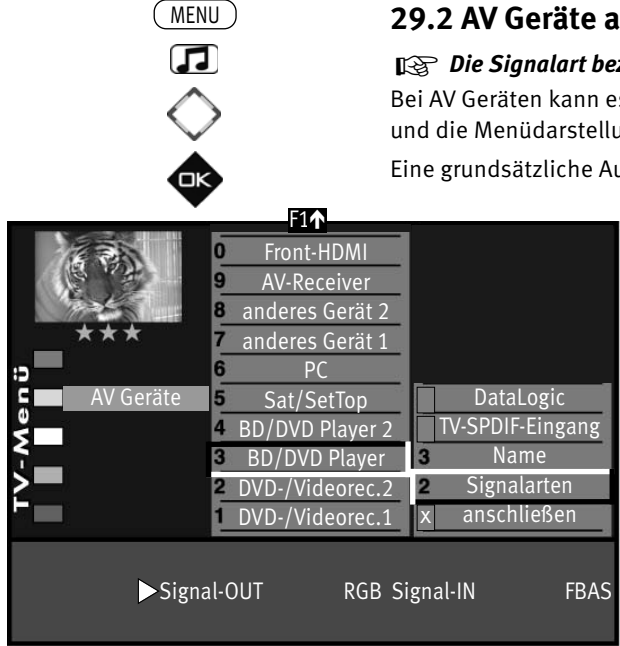

 $\bigcirc$   $\bigcirc$   $\bigcirc$  $\left(\overline{4}\right)\left(\overline{5}\right)\left(\overline{6}\right)$  $\textcircled{10}$ 

EXIT

### **29.2 AV Geräte anmelden, Signalart RGB einstellen**

## *Die Signalart bezieht sich immer auf den Ein- und Ausgang des AV Gerätes.* +

Bei AV Geräten kann es vorkommen, dass Aufzeichnung und Wiedergabe über FBAS-Signal erfolgen und die Menüdarstellungen über RGB–Signal ausgegeben werden.

Eine grundsätzliche Aussage kann hier nicht getroffen werden. Unter Umständen wird in der Bedienungsanleitung des jeweiligen AV Gerätes ein Hinweis darauf gegeben.

> Wenn so ein AV Gerät mit der Signalart "FBAS" angemeldet wird und am Bildschirm des TV-Gerätes erscheint zwar das Bild der abgespielten Aufzeichnung/Wiedergabe aber keine Menüdarstellung für das AV Gerät, so muss die Signalart im Menü "AV Geräte" auf "RGB" umgestellt werden.

### **Signalart einstellen**

- TV-Menü mit der Taste (<u>MENU</u>) aufrufen.
- Mit der gelben Taste $\square$  das Menü "AV Geräte" öffnen.
- Mit der Cursorsteuertaste das AV Gerät anwählen, an welchem die Signalart verändert werden soll und die Taste  $\Box K$  drücken.
- Entsprechenden Zifferntaste drücken, mit der Cursorsteuertaste "Signal-OUT" auswählen und mit der Taste V+/V- auf "RGB" einstellen.
- Einstellung mit der Taste  $\Box K$  bestätigen.
- "TV-Menü" mit der Taste (EXIT) ausblenden.

*Unter Umständen kann ein bereits bestehendes Anschlussbild verändert werden. Dementspre-*+ *chend müssen auch die AV Geräte umgesteckt werden.*

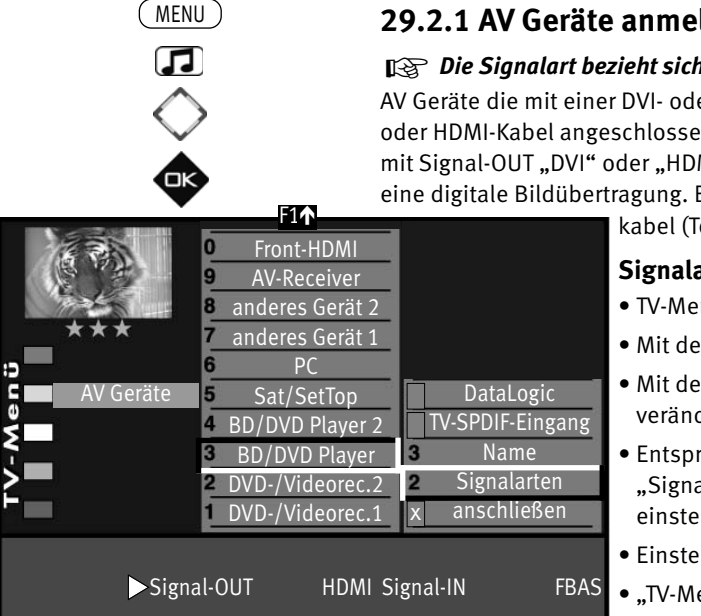

 $\bigcirc$  2  $\bigcirc$  $\left(\overline{4}\right)\left(\overline{5}\right)\left(\overline{6}\right)$  $\textcircled{\scriptsize{7}}$  (0)  $\textcircled{\scriptsize{9}}$ 

EXIT

### **29.2.1 AV Geräte anmelden, Signalart DVI/HDMI einstellen**

## *Die Signalart bezieht sich immer auf den Ein- und Ausgang des AV Gerätes.* +

AV Geräte die mit einer DVI- oder HDMI-Buchse ausgerüstet sind, können am TV-Gerät mit einem DVIoder HDMI-Kabel angeschlossen werden. Im Menü "AV Geräte" muss das angeschlossene AV Gerät mit Signal-OUT "DVI" oder "HDMI" angemeldet werden. Der Anschluß über DVI bzw. HDMI ermöglicht eine digitale Bildübertragung. Bei DVI muss der Ton zusätzlich über ein Cinch- oder optisches Audio-

kabel (Toslink) angeschlossen werden.

### **Signalart DVI oder HDMI einstellen**

- TV-Menü mit der Taste (<u>MENU</u>) aufrufen.
- $\bullet$  Mit der gelben Taste  $\Box$  das Menü "AV Geräte" öffnen.
- Mit der Cursorsteuertaste das AV Gerät anwählen, an welchem die Signalart verändert werden soll und die Taste  $\Box K$  drücken.
- Entsprechenden Zifferntaste drücken, mit der Cursorsteuertaste "Signal-OUT" auswählen und mit der Taste V+/V- auf "DVI-D" oder "HDMI" einstellen.
- Einstellung mit der Taste  $\Box K$  bestätigen.
- "TV-Menü" mit der Taste (EXIT) ausblenden.

*Unter Umständen kann ein bereits bestehendes Anschlussbild verändert werden. Dementspre-*+ *chend müssen auch die AV Geräte umgesteckt werden.*

### **29.3 HiFi-Verstärker/AV-Receiver anschließen HiFi-Verstärker am TV-Gerät anmelden**

Der HiFi-Verstärker ist durch das Einstecken der Cinch-Kabel bzw. des optischen Audiokabel automatisch richtig angeschlossen. Eine Signalart muss nicht eingestellt werden.

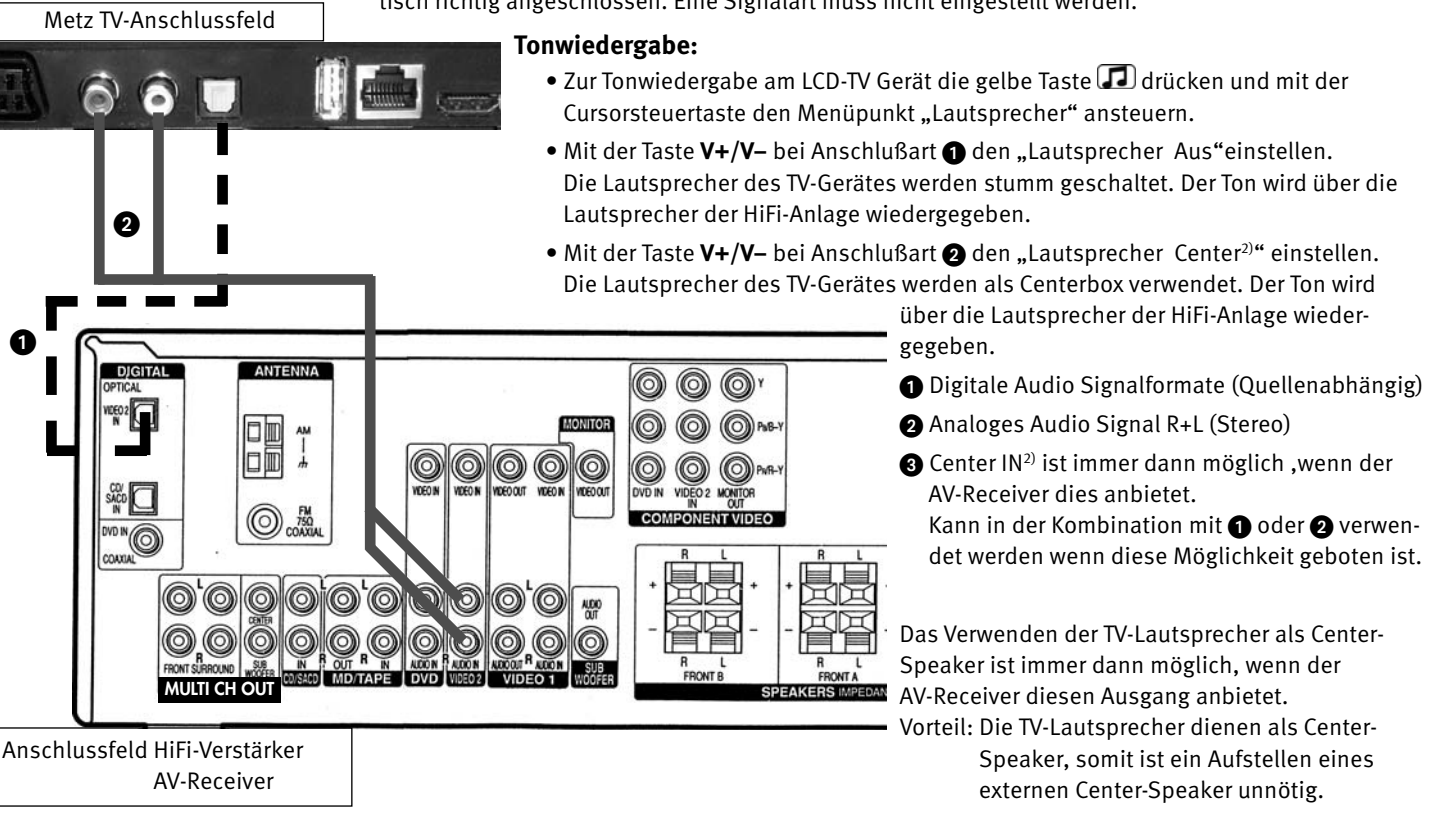

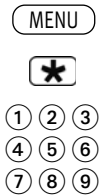

0/**AV**

### **29.4 AV-Geräte anzeigen (AV-Tabelle)**

Das TV-Gerät hat verschiedene Anschlussbuchsen (z.B. Euro, USB, HDMI usw.) an denen ein AV-Gerät angeschlossen werden kann.

Im normalen TV-Betrieb wird nach Drücken der Taste  $\Box$  die AV-Tabelle eingeblendet.

Je nach Einstellung im Menü wird die AV-Tabelle mit allen angeschlossenen AV-Geräte und Anschlussbuchsen oder nur die angeschlossenen AV-Geräte angezeigt.

#### **AV-Tabelle einstellen**

- TV-Menü mit der Taste (<u>MENU</u>) aufrufen.
	- Mit der roten Taste  $\bigstar$  das Menü "Konfiguration" öffnen.
		- Taste  $\Box K$  drücken und auf die rechte Spalte wechseln.
	- Mit der zugeordneten Zifferntaste "AV-Tabelle" wählen.
	- Im Einstellfenster mit der Taste **V+/V–** die gewünschten Ansicht einstellen.
	- $\bullet$  Die veränderte Einstellung mit der Taste  $\Box K$  speichern.
	- $\bullet$  TV-Menü mit der Taste  $\overline{\text{ExIT}}$  ausblenden.

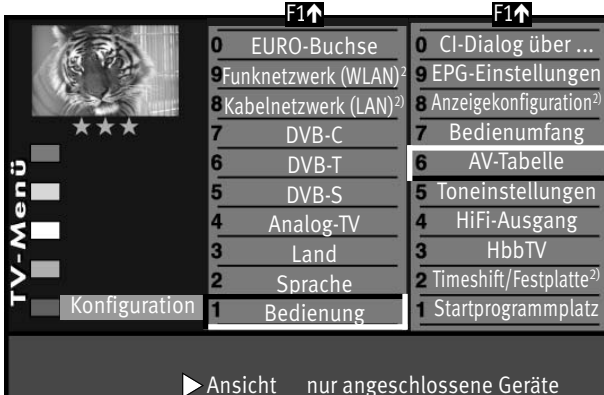

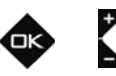

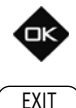

2) nur bei Geräten, die mit dieser Funktion ausgestattet sind.

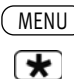

 $F1$ 

Œ

### **29.5 CEC-Einstellungen**

Consumer Elektronics Control (CEC) ist eine Steuerfunktion.

Das AV-Gerät muss dazu über ein HDMI Kabel mit dem TV-Gerät verbunden sein und die HDMI CEC Funktionen unterstützen.

Die CEC-Funktion steht generell für eine einfache Verkabelung und eine integrierte Bedienung.

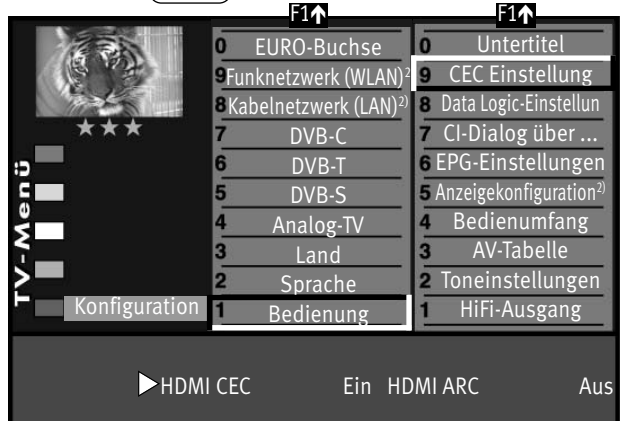

### **CEC Einstellung**

- TV-Menü mit der Taste (<u>MENU</u>) aufrufen.
- Mit der roten Taste  $\bigstar$  das Menü "Konfiguration" öffnen.
- Taste  $\Box K$  drücken und auf die rechte Spalte wechseln.
- Taste  $F_1$  drücken.
- Mit der zugeordneten Zifferntaste "CEC Einstellungen" wählen.
- Im Einstellfenster mit der Taste V+/V- die Funktion "HDMI CEC" einschalten.
- Mit der Cursorsteuertaste "HDMI ARC" ansteuern und mit der Taste **V+/V–** die Funktion einschalten.
- $\bullet$  Die veränderte Einstellung mit der Taste  $\Box K$  speichern.
- TV-Menü mit der Taste (EXIT) ausblenden.

### **HDMI ARC**

EXIT  $\textcircled{\scriptsize{1}}\textcircled{\scriptsize{2}}\textcircled{\scriptsize{3}}$  $\left(\overline{4}\right)\left(\overline{5}\right)\left(\overline{6}\right)$  $\mathcal{O}$  (  $\mathbf{8}$  )  $\mathbf{9}$ 0/**AV**

Bei eingeschalteter CEC Funktion kann ein Audio-Rückkanal (Audio Return Channel = ARC) im HDMI-Kabel ein- oder ausgeschaltet werden. Ist "HDMI ARC Ein" gewählt, wird beim Einschalten des TV-Gerätes automatisch der Audio-Rückkanal aktiviert, wenn an der HDMI-Buchse "IN1 (ARC)" ein CEC- und ARC-fähiger AV-Receiver / HiFi-Verstärker angeschlossen ist. ARC ist eine HDMI Funktion, die erst mit der HDMI Spezifikation Version 1.4a eingeführt wurde. AV-Receiver, die diese nur ältere HDMI Spezifikationen nicht erfüllen, stellen diese Funktion deswegen nicht zur Verfügung.

### **HDMI CEC**

CEC-Funktion kann grundsätzlich ein- oder ausgeschaltet werden.

2) nur bei Geräten, die mit dieser Funktion ausgestattet sind.

**MENU**  $\overline{\ast}$ F1 $\bigcirc$   $\bigcirc$   $\bigcirc$  $\left(\overline{4}\right)\left(\overline{5}\right)\left(\overline{6}\right)$  $\mathcal{O}$  (  $\mathbf{8}$  )  $\mathbf{9}$ 

# **30 AV Wiedergabe**

### **30.1 Geräte mit Schaltspannung**

*AV Geräte müssen vorher im Menü "AV Geräte" benannt und den entsprechenden Anschluss-*+ *buchsen zugeordnet werden, siehe Kap. "29 AV Geräte anmelden".*

Das Abspielen einer Videokassette, DVD etc. durch ein angeschlossenes AV Gerät wird auch als AV-Wiedergabe bezeichnet.

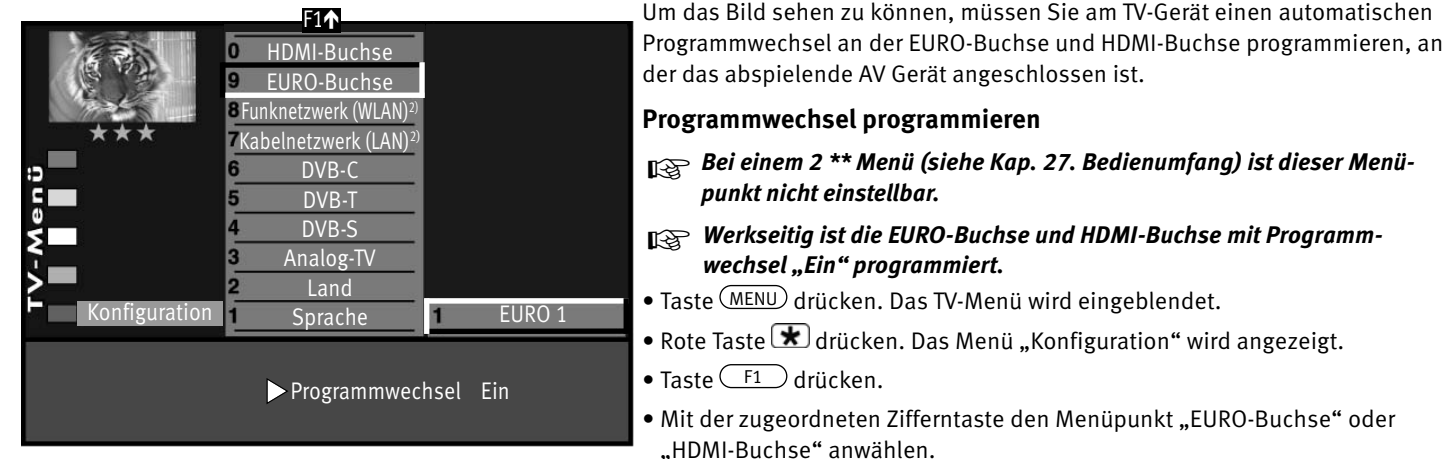

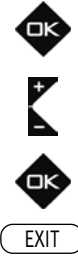

- Taste  $\Box K$  drücken und im Einstellfenster mit der Taste V+/V- "Programmwechsel Ein" einstellen.
- $\bullet$  Die veränderte Einstellung mit der Taste  $\Box K$  speichern.
- TV-Menü mit der Taste (EXIT) ausblenden.

Wenn am angeschlossenen AV Gerät eine Wiedergabe gestartet wird, wechselt das TV-Gerät, egal von welchem Programmplatz, in den Wiedergabemodus.

> 2) nur bei Geräten, die mit dieser Funktion ausgestattet sind.

### **30.2 Geräte ohne Schaltspannung**

- *AV Geräte müssen vorher im Menü "AV Geräte" benannt und den entsprechenden Anschluss-*+ *buchsen zugeordnet werden, siehe Kap. "29 AV Geräte anmelden".*
- Taste **O**lAV kurz drücken die Funktion, die für AV Geräte programmiert wurde (siehe Kap. "23 Funktionstasten programmieren"), wird ausgeführt. Taste **O/**AV für ca. 3 Sek. drücken - die max. mögliche Auswahl erscheint.
- Zur Auswahl des AV Gerätes die entsprechende Zifferntaste drücken.
- Das TV-Gerät schaltet vom laufenden Programm auf das angewählte Wiedergabegerät.
- Am AV Gerät die Wiedergabe starten. Diese AV-Schaltung ist so lange wirksam, bis wieder ein anderer AV-Programmplatz angewählt wird.

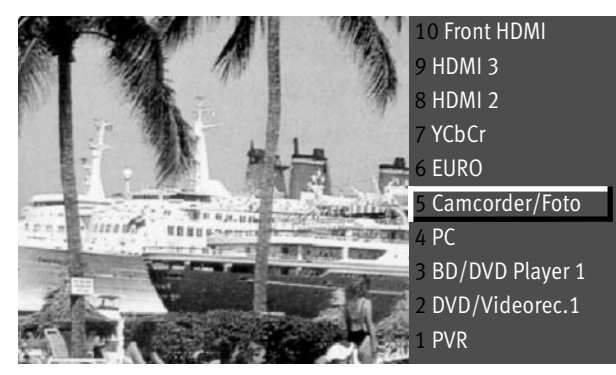

- 10 Front HDMI  **Nachdem die Wiedergabe beendet ist, drücken Sie die Taste**  $(\frac{TV/R}{V})$  und kehren zum TV-Betrieb zurück.
	- **Wenn sehr oft das gleiche AV Gerät angewählt werden soll, kann auch<br>https://www.com/web/2007/2007/2007/www.commissions.com/www.com** *die Taste für dieses AV Gerät programmiert werden, siehe Kap. "23 Funktionstasten programmieren".*

TV/R

**O/AV** 

 $\textcircled{\scriptsize{1}}\textcircled{\scriptsize{2}}\textcircled{\scriptsize{3}}$  $\left(4\right)\left(5\right)\left(6\right)$  $\textcircled{\scriptsize{1}}$  (0)  $\textcircled{\scriptsize{9}}$ 

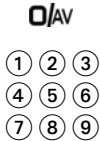

MENU

 $\circledcirc$ 

### **30.3 AV Wiedergabe, VCR-Funktion**

## $\Box \hspace{-0.1cm} \diagdown$ Bei einem 2 \*\* Menü (siehe Kap. 27) ist der Menüpunkt "VCR" nicht einstellbar.

Die VCR-Funktion sorgt bei Bildeinspielungen von Bandgeräten z.B. Camcordern und Videorecordern für eine optimale Bildqualität.

### **VCR-Funktion einstellen**

• Taste **O/**AV kurz drücken - die Funktion, die für AV Geräte programmiert wurde (siehe Kap. "23 Funk-

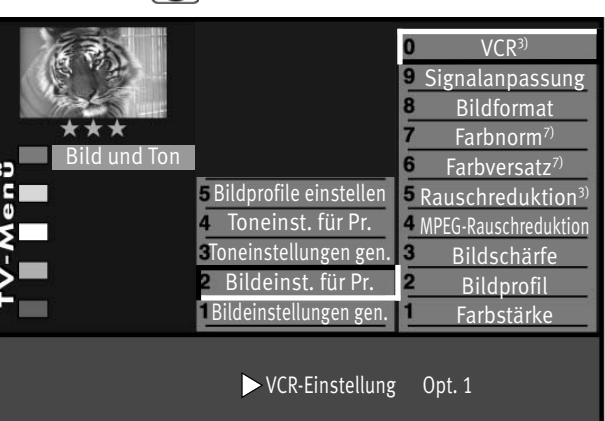

tionstasten programmieren"), wird ausgeführt. Taste  $\Box$  AV ca. 3 Sek. drücken die max. Auswahl erscheint.

- Mit den Zifferntasten das AV Gerät auswählen, welches das Bild liefern soll.
- TV-Menü mit der Taste (<u>MENU</u>) aufrufen.
- Blaue Taste  $\bigcirc$  drücken. Das Menü "Bild und Ton" sowie der Menüpunkt "Bildeinstellungen generell" sind angewählt.
- Mit der zugeordneten Zifferntaste die Menüzeile "Bildeinst. für Pr." ansteuern.
- Mit der zugeordneten Zifferntaste die Menüzeile "VCR" ansteuern.
- Mit der Taste V+/V- "Opt.1" einstellen. Sollte diese Einstellung zu keinem zufriedenstellenden Ergebnis führen, so kann auf "Opt.2" ausgewichen werden.
- $\bullet$  Einstellung mit der Taste  $\Box K$  speichern.
- TV-Menü mit der Taste (EXIT) ausblenden.

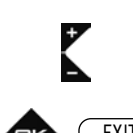

 $\bigcirc$   $\bigcirc$   $\bigcirc$  $\left( \overline{4}\right) \left( \overline{5}\right) \left( \overline{6}\right)$  $\textcircled{10}$ 

> EXIT 3) Erklärung siehe Fachbegriffe. 7) nur bei analogen Sendern anwählbar !

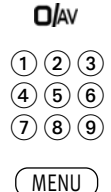

 $\circledcirc$ 

### **30.4 AV Wiedergabe, MPEG-Rauschreduktion**

Im AV-Betrieb können bei der Wiedergabe von digital kodierten Filmen die systembedingten digitalen Bildfehler, die sich als rechteckige Struktur (Klötzchenbildung) in bewegten Flächen bemerkbar machen, mit Hilfe der MPEG-Rauschreduktion reduziert werden.

Die rechteckige Struktur (Klötzchenbildung) kann im Menüpunkt "MPEG-Rauschreduktion" korrigiert werden.

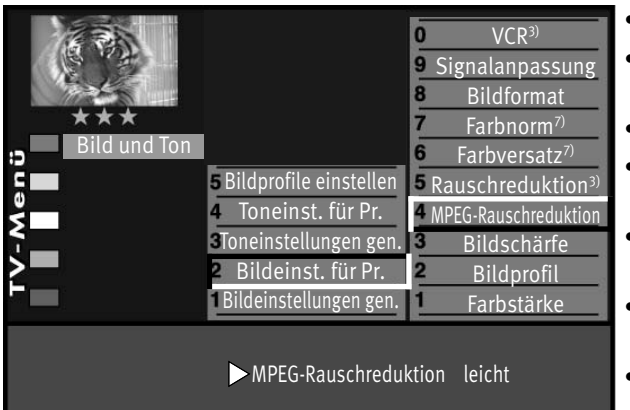

### **MPEG-Rauschreduktion einstellen:**

- $\bullet$  Taste  $\Box$  AV drücken.
- Mit den Zifferntasten das AV Gerät auswählen, welches das Bild-Signal liefern soll.
- TV-Menü mit der Taste (<u>MENU</u>) aufrufen.
- $\bullet$  Blaue Taste $\bf \circledast$  drücken. Das Menü "Bild und Ton" sowie der Menüpunkt "Bildeinstellungen generell" sind angewählt.
- · Mit der zugeordneten Zifferntaste die Menüzeile "Bildeinst. für Pr." ansteuern.
- Mit der zugeordneten Zifferntaste die Menüzeile "MPEG-Rauschreduktion" ansteuern.
- Mit der Taste **V+/V–** "MPEG-Rauschreduktion" einstellen.
- Einstellung mit der Taste  $\Box K$  speichern.
- $\bullet$  TV-Menii mit der Taste  $\overline{\text{ex}}$ IT) ausblenden.

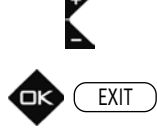

 $\bigcirc$   $\bigcirc$   $\bigcirc$  $\left( \overline{4}\right) \left( \overline{5}\right) \left( \overline{6}\right)$  $\textcircled{10}$ 

> 3) Erklärung siehe Fachbegriffe. 7) nur bei analogen Sendern anwählbar !

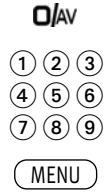

 $\circledcirc$ 

### **30.5 AV Wiedergabe, Bildprofil zuordnen**

Die Bildprofile (siehe S. 49) können für einzelne AV-Programmplätze zugeordnet werden.

### **Bildprofilauswahl zuordnen:**

- $\bullet$  Taste Taste  $\Box$  AV drücken.
- Mit den Zifferntasten das AV Gerät auswählen, welches das Bild-Signal liefern soll.
- Taste (MENU) drücken. Das TV-Menü wird eingeblendet.

rell" sind angewählt.

• Blaue Taste @ drücken. Das Menü "Bild und Ton" sowie der Menüpunkt "Bildeinstellungen gene-

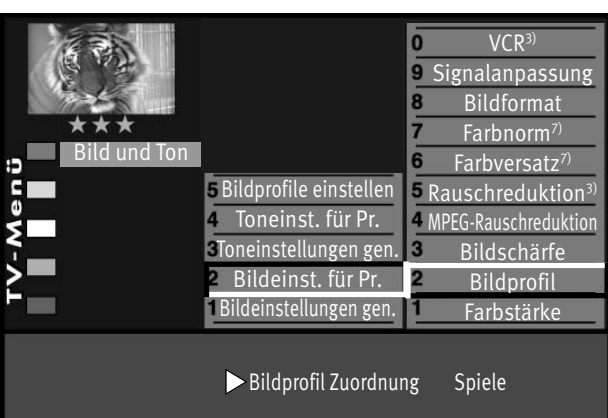

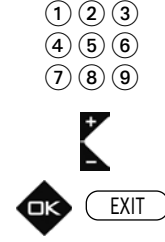

• Mit der zugeordneten Zifferntaste die Menüzeile "Bildeinst. für Pr." ansteuern.

- Mit der zugeordneten Zifferntaste "Bildprofil" ansteuern.
- Mit der Taste V+/V- die Einstellungen für "Bildprofil Zuordnung" verändern.
- $\bullet$  Die veränderte Einstellung mit der Taste  $\Box K$  speichern.
- "TV-Menü" mit der Taste (EXIT) ausblenden.
- *Ein Bildprofil kann auch während einer Sendung vorübergehend geän-*+ *dert werden, ohne dass die Veränderung gespeichert wird, siehe dazu Kap. 17.1.3.*

EXIT 3) Erklärung siehe Fachbegriffe. 7) nur bei analogen Sendern anwählbar !

### **O**  $\textcircled{\scriptsize{1}}\textcircled{\scriptsize{2}}\textcircled{\scriptsize{3}}$

 $\left( \overline{4}\right) \left( \overline{5}\right) \left( \overline{6}\right)$  $\mathcal{O}$  (0)  $\Theta$ 

**MENU** 

 $\bigcirc$ 

 $\bigcirc$   $\bigcirc$   $\bigcirc$  $\left(\overline{4}\right)\left(\overline{5}\right)\left(\overline{6}\right)$  $\textcircled{10}$ 

### **30.6 AV Wiedergabe, Bildformat**

*Bei einem 2 \*\* Menü (siehe Kap. 27) sind verschiedene Menüpunkte nicht einstellbar.* +

### **Bildformat einstellen:**

- $\bullet$  Taste  $\Box$ /AV drücken.
- Mit den Zifferntasten das AV Gerät auswählen, welches das Bild liefern soll.
- Taste (<u>MENU</u>) drücken. Das TV-Menü wird eingeblendet.
- Blaue Taste  $\bigcirc$  drücken. Das Menü "Bild und Ton" sowie der Menüpunkt

"Bildeinstellungen generell" sind angewählt.

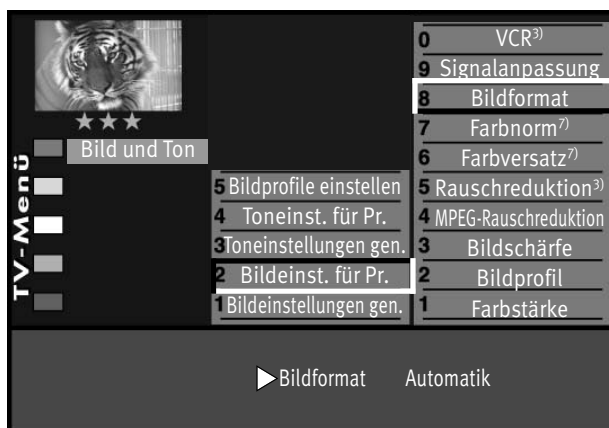

- Zugeordneten Zifferntaste drücken und den Menüpunkt "Bildeinst. für Pr." ansteuern.
- Mit der zugeordneten Zifferntaste die Funktion "Bildformat" ansteuern.
- Mit der Taste **V+/V–** die Bildformateinstellung auf den gewünschten Modus einstellen.
- $\bullet$  Die veränderte Einstellung mit der Taste  $\Box K$  speichern.
- "TV-Menü" mit der Taste (EXIT) ausblenden.

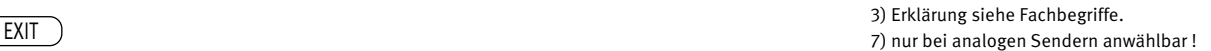

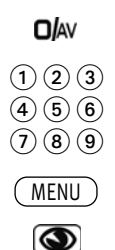

### **30.7 AV Wiedergabe, Rauschreduktion**

## *Bei einem 2 \*\*Menü (siehe Kap. 27) sind verschiedene Menüpunkte nicht einstellbar.* +

Bei ungünstigen Empfangsverhältnissen, einem zu schwachen Antennensignal oder bei sehr alten Filmen können Störungen auftreten. Zur Kompensation eines "verrauschten" Bildes kann die Rauschreduktion eingeschaltet werden.

### **Rauschreduktion einstellen:**

 $\bullet$  Taste  $\Box$  AV drücken.

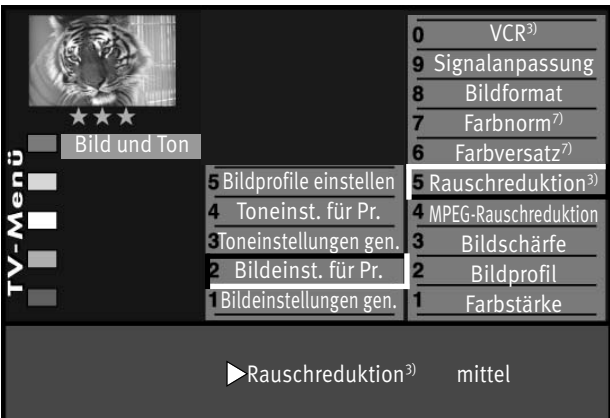

- Mit den Zifferntasten das AV Gerät auswählen, welches das Bild liefern soll.
- Taste (<u>MENU</u>) drücken. Das TV-Menü wird eingeblendet.
- Blaue Taste  $\bigcirc$  drücken. Das Menü "Bild und Ton" sowie der Menüpunkt "Bildeinstellungen generell" sind angewählt.
- Mit der zugeordneten Zifferntaste die Menüzeile "Bildeinst. für Pr." ansteuern.
- Mit den zugeordneten Zifferntasten die Menüzeile "Rauschreduktion," ansteuern.
- Im Einstellfenster mit der Taste **V+/V–** die Einstellung verändern.
- $\bullet$  Die veränderte Einstellung mit der Taste  $\Box K$  speichern.
- "TV-Menü" mit der Taste (EXIT) ausblenden.

EXIT

 $\textcircled{\scriptsize{1}}\textcircled{\scriptsize{2}}\textcircled{\scriptsize{3}}$  $\left( \overline{4}\right) \left( \overline{5}\right) \left( \overline{6}\right)$  $\mathcal{O}$  (  $\mathbf{8}$  )  $\mathbf{9}$ 

> 3) Erklärung siehe Fachbegriffe. 7) nur bei analogen Sendern anwählbar !

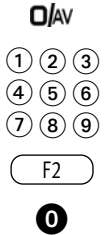

# eingehende Signal an die EURO-Buchse weitergeleitet wird, die das Signal zur Aufnahme ausgibt. Aufnahme Ja Pr AV 5 Camcorder/Foto Start 19:53 Ende 20:30 Aufnahmegerät

Erinnerung Nein Datum 11:11

*EURO1-Buchse.*

DVD-/Videorec. 2

Beispiel: Sie haben einen Foto an den Frontbuchsen und einen Videorecorder an der EURO-Buchse des TV-Geräts angeschlossen, siehe Kap. 29)

### **Direktaufnahme zur Überspielung programmieren:**

Wenn Sie mit den am TV-Gerät angeschlossenen AV Geräten eine Überspielung durchführen wollen, z.B. vom Camcorder/Foto (Abspielgerät) auf den DVD-/Videorecorder (Aufnahmegerät), müssen Sie dies über eine Direktaufnahme steuern. Die Direktaufnahme bewirkt in diesem Fall, dass das an den Frontbuchsen

**31 Überspielen mit AV Geräten (Direktaufnahme)** *Eine Überspielung geht nur von den Frontbuchsen (siehe S. 110) auf die*  +

- Taste **O/**AV drücken und mit der entsprechenden Zifferntaste das Abspielgerät wählen.
- Taste  $\left(\begin{array}{c} F2 \end{array}\right)$  kurz drücken die Funktion die für  $\left(\begin{array}{c} F2 \end{array}\right)$  programmiert wurde (siehe Kap. "23 Funktionstasten programmieren") wird ausgeführt.

Taste (F<sup>2</sup>) für ca. 3 Sek. drücken - die max. mögliche Auswahl erscheint.

- Zifferntaste @ drücken und Timermenü öffnen. Im Timerfenster werden der AV-Programmplatz (DVD-Player), aktuelles Datum und ein Zeitfenster von 2 Stunden angezeigt.
- Wenn zwei Stunden für die Dauer der Überspielung nicht ausreichend sind, so geben Sie mit den Zifferntasten eine spätere Endzeit ein.
- Mit der Cursortaste die Zeile Aufnahmegerät ansteuern. Wenn nur ein Aufnahmegerät zur Verfügung steht, ist dieses eingetragen. Wenn noch ein anderes zur Verfügung steht, so können Sie mit der Taste **V+/V–** das Aufnahmegerät auswählen.
- $\bullet$  Die Programmierung mit der Taste  $\Box K$  speichern.
- Am Aufnahmegerät (im Beispiel Videorecorder) den AV-Programmplatz wählen, in der Regel AV1.
- Am Aufnahmegerät eine Sofortaufnahme mit der Taste (REC oder OTR etc.) starten.
- Am Abspielgerät (im Beispiel DVD-Player) den Film, der überspielt werden soll, starten.

Das TV-Gerät ist nun so geschaltet, dass es das vom Abspielgerät gelieferte Signal auf das Aufnahmegerät weiterleitet.

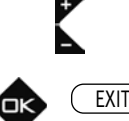

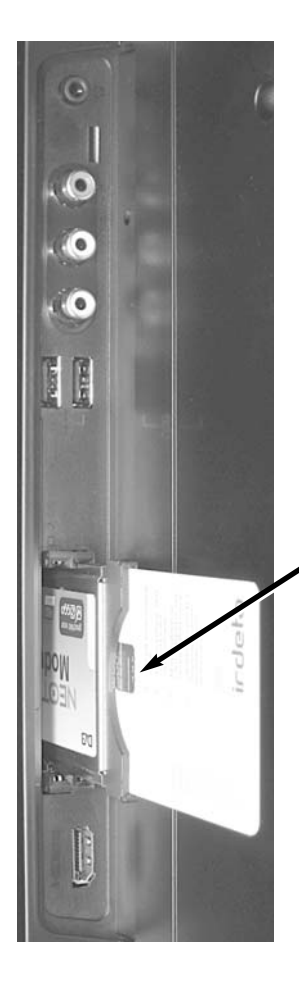

Chip nach außen gerichtet

# **32 CA-Modul einführen / entfernen**

Das TV-Gerät hat zwei Steckplätze (CI1 / CI2) zur Aufnahme eines CA–Moduls (Kartenlesegerät zur Aufnahme der Smartkart bzw. der Entschlüsselungskarte).

CA-Modul wie in den Bildern dargestellt in einen der Kartenschächte bis zum Anschlag einführen. Das LCD-TV-Gerät ist jetzt bereit die codierten Sender zu entschlüsseln.

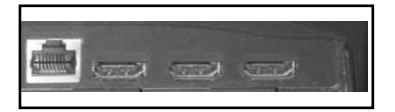

### **HDMI-Anschlüsse Rückseite TV-Gerät**

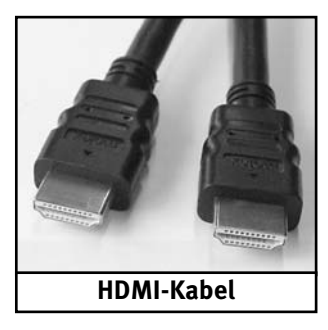

# **33 PC anschließen**

*Bei dieser Geräte-Generation gibt es keine Möglichkeit, ein analoges PC-Signal wie z. B. aus* + *einer 15pol. VGA-Buchse kommend, wiederzugeben.*

## **33.1 PC [HDMI] an TV-Gerät [HDMI]**

Schalten Sie den PC und das TV-Gerät mit dem Netzschalter ein und verbinden Sie mit einem HDMI-Kabel den HDMI-Anschluss des PC's mit der HDMI 2-Buchse Ihres TV-Gerätes.

#### **Werksseitig ist im AV Geräte-Menü der Anschluss eines PC's über die** *HDMI 2- Buchse vorkonfiguriert.*

Nach Anschluss des PC's findet zwischen der Grafikkarte und dem TV-Gerät ein Datenaustausch statt. Hier werden die darstellbaren Auflösungen ermittelt.

### **TV-Gerät als PC-Monitor verwenden**

Drücken Sie die AV-Taste **Ol**AV

Die Auswahl der möglichen Geräte bzw. Anschlüsse wird eingeblendet.

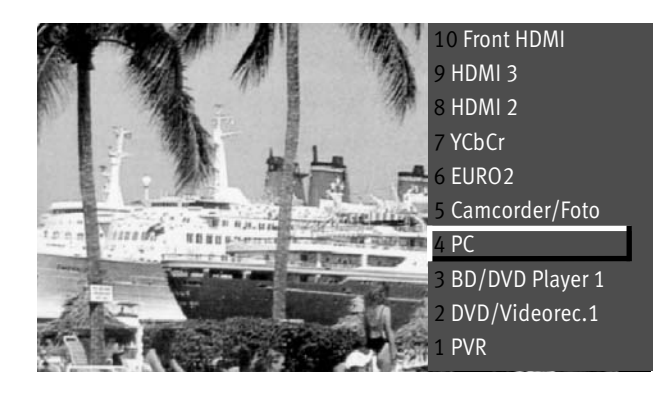

Drücken Sie, wie im Bsp. die Zifferntaste (a. oder steuern Sie mit der Cursorsteuertaste die Auswahl PC an und drücken die Taste  $\Box K$ Die Geräteauswahl wird ausgeblendet und Sie sehen das PC-Bild.

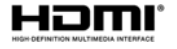

### **33.2 DVI-D [PC] auf HDMI [TV-Gerät]**

Wenn Ihr PC keine HDMI-Buchse sondern eine DVI-Buchse hat, kann mit einem Adapter-Kabel DVI-D-Stecker auf HDMI-Stecker Ihren PC mit dem TV-Gerät verbinden.

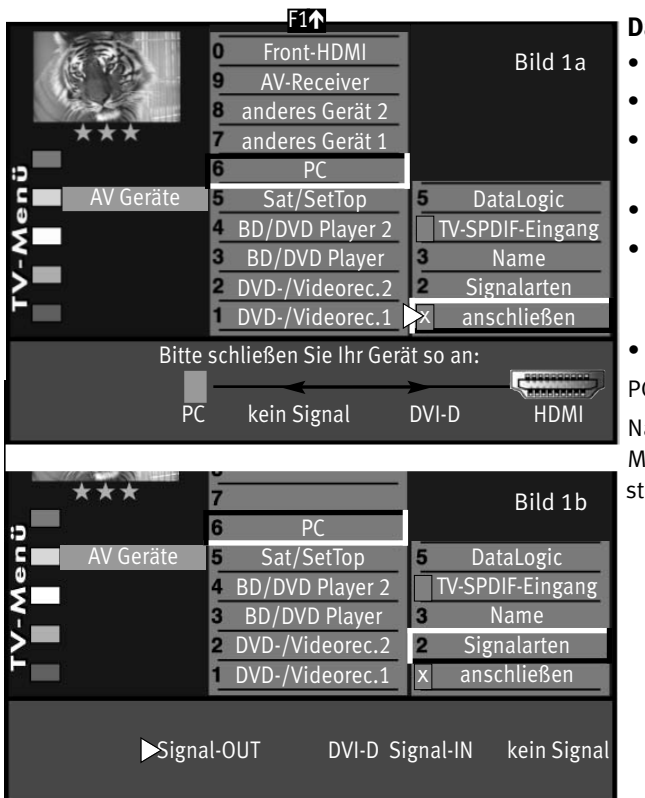

### **Dazu muss noch die Signalart geändert werden.**

- TV-Menü mit der Taste (<u>MENU</u>) aufrufen.
- Mit der gelben Taste  $\Box$  das Menü "AV Geräte" öffnen.
- Mit der Cursorsteuertaste das AV Gerät "PC" anwählen und die Taste  $\square K$ drücken.
- Mit der Taste  $\Box K$  markieren (x) sie den Menüpunkt anschließen (Bild 1a).
- Gehen Sie mit der Cursorsteuertaste auf den Menüpunkt "Signalarten" und drücken die Taste **□K**. Mit der **V–/V+** Taste "DVI-D" einstellen und □K drücken. Die Einstellungen müssen wie in Bild 1b durchgeführt sein.
- TV-Menü mit der Taste (EXIT) ausblenden.

PC-Ton aus den Lautsprechern Ihres TV-Gerätes siehe auch Kap. 33.3.

Nachdem der Startvorgang abgeschlossen ist, können Sie unter Windows, Menü "Eigenschaften von Anzeige" die Auflösung nach Ihren Wünschen einstellen (Empfohlen =  $1920 \times 1080 - 60$  Hz).

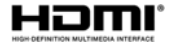

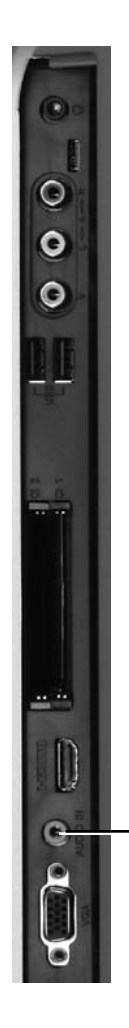

### **33.3 PC-Ton aus den Lautsprechern Ihres TV-Gerätes**

*In der Einstellung HDMI wird der Ton über das HDMI-Kabel mit übertragen.* + *Dies muss allerdings der HDMI-Ausgang der Grafikkarte Ihres PC's unterstützen.*

#### Oder: Wenn Sie Ihren PC über ein Adapterkabel "DVI-D auf HDMI" angeschlossen haben:

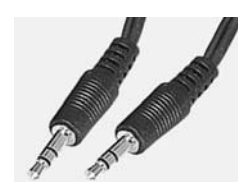

Verbinden Sie mit einem handelsüblichen Audiokabel 3,5mm Stereo-Klinkenstecker auf 3,5mm Stereo-Klinkenstecker den Audio-Line Ausgang der Soundkarte Ihres PC's mit den Audio-In Eingang (nur bei Taros) des TV-Gerätes.

Toneingang IN Ø 3,5mm Klinke (nur bei Taros)

# **34 Reinigung des Gerätes**

*Vor dem Reinigen das Gerät mit dem Netzschalter ausschalten !*

- *Unsachgemäße Behandlung und Reinigung können den Bild-*+*schirm irreparabel beschädigen. Beachten Sie daher die Vorschriften zur Behandlung und Pflege des Gerätes.*
- Behandeln Sie die Bildschirmoberfläche sehr sorgsam und pfleglich.
- Vermeiden Sie jegliche mechanische Beanspruchung der Bildschirmoberfläche durch Schlag, Stoß, Druck, Kratzen, Schaben etc., da dies eine Beschädigung verursachen kann.
- Verhindern Sie den Kontakt mit spitzen, scharfkantigen oder harten Gegenständen.
- Die Bildschirmoberfläche ist vor Verschmutzung zu bewahren.

### **Pflege und Reinigung:**

- Vor dem Reinigen das Gerät ausschalten und den Netzstecker ziehen.
- Achten Sie darauf, dass niemals Wasser oder andere Flüssigkeiten in das Gerät eindringen, da diese eine Beschädigung des Gerätes verursachen.
	- Ziehen Sie sofort den Netzstecker, falls Fremdkörper wie Wasser, sonstige Flüssigkeiten, Metallteile usw. in den Bildschirm gelangt sind.
- Versuchen Sie niemals mit irgendwelchen Gegenständen oder mit den Händen in das Gerät zu fassen. Es besteht die Gefahr eines elektrischen Schocks oder Unfalls.
- Die Reinigung der Bildschirmoberfläche muss mit einem trockenen, weichen Reinigungstuch (z.B. Microfasertuch) erfolgen.
- Sollten dennoch stärkere Verschmutzungen entstanden sein, kann die Reinigung der Bildschirmoberfläche mit einem nur leicht angefeuchteten, weichen Tuch erfolgen.

# **35 Fachbegriffe**

### **ARC (Audio Return Channel / Audiorückkanal)**

Um den Verkabelungsaufwand zwischen verschiedenen HDMI-Komponenten zu reduzieren, ist in der Version HDMI 1.4 ein Audio-Rückkanal implementiert.

Der Audio Return Channel ist immer dann von Nutzen, wenn ein in einer Heimkono-Anlage eingebundenes TV-Gerät über einen eingebauten Digitaltuner, DVD- oder Blu-ray-Player oder eine andere Quelle für digitales Bild-/Tonmaterial verfügt.

Die ARC-Funktion kann über das HDMI-Kabel einen "Audiorückkanal" zum AV-Gerät herstellen. D.h. das selbe Kabel, das normalerweise für den Transport der Daten vom AV-Gerät zum TV-Gerät zuständig ist, überträgt in diesem Fall die Audiodaten in umgekehrter Richtung. Der Audio Return Channel macht das bisher zusätzlich zum HDMI-Kabel erforderliche Audiokabel (Toslink) überflüssig.

Der Audiorückkanal unterstützt alle Formate, die auch über die herkömmliche TV-SPDIF-Verbindung übertragen werden kann - u.a. sind dies Dolby Digital, DTS, und PCM-Audio. Formate, die über S/PDIF nicht übertragbar sind, z.B. alle HD-Audio-Formate, werden allerdings auch vom Audiorückkanal nicht unterstützt.

### **AV-Programmplatz**

AV Geräte haben eine oder mehrere Buchsen, je nach Typ. Diese Buchsen sind am Gerät selbst bezeichnet z.B. AV1. Am AV Gerät können diese Buchsen angewählt werden. Im AV Gerätedisplay wird die angewählte Buchse entsprechend angezeigt z.B. A1 für die AV1-Buchse.

### **Bewegungskorrektur**

Die "Bewegungskorrektur Film" bewirkt bei Schwarzweiß- oder Kinofilmen eine Verbesserung der Bilddarstellung. Bewegungen werden flüssiger dargestellt und ein plastischer Bildeindruck entsteht.

#### **Bildposition vertikal**

Bei manchen Breitbildfilmen werden in den unteren schwarzen Streifen Untertitel gesendet. Damit diese Untertitel beim Vergrößern sichtbar bleiben, können Sie das Bild nach oben verschieben.

### **Bildprofil**

Standard: Komprimiss für alle Anwendungen.

Sport: Einstellung für Sportsender oder Sportsendungen.

Brillant: Einstellung für Zeichentrickfilme, DVD-Abspielungen und Blue Ray Player.

Spiele: Bevorzugte Einstellung bei Einspielungen von Spielekonsolen.

PC-Monitor: Bevorzugte Einstellung bei Einspielungen von einem angeschlossenen PC.

Benutzer: Ihr selbst konfiguriertes Bildprofil.

### **Code**

Die Einstellungen der Kindersicherung sind mit einem 4 stelligen Nummercode gesichert, den Sie bestimmen können. Eingegebene Codenummer merken. Wenn Sie die Codenummer vergessen haben, fragen Sie Ihren Fachhändler.

#### **Dyn. Bildschärfe**

Die Einstellung "Dynamische Bildschärfe" ermöglicht bei einem niedrigen Schärfanteil eine automatische Erhöhung der Bildschärfe.

### **Dyn. Kontrast**

Die Einstellung "Dynamischer Kontrast" ermöglicht bei wenig Kontrastanteil im Bild eine automatische Verstärkung des Bildkontrastes.

### **Feinsuche**

Bei der Sendersuche mit vorgegebener Symbolrate werden die Kanäle auf Kanalmitte abgestimmt. Wenn diese Einstellung zu keinem zufriedenstellenden Ergebnis führt kann eine Feineinstellung eingestellt werden. Der Suchvorgang dauert bei eingestellter Feinsuche wesentlich länger.

#### **Filmmode**

Bei Nachrichtensendern (z.B. N-TV), die laufschriften einblenden, sollte der Menüpunkt "Filnmode" ausgeschaltet werden.

### **Helligkeit**

Die Helligkeit (Angabe in %) ist der Grundwert, der entsprechend den Lichtverhältnissen im Raum, in dem das TV-Gerät steht, eingestellt wird. Die Grundeinstellung sollte in einem dunklen Raum so durchgeführt werden, dass schwarze Bildinhalte noch schwarz sind.

### **Image sticking**

Darstellungen, die über einen langen Zeitraum (mehrere Stunden) unverändert dargestellt werden z.B. Standbilder, führen zu einem "Image sticking", d.h. zu einer anhaltenden Schattenbildung. Solche Darstellungen sollten möglichst vermieden werden. Dieser Effekt ist nicht von Dauer und verschwindet nach einiger Zeit wieder.

### **Lautstärke Korrektur**

Die Sendeanstalten strahlen in verschiedenen Lautstärken aus. Diese Lautstärkenunterschiede zwischen den Sendern können automatisch angepasst werden. Die Anpassung bleibt auch beim Aufrufen der Normwerte erhalten.

#### **Normwerte**

Normwerte oder Grundwerte sind Einstellungen (z.B. Helligkeit, Lautstärke, Farbe etc.), die für alle Programme gleich sind.

#### **Panorama**

Mit der Panorama-Funktion können "normale" Sendungen im 4:3-Format an das 16:9 Format des Bildschirms angepasst werden. Dabei wird die Bildbreite so gedehnt, dass der Bildschirm ausgefüllt wird.

#### **Rauschreduktion**

Einstellmöglichkeit zur Verbesserung der Bildqualität von optisch verrauschten "Schneebildern" bei ungünstigen Empfangsverhältnissen. Je nach Störungsgrad sind unterschiedliche Korrekturmöglichkeiten geboten, die für jeden Programmplatz einzeln eingestellt werden können.

### **Symbolrate (Baudrate)**

Die Symbol- bzw. Baudrate beschreibt die Datenmenge, die pro Sekunde übertragen wird. Mit jeder eingestellten Symbolrate verlängert sich der Suchlauf proportional.

### **Sendersuche**

- 1 frei empfangbare Programme, alle nicht verschlüsselten Sender werden gesucht.
- 2 alle Programme,

alle nicht verschlüsselten und verschlüsselten Sender werden gesucht. Wenn ein CA-Modul und eine Smart-Card eingesteckt wird, werden die entsprechenden verschlüsselten Sender freigegeben.

3 freie + CICAM-Progranme,

alle nicht verschlüsselten und alle verschlüsselten, für die im CA-Modul eingesteckte Smart-Card, werden gesucht.

### **VCR**

Die VCR-Funktion sorgt bei Bildeinspielungen von Bandgeräten z.B. Camcorder und Videorecordern für eine optimale Bildqualität.

#### **Zoomautomatik**

Die aktive Zoomautomatik ermöglicht es, Sendungen im "Breitbildformat" (z. B. Beiträge im 16:9 - Format) möglichst formatfüllend am Bildschirm darzustellen.

Bleibt diese Funktion abgeschaltet, werden solche Filmformate nicht automatisch angepasst.

### **Zwangsmono**

Unter Umständen kann es vorkommen, dass Ihr TV-Gerät während einer Sendung unerwünscht von Mono auf Stereo schaltet, obwohl kein Stereosender empfangen wird. In der Regel hängt das von den örtlichen Empfangsverhältnissen ab. Wenn für den angewählten Programmplatz "Zwangsmono" eingestellt wird, werden alle Sendungen entsprechend der Einstellung in Mono wiedergegeben.
## **36 Nachrüstmöglichkeiten**

#### **• PVR Festplatte 095 NV 1725 (500 GB)**

für die digitale Aufzeichnung und Wiedergabe von DVB-Programmen (auch HDTV). Bietet auch die Möglichkeit des zeitversetzten Fernsehens (Timeshift-Betrieb).

#### **• PVR Festplatte 095 NV 1413 (750 GB)**

für die digitale Aufzeichnung und Wiedergabe von DVB-Programmen (auch HDTV). Bietet auch die Möglichkeit des zeitversetzten Fernsehens (Timeshift-Betrieb). incl. Fernbedienung RM17.

#### **• EC-Modul 033 NV 1544 (Encoder-Modul)**

ermöglicht in Verbindung mit der Festplatte (PVR) auch die Aufnahme von analogen TV-Programmen. Nur in Verbindung mit einem ET-Modul möglich.

#### **• mecaHome+ Funksteuereinheit 017ZR10G3**

Innovative Technik von Metz und Moeller sorgen dafür, dass Sie bequem vom Sofa aus schalten und walten können.

#### **• Metz Soundsystem 80 (014LR7043)**

aktives 2.1 Virtual Surround System für Heimkino und HiFi-Genuss.

#### **• Metz Soundsystem 100 (014LR9048)**

aktives 2.1 Virtual Surround System für Heimkino und HiFi-Genuss.

#### **• Metz Soundsystem LS 5.1 W (014LR5143)**

aktives 5.1 Virtual Surround System für Heimkino und HiFi-Genuss.

Für weitere Informationen und zu weiteren Nachrüstsätzen fragen Sie bitte Ihren Fachhändler. Für weitere Informationen können Sie uns auch auf unserer Homepage unter www.metz.de besuchen.

## **37 Technische Daten**

Netzspannung: . . . . . . . . . . . 230 -240 V ˜ 50 Hz Antenneneingang: . . . . . . . . 75 Ohm asymmetrisch DIN 45325 Empfangsbereich: . . . . . . . . Standardkanäle 2 - 12, 21 - 69 Sonderkanäle S1 - S20, S21 - S41, S42 ... S46 (Belgien Kanäle OIR)

Betriebstemperaturbereich: +5°C bis +35°C bei 75 % Luftfeuchte

Energieverbrauchswerte siehe separates Datenblatt

#### **Unterstützte Ein- und Ausgangssignale**

#### **HDMI IN**

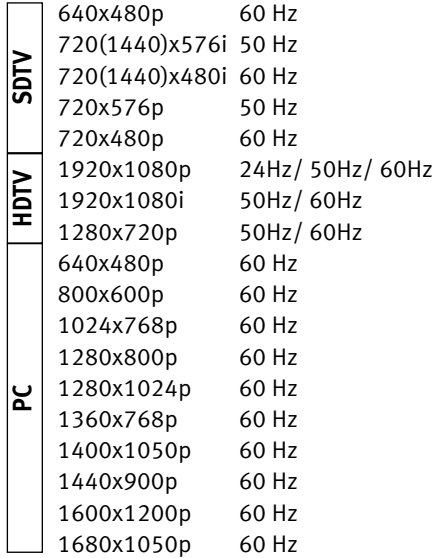

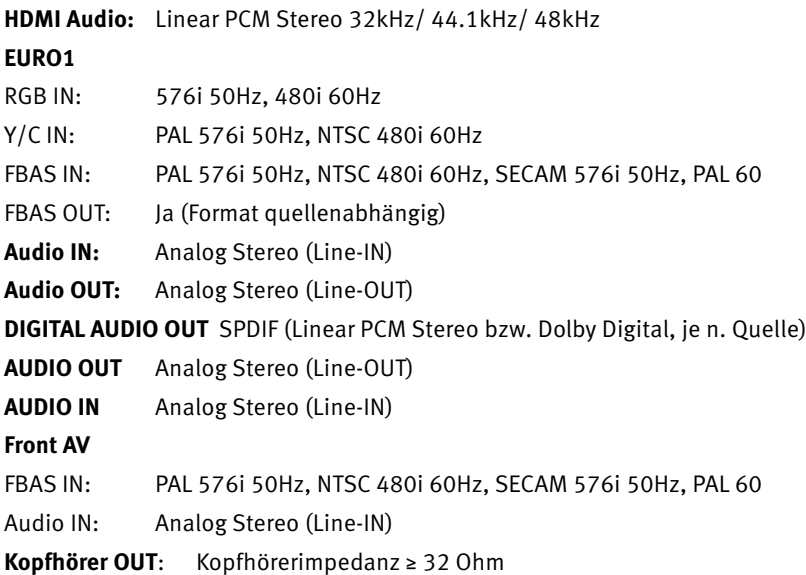

### **Änderungen aufgrund des technischen Forschritts und Irrtümer vorbehalten !**

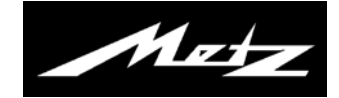

# **Anhang A**

# **Metz Media System**

Bedienungsanleitung

#### **Metz-Media-System15)**

Metz macht Ihr TV-Gerät zur Multimedia-Zentrale.

Über das integrierte Metz Media System lassen sich Videos, Fotos oder Musik ganz einfach über Ihr TV-Gerät abspielen – es "holt" sich die digitalen Daten z. B. von Ihrem PC, Ihrer Netzwerk-Festplatte (NAS) oder Ihrer Digitalkamera.

So können Sie bei sich zuhause ein multimediales Netzwerk aufbauen, das bequem über Ihre Metz Fernbedienung gesteuert wird.

Außerdem öffnet Ihnen das Metz Media System den Zugang zu zahlreichen Online-Diensten des neuen Fernsehzusatzdienstes **HbbTV**. Während des laufenden TV-Programmes können Sie per DSL-Internetverbindung zusätzliche Infos abrufen – oder verpasste Sendungen über die Mediatheken der jeweiligen Sender ansehen.

#### **Media Player18)**

Der Media Player ermöglicht das Abspielen von Film-, Foto- und Musikdateien von verschiedenen Komponenten im Heimnetzwerk, z.B. von PC, Notebook oder Netzwerkfestplatte (NAS) über das TV-Gerät.

#### **HbbTV 15) 16) 17)**

**HbbTV** (**H**ybrid **b**roadcast **b**roadband **TV**) steht für die Verbindung von TV-Gerät und Internet. Die Sendeanstalten strahlen mit Ihrem TV-Programm einen digitalen Datenstrom aus, der auch eine Webadresse beinhaltet.

Nach dem Einblenden des HbbTV-Logos wird durch Drücken der roten Taste  $\bigstar$  das TV-Gerät mit dem Internetportal des Senders verbunden.

Damit lassen sich z. B. aktuelle Programminfos einblenden oder verpasste Sendungen über die TV-Mediatheken abrufen.

**HbbTV** bietet auch einen umfangreicheren Videotext und eine ausführliche Programmvorschau.

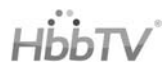

15) nicht bei analogem Empfang.

16) Empfehlung: mind. DSL 5000 kbit/s Anschluss.

- 17) HbbTV ist Senderabhängig und wird nicht in allen Ländern angeboten.
- 18) This product is protected by certain intellectual property rights of Microsoft. Use or distribution of such technology outside of this product is prohibited without a license from Microsoft.

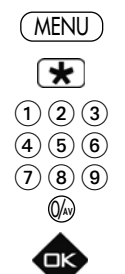

# **A1 Kabelnetzwerk (LAN)**

## **A1.1 Netzwerkkonfiguration LAN automatisch einstellen**

**Voraussetzung: Das TV-Gerät ist über die LAN-Buchse mit Hilfe eines Netzwerkkabels an Ihrem Router angeschlossen.**

- Taste (MENU) drücken. Das TV-Menü wird eingeblendet.
- Rote Taste  $\bigstar$  drücken. Das Menü "Konfiguration" wird aufgerufen.

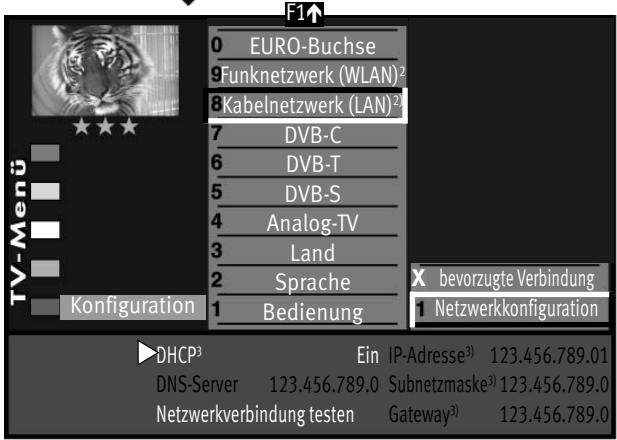

- Mit der zugeordneten Zifferntaste den Menüpunkt "Kabelnetzwerk (LAN)" anwählen.
- Den angewählten Menüpunkt "Netzwerkkonfiguration" mit der Taste  $\Box K$ bestätigen.

Der Cursor steht auf dem Menüpunkt "DHCP<sup>3)</sup> Ein" (Werkseitige Einstellung).

• Drücken Sie nun die Taste $\square K$ .

Der Cursor springt zurück auf den Menüpunkt

"Netzwerkkonfiguration" und die Parameter wie DNS-Server, IP-Adresse, Subnetzmaske sowie Gateway werden automatisch ermittelt und eingetragen .

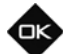

• Wenn der Menüpunkt "bevorzugte Verbindung" mit einem X gekennzeichnet wird, so wird das

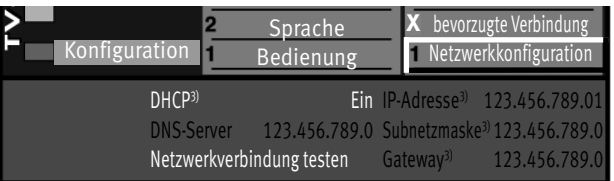

TV-Gerät nach jedem Einschalten mit dem Netzschalter automatisch neu angemeldet.

> 2) nur bei Geräten, die mit dieser Funktion ausgestattet sind. 3) Erklärung siehe Fachbegriffe.

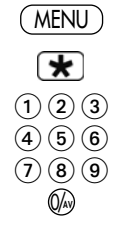

### **A1.1.1 Netzwerkkonfiguration LAN manuell einstellen**

#### **Voraussetzung: Das TV-Gerät ist über die LAN-Buchse mit Hilfe eines Netzwerkkabels an Ihrem Router angeschlossen und konnte nicht automatisch angemeldet werden.**

- Taste (MENU) drücken. Das TV-Menü wird eingeblendet.
- Rote Taste  $\bigstar$  drücken. Das Menü "Konfiguration" wird aufgerufen.
- Mit der zugeordneten Zifferntaste den Menüpunkt "Kabelnetzwerk (LAN)" anwählen.

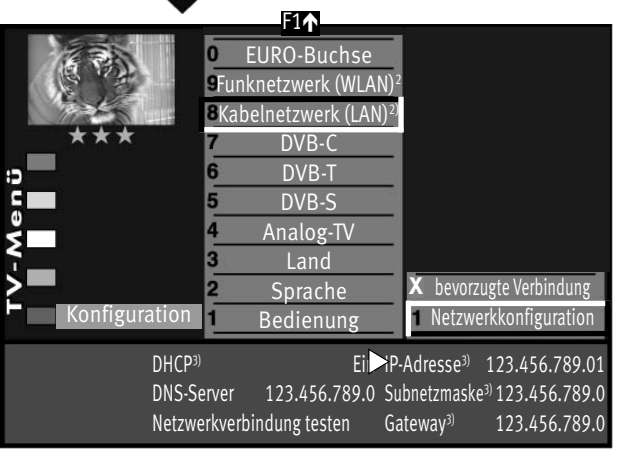

• Den angewählten Menüpunkt "Netzwerkkonfiguration" mit der Taste  $\Box K$ bestätigen.

Der Cursor steht auf dem Menüpunkt "DHCP<sup>3)</sup> Ein" (Werkseitige Einstellung).

- Mit der Taste V+/V- den Menüpunkt "DHCP Ein" auf "DHCP Aus" stellen.
- Mit der Cursorsteuertaste können die einzelnen Menüpunkte angesteuert werden.
- Mit den Zifferntasten kann der erforderliche Zahlencode (siehe Typenschild der externen Geräte z.B. Router) eingegeben werden.
- Die eingestellte Auswahl mit der Taste  $\Box K$  speichern.
- Wenn der Menüpunkt "bevorzugte Verbindung" mit einem X gekennzeichnet wird, so wird das TV-Gerät nach jedem Einschalten mit dem Netzschalter automatisch neu angemeldet.

Sprache Konfiguration Bedienung bevorzugte Verbindung **X** Netzwerkkonfiguration DHCP<sup>3)</sup> Ein IP-Adresse<sup>3</sup> 123.456.789.01 DNS-Server 123.456.789.0 Subnetzmaske3) 123.456.789.0 Netzwerkverbindung testen Gateway<sup>3)</sup> 123.456.789.0

- 2) nur bei Geräten, die mit dieser Funktion ausgestattet sind.
- 3) Erklärung siehe Fachbegriffe.

### **A1.2 Netzwerkverbindung testen**

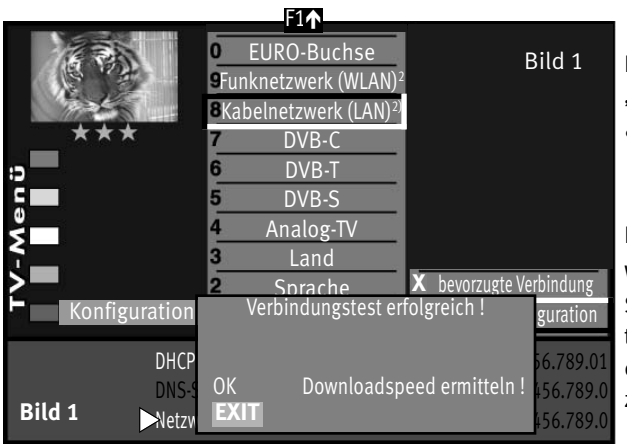

Nach erfolgreicher Verbindung steht der Cursor auf "Netzwerkkonfiguration".

 $\bullet$  Drücken Sie nun nochmals die Taste  $\square K$  und wählen mit der Cursorsteuertaste den Menüpunkt

. Netzwerkverbindung testen" an und drücken  $\Box K$ 

Der Verbindungstest wird durchgeführt.

Wenn die Meldung "Verbindungstest erfolgreich!" erscheint (Bild 1), sollten Sie durch Drücken der Taste  $\Box K$  die Übertragungsrate Ihrer DSL-Verbindung testen (Bild 2). Die Übertragungsrate sollte 4000 kbit/s nicht unterschreiten, damit ein flüssiger Bewegungsablauf der Bilder gewährleistet ist, wenn Sie z.B. eine Sendung aus der Mediathek betrachten.

• Drücken Sie zweimal die Taste (EXIT) und verlassen das "TV-Menü".

Das TV-Gerät ist nun mit dem Internet verbunden und kann z.B. den neuen Fernsehzusatzdienstes HbbTV anzeigen.

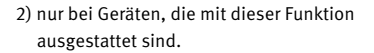

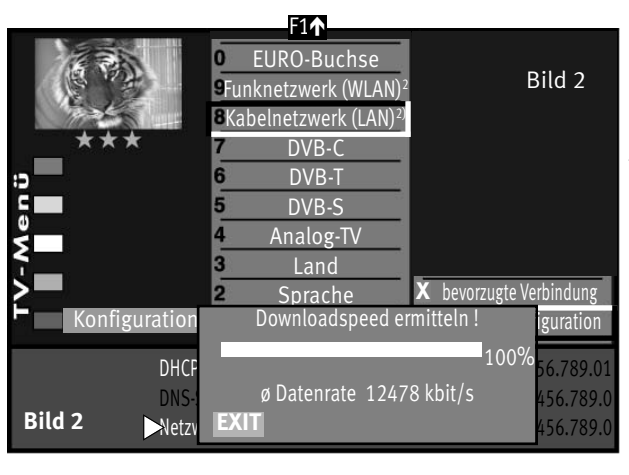

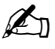

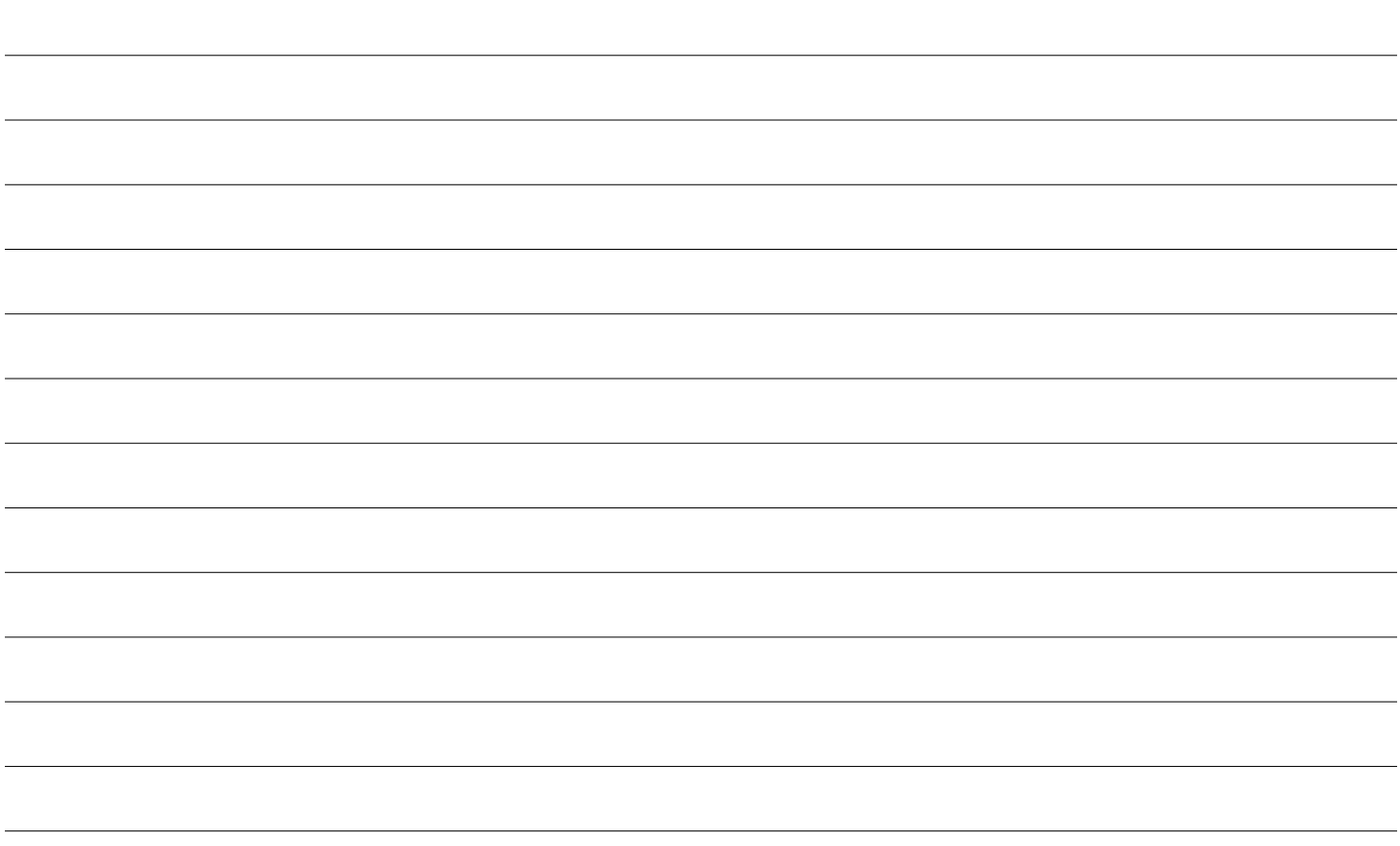

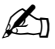

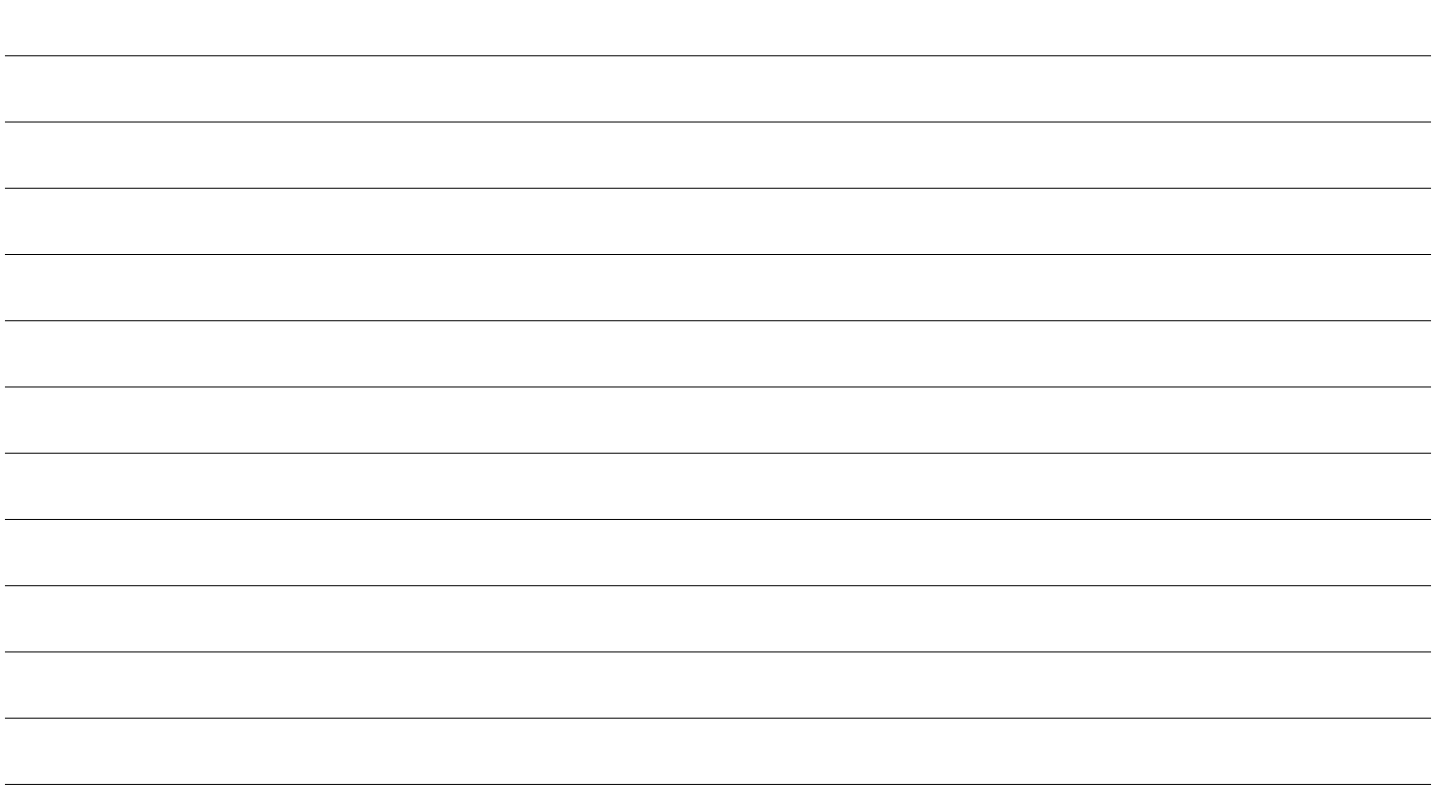

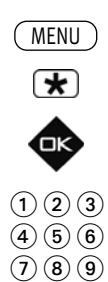

0/**AV**

## **A2 HbbTV**

HbbTV wird nicht in allen Ländern angeboten.

### **HbbTV ein-/ausschalten**

- TV-Menü mit der Taste (<u>MENU</u>) aufrufen.
- Mit der roten Taste  $\bigstar$  das Menü "Konfiguration" öffnen.
- Taste  $\Box K$  drücken und auf die rechte Spalte wechseln.
- Mit der zugeordneten Zifferntaste "HbbTV" wählen.
- Im Einstellfenster mit der Taste **V+/V–** die Funktion ein- oder ausschalten.
	- $\bullet$  Die veränderte Einstellung mit der Taste  $\Box K$  speichern.

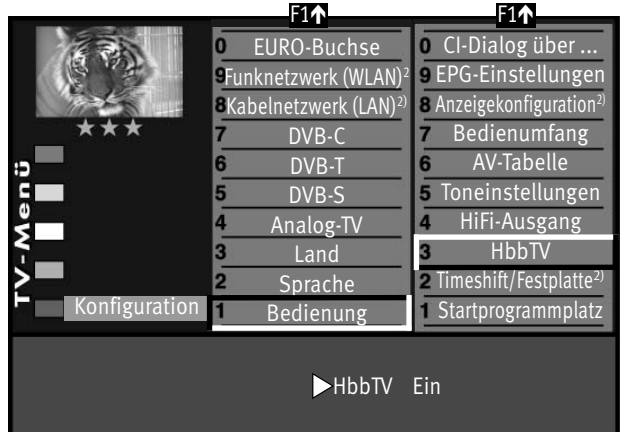

 $\bullet$  TV-Menü mit der Taste  $\overline{\text{C}\text{XIT}}$  ausblenden.

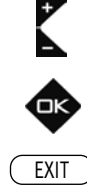

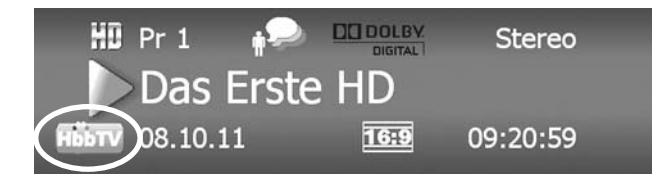

 $\overline{\ast}$ 

Sendeanstalten, die HbbTV anbieten, erkennen Sie am roten "HbbTV-Logo" unten links am Bildschirm.

Nach Drücken der grünen Taste  $\bigcirc$  erscheint am unteren Bildrand die Programminformation.

Bei Sendeanstalten die HbbTV anbieten, wird nach wenigen Sekunden auch das "HbbTV-Logo" eingeblendet.

*Während einer Wiedergabe aus der Mediathek, wird das HbbTV-Logo oben links im Bildschirm angezeigt. Die Tasten der Fernbedienung sind dann teilweise gesperrt und Funktionen wie Videotext, EPG etc. sind nicht wählbar.*  $\mathbb{R}^n$ 

*Während einer PVR-Wiedergabe sowie bei Timeshift ist HbbTV nicht möglich.*

## **A2.1 HbbTV aufrufen**

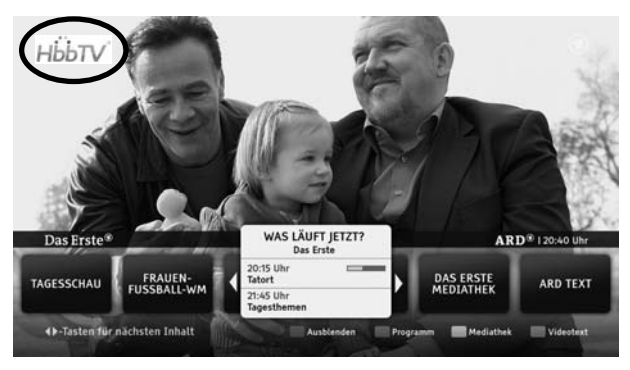

- Schalten Sie auf einen Sender, der HbbTV anbietet.
- Rote Taste  $\bigstar$  drücken. Nach erfolgreicher Verbindung mit dem Internetportal des Senders wandert das HbbTV-Logo in die obere linke Ecke des TV-Gerätes.

Das HbbTV-Menü wird eingeblendet.

- Die Menü-Steuerung von HbbTV erfolgt ausschließlich mit den farbigen Tasten, den Zifferntasten oder der Cursorsteuertaste.
- *Die Ansicht sowie die Steuerung innerhalb der HbbTV-Menüs ist vom* + *jeweiligem Anbieter abhängig und kann dadurch von Sender zu Sender unterschiedlich sein.*
- Zur Bestätigung der eingestellten Auswahl die Taste  $\Box K$  drücken.

Nach dem Drücken einer Taste kann es etwas dauern, bis das TV-Gerät die gewählte Auswahl anzeigt.

### **A2.2 HbbTV beenden**

• HbbTV wird mit der roten Taste oder der Taste beendet. EXIT EXIT

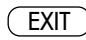

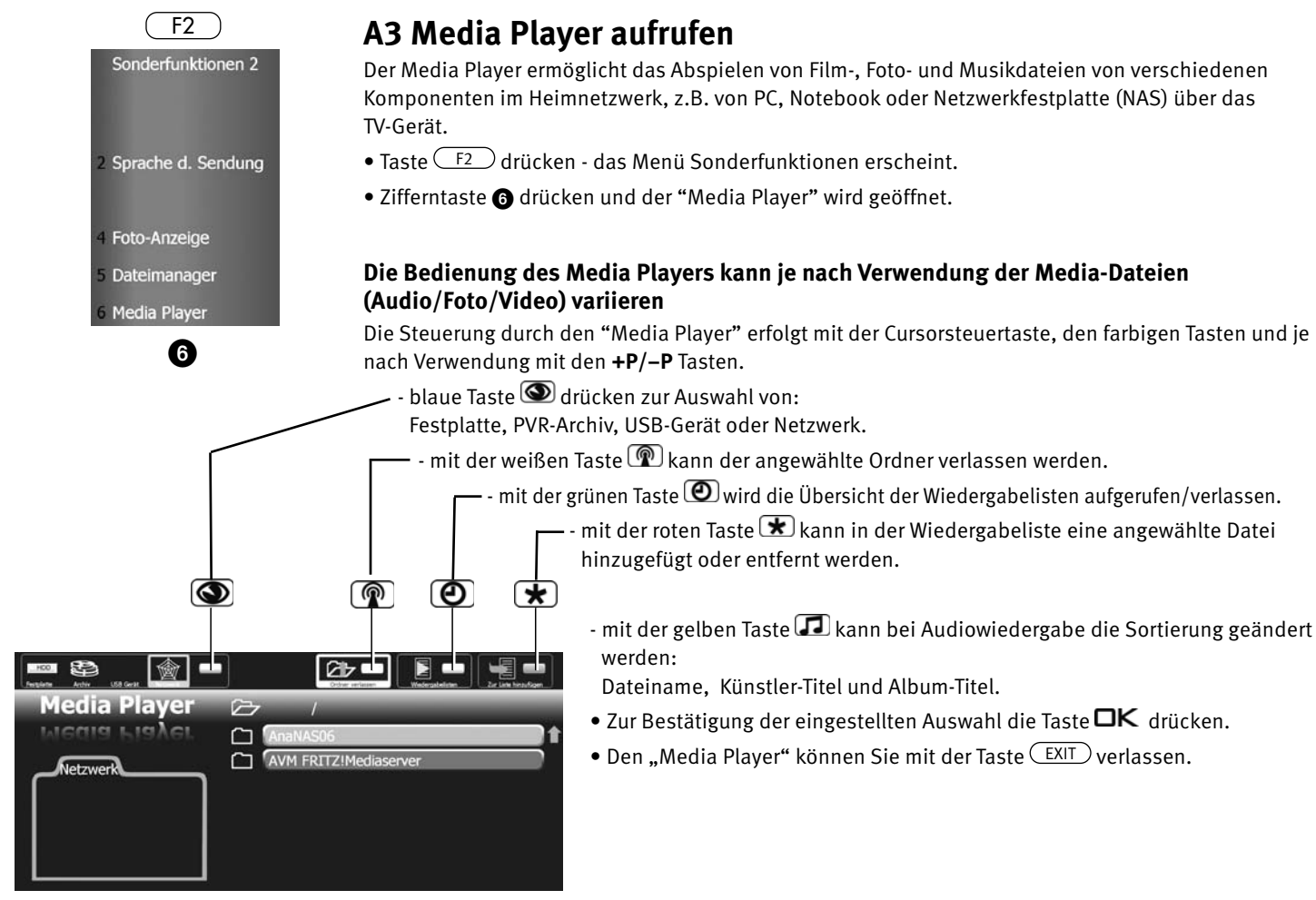

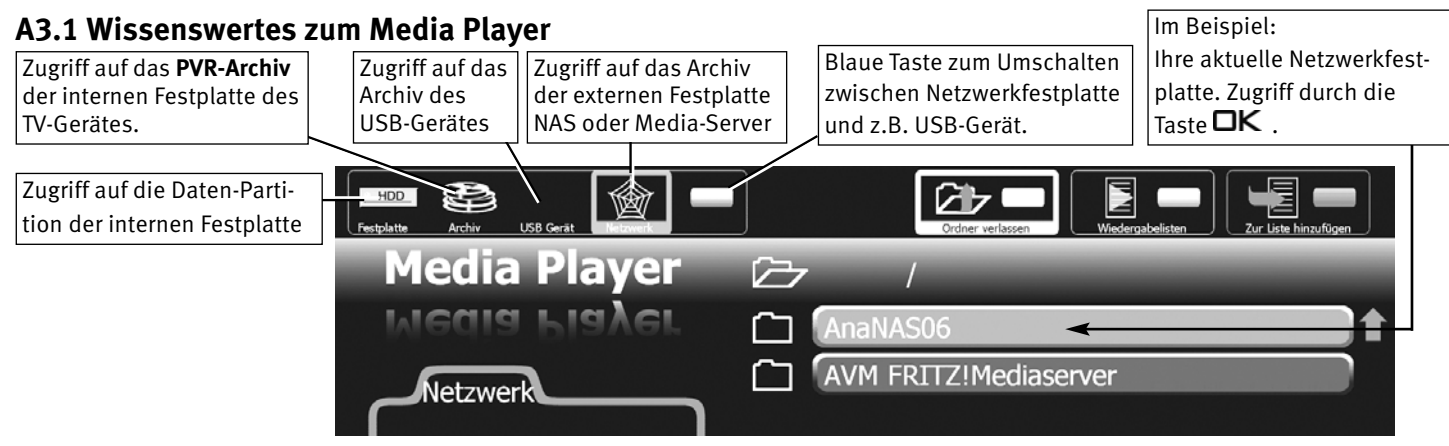

#### Folgende Dateiformate werden unterstützt:

**Foto:** .jpg

**Audio:** .mp3; .mp4; .aac; .m4a; .ogg; .oga

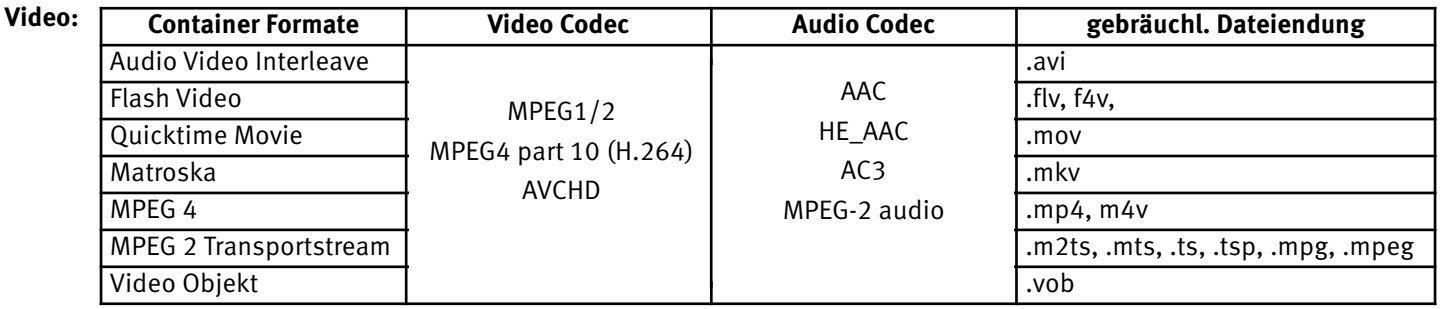

*Die Dateiendung allein sagt generell nichts darüber aus, ob die Datei abspielbar ist. In einem Container können* + *Codecs verwendet werden, die das Media System nicht unterstützen. Zum Bsp. eine AVI-Datei, die mit DivX oder Xvid kodiert wurde.*

## **A3.2 Fotos/Bilder**

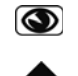

- Mit der blauen Taste **das gewünschte Gerät bzw. die Datenquelle ansteuern.**
- Mit der Cursorsteuertaste den gewünschten Foto-Ordner auswählen und mit Taste  $\Box K$  öffnen.
- Mit der Cursorsteuertaste ein Foto im Foto-Ordner auswählen.

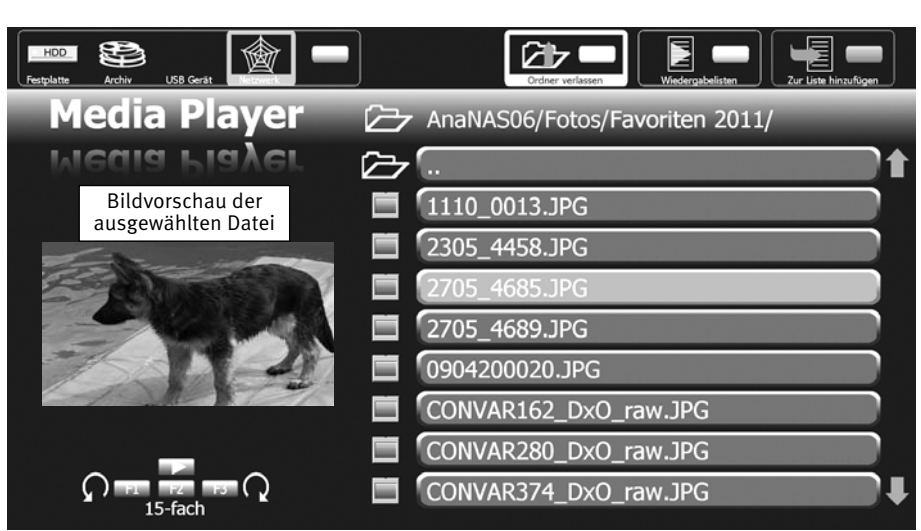

#### **In dieser Ansicht des Media Players haben Sie folgende Möglichkeiten:**

1.) Vollansicht:

Taste  $\Box K$  drücken - Vollansicht des Bildes. Taste  $\Box K$  drücken - Zurück zur Übersicht

- 2.) 15-fach Foto-Übersicht Taste  $\binom{F_2}{F_1}$  drücken.
- 3.) Foto in Ihre Wiedergabeliste aufnehmen: rote Taste  $\bigstar$  drücken.

So können Sie Ihre Lieblings-Fotos in einer sogenannten Wiedergabeliste sammeln, ohne das diese aus ihren ursprünglichen Verzeichnissen entfernt werden.

## **A3.2.1 Fotos - 15fach - Übersicht**

 $F2$ 

- Taste  $\left( \frac{F2}{F1} \right)$  drücken und die 15fach-Übersicht aufrufen.
- $\bullet$  Mit der Cursorsteuertaste das gewünschte Foto auswählen und mit Taste  $\square K$  öffnen bzw. durch wiederholtes Drücken der Taste  $\Box K$  das Foto wieder schließen.

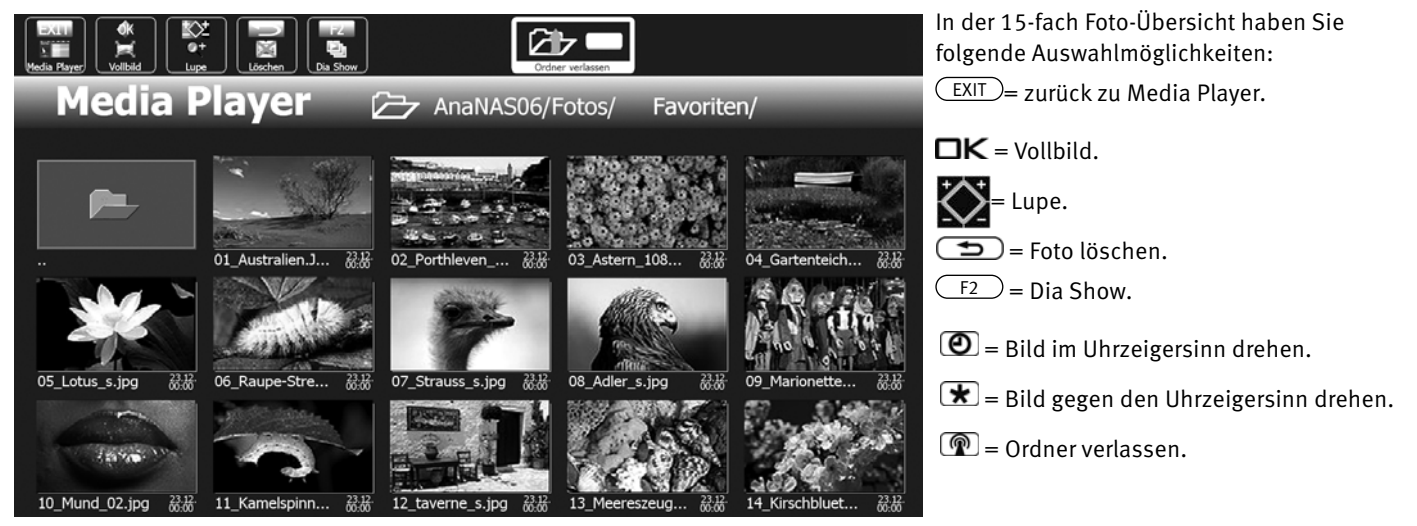

#### **Musik zu einer Diashow:**

- Erstellen Sie eine Musik-Wiedergabeliste, wie im Kap. A3.3.1 beschrieben.
- Spielen Sie die Wiedergabeliste ab, wie im Kap. A4 beschrieben.
- Starten Sie mit der Taste  $\sqrt{F^2}$  die Dia-Show

### **A3.2.2 Foto/Bilder, Wiedergabeliste erstellen**

Wenn mehrere Fotoalben auf der Festplatte gespeichert sind, können Sie in den verschiedenen Fotoalben einzelne Fotos/Bilder markieren. Diese Markierung stellt eine Verknüpfung dar, auf die bei der Wiedergabe zurückgegriffen wird.

Anhand dieser Markierungen bzw. Verknüpfungen wird automatisch eine "Wiedergabeliste Foto" erstellt.

#### **Sie befinden Sich in dem Verzeichnis ihrer Foto-Dateien.**

• Mit der Cursorsteuertaste durch die Fotalben steuern und die gewünschten Fotos durch Drücken der rote Taste  $\bigstar$  in die Wiedergabeliste Foto aufnehmen.

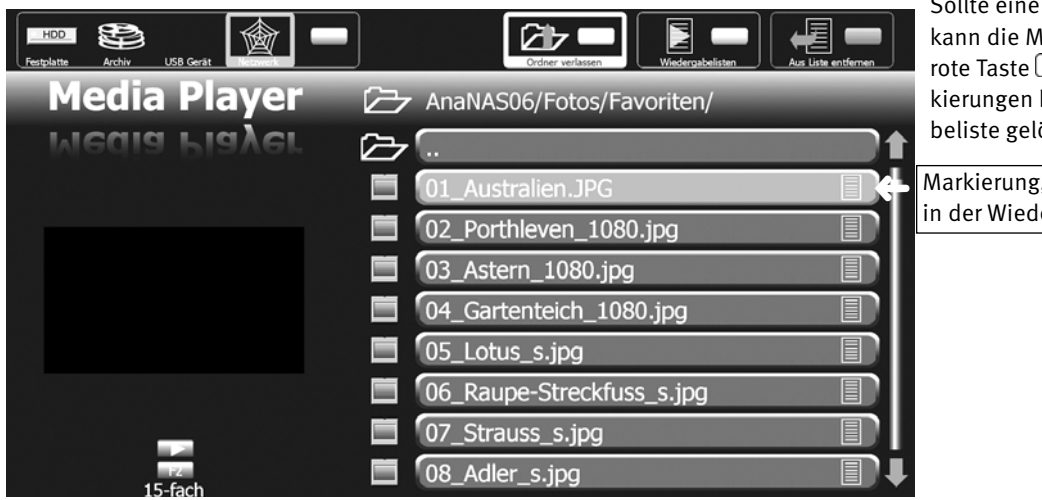

Sollte eine Markierung falsch gesetzt sein, so kann die Markierung durch erneutes Drücken der rote Taste  $\bigstar$  wieder entfernt werden. Die Markierungen können auch direkt in der Wiedergabeliste gelöscht werden.

Markierung, wenn sich die Datei in der Wiedergabeliste befindet.

## **A3.3 Musik**

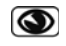

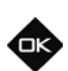

- Mit der blauen Taste **das gewünschte Gerät bzw. die Datenquelle ansteuern.**
- Mit der Cursorsteuertaste den gewünschten Musik-Ordner auswählen und mit Taste  $\Box K$  öffnen.

Der Ordner wird geöffnet und dessen Inhalt erscheint am Bildschirm.

• Mit der Cursorsteuertaste das gewünschte Musikstück auswählen und mit Taste  $\Box K$  öffnen. Das Musikstück wird abgespielt und alle nach dem ausgewählten Musikstück folgenden Titel werden der Reihe nach wiedergegeben.

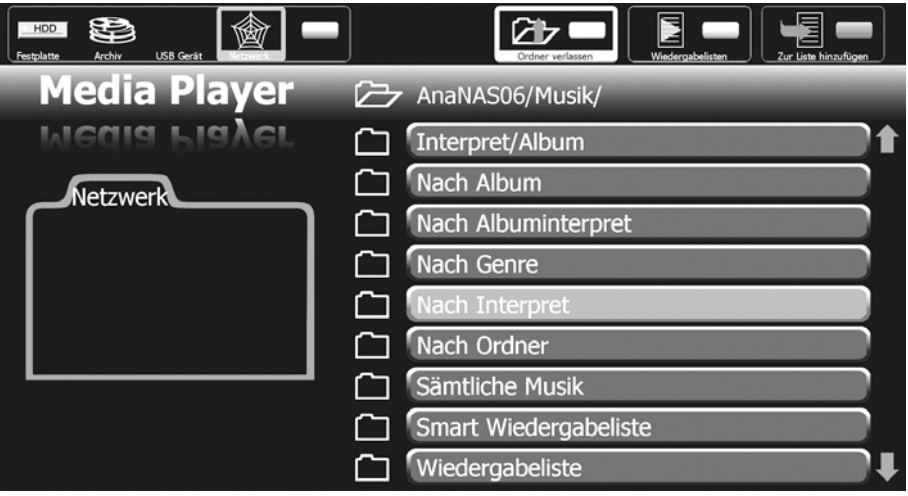

### **A3.3.1 Musik, Wiedergabeliste erstellen**

Wenn mehrere Musikalben auf der Festplatte gespeichert sind, können Sie in den verschiedenen Musikalben einzelne Musikstücke markieren. Diese Markierung stellt eine Verknüpfung dar, auf die bei der Wiedergabe zurückgegriffen wird.

Anhand dieser Markierungen bzw. Verknüpfungen wird automatisch eine "Wiedergabeliste Audio" erstellt.

#### **Sie befinden sich in dem Verzeichnis ihrer abspielbaren Musik-Dateien.**

• Mit der Cursorsteuertaste durch die Musikalben steuern und die gewünschten Musikstücke durch Drücken der roten Taste  $\bigstar$  in die Wiedergabeliste Audio aufnehmen.

Sollte eine Markierung falsch gesetzt sein, so kann die Markierung durch erneutes Drücken der

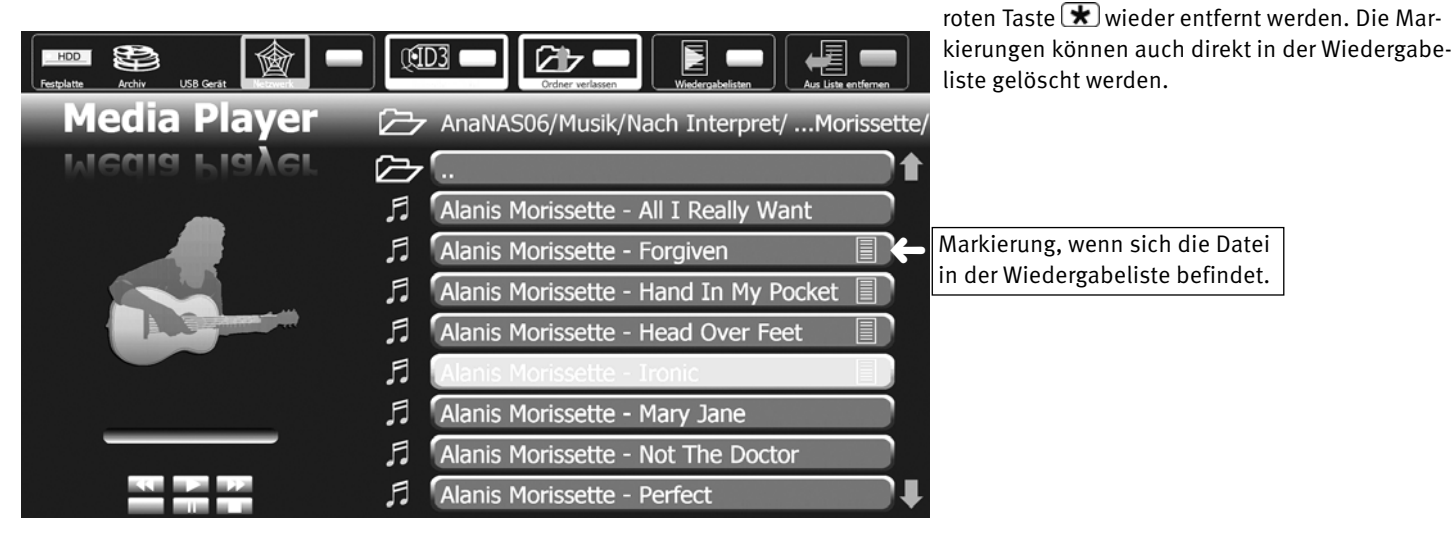

## **A3.4 Video**

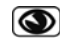

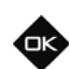

- Mit der blauen Taste  $\bigcirc$  das gewünschte Gerät bzw. die Datenquelle ansteuern.
- Mit der Cursorsteuertaste den gewünschten Video-Ordner auswählen und mit Taste  $\Box K$  öffnen.

Der Ordner wird geöffnet und dessen Inhalt erscheint am Bildschirm.

• Mit der Cursorsteuertaste die gewünschte Videoaufzeichnung auswählen und mit Taste  $\Box K$  öffnen. Die Videoaufzeichnung wird abgespielt.

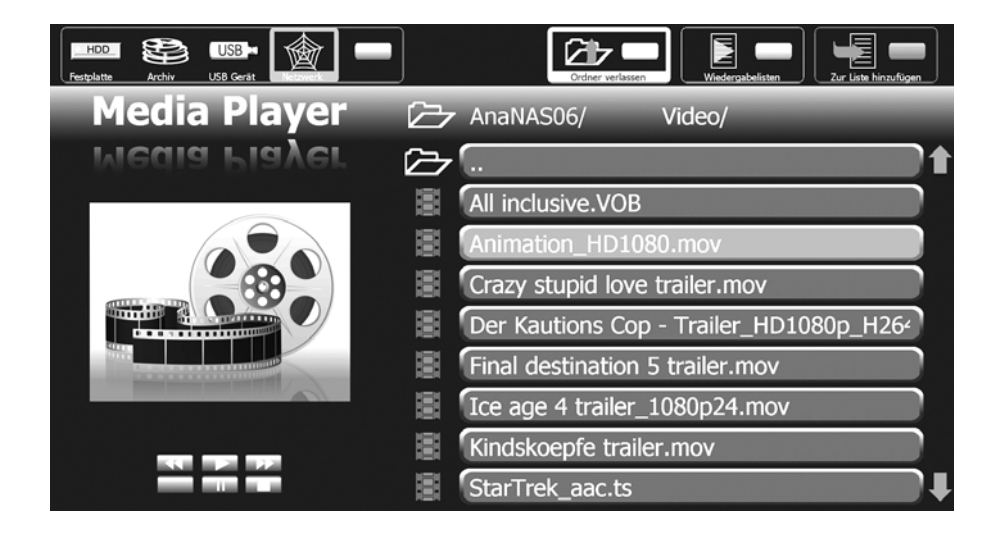

### **A3.4.1 Video, Wiedergabeliste erstellen**

Wenn mehrere Videoaufzeichnungen auf der Festplatte gespeichert sind, können Sie einzelne Videoaufzeichnung markieren. Diese Markierung stellt eine Verknüpfung dar, auf die bei der Wiedergabe zurückgegriffen wird.

Anhand dieser Markierungen bzw. Verknüpfungen wird automatisch eine "Wiedergabeliste Video" erstellt.

#### **Sie befinden Sich in dem Verzeichnis ihrer abspielbaren Videoaufzeichnung.**

- Mit der Cursorsteuertaste die gewünschten Aufzeichnung anwählen.
- Rote Taste  $\bigstar$  drücken und die selektierte Aufzeichnung in die Wiedergabeliste Video aufnehmen. Sollte eine Markierung falsch gesetzt worden sein, so kann die Markierung durch erneutes Drücken

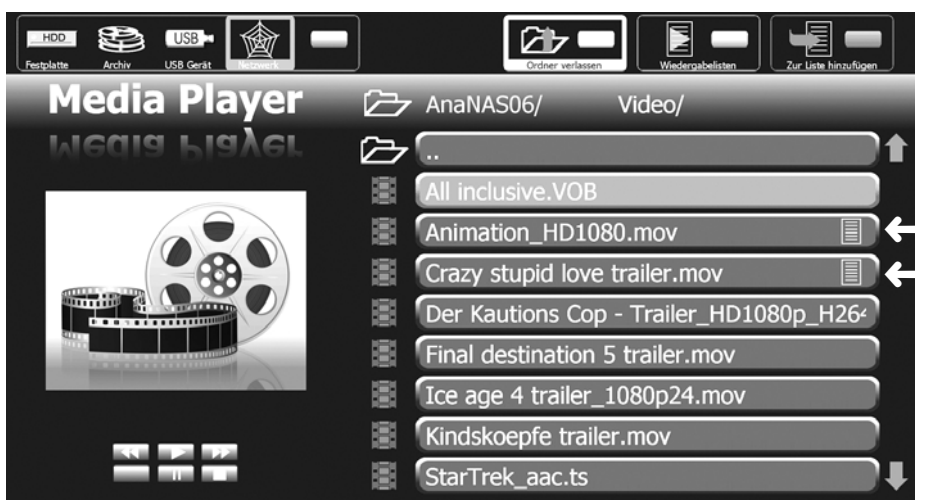

der roten Taste  $\bigstar$  wieder entfernt werden. Die Markierungen können auch direkt in der Wiedergabeliste gelöscht werden.

#### *Die Dateiendung allein sagt generell nichts* + *darüber aus, ob die Datei abspielbar ist.*

Markierung, wenn die Datei sich in Ihrer Wiedergabeliste befindet.

In einem Container können Codecs verwendet werden, die das Media System nicht unterstützen.

Zum Bsp. eine AVI-Datei, die mit DivX oder Xvid kodiert wurde (Siehe auch Seite 152 - Übersicht der Datei-Formate).

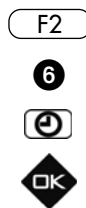

## **A4 Wiedergabelisten abspielen (im Bsp. Musik)**

- Taste  $\left( \frac{F2}{F1} \right)$  drücken das Menü Sonderfunktionen erscheint.
- Zifferntaste @ drücken und der "Media Player" wird geöffnet.
- $\bullet$  Grüne Taste  $\bigcirc$  drücken und die Übersicht der Wiedergabelisten aufrufen.

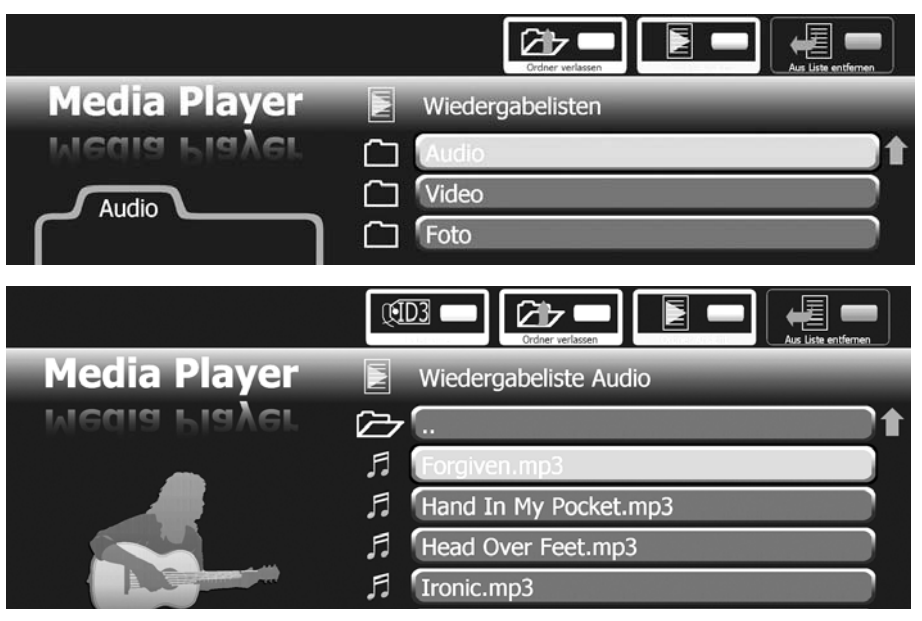

- Mit der Cursorsteuertaste die gewünschte Wiedergabeliste (Audio, Video oder Foto) auswählen und mit Taste  $\Box K$  öffnen. Der Ordner wird geöffnet und dessen Inhalt erscheint am Bildschirm.
- Mit der Cursorsteuertaste das gewünschte Musikstück auswählen und mit Taste  $\Box K$ öffnen.

Das Musikstück wird abgespielt und alle nach dem ausgewählten Musikstück folgenden Titel werden der Reihe nach wiedergegeben.

Dateien können durch Drücken der rote Taste  $(\star)$ aus den Wiedergabelisten entfernt werden.

*Die Datei selber wird nicht gelöscht. Nur die Verknüpfung zu der Datei in der Wiedergabeliste wird gelöscht.*

## **A5 Anschluss an einen PC oder an eine Fritzbox**

Anstatt einer externen Netzwerk-Festplatte (NAS) können Sie auch einen PC oder eine Fritzbox anschliessen.

Auf dem PC bzw. der Fritzbox muss eine geeignete Media-Software (z.B. Twonky, Nero, Tversity bzw. Fritz-Media-Server) installiert sein, sodass sich die PC-Festplatte wie eine externe Netzwerk-Festplatte (NAS) nutzen lässt.

#### **Der PC bzw. die Fritzbox ist dann ausschliesslich als Datenquelle nutzbar !**

Die Kapitel A3 bis A4 gelten auch dann, wenn eine PC-Festplatte wie eine externe Netzwerk-Festplatte (NAS) genutzt wird.

# **A6 Fachbegriffe**

#### **DHCP**

Das **D**ynamic **H**ost **C**onfiguration **P**rotocol ermöglicht die Zuweisung der Netzwerkkonfiguration an Clients durch einen Server. Ein Client (englisch 'Kunde') ist ein Computerprogramm, das Kontakt zu einem anderen Computerprogramm, dem Server, aufnimmt, um dessen Dienstleistung zu nutzen.

Durch DHCP ist die automatische Einbindung eines Computers in ein bestehendes Netzwerk ohne dessen manuelle Konfiguration möglich.

An diesem Client muss lediglich der automatische Bezug der IP-Adresse eingestellt sein. Beim Start des Rechners am Netz kann er die IP-Adresse, die Netzmaske, das Gateway, DNS-Server und gegebenenfalls WINS-Server von einem DHCP-Server beziehen.

#### **IP-Adresse**

Um eine Kommunikation zwischen zwei technischen Geräten aufzubauen, muss jedes der Geräte in der Lage sein, dem anderen Gerät Daten zu senden. Damit diese Daten bei der richtigen Gegenstelle ankommen, muss diese eindeutig benannt (adressiert) werden. Dies geschieht in IP-Netzen mit einer IP-Adresse.

#### **Gateway**

Ein Gateway ist ein Netzübergang, der in der Telekommunikation unter anderem in Next Generation Networks und bei der IP-Telefonie Verwendung findet.

Der Netzübergang (engl. gateway) wandelt dabei digitale Sprach-, Audio- oder Bildinformationen von einem Netzwerktyp in einen anderen um. Hierbei kann auch eine Transkodierung der Daten stattfinden.

#### **Subnetz**

Als Subnetz wird ein Teilnetz eines Netzwerkes beim Internetprotokoll (IP) bezeichnet.

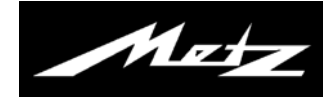

**Anhang B**

**USB-Recording** 

## **PVR-Funktionen**

Bedienungsanleitung

## **B1 Was ist PVR und USB-Recording**

**PVR** (**P**ersonal **V**ideo **R**ecording) bietet die Möglichkeit TV- oder Radio-Sendungen direkt auf einen Massenspeicher (Festplatte) aufzuzeichnen, der im TV-Gerät eingebaut ist oder nachgerüstet werden kann.

**USB-Recording** bietet die Möglichkeit TV- oder Radio-Sendungen direkt auf einen **externen Massenspeicher** (z.B. externe Festplatte, USB-Stick) aufzeichnen zu lassen. Der externe Massenspeicher wird an der USB-Buchse des TV-Gerätes angeschlossen.

**Als Massenspeicher empfehlen wir Festplatten**. Speichersticks sind nur sehr eingeschränkt zu verwenden. Zum einen muss die Speichergröße ausreichend für die aufzunehmende Sendung sein (mind. 8GB), zum anderen muss das Medium eine Mindestanforderung an die Schreib- und Lesegeschwindigkeit erfüllen. Ob das erfüllt ist, können Sie mit dem Menüpunkt Menü -> Konfiguration - > Festplatte extern -> Geschwindigkeitstest testen (siehe Seite 171).

Bei **USB-Recording** oder **PVR** können Aufzeichnung und Wiedergabe voneinander unabhängig erfolgen. Während eine Sendung aufgenommen wird, haben Sie gleichzeitig die Möglichkeit, eine schon aufgenommene Sendung wiederzugeben.

Für die Aufzeichnung der TV-Sendungen steht bei **PVR** und **USB-Recording** die elektronische Programmzeitung **EPG** (**E**lectronic **P**rogram **G**uide) zur Verfügung.

Die eingebaute sowie die externe Festplatte ermöglicht eine große Anzahl von Aufzeichnungen, die in einem PVR-Archiv verwaltet werden. Die Aufzeichnungen können mit einem Löschschutz versehen werden.

Die Kindersicherung ist für jede einzelne Aufzeichnung einstellbar.

Eine Serienaufzeichnung ist einfach möglich, indem die erste Sendung der Serie programmiert wird, alle anderen Serienteile werden vom Serienassistenten selbstständig programmiert.

Bei Bedarf können Sie die Fernbedienung RM17 (Art. Nr. 017RM17L9) über Ihren Fachhändler bestellen, sofern diese dem TV-Gerät nicht beiliegt.

Vorteil der **Fernbedienung RM17**: Zusätzliche Funktionstasten zur Steuerung von PVR - bzw. USB-Recording-Funktionen.

## **B2 Festplattenhinweise**

#### *Wichtige Aufnahmen auf der Festplatte*

Eine Festplatte ist nicht dafür vorgesehen, als Permanentspeicher für Ihre Aufnahmen zu dienen. Die für den Anwender wichtigen Daten bzw. Aufzeichnungen sollten zusätzlich als Sicherungskopie auf einem externen Datenträger, z.B. DVD-Rekorder, abgelegt werden.

Die Firma METZ kann keine Verantwortung für aufgenommenes Material übernehmen, das aufgrund einer Fehlfunktion oder einer Störung des Festplattenlaufwerkes verloren geht oder beschädigt wird, sei es direkt oder indirekt.

Zur Aufzeichnung von analogen Programmen (z.B. Kabel-TV analog) auf die interne Festplatte oder zum Überspielen einer Aufnahme von einem DVD - oder Video-Recorder auf die interne Festplatte ist der Nachrüstsatz 033NV1544 (Encoder-Modul) notwendig.

#### *Installation und Handhabung*

- Setzen Sie das TV-Gerät nicht Stößen oder Vibrationen aus, insbesondere dann nicht, wenn das TV-Gerät in Betrieb ist.
- Stellen Sie das TV-Gerät auf eine ebene, stabile und vibrationsfreie Fläche.
- Verdecken oder blockieren Sie nicht die Kühlschlitze oder andere Lüftungsöffnungen an der externen Festplatte bzw. TV-Gerät.
- Stellen Sie das TV-Gerät nicht an Orten auf, an denen es sehr heiß oder feucht werden kann oder das TV-Gerät raschen Temperaturänderungen ausgesetzt ist.
- Transportieren Sie das TV-Gerät nicht, während es eingeschaltet ist und auch nicht unmittelbar nach dem Ausschalten.
- Vor dem Ausschalten (Netz-Aus) des LCD-TV-Gerätes muss die Festplatte heruntergefahren werden. Drücken Sie dazu auf der Fernbedienung die Taste  $\circled{O}$  AUS und warten, bis die Anzeige "Bitte warten !" im Display erlischt bzw. bis die rote oder orange LED leuchtet. Nun kann das LCD-TV-Gerät mit der Netztaste am Gerät ausgeschaltet werden.

#### *Festplattenlaufwerk*

Ein Festplattenlaufwerk ist sehr empfindlich. Bei längerer Verwendung auf unsachgemäße Weise oder in ungeeigneter Umgebung ist es möglich, das die Festplatte versagt. Anzeichen dafür sind unter anderem, dass die Wiedergabe unerwartet blockiert wird und dass merkliches Blockrauschen (Mosaik) im Bild zu verzeichnen ist.

Wenn das Festplattenlaufwerk versagt, ist eine Wiedergabe von Aufzeichnungen unmöglich. Wenden Sie sich in diesem Fall an Ihren Fachhändler.

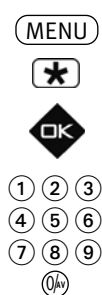

#### *Hinweise für die eingebaute Festplatte 2)*

- Während einer Aufnahme auf die Festplatte erscheint bei TV-Geräten ohne OLED-Display oben rechts im Bildschirm die Anzeige **REC**. Bei TV-Geräten mit OLED-Display erscheint während einer Aufnahme auf die Festplatte rechts neben der Uhrzeit oder des Sendelogos die Anzeige . **REC**
- *Bei Verwendung einer externen Festplatte ist die eingebaute Festplatte abgemeldet umd im TV-*+ *Menü nicht sichtbar. Wenn Sie die externe Festplatte abmelden, wird die eingebaute Festplatte im TV-Menü wieder sichtbar und kann somit verwendet werden.*

*Ein gleichzeitiger Zugriff auf eine eingebaute und eine externe Festplatte ist nicht möglich!*

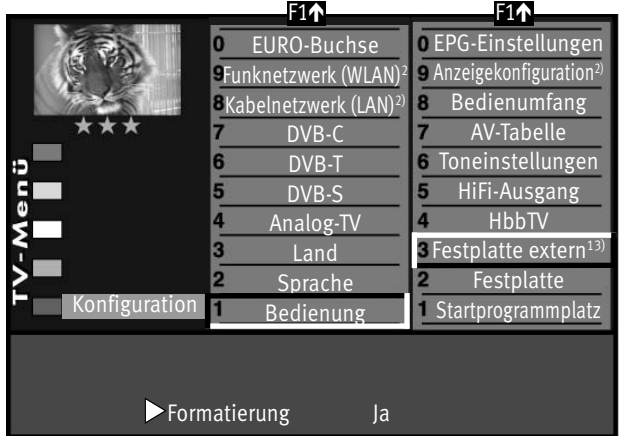

#### *Hinweise für eine externe Festplatte 13)*

- Die externe Festplatte können Sie jederzeit an das TV-Gerät anschliessen.
- *Wenn zu diesem Zeitpunkt eine PVR-Aufnahme, eine Wiedergabe oder* + *der Timeshift-Betrieb mit der eingebauten Festplatte läuft, wird die Meldung ausgegeben, dass das externe Medium nicht eingebunden wird.*

Zur Verwendung einer externen Festplatte muss diese über das TV-Gerät mit dem Metzeigenen Dateisystem formatiert werden.

#### **Externe Festplatte anschliessen:**

Stecken Sie das Anschlusskabel Ihrer Festplatte in die USB-Buchse des TV-Gerätes. Nachdem die Meldung "**USB-PVR wurde erfolgreich in des System integriert**" erscheint, können Sie die Festplatte für PVR-Funktionen verwenden.

#### **Externe Festplatte abmelden:**

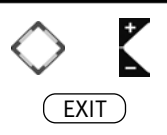

Wenn Sie die Festplatte - nachdem diese formatiert wurde - entfernen möchten, melden Sie die Festplatte bei laufendem TV-Programm durch Drücken der Taste (F2) (**Sonderfunktion 2)** und **(USB-PVR abmelden)** am TV-Gerät ab.

2) nur bei Geräten, die mit dieser Funktion ausgestattet sind. 13) nur bei Anschluss über USB-Buchse

Wenn der Hinweis "USB-Gerät kann nun entfernt werden" am TV-Gerät eingeblendet wird, ziehen Sie das Anschlusskabel Ihrer Festplatte aus der USB-Buchse des TV-Gerätes und drücken danach die Taste (EXIT).

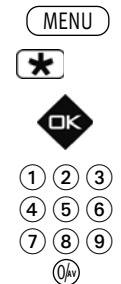

## **B3 Externe Festplatte formatieren**

Die externe Festplatte ist bis zur Kapazität von 1 Terrabyte sicher geeignet und muss als "Primäre Parition" mit "FAT32" oder "NTFS" formatiert sein.

**Achtung:** Wenn die externe Festplatte nicht erkannt wird, überprüfen Sie an Ihrem PC die Parition ! Diese muss **PRIMÄR** sein, **nicht Erweitert**.

Nach dem Anschliessen der externen Festplatte an das TV-Gerät muss die Festplatte mit dem METZ eigenen Dateisystem formatiert werden, damit das TV-Gerät diese richtig erkennt und PVR-Aufnahmen aufzeichnen kann.

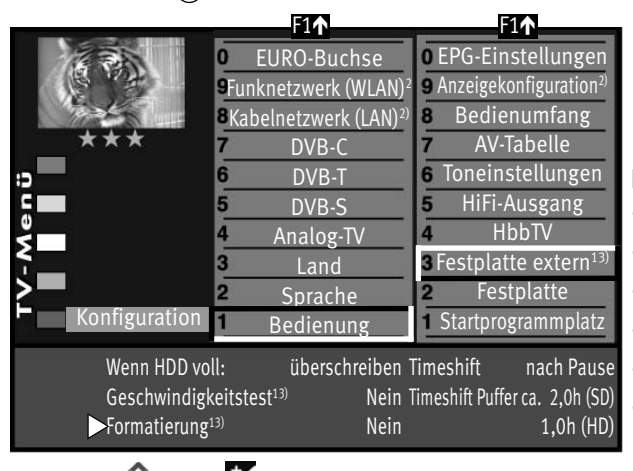

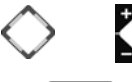

ausgestattet sind.

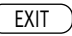

*Die externe Festplatte ist nach dem Formatieren durch das TV-Gerät für* + *PC-Anwendungen nicht mehr geeignet. Wollen Sie die Festplatte wieder an ihrem PC verwenden, so muss diese wieder neu formatiert (FAT32 oder NTFS) werden. Achtung: Alle PVR-Aufnahmen werden bei Formatierung mit dem PC gelöscht.*

#### **Externe Festplatte am TV-Gerät formatieren**

- TV-Menü mit der Taste (<u>MENU</u>) aufrufen.
- Mit der roten Taste  $\bigstar$  das Menü "Konfiguration" öffnen.
- Taste  $\Box K$  drücken. Der Cursor wechselt auf die rechte Spalte.
- Mit der zugeordneten Zifferntaste "Festplatte extern" anwählen.
- Mit den Cursorsteuertaste die Zeile "Formatierung" anwählen.
- Mit der V+/V– Taste "Formatierung Ja" auswählen und **OK** drücken. Bestätigen Sie die Sicherheitsabfrage mit der grünen Taste  $\bigcirc$  (Ja). Die Übersicht aller angeschlossenen USB-Geräte wird eingeblendet. Hier sehen Sie den Namen und die maximale Aufnahmedauer Ihrer Festplatte. Drücken jetzt Sie die Zifferntaste, die vor Ihrer Festplatte angezeigt wird.
- Die externe Festplatte wird jetzt für PVR-Aufnahmen mit dem METZ Filesystem formatiert.
- 2) nur bei Geräten, die mit dieser Funktion Danach können Sie das "TV-Menü" mit der Taste  $\overline{\text{EXIT}}$  ausblenden.
- 13) nur bei Anschluss über USB-Buchse

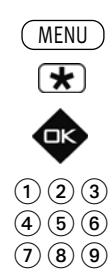

0/**AV**

## **B3.1 Einstellungen der externen Festplatte**

Im Menü können für die intern/externe Festplatte verschiedene Einstellungen gewählt werden:

#### **Wenn HDD voll . . .**

Wenn die Festplatte voll ist, werden **keine Aufnahmen** mehr durchgeführt oder die älteste Aufzeichnung wird zum **Überschreiben** freigegeben.

#### **Timeshift (Zeitversetztes Fernsehen)**

Der Timeshift-Betrieb läuft permanent oder wird mit dem Drücken der Taste (Pause) gestartet oder kann ausgeschaltet werden.

#### **Geschwindigkeitstest (Empfohlen für die Verwendung von USB-Speichersticks)**

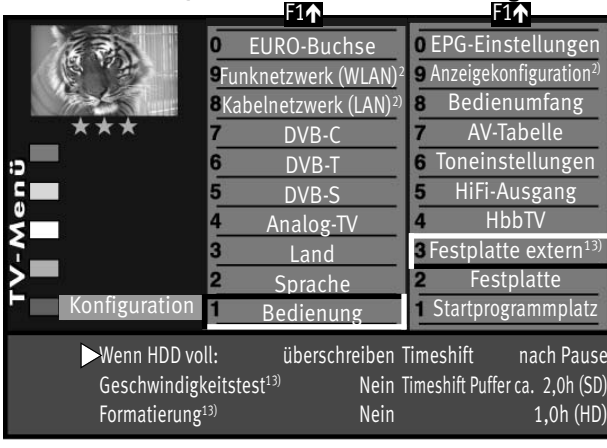

Wenn Sie USB-Recording mit einem USB-Speicherstick durchführen wollen, empfehlen wir den Geschwindigkeitstest durchzuführen. Aufgrund der Farbe im Testbalken können Sie feststellen, ob Ihr USB-Speicherstick für USB-Recording geeignet ist.

**Rot:** Geschwindigkeit des Mediums ist ungeeignet.

**Gelb:** Geschwindigkeit des Mediums ist nur eingeschränkt geeignet,

z.B. nicht für HD-Sendungen.

**Grün:** Geschwindigkeit des Mediums ist geeignet.

**Formatierung (Nur für Verwendung von externen USB-Speichermedien)** Die externe Festplatte wird für PVR vorbereitet und formatiert.

**Die evtl. vorhandenen Daten auf dem Speichermedium werden gelöscht.**

#### **Einstellungen verändern**

• TV-Menü mit der Taste (MENU) aufrufen. MENU

• Mit der roten Taste **b** das Menü "Konfiguration" öffnen.

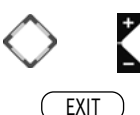

2) nur bei Geräten, die mit dieser Funktion ausgestattet sind.

13) nur bei Anschluss über USB-Buchse

- Taste  $\Box K$  drücken. Der Cursor wechselt auf die rechte Spalte.
- Mit der zugeordneten Zifferntaste den Menüpunkt "Festplatte extern" bzw. "Festplatte " anwählen.
- Im Einstellfenster mit der Cursorsteuertaste die gewünschte Funktion anwählen, die verändert werden soll und mit der **V+/V–** Taste die Einstellung verändern.
- $\bullet$  Geänderte Einstellungen mit der Taste  $\Box K$  übernehmen.
- $\bullet$  Das "TV-Menü" mit der Taste  $($  EXIT  $)$  ausblenden.

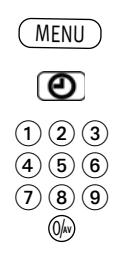

## **B4 Aufnahmesteuerung**

## **B4.1 PVR Timer Grundeinstellungen**

- TV-Menü mit der Taste (<u>MENU</u>) aufrufen.
- Mit der grünen Taste $\bigcirc$ das Menü "Zeiteinstellungen" öffnen.
- Mit der zugeordneten Zifferntaste den Menüpunkt "Aufnahmesteuerung"anwählen.
- Mit der zugeordneten Zifferntaste den Menüpunkt "PVR Timer" anwählen.

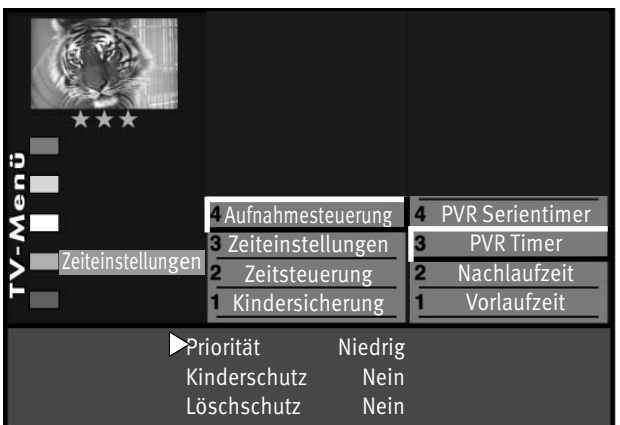

• Im Einstellfenster mit der **V+/V–** Taste die von Ihnen gewünschte Priorität ("Hoch" oder "Niedrig") einstellen.

Ist ein Timer und ein Serientimer so programmiert, dass es zu einer Überschneidung kommt, so wird mit Hilfe der eingestellten Priorität festgelegt, welche Aufnahme aufgezeichnet wird.

Beispiel: Ein Serientimer ist mit Priorität "Hoch" eingestellt und nahezu gleichzeitig wurde ein Timer mit Priorität "Niedrig" eingestellt. Die Sendung, die durch den Serientimer erzeugt wurde, wird aufgezeichnet, die Sendung die durch den Timer erzeugt wurde, wird nicht aufgezeichnet.

- Für die Timeraufnahme kann noch eine Kindersicherung und/oder ein Löschschutz eingestellt werden. Um die Kindersicherung wirksam zu machen, muss diese im Menüpunkt "Kindersicherung" eingeschaltet werden, siehe Kap. 26.
- $\blacksquare$  Die Einstellung mit der Taste  $\square K$  speichern.
- "TV-Menü" mit der Taste (EXIT) ausblenden.

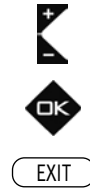

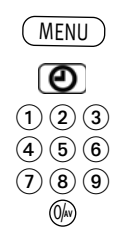

EXIT

Έκ

### **B4.2 PVR Serientimer Grundeinstellungen**

- TV-Menü mit der Taste (<u>MENU</u>) aufrufen.
- Mit der grünen Taste  $\bigcirc$  das Menü "Zeiteinstellungen" öffnen.
- Mit der zugeordneten Zifferntaste den Menüpunkt "Aufnahmesteuerung"anwählen.
- Mit der zugeordneten Zifferntaste den Menüpunkt "PVR Serientimer" anwählen.
- Im Einstellfenster mit der **V+/V-** Taste die von Ihnen gewünschte Priorität ("Hoch" oder "Niedrig")

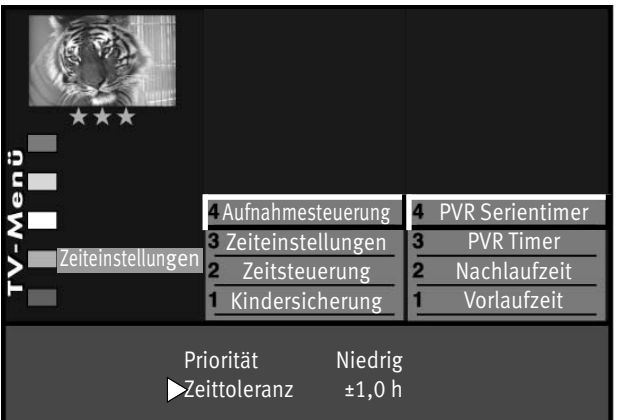

einstellen. Sind z.B. ein Timer und ein Serientimer so programmiert, dass es zu einer Überschneidung kommt, so wird mit Hilfe der eingestellten Priorität festgelegt, welche Aufnahme vorrangig ist.

- Im Menüpunkt "Zeittoleranz" können Sie das Zeitfenster bestimmen, in dem nach weiteren Folgen dieser Sendung gesucht wird.
- Die Einstellung mit der Taste  $\Box K$  speichern.
- "TV-Menü" mit der Taste (EXIT) ausblenden.
- *Ist der Zeittoleranz ein hoher Wert (z.B. 3,5h) zugeordnet, so können im* + *Timermenü mehrfach Timer generiert werden, die Sie u.U. gar nicht möchten.*

*Beispiel: Sie möchten die "Tagesschau" um 20:00 Uhr auf dem Programm "Das Erste" aufzeichnen. Ist eine Zeittoleranz von 3,5h eingestellt, so wird die "Tagesschau" um 17:00 Uhr und 20:00 Uhr aufgezeichnet.*

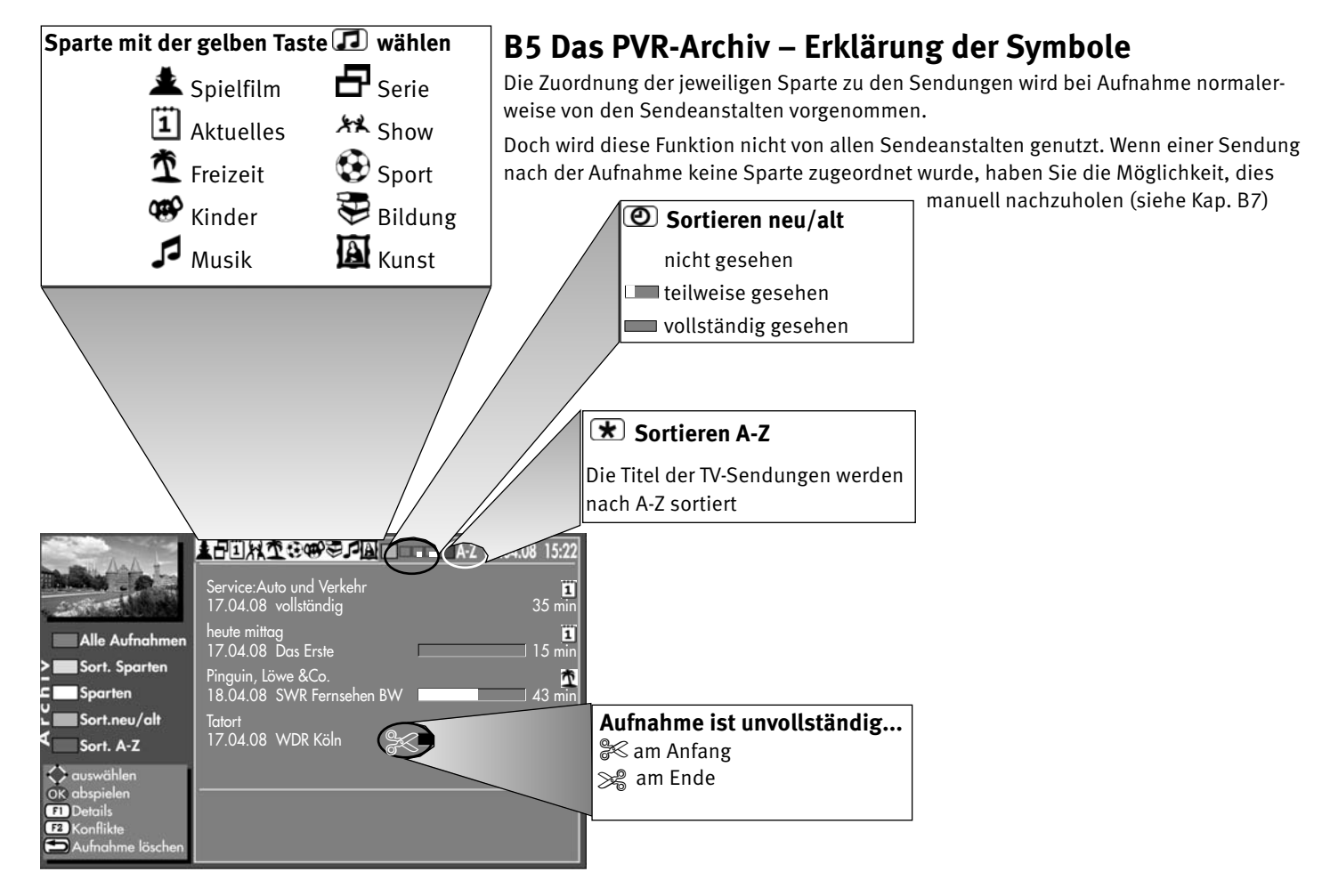

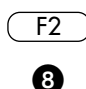

 $F2$ 

8

## **B6 Wiedergabe einer Aufnahme aus dem PVR–Archiv**

- Taste  $F_2$  drücken.
- Zifferntaste @ drücken und PVR-Archiv öffnen.
- Mit der Cursorsteuertaste die gewünschte Aufnahme auswählen.
- Taste  $\Box K$  drücken und die gewählte Aufnahme abspielen.
- Mit der Taste  $(TVR)$  oder  $\Box$  stoppen Sie die Wiedergabe und kehren zurück zum TV-Bild.

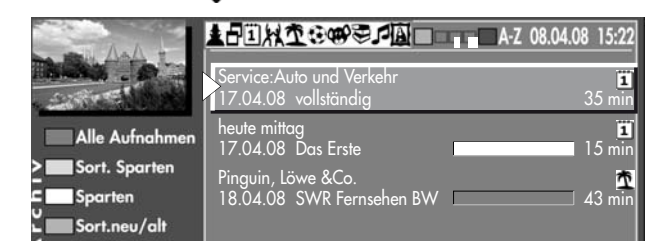

## **B6.1 Löschen einer Aufnahme aus dem PVR–Archiv**

- Taste  $\left(\frac{F2}{F2}\right)$  und danach Zifferntaste @ drücken. Das PVR-Archiv wird geöffnet.
- Mit der Cursorsteuertaste die gewünschte Aufnahme auswählen.

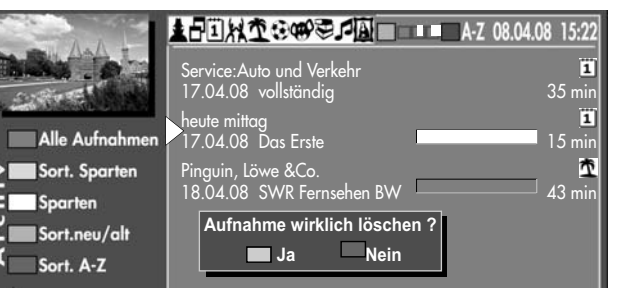

- Taste  $\subseteq$   $\implies$  drücken. Am Bildschirm erscheint eine Einblendbox, in der Sie gefragt werden, ob die Aufnahme gelöscht werden soll.
	- Grüne Taste $\bigcirc$  (Ja) drücken und die Aufnahme wird gelöscht.
- Rote Taste  $\bigstar$  (Nein) drücken und die Aufnahme bleibt erhalten.
- Mit der Taste (EXIT) kehren Sie zurück zum TV-Bild.
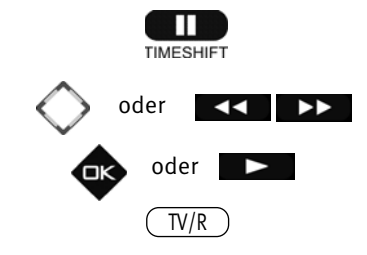

## **B6.2 Wiedergabe vor- und zurückspulen / Zeitlupe**

#### **Wiedergabe vorwärts und rückwärts spulen:**

- Die Wiedergabe kann mit der Taste **angehalten werden.** Durch nochmaliges Drücken der Taste  $\Box$  wird die Wiedergabe fortgesetzt.
- Während der Wiedergabe kann durch kurzes und wiederholtes Drücken der Cursorsteuertaste **k** > (RM16) bzw. der Taste ( $\blacktriangleleft$  < ) oder ( $\blacktriangleright$  ) (RM17) die Wiedergabe in Schritten von +1 Min. vorund in Schritten von -20 Sek. zurückgespult werden.

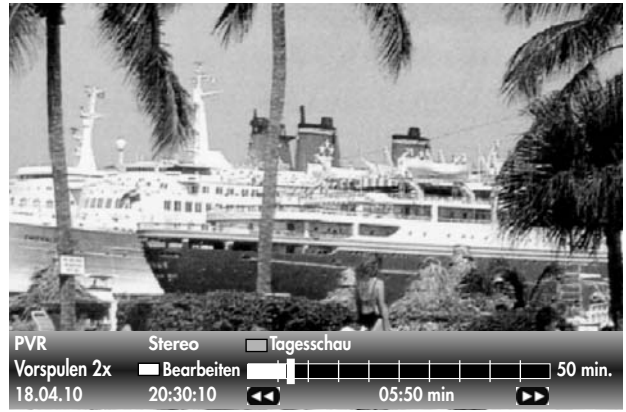

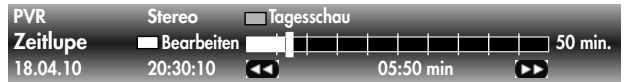

- Während des Pausemodus kann durch kurzes und wiederholtes Drücken der Cursorsteuertaste **< >**> (RM16) bzw. der Taste **CCP** oder (PDF) (RM17) die Wiedergabe in Schritten von 10% vor- und zurückgespult werden.
- Während der Wiedergabe kann durch langes Drücken der Cursorsteuertaste **< >**(RM16) bzw. der Taste oder (RM17) der Spul-Modus mit 2facher Geschwindigkeit aktiviert werden.
- Durch wiederholtes Drücken der Cursorsteuertaste **< >**(RM16) bzw. der Taste oder (RM17) kann die Wiedergabe mit bis zu 32 facher Geschwindigkeit vor- und zurückgespult werden.
- Mit der Taste  $\Box K$  oder der Taste  $\Box$  stoppen Sie den Spul-Modus.
- **PVR** Stereo Tagesschau **Tagesschau Stoppen Sie die Wiedergabe und kehren zurück zum** TV-Bild.

#### **Zeitlupe**

- Während der Wiedergabe die Taste **für Ca.** 2 Sekunden drücken und die Zeitlupe wird aktiviert.
- Mit der Taste  $\Box K$  oder der Taste  $\Box$  stoppen Sie die Zeitlupe und kehren zur normalen Wiedergabe zurück.

## **B7 Aufnahme bearbeiten, schneiden und markieren**

#### **Markieren**

Eine Aufnahme kann mit Marken versehen werden, um z.B. wichtige oder interessante Stellen zu markieren.

Markierte Stellen können im Pausemodus mit der Cursorsteuertaste oder der bzw.  $\rightarrow$ Taste gezielt angesteuert werden.

### **Schneiden**

Eine Aufnahme kann mit Schnittmarken versehen werden. Sie können so Teile der Aufnahme ausblenden, so dass nur noch die interessantesten Szenen zu sehen sind.

# $\frac{1}{2}$  $\infty$  $\blacktriangledown$ **Zeitleiste Marke Schnittsymbole**

#### **Aufnahme bearbeiten:**

- Im Wiedergabemodus die grüne Taste  $\bigcirc$  drücken. Die Statusanzeige wird eingeblendet.
- Weiße Taste  $\circledR$  drücken und so den Bearbeitungsmodus aufrufen.
- Die gewünschte Stelle, die markiert oder geschnitten werden soll, ansteuern.
- Wenn Sie die blaue Taste  $\bigcircled{}$  drücken, wird an dieser Stelle eine Markierung gesetzt. Wenn Sie die rote Taste  $\bigstar$  drücken, setzen Sie an dieser Stelle einen Schnitt. Ein Schnitt besteht immer aus einem Anfangs- und einem Endschnittpunkt. Steuern Sie dann das Ende der Szene an und drücken erneut die rote Taste  $\bigstar$ .

#### *Der Bereich zwischen den beiden Schnittsymbolen färbt sich rot.*

Bei Wiedergabe wir dieser Bereich dann automatisch übersprungen.

- Sollen während einer Wiedergabe die markierten Stellen angesteuert werden, so drücken Sie zunächst die Taste  $\Box$ .
- Mit der Cursorsteuertaste **< >** $\mathsf{RMA16}$ ) bzw. der Taste  $\blacktriangleleft\mathsf{S}$  der  $\blacktriangleright\mathsf{RMA17}$ ) die gewünschten Markierungen oder Schnittmarken ansteuern und die Taste  $\Box K$  oder die Taste drücken.
- Die Wiedergabe startet ab der Markierung bzw. nach dem Schnitt.

182

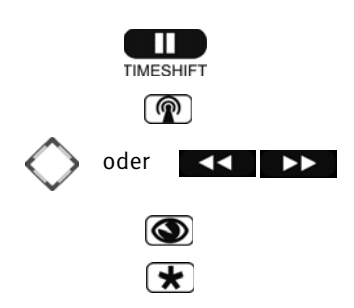

## **B7.1 Schnitte und Markierungen entfernen**

Aufnahmen, die mit Schnitten und Markierungen versehen worden sind, können von diesen Nachbearbeitungsmerkmalen auch wieder befreit werden.

- $\bullet$  Die Wiedergabe mit der Taste  $\Box$  anhalten.
- Weiße Taste  $\circled{2}$  drücken und den Bearbeitungsmodus aufrufen. Die Nachbearbeitungsmerkmale werden eingeblendet.

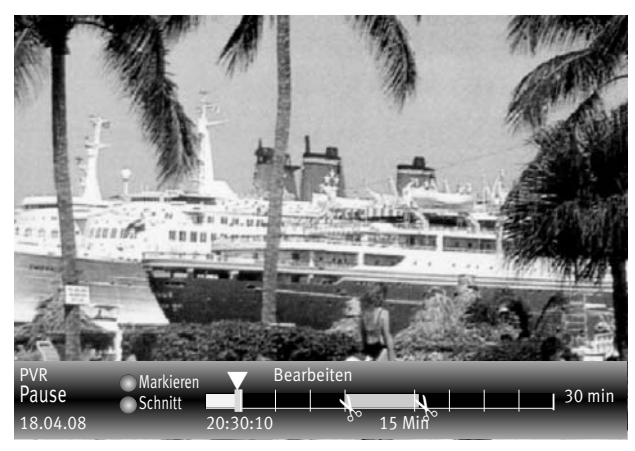

- Mit der Cursorsteuertaste **< >**(RM16) bzw. der Taste oder (RM17) die gewünschte Markierung oder Schnittmarke ansteuern. Eine angesteuerte Markierung ändert die Farbe von weiß in blau. Eine angesteuerte Schnittmarke ändert die Farbe von weiß in rot.
- Zum Löschen einer angesteuerten Markierung  $\nabla$  die blaue Taste  $\circledast$ drücken.
- Zum Löschen einer Schnittmarkierung  $\leq$  die rote Taste  $\bigstar$  drücken. Der Schnitt wird entfernt.
- Die Wiedergabe kann mit Drücken der Taste **oder der Taste oder der Taste** fortgesetzt werden.
- Die Statusanzeige kann mit der Taste (EXIT) ausgeblendet werden.
- $\mathbb{P}^{VR}$  Markieren  $\blacksquare$ <sup>Bearbeiten</sup> und der Taste abgebrochen werden.

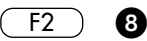

F1

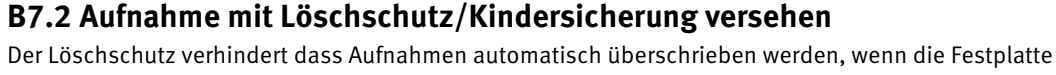

voll ist. Die mit einem Löschschutz versehenen Dateien können nur manuell gelöscht werden, nachdem der Löschschutz wieder deaktiviert wurde.

### **Löschschutz aktivieren:**

- Taste  $\left( \frac{F2}{F1} \right)$  und danach Zifferntaste @ drücken. Das PVR-Archiv wird geöffnet.
- Mit der Cursorsteuertaste die gewünschte Aufnahme auswählen, die Sie gegen versehentliches Löschen schützen möchten.
- Taste  $\left( \frac{F1}{F1} \right)$  drücken. Das Fenster "weitere Optionen" wird geöffnet. Der Cursor steht auf Löschschutz.

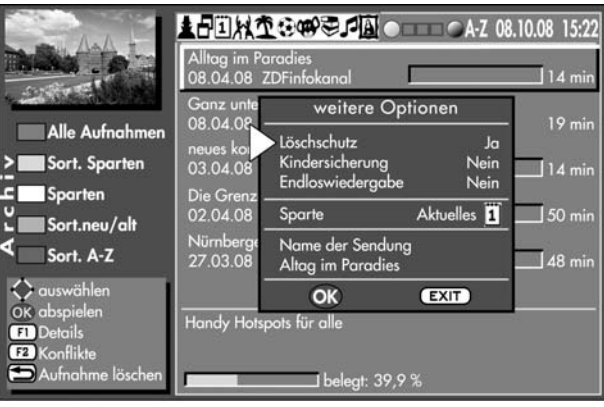

- Im Fenster mit der V+/V- Taste den Löschschutz auf "Ja" einstellen.
- $\bullet$  Taste  $\Box K$  drücken und Einstellung speichern. Im Archiv erscheint neben der Aufnahme ein Schloss-Symbol.

## **Löschschutz deaktivieren:**

- Taste  $\left( \frac{F2}{F} \right)$  und danach Zifferntaste @ drücken. Das PVR-Archiv wird geöffnet.
- Mit der Cursorsteuertaste die gewünschte Aufnahme auswählen, bei der Sie den Löschschutz entfernen möchten.
- Taste  $F_1$  drücken. Das Fenster "weitere Optionen" wird geöffnet. Der Cursor steht auf Löschschutz.
- Im Fenster mit der V+/V- Taste den Löschschutz auf "Nein" einstellen.
- Taste  $\Box K$  drücken und Einstellung speichern. Im Archiv wird neben der Aufnahme das Schloss-Symbol gelöscht.

## **Kindersicherung:**

Die Kindersicherung wird sinngemäß genauso eingestellt. Die Kindersicherung kann kombiniert werden, siehe dazu Kapitel 26 unter Punkt a), b) und c).

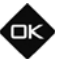

## **B8 Endloswiedergabe**

Mit dieser Funktion haben Sie die Möglichkeit, eine Aufnahme ständig wiederholen zu lassen.

#### **Endloswiedergabe aktivieren:**

- Taste  $\left( \frac{F2}{F2} \right)$  und danach Zifferntaste @ drücken. Das PVR-Archiv wird geöffnet.
- Mit der Cursorsteuertaste die gewünschte Aufnahme auswählen, der Sie eine Endloswiedergabe zuordnen möchten.
- $\bullet$  Taste  $\left($  F1  $\right)$  drücken. Das Fenster "weitere Optionen" wird geöffnet. Der Cursor steht auf Löschschutz.
- Mit der Cursorsteuertaste "Endloswiedergabe" ansteuern.
- Mit der V+/V- Taste die Endloswiedergabe auf "Ja" einstellen.
- Taste  $\Box K$  drücken und Einstellung speichern.

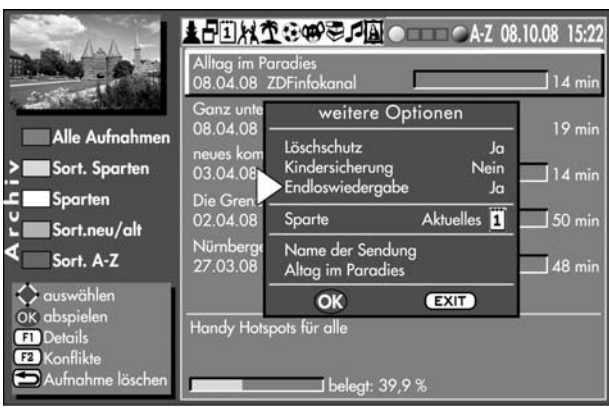

Die Einstellung bleibt, auch wenn Sie zwischenzeitlich andere TV-Sendungen aus dem Archiv ansehen, erhalten. Zum Deaktivieren stellen Sie den Menüpunkt Endloswiedergabe auf "Nein".

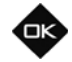

 $F2$   $\theta$ 

 $\overline{F1}$ 

## **B9 Sparte manuell einstellen / Dateiname ändern**

Aufzeichnungen werden automatisch mit einer Spartenzuordnung versehen. Wenn Sie dieser automatischen Zuordnung nicht zustimmen oder eine Spartenzuordnung eventuell fehlt, können Sie diese manuell verändern.

#### **Spertenzuordnung einstellen:**

- Taste  $\left( \frac{F2}{F1} \right)$  und danach Zifferntaste @ drücken. Das PVR-Archiv wird geöffnet.
- Mit der Cursorsteuertaste die gewünschte Aufnahme auswählen, deren Sparte geändert werden soll.
- Taste  $\left( \frac{F1}{F1} \right)$  drücken. Das Fenster "weitere Optionen" wird geöffnet. Der Cursor steht auf Löschschutz.
- Mit der Cursorsteuertaste "Sparte" ansteuern.
- Mit der **V+/V–** Taste die Spartenzuordnung verändern.
	- Taste  $\Box K$  drücken und Einstellung speichern.

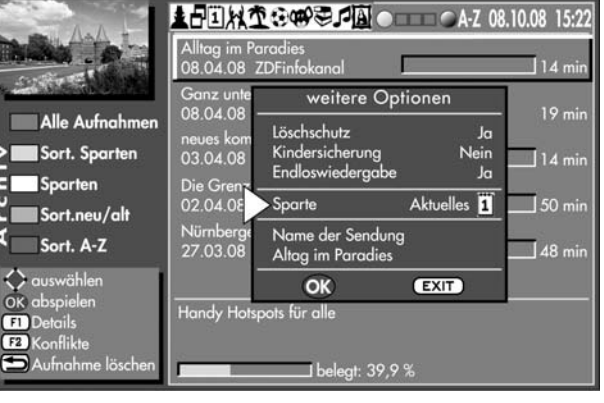

Wenn Ihnen der Name einer TV-Sendung nicht entspricht, so haben Sie die Möglichkeit den Namen zu ändern.

Der Dateiname wird sinngemäß eingestellt wie die Sparte.

Mit den Zifferntasten kann, ähnlich wie beim Handy, der Dateiname geschrieben werden.

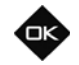

 $F2$   $\bullet$ 

 $\overline{F1}$ 

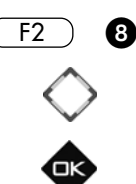

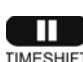

 $F<sub>2</sub>$ 

# **B10 Aufzeichnungen auf externes AV-Gerät überspielen**

Wenn eine Aufzeichnung von der Festplatte auf ein externes AV-Gerät überspielt werden soll, muss zunächst das AV-Gerät, z.B. DVD-Recorder, am LCD-TV-Gerät angeschlossen werden, siehe dazu Kapitel "29 AV-Geräte anmelden".

### **Aufzeichnung, welche überspielt werden soll, aus PVR-Archiv auswählen:**

- Taste  $\left( \frac{F2}{F1} \right)$  und danach Zifferntaste @ drücken. Das PVR-Archiv wird geöffnet.
- Mit der Cursorsteuertaste die gewünschte Aufnahme auswählen.
- Taste  $\Box K$  drücken und die gewählte Aufzeichnung abspielen.
- Taste  $\Box$  drücken und die Abspielung anhalten.
- 0 ▲日日以重要(中国 ● ● ● ● ● 10.08  $15:22$ Alltag im Paradies  $14 \frac{1}{mn}$ 08.04.08 ZDFinfokanal Ganz unten und ganz oben  $119$  min 08.04.08 ZDFinfokanal Alle Aufnahmen neues kompakt Sort. Sparten  $14 min$ 03.04.08 ZDFinfokanal **Sparten** Die Grenzen der Zeit  $150 \text{ min}$ 02.04.08 orte Sort.neu/alt Nürnberger Schnauzen Sort. A-Z  $148$  min 27.03.08 ZDF <> auswählen OK abspielen Handy Hotspots für alle **CD** Details **E2** Konflikte Aufnahme lösche  $J$  beleat: 39.9 %
- Taste  $F_2$  drücken.
	- Zifferntaste @ drücken und eine Direktaufnahme aufrufen. Im Timerfenster wird das aktuelle Datum und ein Zeitfenster von 2 Stunden angezeigt.

Wenn zwei Stunden für die Dauer der Überspielung nicht ausreichend sind, so geben Sie mit den Zifferntasten eine spätere Endzeit ein.

- Mit der Cursorsteuertaste das Aufnahmegerät ansteuern. Wenn mehr als ein Aufnahmegerät am Fernseher angeschlossen ist, dann wählen Sie mit der **V+/V–** Taste das Aufnahmegerät aus.
- Taste  $\Box K$  drücken und die getroffene Auswahl speichern.

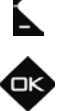

Am externen Aufnahmegerät:

- Am Aufnahmegerät den AV-Programmplatz wählen, in der Regel AV1 (siehe Bedienungsanleitung des AV-Gerätes).
- Am Aufnahmegerät eine Sofortaufnahme mit der Taste (REC oder OTR oder ONE TOUCH COPY etc.) starten.
- Taste  $\Box$  drücken und die gestoppte Aufnahme abspielen.

Während die Überspielung läuft, kann mit der Taste  $\left(\frac{\text{T}V/\text{R}}{\text{V}}\right)$  nicht auf ein Fernsehprogramm umgeschaltet werden.

Überspielvorgang abbrechen:

- Taste  $\left( \frac{F2}{F2} \right)$  drücken und mit der Zifferntaste  $\bigcirc$  den Vorgang abbrechen, oder
- Mit den Tasten  $\frac{F_2}{2}$  /  $\odot$  die Timerübersicht auswählen.
- Mit der Cursorsteuertaste den Timer "PVR" anwählen.
- Taste  $\Box$  drücken der selektierte Timer wird gelöscht. Zur Sicherheit wird noch eine Abfrage eingeblendet, die Sie mit der entsprechenden Taste bestätigen müssen. Der Timer wird entsprechend gelöscht.
- Timer-Menü durch Drücken der Taste (EXIT) ausblenden.

 $\blacksquare$  , and the contract of the contract of the contract of the contract of the contract of the contract of the contract of the contract of the contract of the contract of the contract of the contract of the contract of stellungen unter dem Menüpunkt DVB-SI Auswahl "TV & R" eingestellt werden, siehe Kap. 25.1. Erst dann haben Sie die volle EPG-Funktion auch bei Radio-Sendungen.

#### **Einzelne Radio-Sendung zur Aufnahme über EPG programmieren**

- Mit der Taste  $(TV/R)$  auf Radiobetrieb umschalten.
- Programmzeitschrift mit der Taste ( $EPG$ ) aufrufen.
- Mit der Cursorsteuertaste die Radio-Sendung auswählen, die Sie aufnehmen wollen.
- Auf der Fernbedienung die rote Taste  $\overline{\mathbf{x}}$  drücken das Fenster "Timer" wird eingeblendet.
- $\bullet$  Die Programmierung mit der Taste  $\Box K$  speichern. Die Programmierung wird im Timerspeicher abgelegt.

In der EPG-Programmzeitschrift erscheint hinter der programmierten Sendung das rote Symbol 3 als Merkmal für einen Aufnahme-Timer. Die programmierte Sendung wird einmalig auf die Festplatte (PVR) aufgezeichnet.

• EPG-Menü mit der Taste (EXIT) ausblenden.

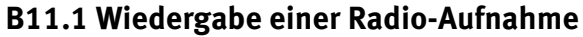

- Taste  $F_2$  und danach die Zifferntaste  $\odot$  drücken. Das PVR-Archiv wird geöffnet.
- Mit der Cursorsteuertaste die gewünschte Aufnahme auswählen. Radio-Aufnahmen sind mit dem Zusatz RADIO gekennzeichnet.
- Taste  $\Box K$  drücken und die gewählte Radio-Aufnahme wird abgespielt.
- $\bullet$  Durch Drücken der Taste $\Box$  wird die Wiedergabe der Radio-Aufnahme gestoppt und Sie kehren in das PVR-Archiv zurück - oder - Taste (IV/R drücken und die Wiedergabe der Radio-Aufnahme stoppen und zurück zum laufenden TV-Bild schalten.

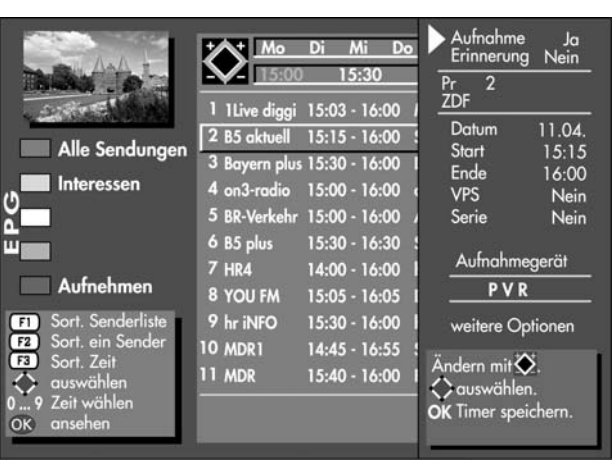

 $\left(\sqrt{\mathsf{T}}\mathsf{V}/\mathsf{R}\right)$ 

EPG

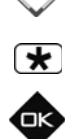

EXIT

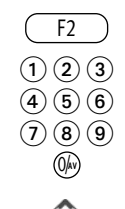

# **B12 Der ..Dateimanager"**

Mit dem "Dateimanager" können Daten auf einem USB-Datenträger und der eingebauten Festplatte verwaltet und bearbeitet werden, ähnlich wie bei einem Dateimanager auf dem PC.

*Speicherstick (Wechseldatenträger) während des TV-Betriebs in die USB-Buchse einstecken.*

## **"Dateimanager" aufrufen**

- Taste  $F_2$  drücken.
- Zifferntaste  $\bigcirc$  drücken. Der "Dateimanager" wird geöffnet (Bild 1).

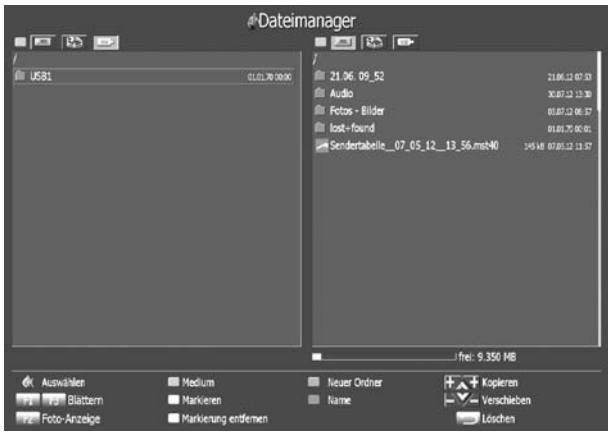

- Wenn der "Dateimanager" angezeigt wird, wird auf der linken Spalte der USB-Datenträger mit einem roten Rahmen angezeigt.
- Taste  $\Box K$  drücken, um Inhalt des USB-Datenträgers anzeigen zu lassen.
- Mit der Cursorsteuertaste die gewünschte Datei auswählen. Wenn Sie einen Ordner auswählen, kann er mit der Taste  $\Box K$  geöffnet werden.
- Mit den verschiedenen Tasten, wie sie am Bildschirm angezeigt werden, können Sie verschiedene Funktionen ausführen:
- Taste **OK**: Datei öffnen / schließen
- **Taste** (F1)/(F3): vorwärts/rückwärts blättern.
- **Taste** (F2 ): vom Dateimanager zur Foto-Anzeige.
- **Blaue Taste**  $\odot$ **:** Wechsel zwischen USB-Datenträger und Festplatte.
- **Gelbe Taste**  $\Box$  : Datei zum weiteren Verarbeiten markieren
	- z.B. verschieben / kopieren, Markierung aufheben.

**Weiße Taste**  $\mathbf{D}$ **:** Alle Markierungen rückgängig machen.

**Grüne Taste <b>(edg**): neuen Ordner erstellen.

TV/R **Zurück zum**

Bild 1

**TV-Bild**

Rote Taste **\R**: Name der Datei / Ordner verändern. Taste  $\circ$  Detei / Ordner löschen

#### **Fotos bzw. Bilder von Speicherstick (Wechseldatenträger) auf die Festplatte übertragen**

- Den "Dateimanager" aufrufen, wie auf der Seite vorher beschrieben.
- USB-Datenträger anwählen. Die Dateien die Sie kopieren möchten, mit der **gelben Taste** markieren.
- Die markierten Dateien mit der Taste **V+** auf die Festplatte **kopieren** oder mit der Taste **V– verschieben**.

#### **Neuen Ordner anlegen** (**Bild 2**)

• Grüne Taste  $\left[ \bigodot \right]$  drücken und am Bildschirm erscheint ein neues Fenster.

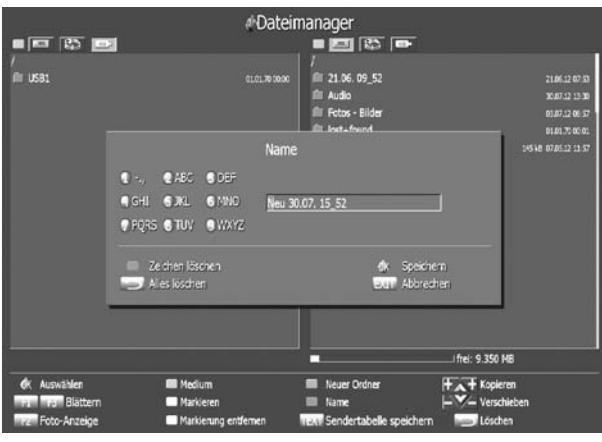

• Für den neuen Ordners wird ein Name vorgeschlagen: Im Beispiel mit dem Datum 30.07. und der Zeit 15:52 Uhr). Dieser Namensvorschlag kann mit der roten Taste **\** Zeichen für Zeichen gelöscht werden oder mit der Taste  $\Box$  werden alle Zeichen gelöscht.

- Mit den Zifferntasten können Sie einen neuen Namen erstellen.
- $\bullet$  Der neu angelegte Ordner muss dann mit der Taste  $\Box K$  gespeichert werden. Mit der Taste (EXIT) brechen Sie den Vorgang ab.

### **Dateien kopieren oder verschieben**

- Gewünschten Ordner oder die Datei anwählen.
- $\bullet$  Den selektierten Ordner mit der Taste $\Box{\sf K}$  öffnen.
- Mit der Cursorsteuertaste die gewünschte Datei auswählen.
- Die Datei mit der gelben Taste  $\Box$  markieren.

Bild 2

- Mit der Cursorsteuertaste zur anderen Spalte wechseln.
- Mit der Cursorsteuertaste den Zielordner anwählen, in dem die markierte Datei eingefügt werden soll.
- Den selektierten Zielordner mit der Taste  $\Box K$  öffnen.
- Mit der Cursorsteuertaste zur anderen Spalte wechseln, in der sich die vorher markierte Datei befindet.
- Die markierte Datei mit der **V–** Taste in den Zielordner verschieben oder mit der **V+** Taste in den Zielordner kopieren.

#### **Dateinamen ändern (nicht innerhalb des Filmarchives)**

- Mit der Cursorsteuertaste die gewünschte Datei auswählen.
- Rote Taste  $\bigstar$  drücken und die Einblendung "Name" aufrufen.
- Den Namen Zeichen für Zeichen löschen.
- Mit den Zifferntasten kann ein neuer Name erstellt werden.
- $\bullet$  Den neu angelegten Namen mit der Taste  $\Box K$  speichern.

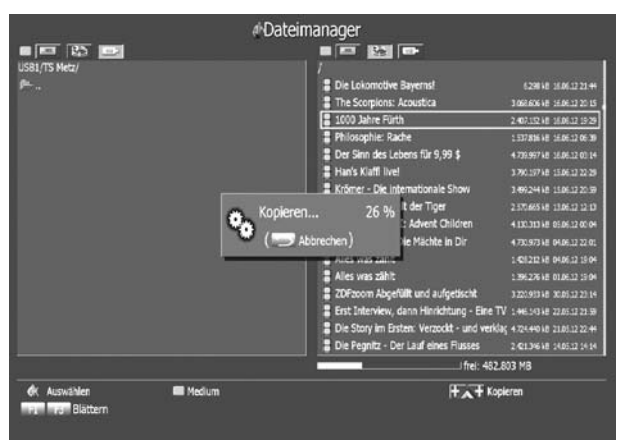

#### **Aufnahme aus dem Filmarchiv auf ein USB-Speichermedium kopieren**

#### *Verschlüsselte Aufnahmen, die über ein CA-Modul mit Smartcard auf-*+ *genommen wurden, lassen sich nicht kopieren.*

Mit dieser Funktion können Sie Ihre Aufnahmen auf ein USB-Speichermedium **(***Formatierung: FAT32***)** kopieren. Speicherstick oder Festplatte während des TV-Betriebs in die USB-Buchse einstecken.

• Taste  $F_2$  drücken.

• Zifferntaste  $\bigcirc$  drücken. Der "Dateimanager" wird geöffnet.

Der rote Balken steht im linken Fenster auf USB1. Drücken Sie die Taste um den USB-Datenträger zu öffnen.

Wechseln Sie mit der Cursorsteuertaste in das rechte Fenster des Dateimanagers und drücken die blaue Taste  $\odot$ , bis das Filmarchiv auf der Festplatte geöffnet wird. Stellen Sie den Cursor mit den Tasten auf die Sendung, die Sie kopieren möchten und Drücken die **V+** Taste auf der Fernbedienung.

*Ist die Datei größer als 2 GB, wird sie automatisch auf dem USB-Speichermedium geteilt.* +

Der Kopiervorgang beginnt, der Fortschritt wird in einem Fenster in Prozent angezeigt.

■ 国 国 **USB1/TS Metzi** 

1000 Jahre Fürth 2012 06 16 19 29 1925 120 kB 31.07.12 06:14 1000 Jahre Fürth 2012 06 16 19 29 48208 to 10712 0616

Ergebnis einer aufgenommenen TV-Sendung, die die größer als 2 GB ist und auf ein USB-Speichermedium kopiert wurde.

#### **Aufnahme von USB-Speichermedium auf die interne Festplatte kopieren**

- Speicherstick (Wechseldatenträger) während des TV-Betriebs in die USB-Buchse einstecken.
- Taste  $F_2$  drücken.
- $\bullet$  Zifferntaste  $\bullet$  drücken. Der "Dateimanager" wird geöffnet.
- Wenn der "Dateimanager" angezeigt wird, ist auf der linken Spalte der USB-Datenträger mit einem roten Rahmen angezeigt.
- Wechseln Sie mit der Cursorsteuertaste in das rechte Fenster des Dateimanagers.
- Drücken Sie die blaue Taste . Das Filmarchiv auf der Festplatte wird geöffnet.
- Wechseln Sie mit der Cursorsteuertaste in das linke Fenster des Dateimanagers auf USB und drücken die Taste  $\square K$ . Der USB-Datenträger wird geöffnet.
- Wählen Sie mit der Cursorsteuertaste die Sendung aus, die Sie kopieren möchten.
- Drücken die **V+** Taste auf der Fernbedienung. Der Kopiervorgang beginnt, der Fortschritt wird in einem Fenster in Prozent angezeigt.

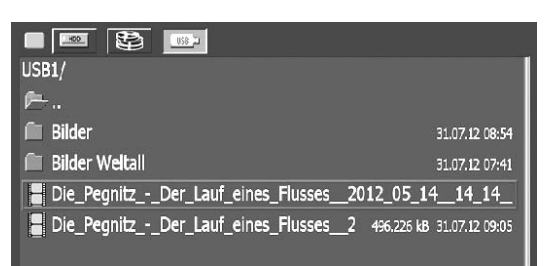

#### **Aufnahme die größer 2GB ist und geteilt wurde, von USB-Speichermedium auf die interne Festplatte kopieren**

Wenn eine Aufnahme größer als 2GB ist, wurde diese beim Kopiervorgang geteilt. Zum Kopieren auf die interne Festplatte des TV-Gerätes müssen Sie nur die Datei **mit der Endung 000.ts** kopieren.

*Wenn der Dateiname so lang ist, das Sie die Endung nicht mehr sehen können, so stellen Sie den Cursor auf den ersten Teil dieser Datei und drücken die Taste V+. Beim Zurückschreiben vom USB-Wechselmedium auf die interne Festplatte des TV-Gerätes wird die Datei automatisch wieder zusammengesetzt.*

## **B13 Konflikte**

Bei Aufnahmeprogrammierungen können Konflikte entstehen wenn:

- das TV-Gerät zur geplanten Aufnahme mit dem Netzschalter ausgeschaltet ist.
- sich durch Serientimer und normale Timer Überschneidungen ergeben.

#### **Konflikte anzeigen**

- Taste  $\left( \frac{F2}{F1} \right)$  und danach Zifferntaste @ drücken. Das PVR-Archiv wird geöffnet.
- Taste $\left( \frac{F2}{F2} \right)$ drücken und die Konflikte, sofern vorhanden, anzeigen lassen. Im Fenster wird angezeigt, welche Sendung aus welchem Grund nicht aufgenommen wurde.
- Die Konfliktmeldungen können mit der Taste  $\square$  gelöscht werden.
- Fenster mit der Taste (EXIT) schliessen.

# **Probleme, Ursache, Abhilfe**

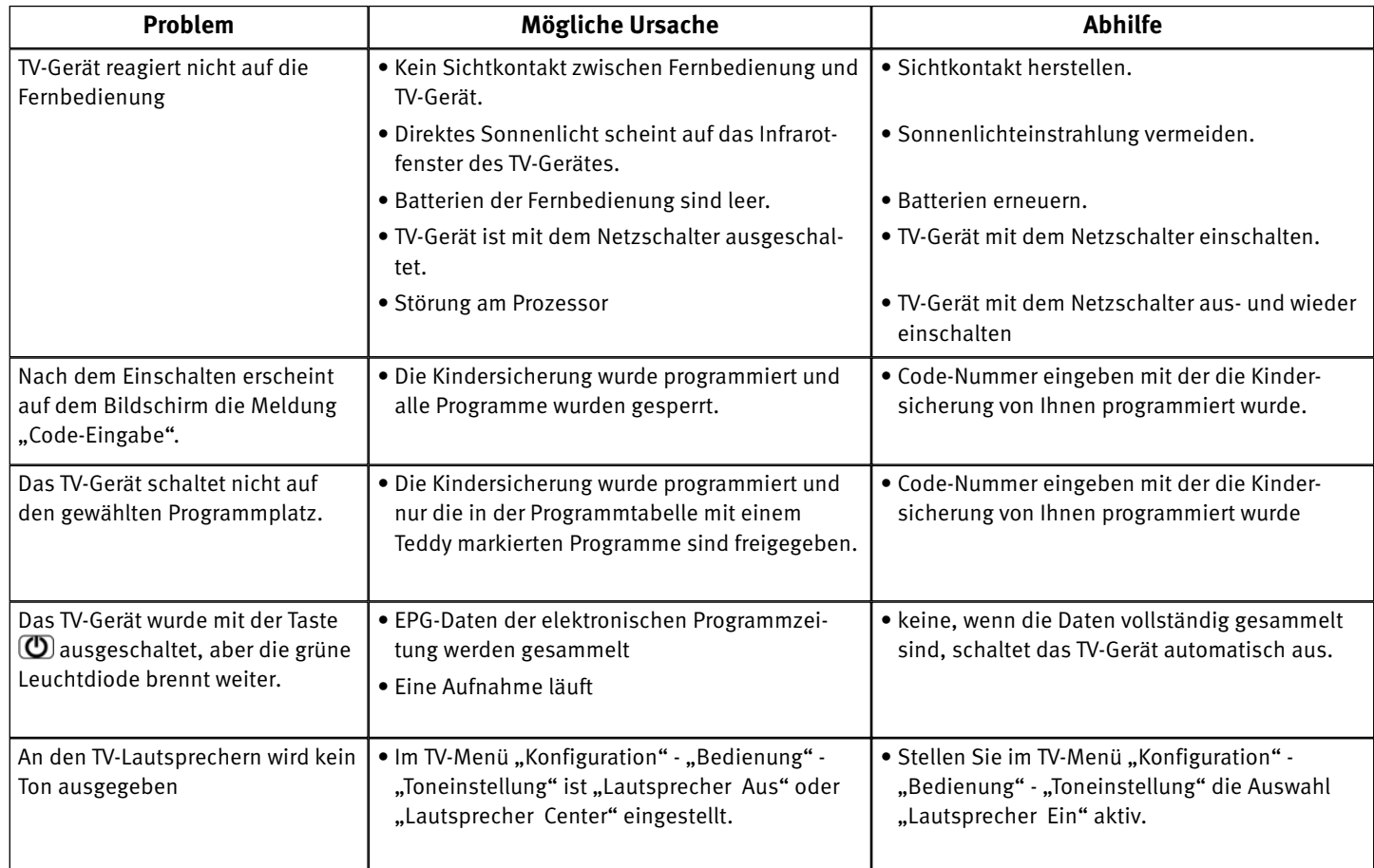

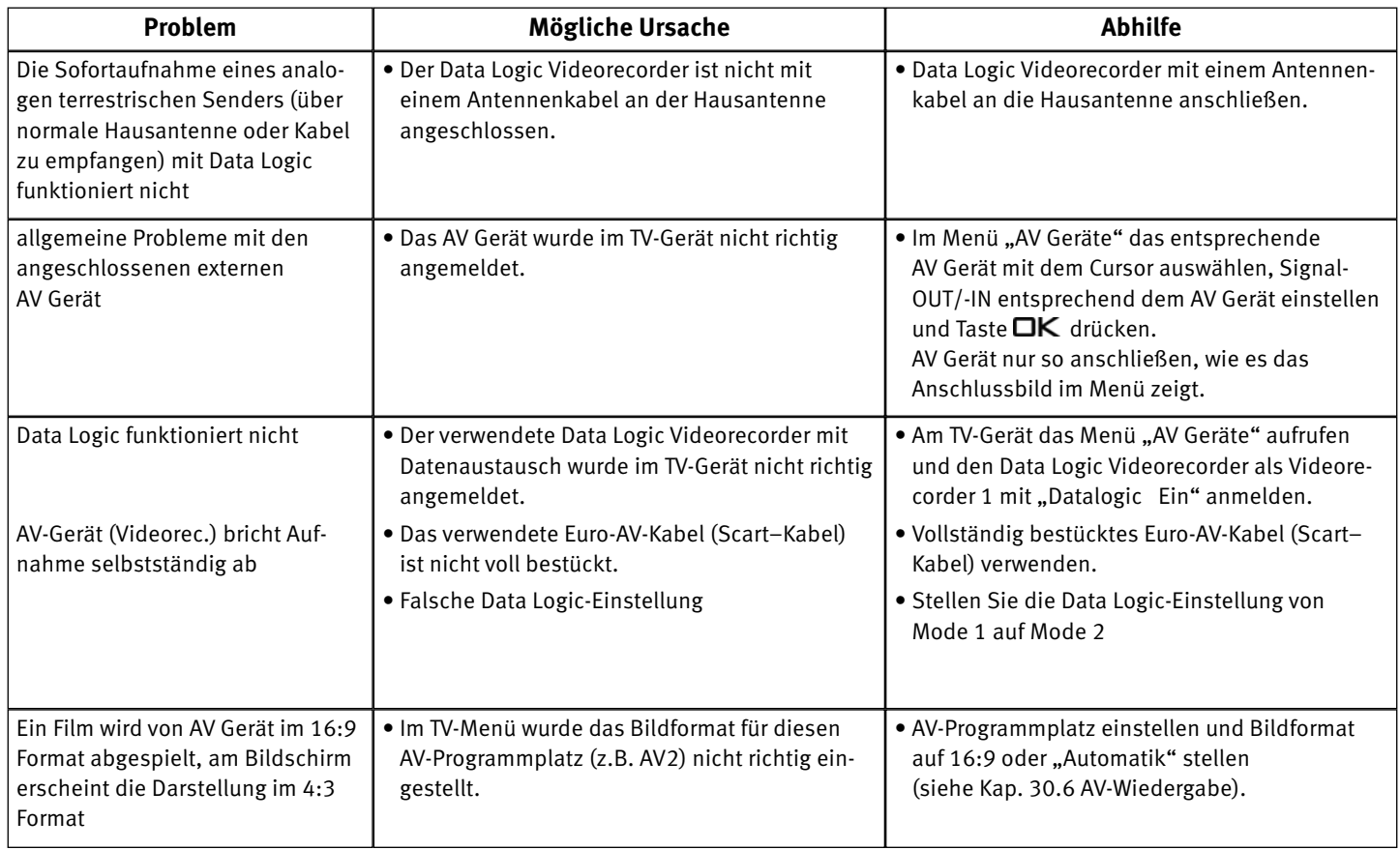

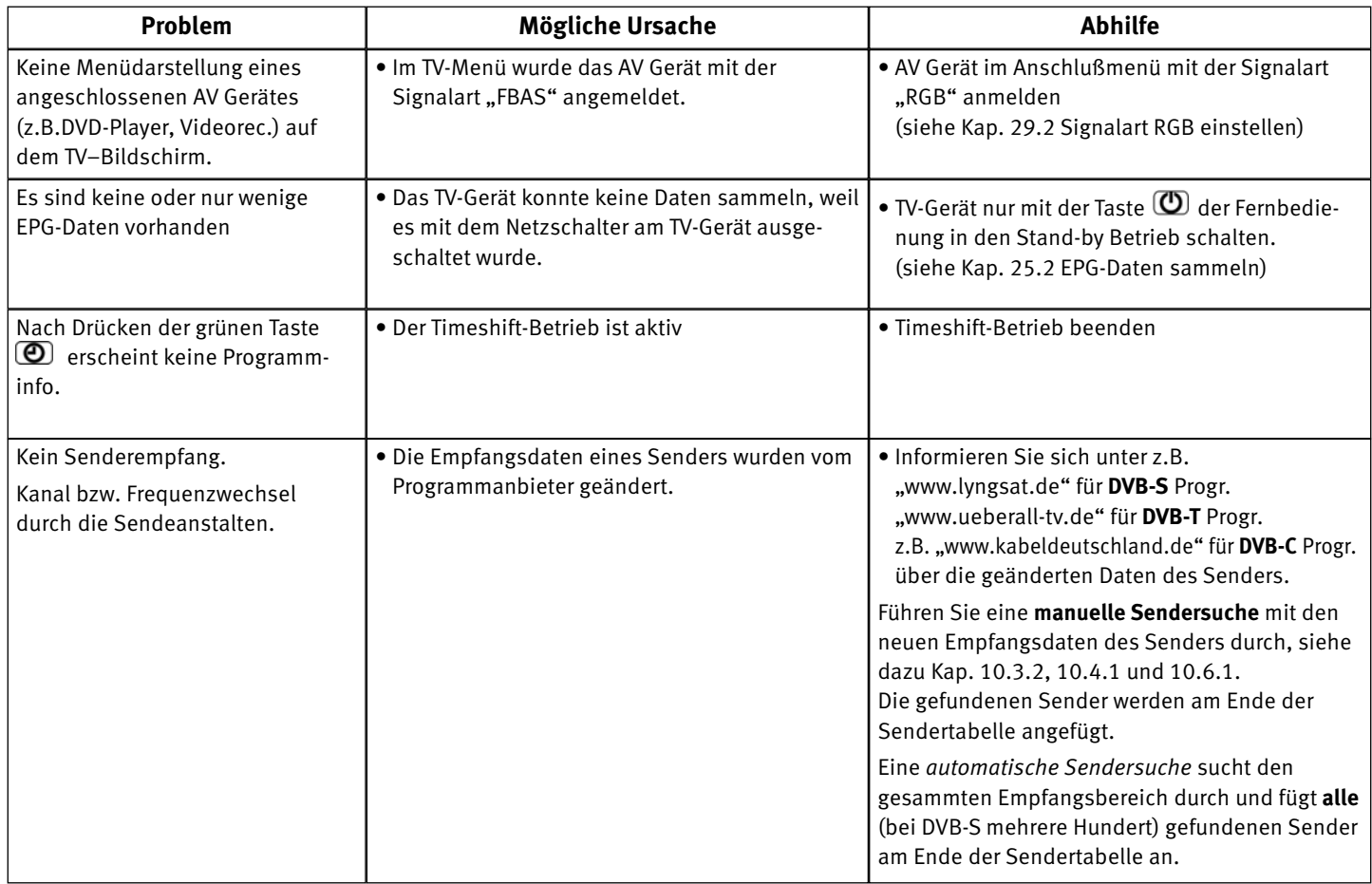

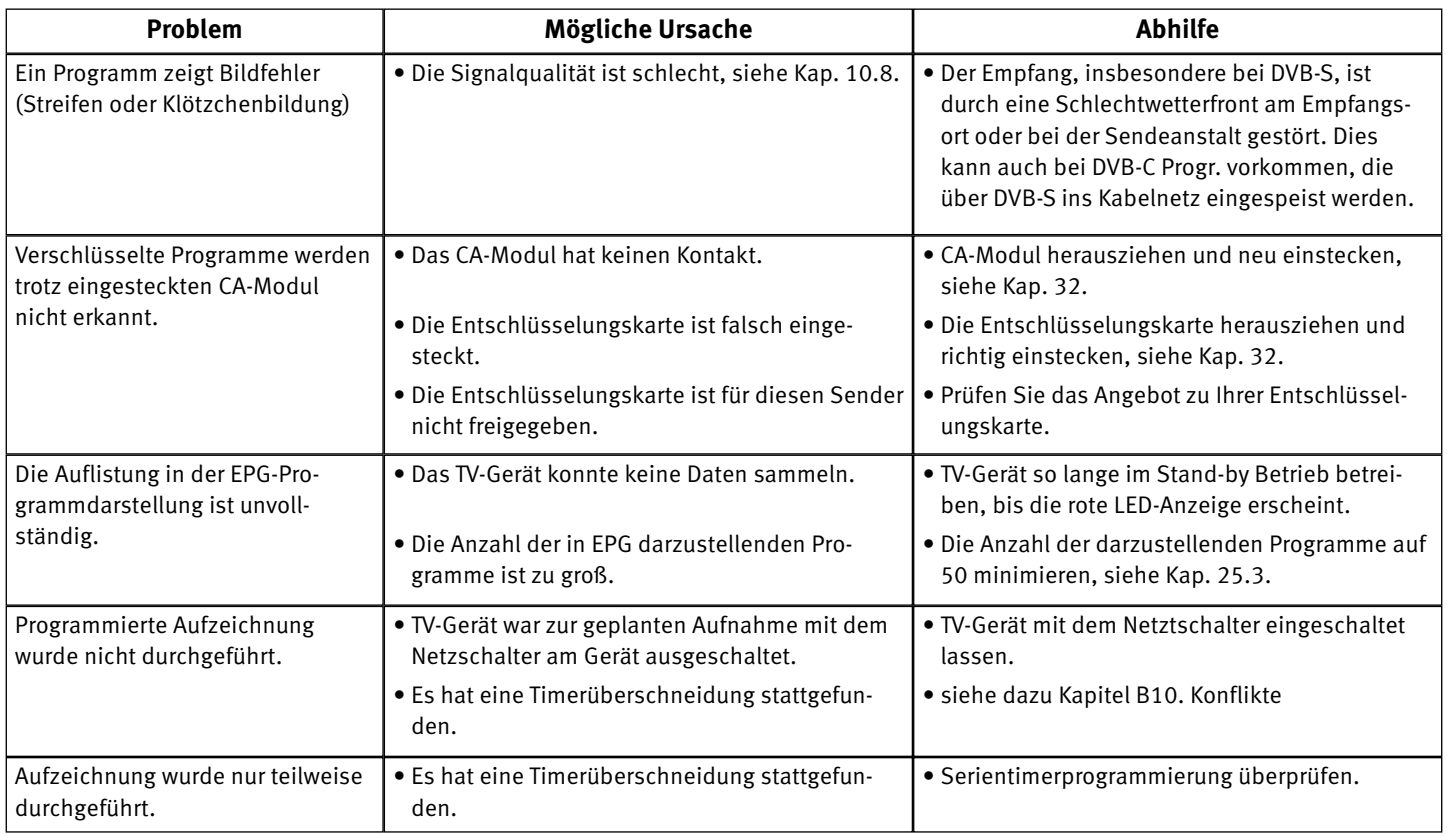

#### **Batterie-Entsorgung**

Batterien/Akkus gehören nicht in den Hausmüll!

Bitte bedienen Sie sich bei der Rückgabe verbrauchter Batterien/Akkus eines vorhandenen Rücknahmesystems.

Bitte geben Sie nur entladene Batterien/Akkus ab.

Batterien/Akkus sind in der Regel dann entladen, wenn das damit betriebene Gerät

- abschaltet und signalisiert "Batterien leer"

- nach längerem Gebrauch der Batterien nicht mehr einwandfrei funktioniert.

Zur Kurzschlusssicherheit sollten die Batteriepole mit einem Klebestreifen überdeckt werden.

Deutschland: Als Verbraucher sind Sie gesetzlich verpflichtet, gebrauchte Batterien zurückzugeben.

Sie können Ihre alten Batterien überall dort unentgeltlich abgeben, wo die Batterien gekauft wurden. Ebenso bei den öffentlichen Sammelstellen in Ihrer Stadt oder Gemeinde.

Diese Zeichen finden Sie auf schadstoffhaltigen Batterien:

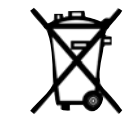

- Pb = Batterie enthält Blei
- Cd = Batterie enthält Cadmium
- Hg = Batterie enthält Quecksilber
- Li = Batterie enthält Lithium

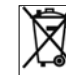

Ihr Metz-Produkt wurde mit hochwertigen Materialien und Komponenten entworfen und hergestellt, die recycelbar sind und wieder verwendet werden können.

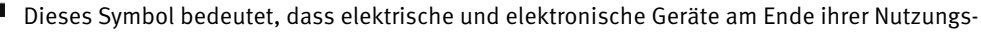

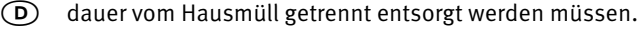

Bitte entsorgen Sie dieses Gerät bei Ihrer örtlichen kommunalen Sammelstelle oder im Ihrem Wertstoffhof.

Bitte helfen Sie mit die Umwelt, in der wir leben, zu erhalten.

## **Garantiebestimmungen**

für die Bundesrepublik Deutschland

- 1. Die nachfolgenden Bestimmungen haben nur für den privaten Gebrauch Gültigkeit.
- 2. Die Garantiezeit 24 Monate beginnt mit dem Abschluß des Kaufvertrages bzw. mit dem Tag der Auslieferung des Gerätes an den Käufer (Endverbraucher).
- 3. Garantieansprüche können nur unter Nachweis des Kaufdatums durch Vorlage des maschinell erstellten Kaufbeleges sowie der Produktdaten geltend gemacht werden.
- 4. Gegen Vorlage dieser Unterlagen erhält der Fachhändler innerhalb der Garantiezeit diejenigen Teile, die infolge eines nachgewiesenen Fabrikations- oder Materialfehlers defekt geworden sind, kostenlos nachgebessert oder ersetzt.

Eine weitergehende Haftung, insbesondere für Schäden, die nicht am Gerät selbst entstanden sind, ist ausgeschlossen. Dies gilt nicht, soweit im Falle des Vorsatzes oder der groben Fahrlässigkeit zwingend gehaftet wird. Garantieleistungen bewirken weder eine Verlängerung der Garantiezeit, noch wird für die nachgebesserten oder ersetzten Teile eine neue Garantiezeit begründet.

- 5. Unsachgemäße Behandlung und Eingriffe durch den Käufer oder Dritte schließen die Garantie verpflichtungen sowie alle weiteren Ansprüche aus. Ausgenommen von der Garantie sind ferner Schäden oder Fehler, die durch Nichtbeachtung der Gebrauchsanleitung, mechanische Beschädigung, Beschädigungen durch Tabakrauch oder sonstige äußere Einwirkungen, ausgelaufene Batterien oder durch höhere Gewalt, Wasser, Blitz etc. entstanden sind. Ferner sind natürlicher Verschleiß, Verbrauch, übermäßige Nutzung, Schäden durch Betrieb außerhalb der veröffentlichten Grenzdaten sowie sonstige Mängel, die nicht auf Fabrikationsmängel zurückzuführen sind, von der Garantie ausgenommen.
- 6. Der Garantieanspruch dieser Garantiebestimmungen besteht nur in Deutschland.
- 7. Durch diese Garantiebestimmungen werden die Gewährleistungsansprüche des Käufers gegenüber dem Verkäufer nicht berührt.

Metz-Werke GmbH & Co KG

### **Änderungen aufgrund des technischen Forschritts und Irrtümer vorbehalten !**

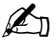

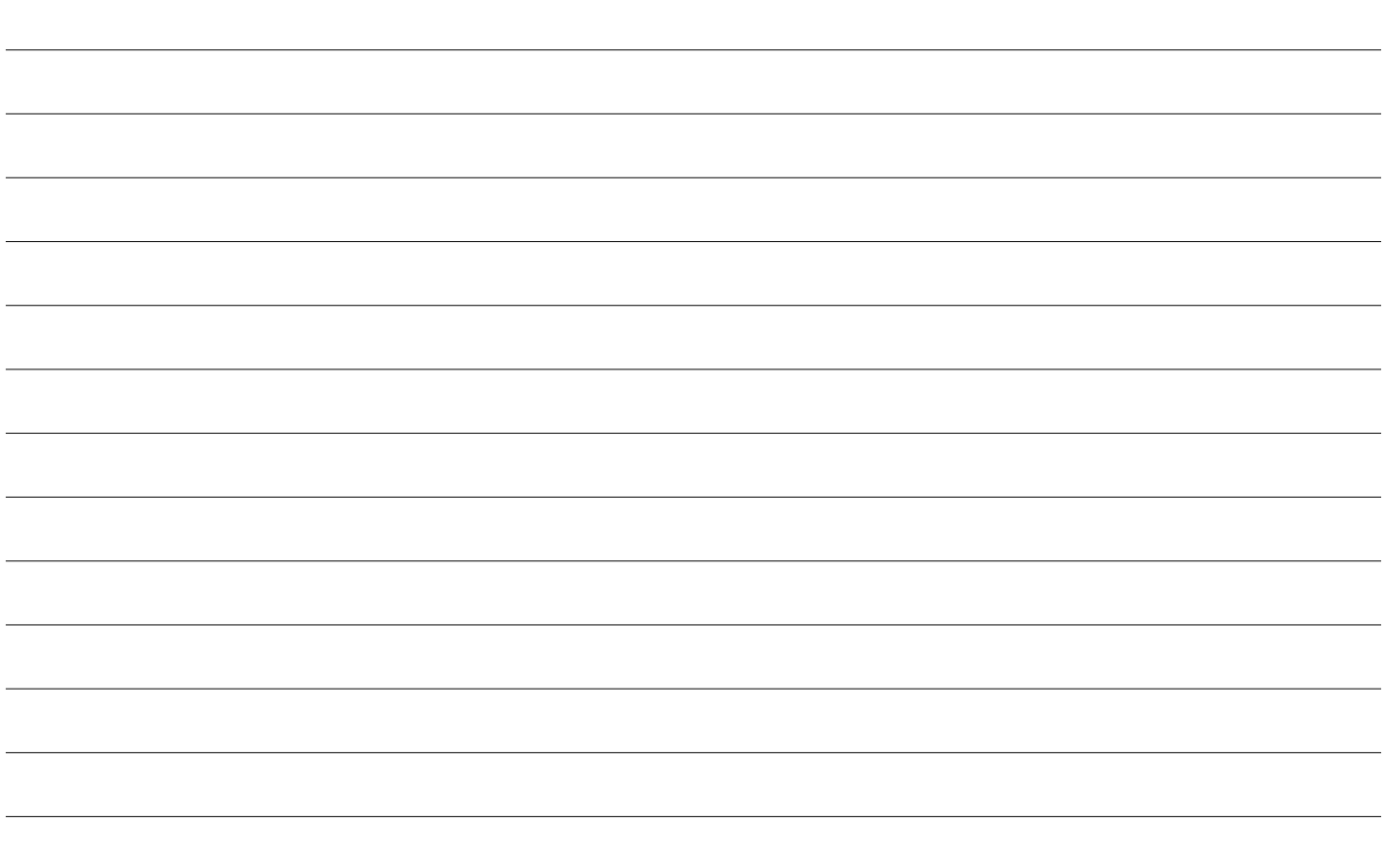

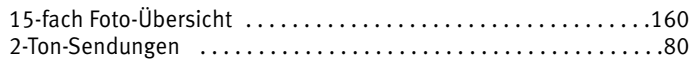

## A

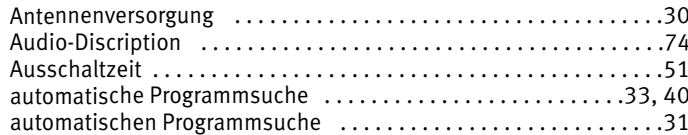

#### B

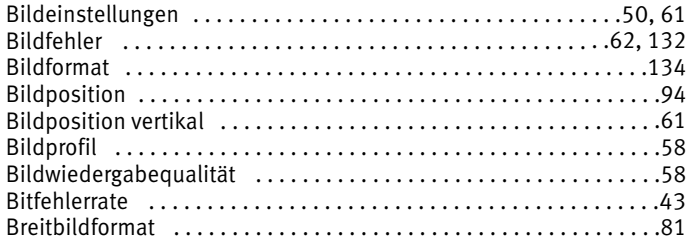

#### ſ

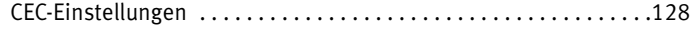

#### D

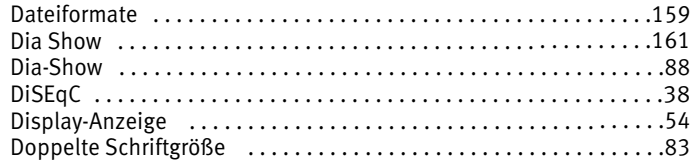

#### Ε

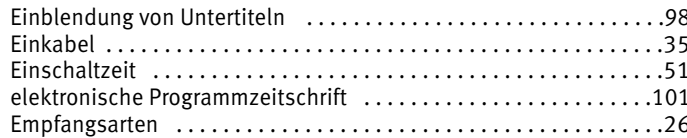

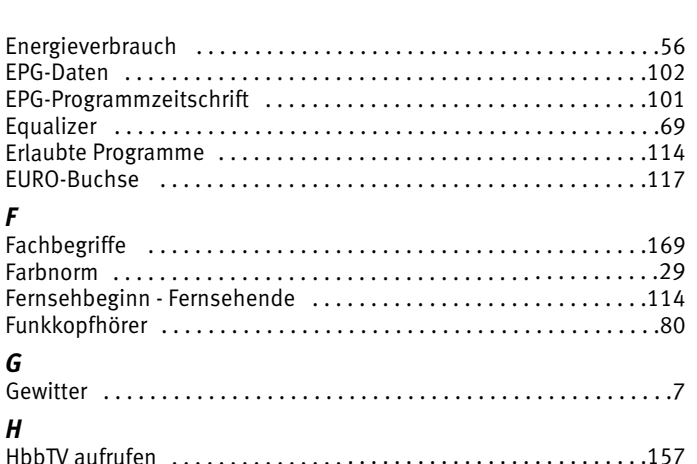

Interessen einstellen aus der Statte der Statte und der Statte der Statte und der Statte und der Statte und de

#### 202

 $\boldsymbol{\mathsf{K}}$ 

 $\mathbf{I}$ 

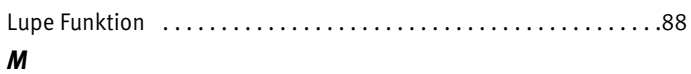

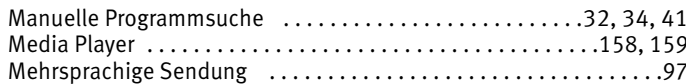

## $\boldsymbol{N}$

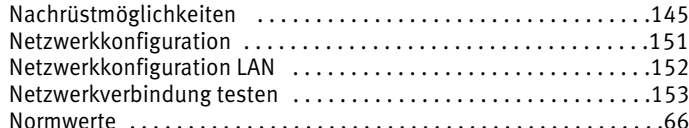

### $\boldsymbol{o}$

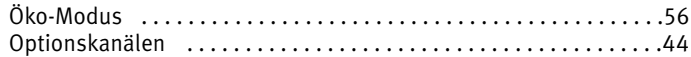

#### $\boldsymbol{P}$

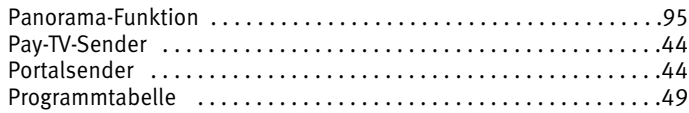

## $\pmb{R}$

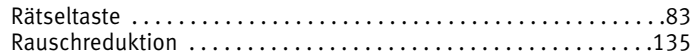

### $\mathcal{S}$

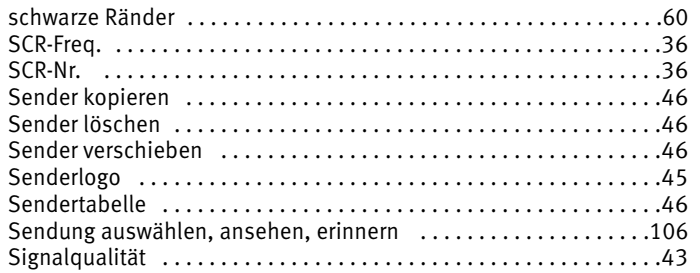

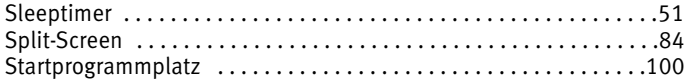

### $59$   $\overline{7}$

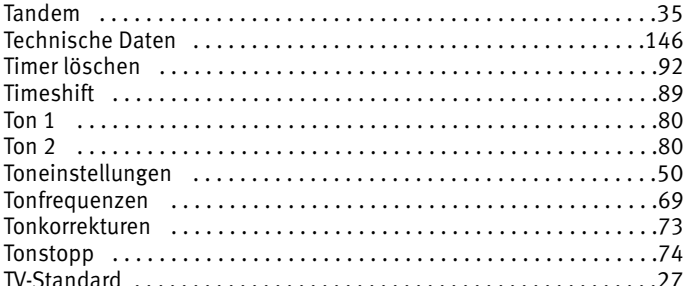

#### $\pmb{U}$

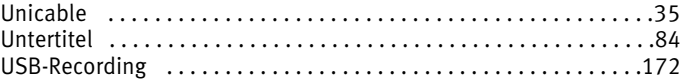

#### V

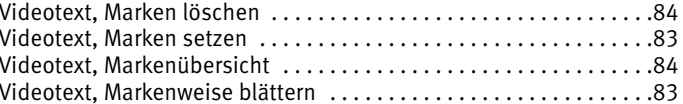

#### $\overline{z}$

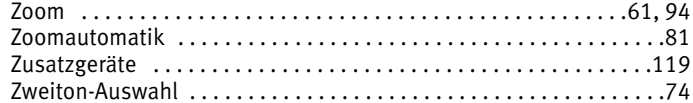

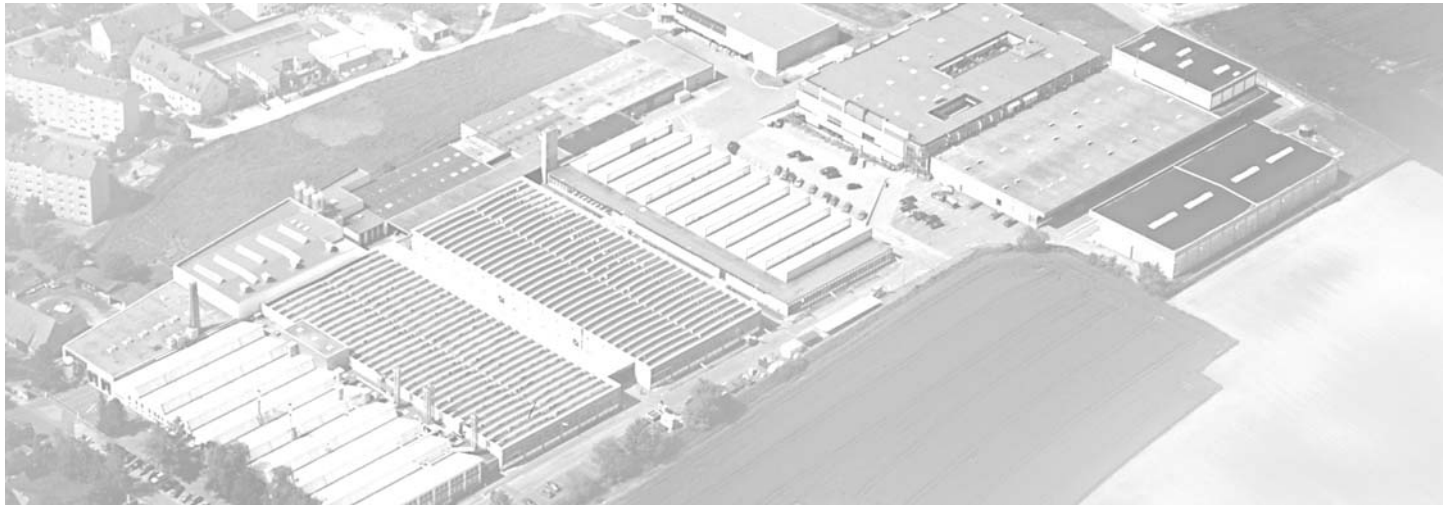

Metz - Werke GmbH & Co KG • Postfach 1267 • D-90506 Zirndorf • info@metz.de • www.metz.de

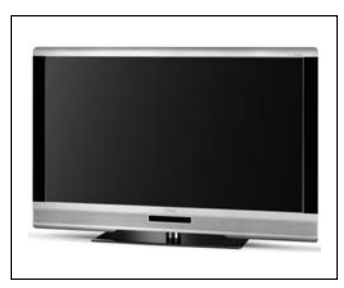

Unterhaltungselektronik mecablitz mecablitz mecablitz Kunststofftechnologie

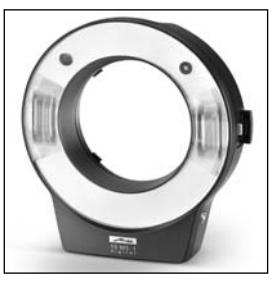

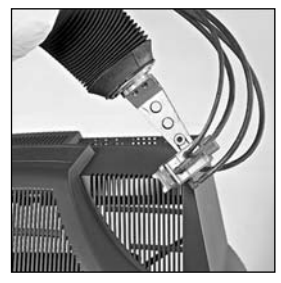

Metz - immer erstklassig.  $\mathsf{CE}$   $\mathbb{\widetilde{X}}$  612 47 0017.A4

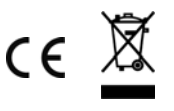